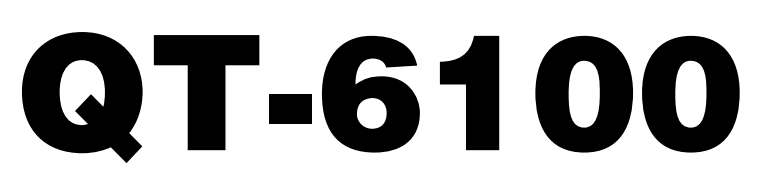

# **Touch Screen Smart Terminal**

————————————————————

# **Reference Manual**

Version 1.0 June 2008

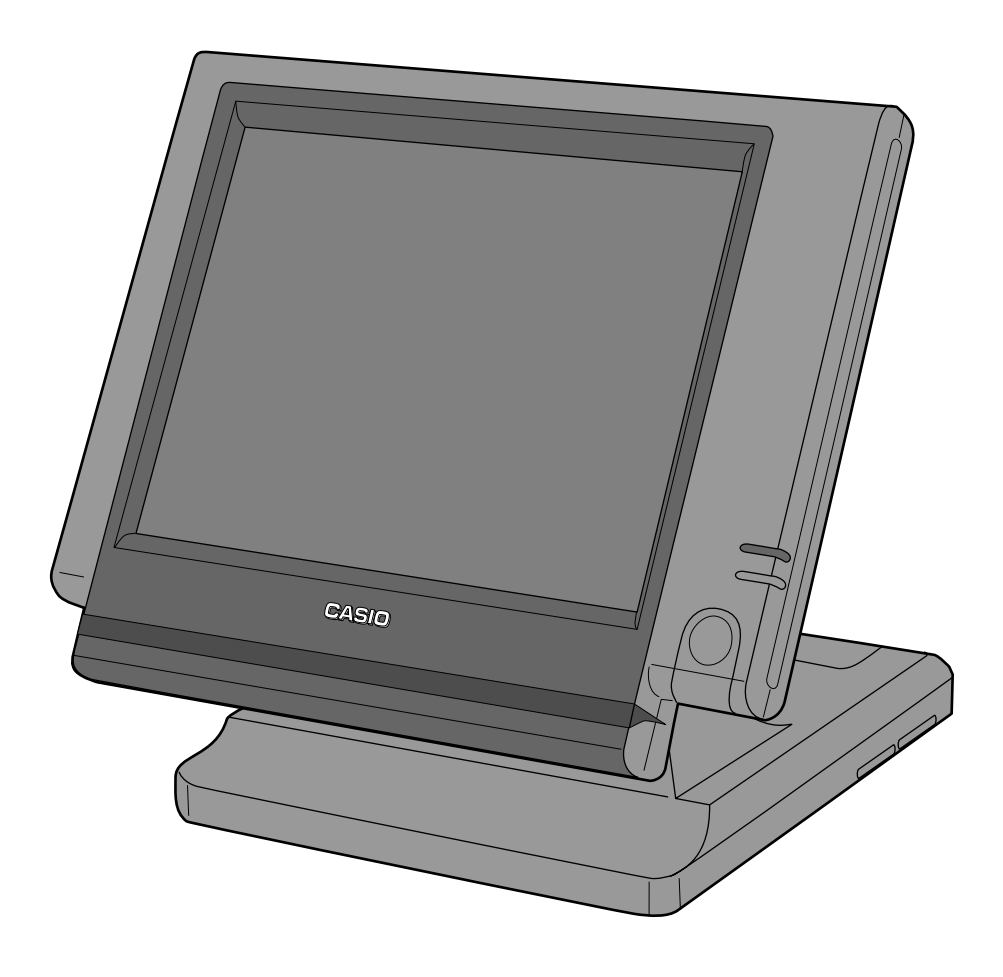

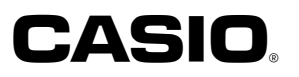

## **Preface**

This manual is intended to be used as a reference to the QT-6100 system. It provides details to allow whole understanding of the system capabilities, its operation, and how it can be used to solve many problems within the retail outlet. This manual does not describe actual programming, which is covered in the QT-6100 programming manual.

This manual consists of the following chapters:

1. Introduction

This chapter describes the concepts of development of the QT-6100 system.

2. Hardware configuration

This chapter outlines the hardware, optional devices and configurations of QT-6100 system.

3. Application systems

This chapter outlines the application system and overviews the function provided for the QT-6100 system.

4. Manager operation

This chapter explains the manager operations to use QT-6100 system.

- 5. Registrations
- This chapter explains actual registration operations with example.
- 6. Refund mode operation

This chapter explains registrations in the RF or REG– mode.

- 7. Read and reset
	- This chapter explains detail of the read and reset operations and reports.
- 8. Appendices

These chapters show the record format and descriptions of individual files, total calculation method, meaning of error messages, etc.

• System down and recovery (in the Installation and Down Recovery manual) This chapter explains actions to take and recovery methods when the system goes down.

Note: Casio reserves the right to change equipment and specifications without obligation and notification. The terms used in this manual may be different from those used in other manuals of Casio's product.

## **Printing history**

**Manual version** Software version Version 1.0: June, 2008 First Edition: June, 2008 Version 1.0

## **Introduction**

The QT-6100 is a versatile intelligent terminal developed in accordance with the following concepts.

- 1) System concept
	- Developing a high performance economical system by adopting the restaurant, bar, fast food system.
- Shared check tracking The QT-6100 system has the capability of check tracking system.
- Shared printer system
- All terminals can share remote printer(s).
- Collection, consolidation, and auto-program functions The QT-6100 system is equipped with these functions by utilizing high-speed in-line data transfer system.
- Versatile terminal With the QT-6100 system, any terminal has the same function, and can be designated as the master terminal by programming.
- 2) Software concept
	- A flexible application system for development, adopting the following methods:
- Function classified application system
- 3) Terminal hardware concept

Color LCD with touch panel

In addition to the above, the QT-6100 is also a terminal following characteristics:

– Expandability

The QT-6100 system can be connected to various peripheral devices (slip printer, modem, a personal computer, etc.)

– Reliability

The QT-6100 is provided with a self-diagnosis program so that the terminal can check the hardware. When a malfunction occurs during processing, an error report is logged into the system memory so that the error can quickly be corrected.

**To prevent malfunctions caused by the weak batteries, charge the memory protection batteries for over 12-hours before installation or after a longtime vacation (over 30 days).**

- **ï Before installation, initialize the terminal and leave it turn on over 12-hours.**
- **ï After a longtime vacation, initialize the terminal and restore the program data if the terminal is in malfunction, and leave it turn on over 12-hours.**
- **ï Over 48-hours charging makes the batteries fully charged.**

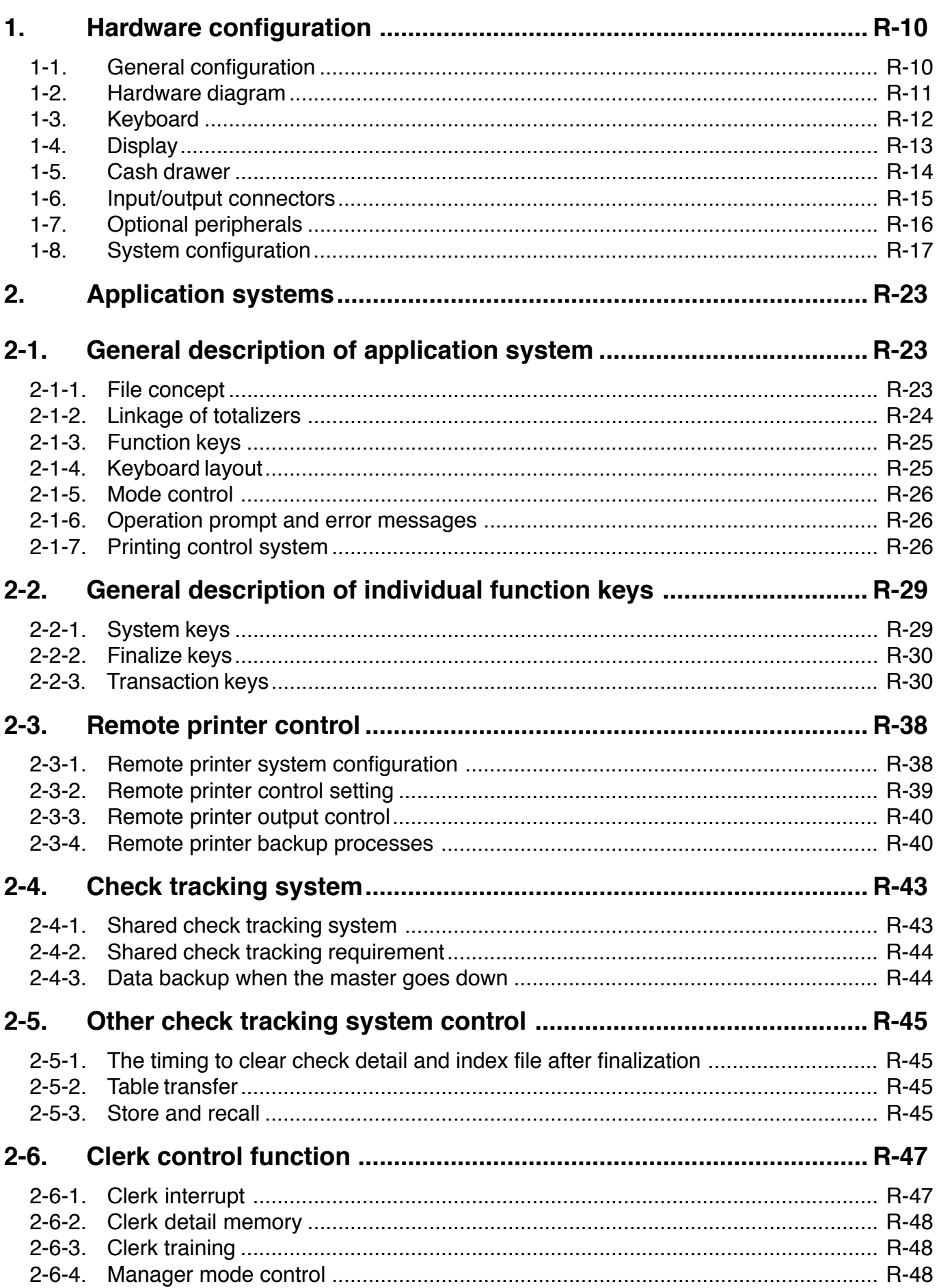

# **Contents**

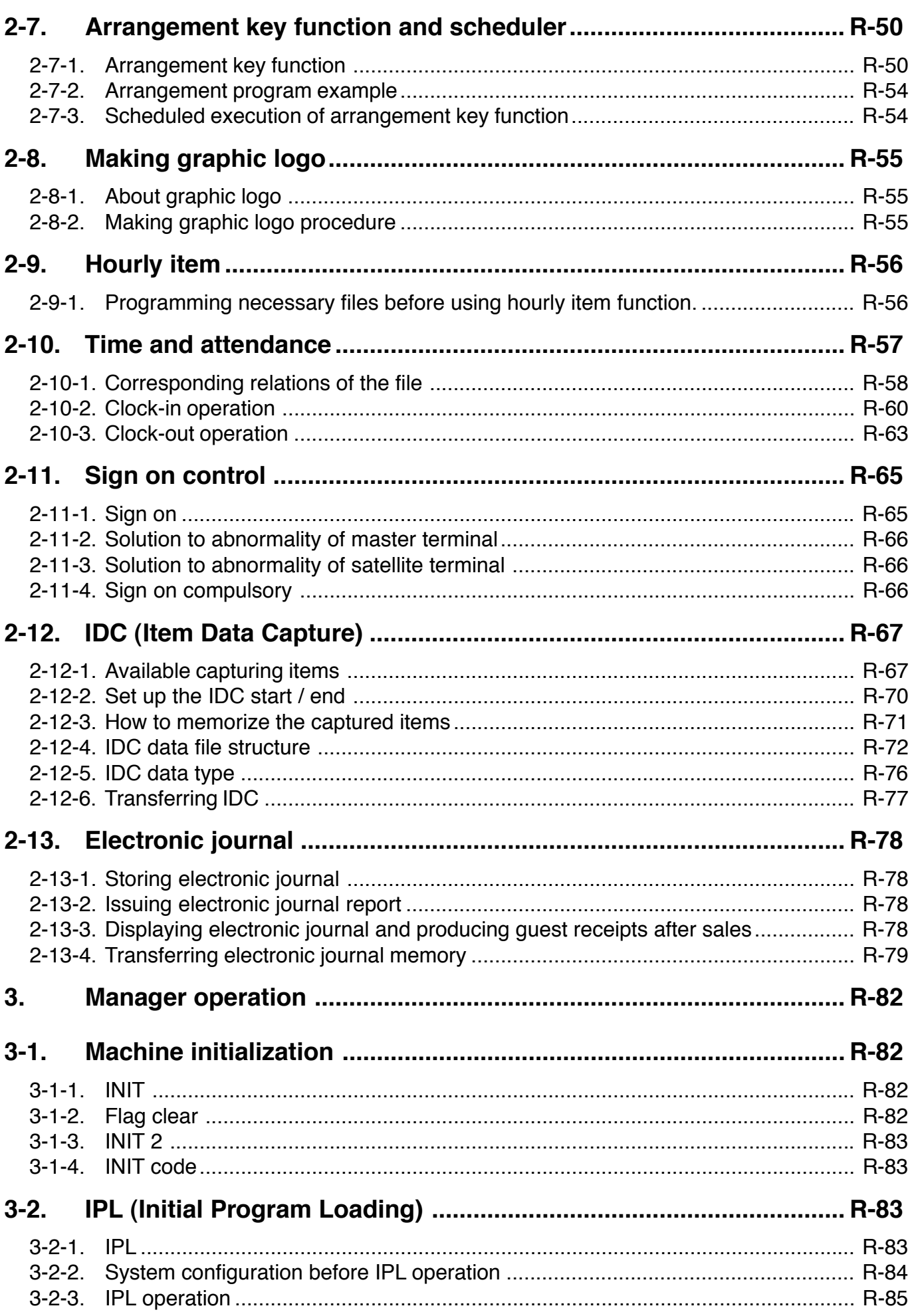

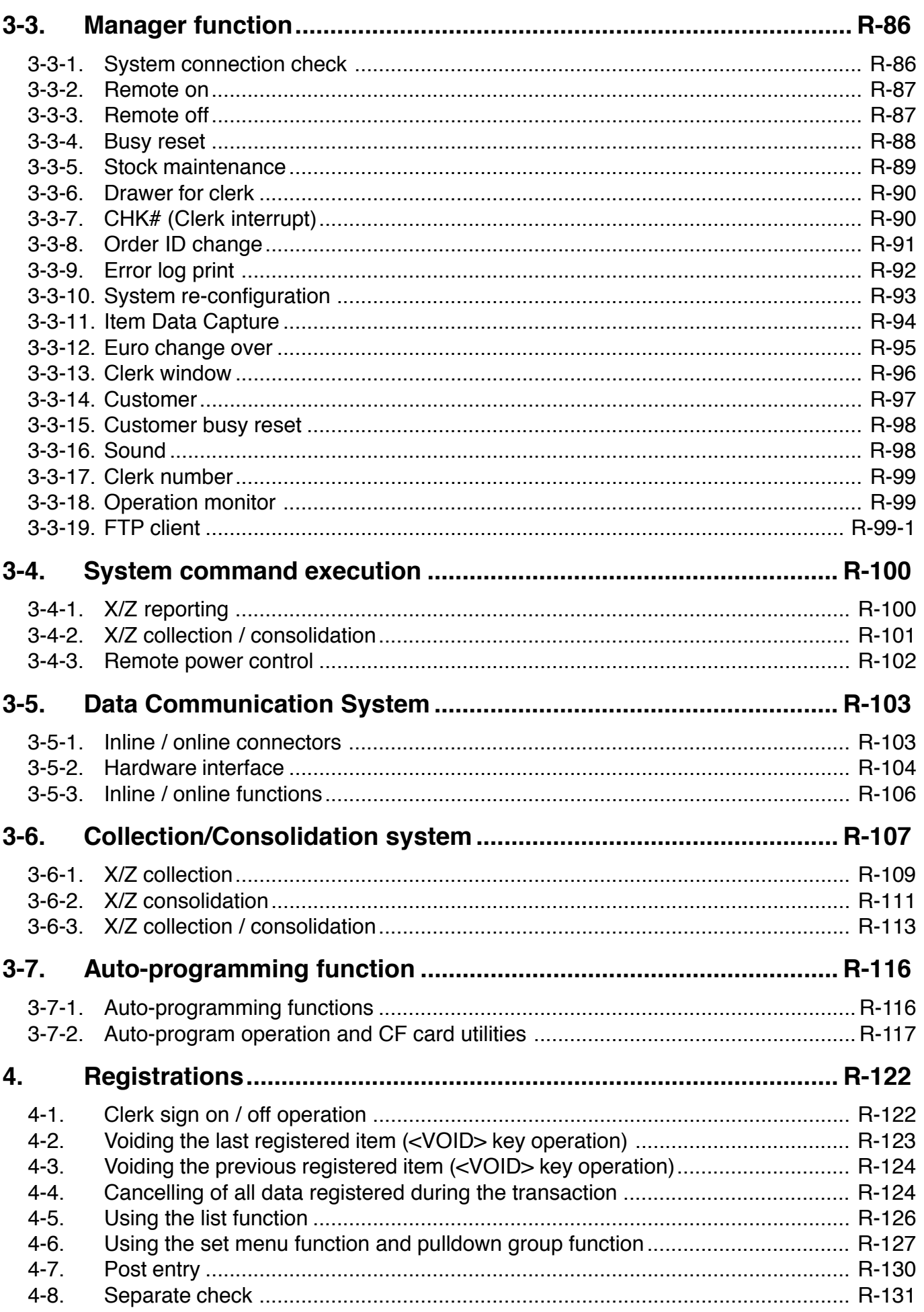

## QT-6100 Reference Manual

# **Contents**

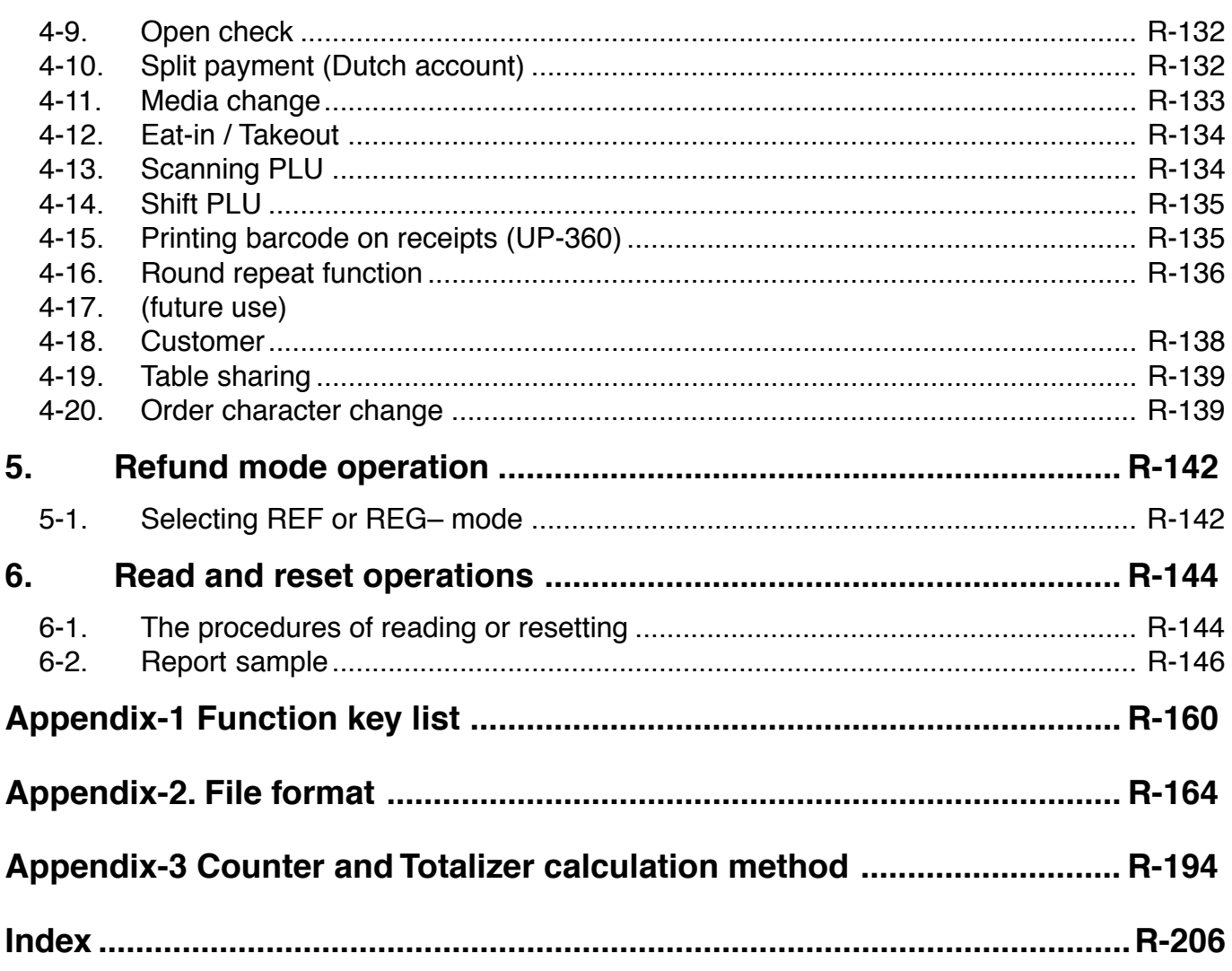

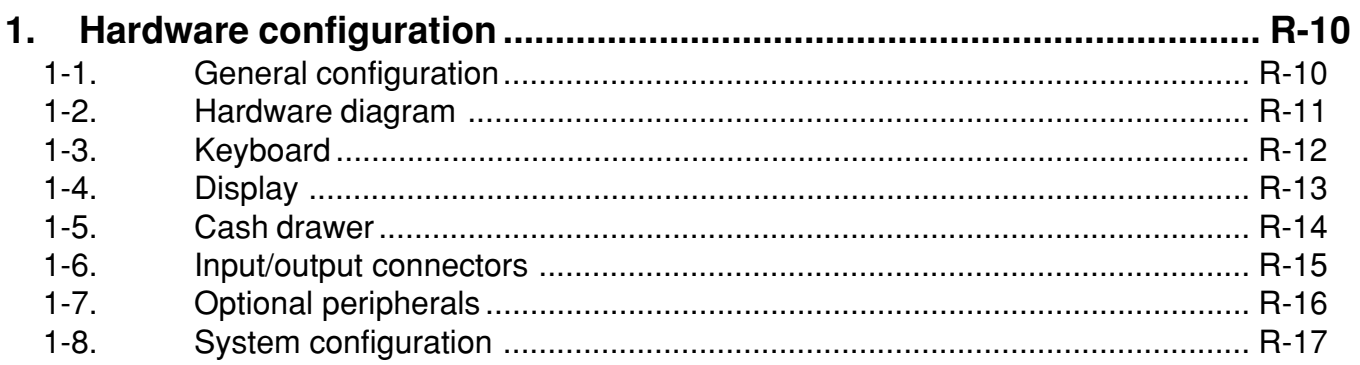

## **1. Hardware configuration**

This section outlines the hardware, optional devices, and configurations of the QT-6100 system.

## **1-1. General configuration**

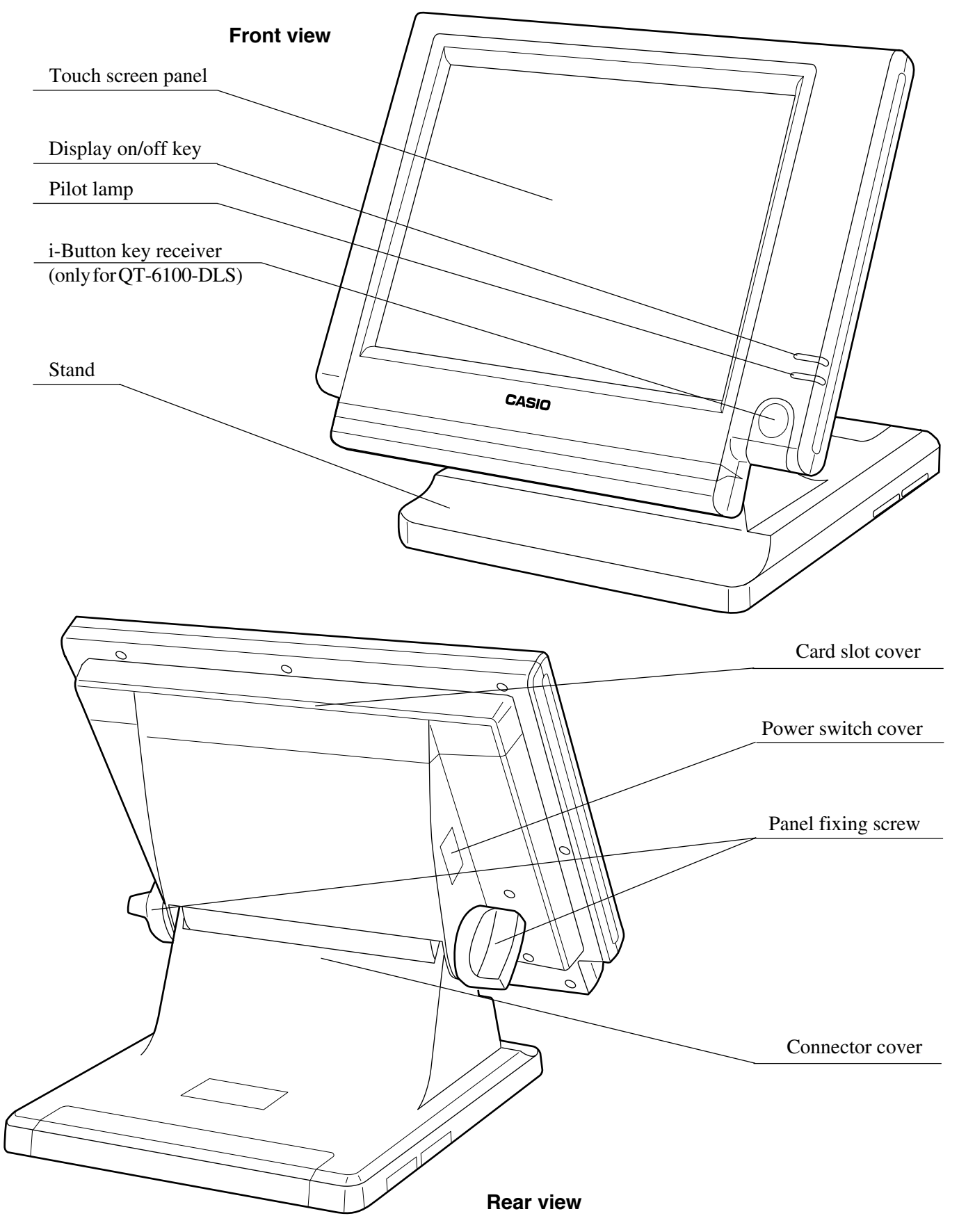

## **1-2. Hardware diagram**

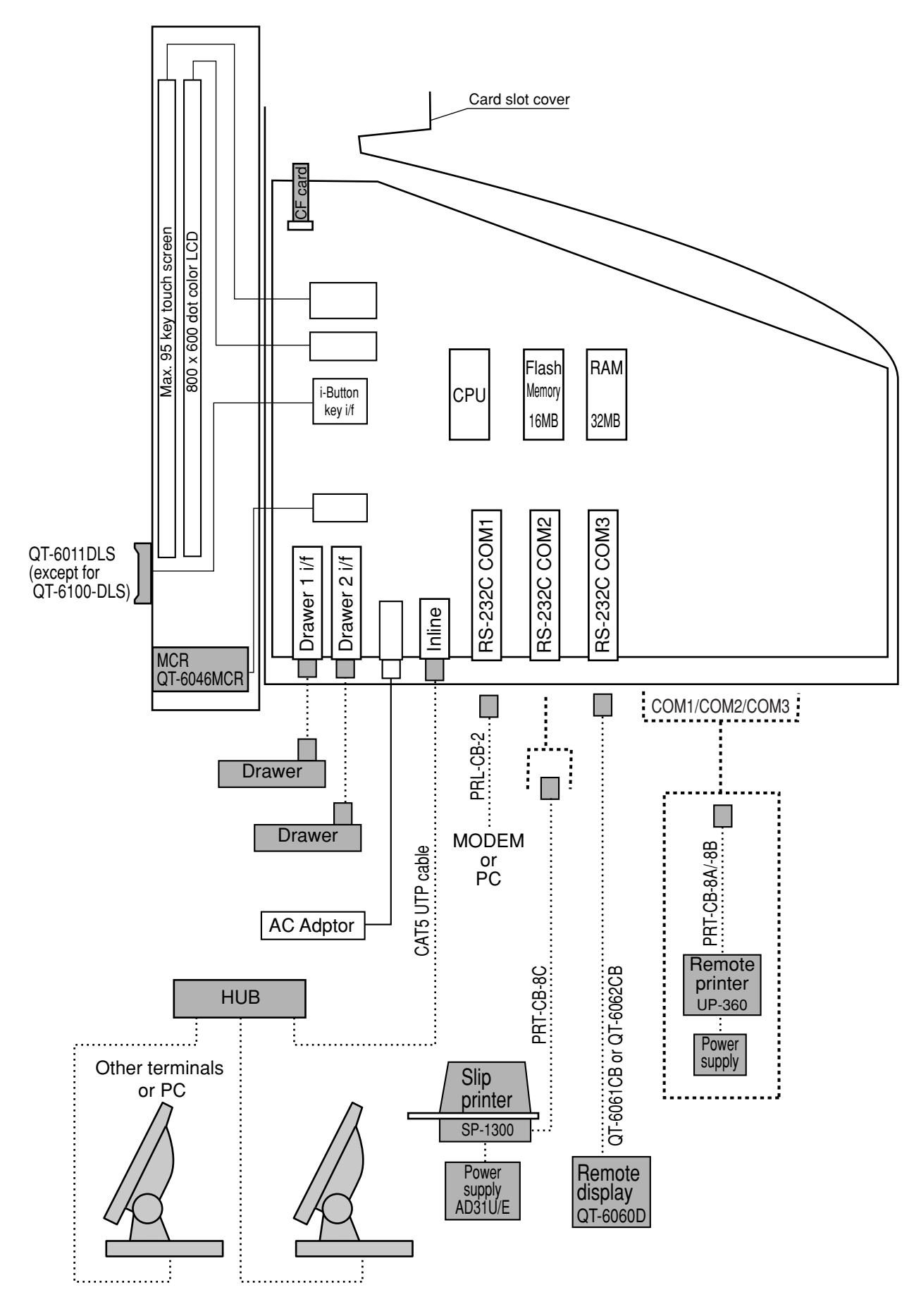

**Note:** Shadowed device and dot line indicate option devices.

## **1-3. Keyboard**

## **1-3-1. Standard keyboard**

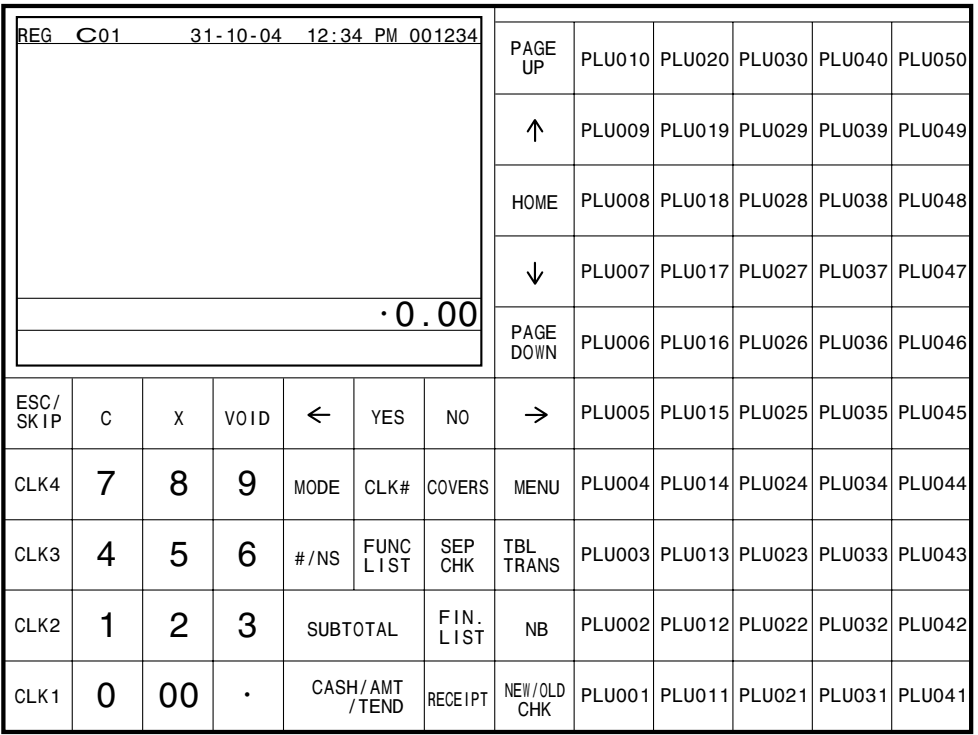

• The keyboard layout is different by IPL.

## **1-3-2. Hard key code of keyboard**

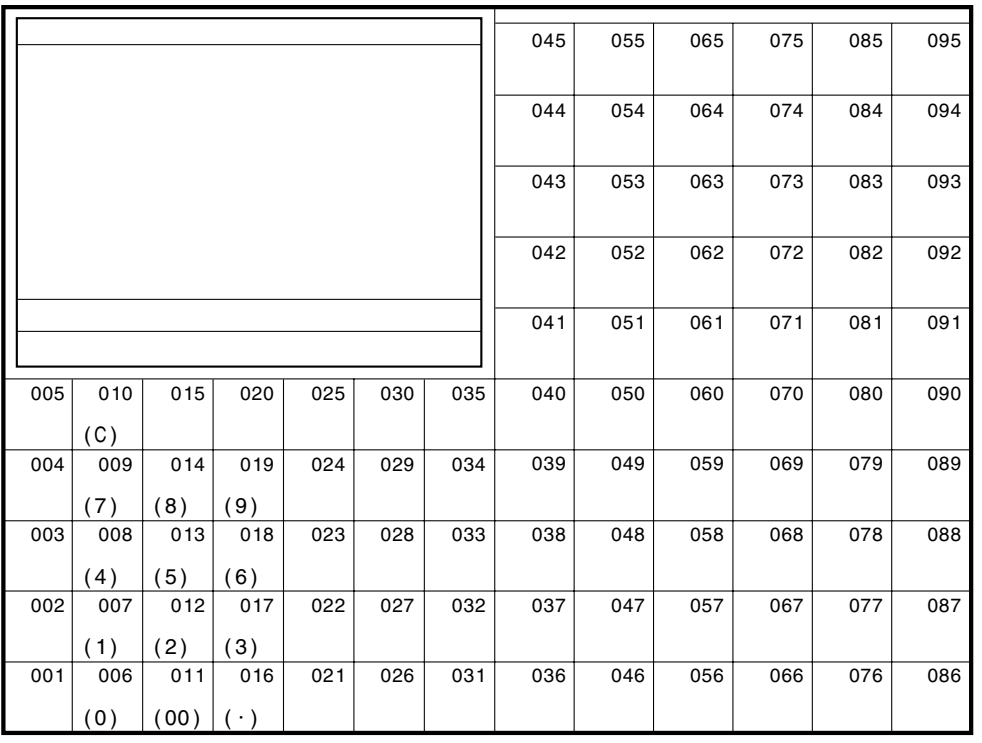

• In case of assigning a double or quadruple key, the key code of the key is shadowed part of the key.

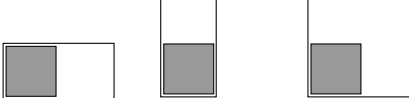

## **1-4. Display**

#### **1-4-1. Main display part**

- 1 Main display part: Used for displaying numeric entries, registration, subtotal amount, etc.
- 2 Menu level display part: Used for displaying the current shift PLU, menu sheet and 2nd unit price level.
- 3 Keyboard part: Mainly used for keyboard (sometimes it is used for pop-up window)

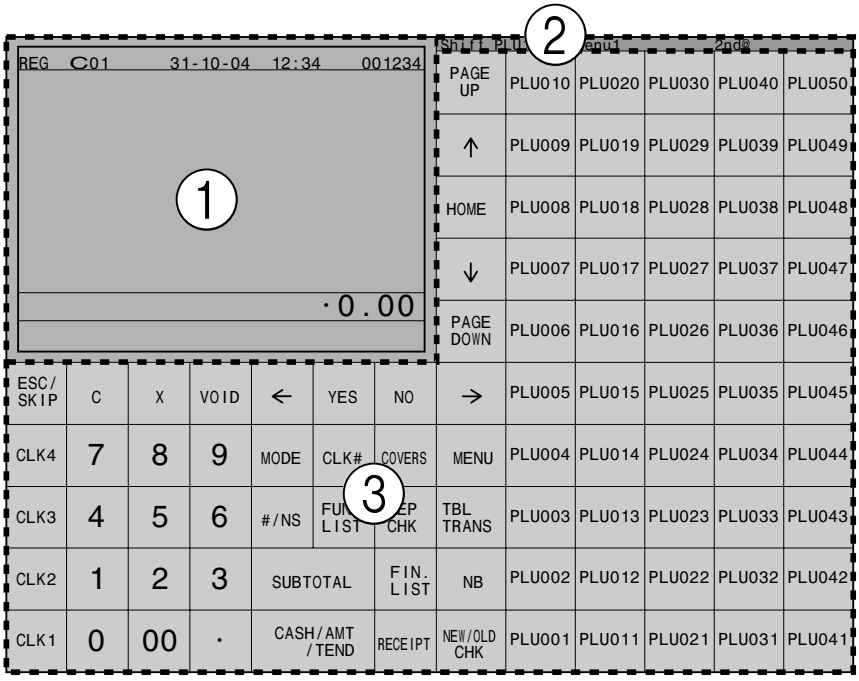

#### **1-4-2. Main display part contents**

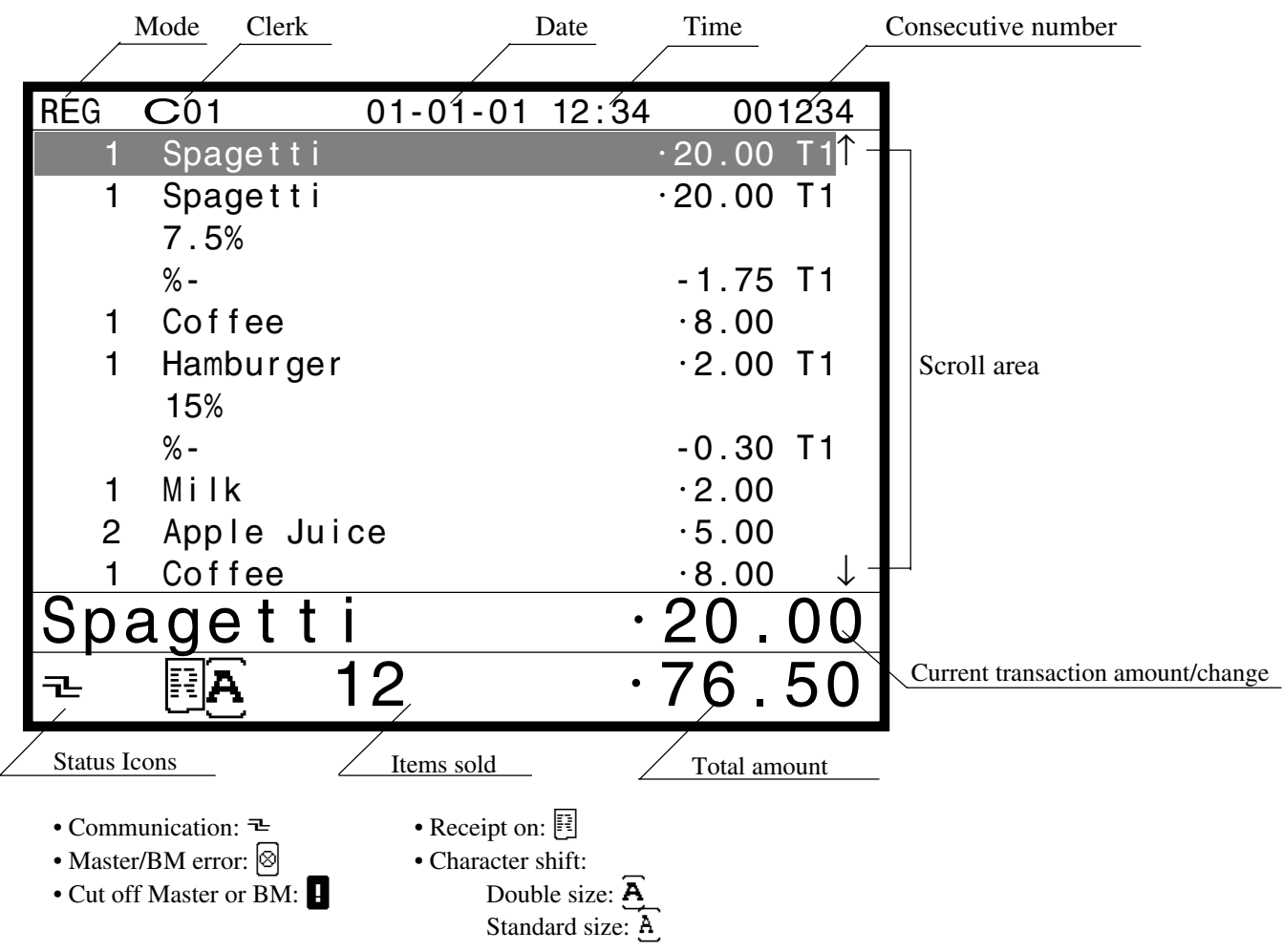

**QT-6100 Reference Manual** R-13

#### **1-4-3. Menu level display part contents**

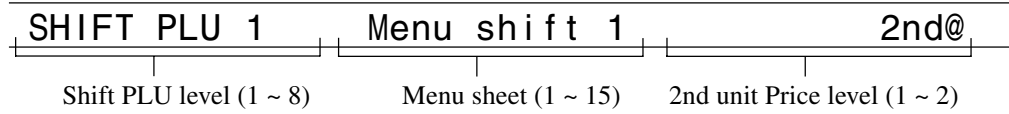

#### **1-4-4. Main display brightness control**

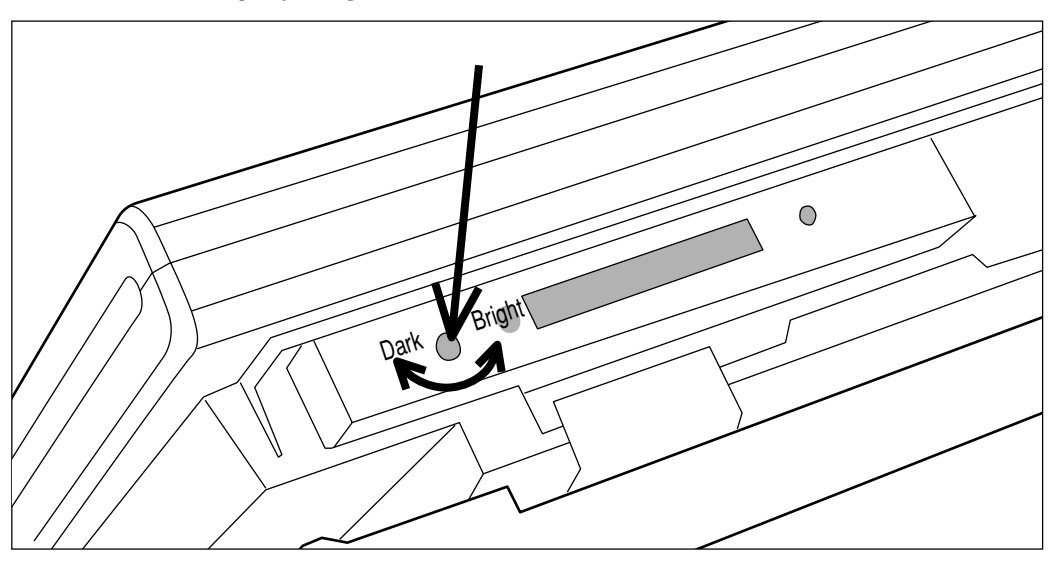

#### **1-5. Cash drawer**

In case of connecting drawer, follow the procedure below.

#### **Connect the drawer.**

- 1. Connect drawer connector (three color lead on drawer) to the terminal.
- 2. Connect frame drawer connector (green lead on drawer) to the terminal.

#### **Mount the cash register.**

- 1. Screw in 2 fixing screws bottom side of the terminal.
- 2. Mount the terminal on the top of the drawer, ensuring that the feet on the bottom of the terminal go into the holes on the drawer.

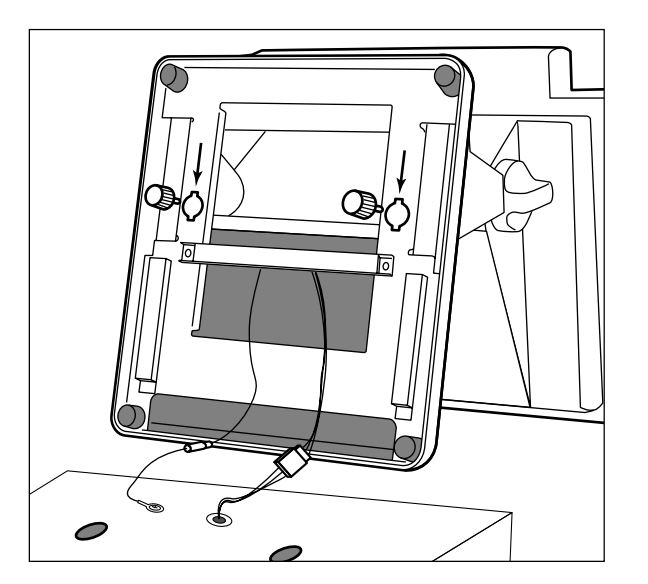

## **1-6. Input/output connectors**

#### **Power switch**

Main power switch is located in the power switch cover.

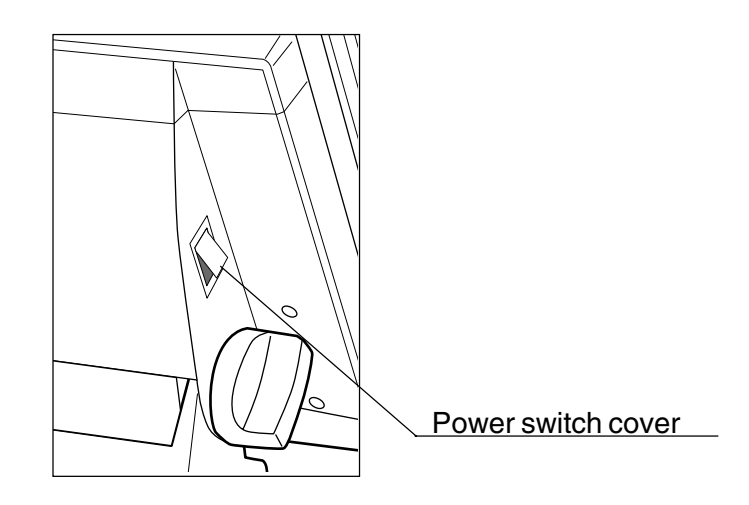

## **Input /output connectors**

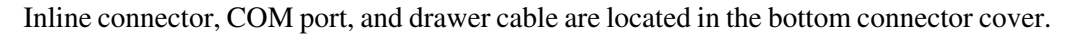

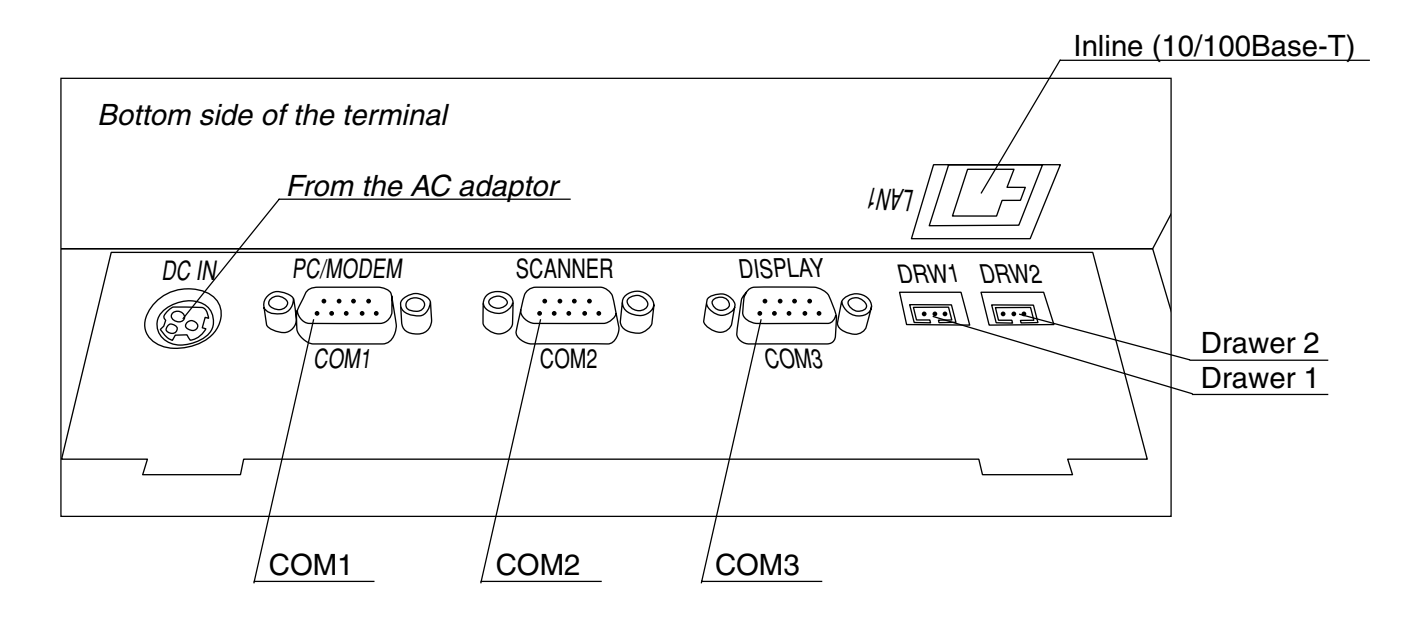

## **1-7. Optional peripherals**

The following optional peripherals can be used by plugging them into the appropriate port.

- 1) Personal computer / MODEM: RS-232C COM 1 port
- 2) Scanner: RS-232C COM 2 port
- 3) Remote display (QT-6060D) : RS-232C COM 3 port
- 4) Remote printer (UP-360): RS-232C COM 1 ~ 3 port The remote printer is used for reports/kitchen orders/receipts.
- 5) Slip printer (SP-1300) : RS-232C COM 2 or 3 port SP-1300 can not be connected to COM 1 port.
- 6) Inline: Inline port You can use CAT5 UTP cable.
- 7) Drawer: drawer port
- 8) CF card: CF card slot (in the card slot cover)

#### **1-8. System configuration**

This section represents the system configuration of the QT-6100. The QT-6100 have three different system configurations, such as shared check tracking / floating clerk interrupt system, Inline collection / consolidation system and Online collection / consolidation system.

Before detail explanation, we should define the words:

1) Check master:

Check master is the master server of shared check tracking system and floating clerk interrupt system. This terminal has check index and detail files and controls them.

2) Check backup master:

Check backup master is the backup server of shared check tracking system and floating clerk interrupt system. This terminal also has check index and detail files and update them at the same timing of master.

When the check master goes down, the backup master plays the role of check master. 3) Check self master:

Check self master has its check tracking system files and clerk interrupt files for itself. 4) Satellite:

The terminal which is not assigned to  $1$   $\sim$  3) above.

5) Remote printer:

Remote printer prints data sent from both its own terminal and other terminal of the system.

6) Local printer:

Local printer prints data sent from its own terminal.

#### **1-9-1. Shared check tracking system/floating clerk interrupt system**

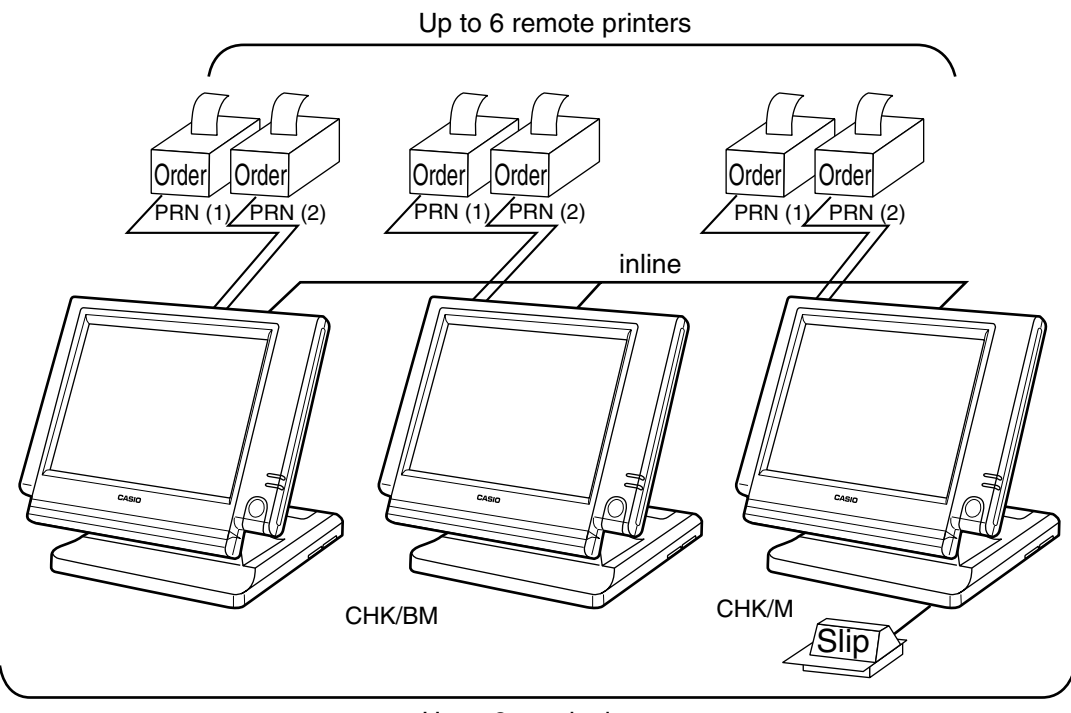

#### Up to 3 terminals

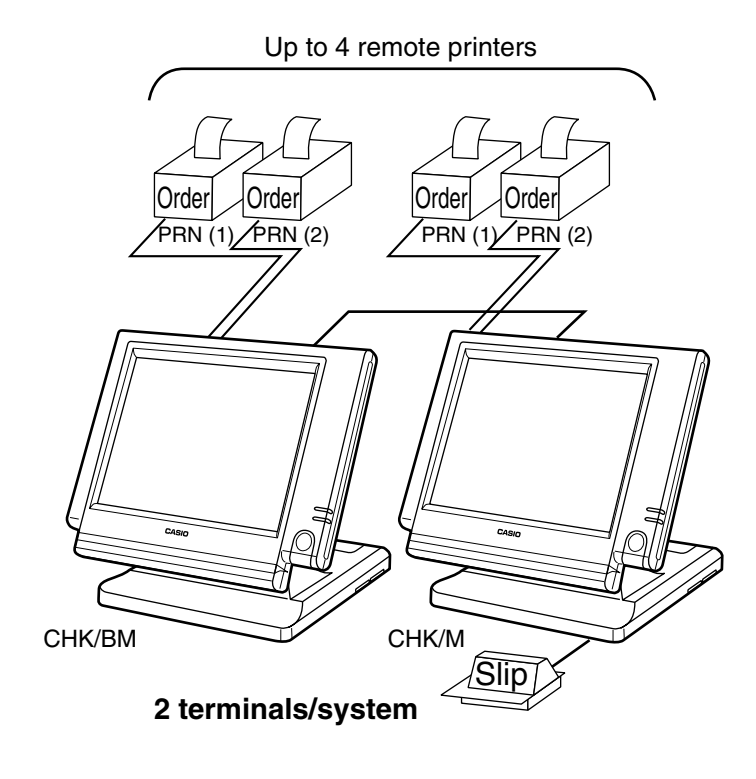

#### **Available peripherals versus ECR definition**

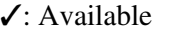

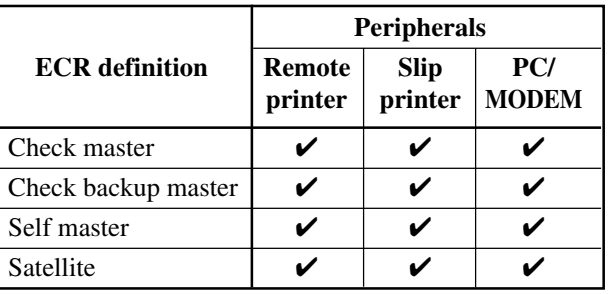

### **Available combinations ECR definition**

✓: Available

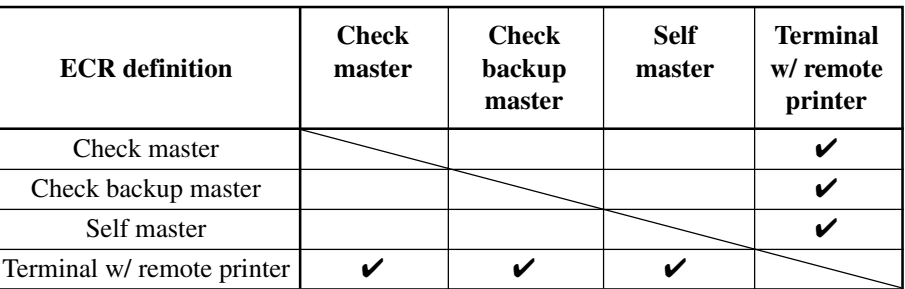

**Note:**

1) Please follow the system recommendation above. Otherwise the system performance may be slow down.

#### **1-8-2. Inline collection/consolidation system**

- Inline collection/consolidation and auto-programming for up to 3 terminals.
- **Note:** Maximum 2 remote printers in the 1 terminal system, 4 remote printers / 2 terminal system, 6 remote printers in the 3 terminal can be defined.

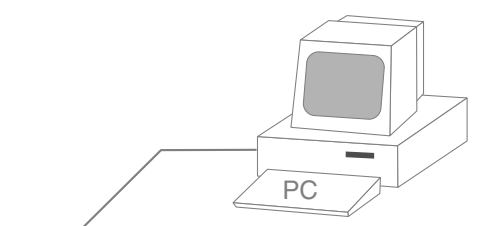

Via COM 1 port of the master terminal or Inline

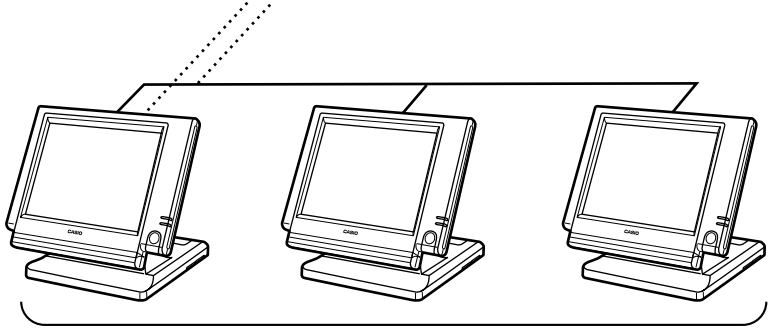

Maximum 3 terminals

#### **1-8-3. Online collection / consolidation system**

- Online collection / consolidation and auto-programming for up to 3 terminals.
- **Note:** Maximum 2 remote printers in the 1 terminal system, 4 remote printers / 2 terminal system, 6 remote printers in the 3 terminal can be defined.

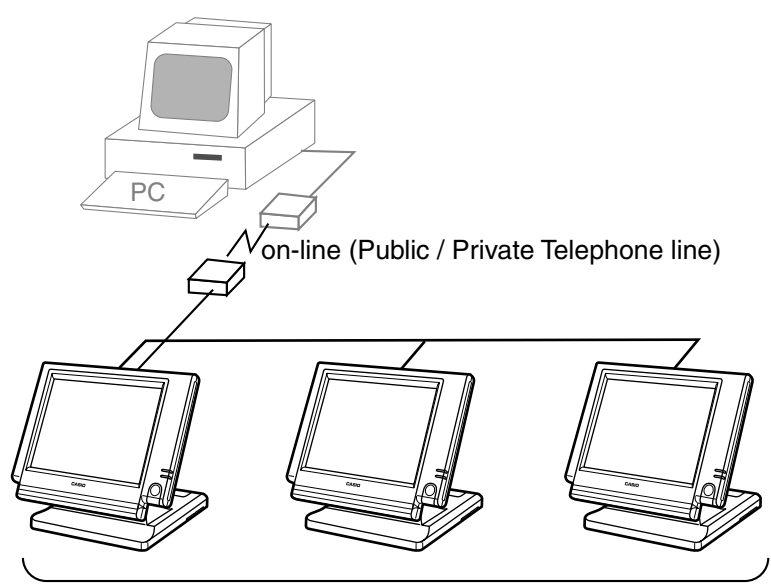

Maximum 3 terminals

## **1-8-4. Online collection / consolidation system (use FTP feature)**

• Online collection / consolidation and auto-programming for up to 3 terminals.

**Note:** Maximum 2 remote printers in the 1 terminal system, 4 remote printers / 2 terminal system, 6 remote printers in the 3 terminal can be defined.

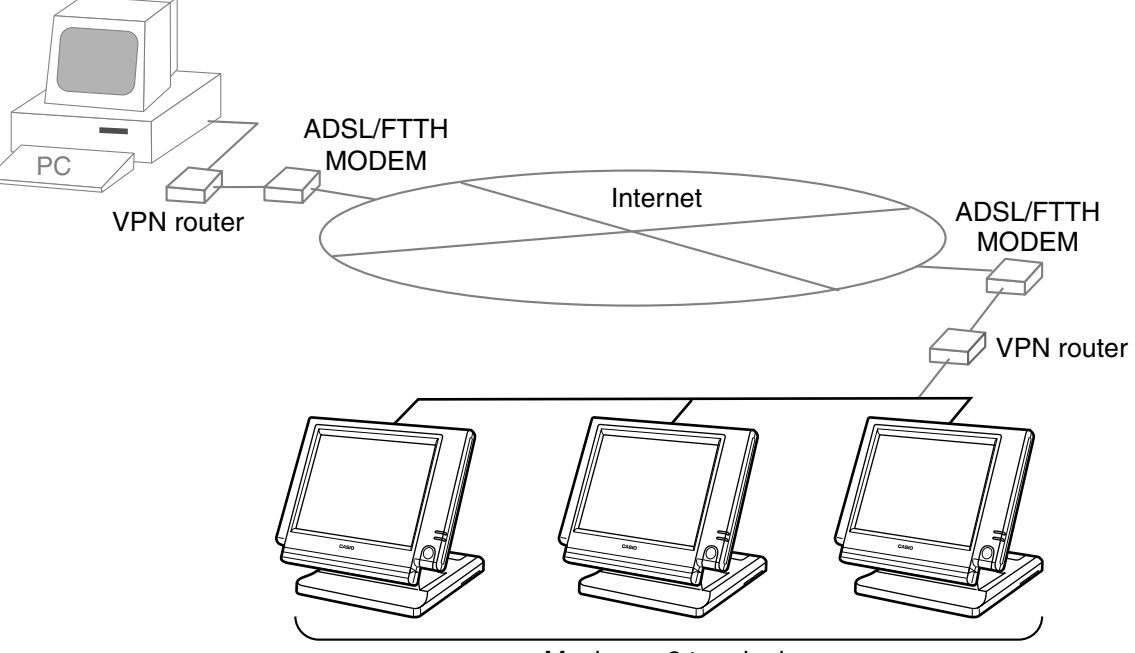

Maximum 3 terminals

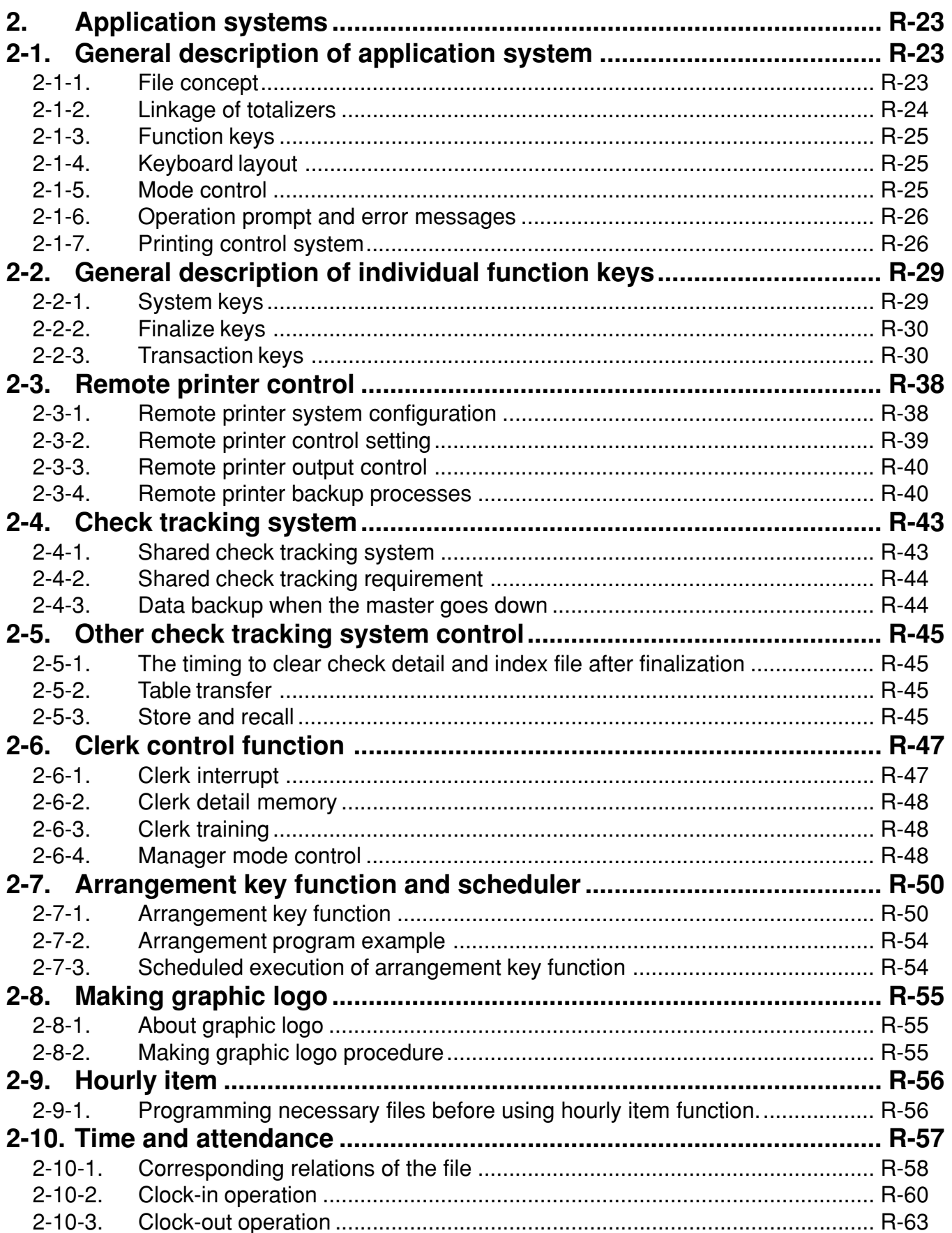

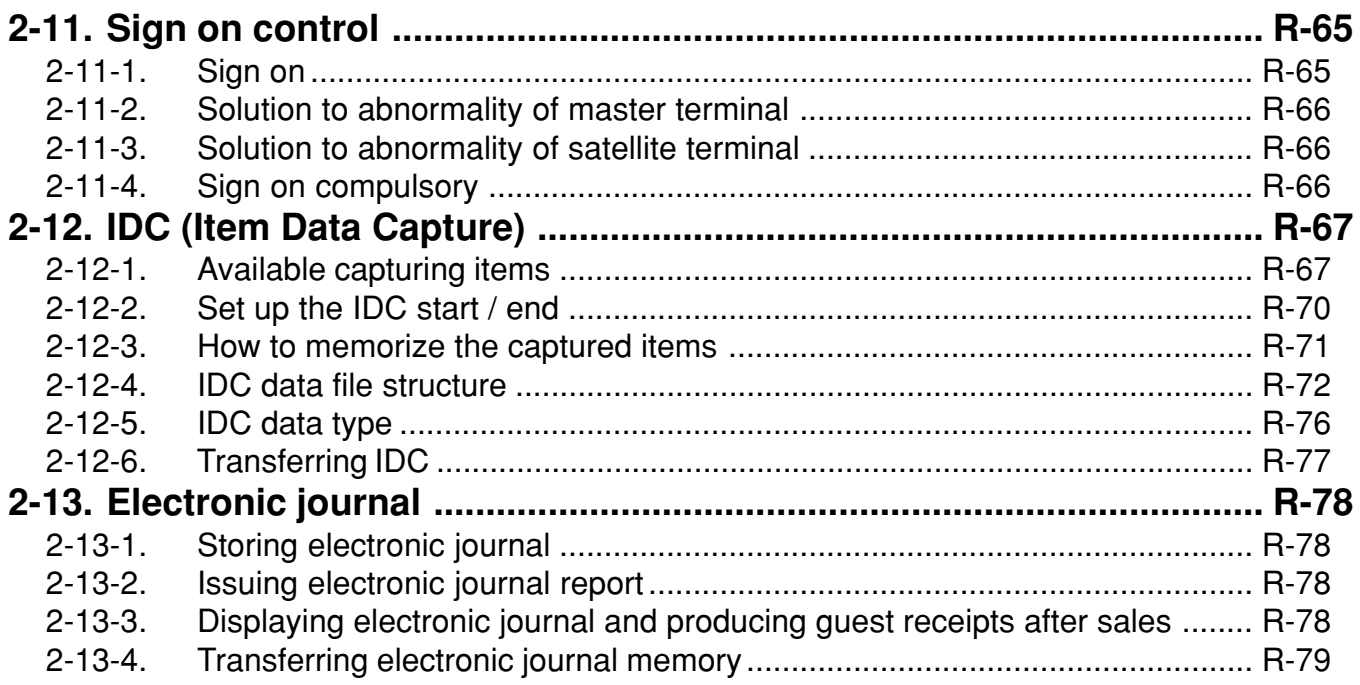

## **2. Application systems**

This section describes the configuration of application system and their related setting with the QT-6100. Reading this section provides a general understanding of the overall system of the terminal.

## **2-1. General description of application system**

#### **2-1-1. File concept**

Programming data for each function, as well as registration data, are assigned and handled in the RAM of the terminal in data blocks called files. Each files identified by a 3-digit file number consists of multiple records.

Memory management on a file basis allows flexibility memory allocation in accordance with the application of a specific terminal. The number of records per file can be programmed, and a file can even be programmed for zero records.

There are three types of files:

– Terminal files:

Terminal files include system work files, daily total files, periodic total 1, periodic total 2 files, buffer files, and program files. Periodic total files have only totalizer field, and totalize the same data which is accumulated to terminal files at the same time. The periodic total 1 files have 100 order file numbers, and the periodic total 2 files have 200 order file numbers.

These files can be reset individually and separately from the terminal files. This provides access to weekly and monthly total data. The periodic total 1 files and 2 files have the same functions, and can accumulate data with different periods. The same number of records as the corresponding terminal file must be reserved for each periodic total files.

– Consolidation files:

Consolidation files are work files for consolidation of daily total, periodic 1 total and periodic 2 total data from each terminal, and have 300, 400 and 500 order file numbers, respectively. The same number of records as the corresponding terminal files must be reserved for each file, on the master terminal.

– Consolidation work files:

Consolidation work files are work files for collection/consolidation of daily, periodic 1/2 data from each terminal. The files have 600 order file numbers.

The file number of records as the corresponding terminal file must be reserved for each consolidation file.

Each file requires an internal work area, so calculation of actual file size can be performed using the following formula:

Record length  $\times$  Number of records + Work area = Actual file size

The table on the page  $14 \sim 17$  of the programming manual shows all the files available for the terminal. See the Appendix A-2 of this manual for detail formats of individual files.

## **2-1-2. Linkage of totalizers**

Registered data is accumulated to totalizers which are reserved for each functions. The QT-6100 has the following types of totalizers:

- 1) Fixed totalizers
	- Registration data is accumulated for individual terminals.
- 2) Function key totalizers

Data input by finalize or transaction keys is accumulated in totalizers for each key. Operation types, as well as data used in operation differ depending on the key.

- 3) Subdepartment totalizers Registration data is accumulated in totalizers for each subdepartment.
- 4) Department totalizers

Registration data is accumulated in totalizers for each department.

5) Group totalizers

Registration data is accumulated in totalizers for each group.

6) PLU totalizers

Registration data is accumulated in totalizers for each PLU.

7) Clerk totalizers

Registration data is accumulated for each relevant clerk. A clerk detail totalizer can be linked to a fix totalizer, finalize key, transaction key, or item totalizer (department / PLU / subdepartment / group), and accumulate data registered for the destination totalizer of each relevant clerk.

8) Other totalizer

Functions for hourly sales, monthly sales void reason, table analysis, time attendance and hourly item also have totalizers.

#### **Registration data flow**

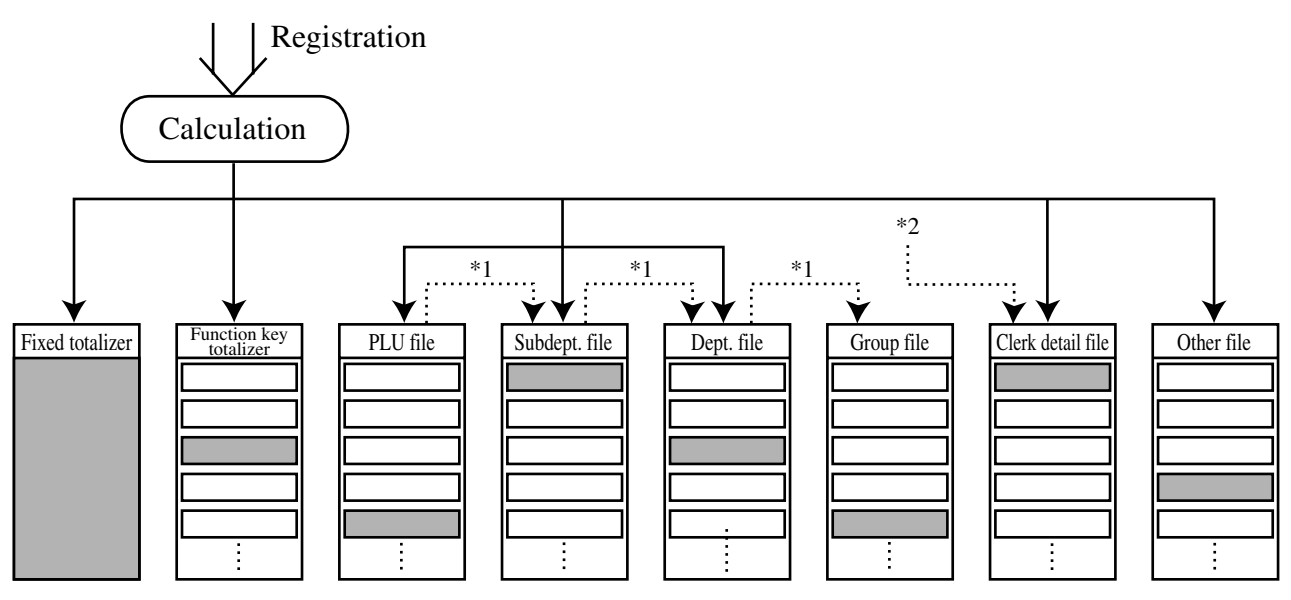

\*1 Linking between PLUs, subdepartments, departments and groups can be programmed to meet the needs of the retail environment.

PLUs can be programmed to link with subdepartments, departments or group, while subdepartment can be programmed to link with department or group, and department can be programmed to link with group.

When a PLU is programmed to link with a department, data registered for the PLU is also accumulated to the department. In addition, when the department is programmed to link with a group, data registered for the PLU is simultaneously reflected the department totalizer and group totalizer.

\*2 When data is registered to a totalizer which is preset in the clerk detail link table, the data is also accumulated to the clerk detail totalizer reserved for each relevant clerk.

#### **2-1-3. Function keys**

The keys on the keyboard can be assigned various functions that are used for registration as required for the terminal. For convenience sake, these functions are called by function keys.

There are two types of function keys:

1) System keys

Numeric keys, clear key, home position key, left / right / up / down arrow keys, yes key, no key, mode selection keys, ESC/SKIP key, page up / down key are system keys.

2) Function keys

These function keys are used for finalize a transaction, to specify the functions for a registration or to specify the meaning of a entry. These function keys have programmable functions, which are set to the transaction key / department / subdepartment / PLU file.

Function keys include finalize key, transaction key, department key, subdepartment key and flat PLU key.

The list of all function keys is shown in the Program 4 chapter of the programming manual. General descriptions of individual function keys are found in the chapter 2-2.

#### **2-1-4. Keyboard layout**

Normally, the keyboard is assigned functions which are required for registration of transactions. The keyboard is also used for character input when entering descriptors or names during programming.

The QT-6100 automatically switches the keyboard to its character input function when it determines that character input is required for the operation sequence you are performing. This means that you can input characters without having to worry about manually changing the keyboard input mode.

The function key (except system keys) allocation is fully programmable to meet the specific needs of each terminal. The actual programming of key layouts can be performed in the PGM4 mode, and programmed data is written onto the key table (file 074/174). The allocation can also be programmed when programming each function file for programming function keys such as finalize keys, transaction keys, department keys, subdepartment keys, and flat PLU keys.

#### **Character key layout**

Refer to the page 104, 105 of the programming manual.

## **2-1-5. Mode control**

With the QT-6100, each clerk can be programmed to enable or disable operations in the following modes:

- REF mode
- REG– mode
- REG mode
- X/Z mode
- Program  $1 \sim 6$  mode
- Manager mode
- Inline X/Z mode
- Inline auto program
- CF backup / restore mode

Also, each clerk can be programmed to enable or disable operations of every function key. Though the terminal has no actual REG 2 mode, on the page 48 in the Clerk Control function chapter of this manual, the manager control procedure is described.

Arrangement execution mode programmed in the arrangement key ignores the mode control program by the clerk.

Please note that if a clerk want to operate an arrangement, he / she should allow to operate arrangement function.

#### **2-1-6. Operation prompt and error messages**

The QT-6100 displays messages to indicate the status of the terminal being operated or programmed. These messages help to determine the status of the terminal or the required subsequent action.

#### **2-1-6-1. Operation prompt**

Refer to the page 201 of this manual for details. These messages cannot be added, modified or deleted.

#### **2-1-6-2. Error messages**

Refer to the page  $198 \sim 200$  of this manual for details. Error messages are displayed to indicate that an error has occurred and a compulsory operation must be performed. All error messages cannot be added, modified or deleted.

#### **2-1-7. Printing control system**

The following describes the control system for printing of receipts, the journal, validation, slips and X/Z reports.

#### **2-1-7-1. Receipt print control during normal registration**

Normally, the receipt is printed to reflect the details of a registration as it is performed, with the receipt being issued with the finalize operation. By using the <RECEIPT ON/OFF> key, the receipt issuance status can be turned off to suspend printing and issuance of receipts when so desired. Pressing the <RECEIPT ON/OFF> key turns the receipt issuance status on or off, and when the receipt issuance status is On, the icon "RECEIPT ON" appears.

The following programming can be performed for receipt printing:

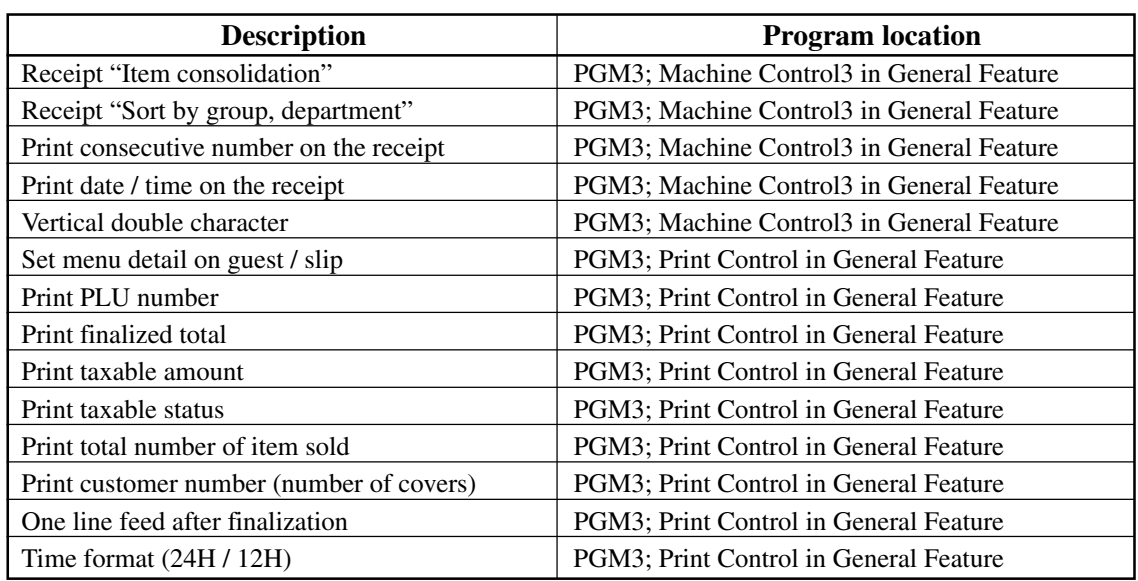

#### **2-1-7-2. Validation print control**

The QT-6100 allows use of the slip printer (SP-1300) for validation printing of item registrations, function registrations and sales totals. To perform validation printing, insert the validation paper into the slip printer, and then press the <VALIDATION> key (function code 037).

The following desctription shows the print format for validation performed using the slip printer.

There are three general types of validation printing:

- 1) Finalization validation
- 2) Transaction validation
- 3) Item validation

Finalization validation is performed following finalization operations with finalize keys. When a validation is performed following receipt issuance, the sales total or tendered amount is printed, while partial tendering, the tendered amount for the specified medium is printed.

Transaction validation is valid for the following function keys:

– Received on account, Paid out, finalization of Pick up or Loan, Check cashing, Minus, Plus, Discount, Premium, Void, Coupon, Coupon2, Tip, Deposit, Subtotal, Merchandise subtotal keys

You can program the allowable number of validation printings or multiple validation printing status for the above listed keys.

Also some of these keys can be programmed as validation compulsory, this means that registration is not permitted until the validation of the former registration has been performed.

Item validation is performed directly following an item registration listed below.

- Departments
- Subdepartments
- PLUs

You can program the multiple validation printing status for above items.

#### **2-1-7-3. Slip print control**

Connection of an optional slip printer (SP-1300) to the QT-6100 makes it possible to print transaction details on a slip.

To print a slip, insert a slip paper into the printer, and adjust paper position by entering the number of printed lines and pressing the <SLIP FEED/RELEASE> key (function code 056) or the <SLIP BACK FEED/RELEASE> key (function code 054) and then press the  $\leq$ SLIP PRINT $>$  key (function code 055). Or it is possible to find the appropriate slip printing start line automatically.

After printing a slip, the paper is automatically released.

If the paper is not released for some reasons, press <SLIP FEED/RELEASE> or <SLIP BACK FEED/RELEASE> to release the paper.

Before using slip printer, you should program the maximum lines of slip.

The following two sections are other features to control slip printing format:

#### **2-1-7-4. Endorsement message print control**

The QT-6100 allows printing of endorsement messages on the slip printer (SP-1300) for check registrations. To perform endorsement message printing, insert the paper into the slip printer following finalization using the <CHECK> key or check cashing transaction using the <CHECK> key, and press the following key:

– Endorsement key (function code 039)

Check key and check cashing key can be programmed for compulsory endorsement print. The endorsement message contents should be programmed into the endorsement message file (file 033).

#### **2-1-7-5. Check printing print control**

The QT-6100 allows printing check tendered amount on a check inserted into the slip printer. To perform check printing, insert the paper into the slip printer following check finalization using the <CHECK> key, and press the following key:

– Check print key (function code 012)

Check key can be programmed for compulsory check print. The check printing format is controlled by the check print file (file 041).

#### **2-1-7-6. X/Z report print control**

The QT-6100 can output a report in the read  $(X)$  or reset  $(Z)$  mode. The following shows the programming for X/Z print controls:

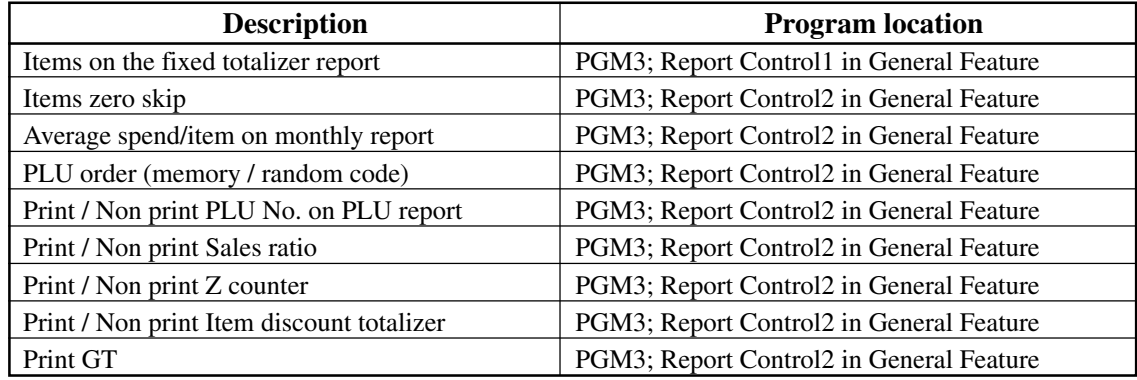

## **2-2. General description of individual function keys**

This section describes individual function key that can be assigned to the keys on the keyboard of QT-6100.

#### **2-2-1. System keys**

The system key consist on a non-programmable function key. The following system keys are available.

#### **1) Numeric keys (0, 1 ~ 9, 00, 000, decimal point)**

These keys are used for inputting numerical data such as PLU codes, amounts, quantities, etc. These keys must be allocated on the keyboard.

#### **2) Clear key**

This key is used for clearing numerical values after they have been input, and after incorrect function keys have been pressed. This key also can be used to clear errors. This key must be allocated on the keyboard.

#### **3) Home position key**

This key is used for returning cursor to the home position.

#### **4) Left, right, up, down arrow keys**

These keys are used for moving the cursor.

#### **5) Yes key**

This key is used for consenting the selection and proceeding steps.

#### **6) No key**

This key is used for cancelling the selection and proceeding steps.

#### **7) Mode key**

This key is used for changing modes of the terminal. This key shows the allowable mode keys in the mode pop-up window.

#### **8) ESC/SKIP key**

This key is used for terminating a programming sequence, X/Z sequence, and returning the former window. This key is also used for terminating a report being issued in PGM, X, and Z mode.

#### **9) Display on/off key**

This key is used for turning on / off the terminal.

#### **10) Page up key**

This key is used for turning the window forwards.

#### **11) Page down key**

This key is used for turning the window backwards.

## **2-2-2. Finalize keys**

This section covers the general description of each finalize key, with its respective options. Finalize keys have programmable functions which may be used as required.

#### **1) Tender key**

This key is used for finalizing transactions. Up to six media in drawer totalizers are reserved in the fixed totalizer file, and cash key is linked to cash in drawer, charge key to charge in drawer, check key to check in drawer and credit key to credit in drawer, food stamp tender key to food stamp in drawer, EBT tender key to EBT in drawer.

When this key is pressed, the total amount of the transaction is calculated. Normally, a receipt is issued and the drawer opens at the same time. The total amount is added to the appropriate totalizers and counters, with consecutive numbers being increased by one. When an amount exceeding the sales amount is received, the change is calculated, displayed and printed on the receipt.

This key can also be used in combination with other finalize keys for partial tender and can also be used to specify the type of media during loan, pick up or media change operation. Programmability: Refer to page 83, 84 of the programming manual.

#### **2) New balance key**

This key is used for adding the latest registered total amount to the previous balance to obtain a new balance.

When this key is pressed, the total amount of the transaction is calculated. Normally, a receipt is issued.

Programmability: Refer to page 84 of the programming manual.

#### **2-2-3. Transaction keys**

Each of the transaction keys have programmable functions which may be used as required. The general description of each transaction key, with individual options, is outlined on the following sections.

#### **1) Price inquiry key (Function code 008)**

This key is used to confirm the price and descriptors of PLU without registering.

#### **2) Stock inquiry key (Function code 009)**

This key is used to confirm the stock quantity and descriptors of PLU without registering.

#### **3) Text recall key (Function code 010)**

This key is used to recall characters. Programmability: Refer to page 85 of the programming manual.

#### **4) Text print key (Function code 011)**

This key is used to print the entered characters.

Programmability: Refer to page 85 of the programming manual.

#### **5) Check print key (Function code 012)**

This key is used to print the check on the slip printer (SP-1300). Pressing this key allows the selection from the following list to print on a check.

- 1. Check amount in Arabic numerals (normal size / double size)
- 2. Date (normal size / double size)
- 3. Check print message in the check endorsement message file

This item noted above can be arranged into a check print format according to the needs of the store. Check printing using this key is valid only for the following operation of the check key.

Programmability: Refer to page 85 of the programming manual.

#### **6) Clerk transfer key (Function code 013)**

This key is used to transfer opened checks to another clerk. Programmability: Refer to page 86 of the programming manual.

#### **7) Table transfer key (Function code 014)**

This key is used to transfer the contents of a check to another check. Programmability: Refer to page 86 of the programming manual.

#### **8) Tip key (Function code 015)**

This key is used to register tips.

Programmability: Refer to page 87 of the programming manual.

#### **9) Normal receipt key (Function code 016)**

This key is used to change the order status from Bon to normal and from single item sales to normal.

#### **10) Loan key (Function code 019)**

This key inputs the amount of money provided for making change. This operation affects media totals, rather than sales totals.

Loans are made for all types of money which can be specified by finalize keys.

Programmability: Refer to page 87 of the programming manual.

#### **11) Received on account key (Function code 020)**

This key is used to register amounts received for purposes other than sales transactions. This transaction affects media totals, rather than sales totals.

Programmability: Refer to page 87 of the programming manual.

#### **12) Paid out/Euro key (Function code 021)**

This key is used to register amounts of paid outs from the terminal. This transaction affects media totals, rather than sales totals. If the terminal has the file 099 (Euro program file), this key also works as "Euro" key. Euro key has the following features: (1) Converting the main currency to the sub currency, when registering a subtotal amount. (2) Specifying sub currency while entering an amount for payment.

Programmability: Refer to page 87 of the programming manual.

#### **13) Pick up key (Function code 022)**

When sales receipts are removed from the drawer or when the amount in-drawer exceeds the limit value (sentinel function), the manager performs a pick up operation. This key is used for this function. This operation affects media totals, rather than sales totals. Pick ups are made for all types of money which can be specified by finalize keys. Programmability: Refer to page 87 of the programming manual.

#### **14) Coupon key (Function code 023)**

This key is used for registering coupons. This operation affects the coupon amount in the coupon totalizers. The registered coupon amounts is not deducted from the department, PLU or gross totalizers, but from the net totalizers only. (selecting GROSS specification) Programmability: Refer to page 88 of the programming manual.

#### **15) Deposit key (Function code 025)**

This key is used to register deposits.

Programmability: Refer to page 89 of the programming manual.

#### **16) Minus key (Function code 027)**

This key is used to register subtraction. This operation affects the subtraction amount in the minus key totalizers. The registered amounts is not deducted from the department, PLU or gross totalizers, but from the net totalizers only. (selecting GROSS specification) Programmability: Refer to page 88 of the programming manual.

#### **17) Discount key (Function code 028)**

This key applies a preset % or manual input % to obtain the discount amount for the last registered item or subtotal.

Programmability: Refer to page 90 of the programming manual.

#### **18) Plus key (Function code 029)**

This key is used for registering surcharge. This operation affects the surcharge amount in the plus key totalizers. The registered amounts is not added to the department, PLU or gross totalizers, but from the net totalizers only. (selecting GROSS specification) Programmability: Refer to page 88 of the programming manual.

#### **19) Premium key (Function code 030)**

This key applies a preset % or manual input % to obtain the premium amount for the last registered item or subtotal.

Programmability: Refer to page 90 of the programming manual.

#### **20) Refund key (Function code 033)**

This key declares next input for a return money. Programmability: Refer to page 100 of the programming manual.

#### **21) Error correct/Void key (Function code 034)**

This key is used to correct the last registered item, discount, premium, partial tendered, etc. This key also invalidates proceeding data registered for departments subdepartments, PLUs or set menus only.

Programmability: Refer to page 89 of the programming manual.

#### **22) Coupon 2 key (Function code 036)**

This key is used to register coupons. The registered coupon amounts is deducted from the department, subdepartment, PLU or gross totalizers and the net totalizers.

#### **23) Validation key (Function code 037)**

This key validates item or transaction amounts on slips. Validation can be made compulsory for certain function keys. Multiple validation can be prohibited for certain function keys.

#### **24) Receipt key (Function code 038)**

This key issues a receipt for the last transaction (post-finalization receipt) when the original receipt is not issued. This key also issues a guest receipt. The guest receipt can be designated by seat number.

Programmability: Refer to page 91 of the programming manual.

#### **25) Check endorsement key (Function code 039)**

This key is used to print a preset check endorsement using the slip printer. Programmability: Refer to page 89 of the programming manual.

#### **26) Non-add key (Function code 040)**

This key prints reference numbers (personal check number, card number etc.) Programmability: Refer to page 91 of the programming manual.

#### **27) Non-add / No sale key (Function code 041)**

This key prints reference numbers (personal check number, card number etc.) This key also opens the drawer between transaction.

Programmability: Refer to page 91 of the programming manual.

#### **28) No sale key (Function code 042)**

This key opens the drawer between transaction.

#### **29) Number of customer key (Function code 043)**

This key registers the number of customers.

Programmability: Refer to page 92 of the programming manual.

#### **30) Arrangement key (Function code 044)**

This key is used to activate an arrangement program programmed in the arrangement file. Any operation that can be performed from the keyboard, as well as mode, can be programmed in an arrangement program, and can be performed merely by pressing this key.

The mode control function of this key can be programmed for all modes. Programmability: Refer to page 92 of the programming manual.

#### **31) Currency exchange key (Function code 045)**

This key converts foreign currency to local currency or vice versa using the exchange rate preset for the key and displays the result.

This key is used for conversions of a home currency subtotal or merchandise subtotal to equivalent of another country's currency.

This key is also used for conversion of another country's currency payment to the equivalent of the home currency.

Programmability: Refer to page 93 of the programming manual.

#### **32) VAT key (Function code 046)**

This key is used to print VAT breakdowns.

#### **33) Bill copy key (Function code 047)**

This key is used to issue bill copy.

#### **34) PLU key (Function code 048)**

This key is used to enter PLU numbers.

#### **35) Price key (Function code 049)**

This key is used in the following transactions to enter a unit price.

- Department registration using the department number key
- Subdepartment registration using the subdepartment number key
- Open PLU registration

In case of the department or subdepartment registration mentioned above, the Price key is pressed after entering the unit price to override a unit price preset to the department or subdepartment. If the preset price is to be registered as it is, simply press the Price key.

#### **36) Department key (Function code 051)**

This key is used to register items for a department.

Programmability: Refer to page 80 of the programming manual.

#### **37) Slip back feed / Release key (Function code 054)**

This key is used to back feed slips inserted into the slip printer. This is done by specifying the number of feed lines. This key is also used to release the slip paper holder if numbers are not entered.

#### **38) Slip print key (Function code 055)**

This key is used to execute a slip batch printing on the slip printer. Pressing this key prints the sales details. Actual printing is performed following receipt issuance. Programmability: Refer to page 93 of the programming manual.

#### **39) Slip feed / Release key (Function code 056)**

This key is used to feed slips inserted into the slip printer. This is done by specifying the number of feed lines. This key is also used to release the slip paper holder if numbers are not entered.

#### **40) Tax status shift key (Function code 057)**

This key activates tax table which is specified by the tax status programmed for this key. The tax status is programmed for the departments, subdepartments, PLUs, minus, plus, discount and premium keys. Pressing this key during registration converts taxable item to non taxable, and non taxable item to taxable.

Programmability: Refer to page 93 of the programming manual.

#### **41) Table number key (Function code 058)**

This key is used to input table numbers.

#### **42) Food stamp status shift key (Function code 059)**

The food stamp status is programmed for the departments, subdepartments, PLUs, minus, plus, discount and premium keys. Pressing this key during registration converts food stampable item to non stampable, and non stampable item to stampable.

#### **43) Tax exempt key (Function code 062)**

This key is used to change taxable amounts to nontaxable amounts. This key works adding on a tax system only.

Programmability: Refer to page 97 of the programming manual.

#### **44) Flat PLU key (Function code 063)**

This key is used to register items to flat PLU. Programmability: Refer to page 78 of the programming manual.

#### **45) Menu shift key (Function code 064)**

This key is used to shift Flat PLU key to the n-th  $(n = 1 \sim 8)$  menu. Programmability: Refer to page 99 of the programming manual.

#### **46) Shift PLU key (Function code 065)**

This key is used to shift a Flat PLU key to the n-th  $(n = 1 \sim 8)$  level. Programmability: Refer to page 99 of the programming manual.

#### **47) Open key (Function code 067)**

This key is used to release the maximum amount limit or low digit limit (programmable) for an amount which exceeds the limit.

Programmability: Refer to page 94 of the programming manual.

#### **48) Open 2 key (Function code 068)**

This key is used to suspend the compulsory specifications listed below. Programmability: Refer to page 94 of the programming manual.

#### **49) First unit price key (Function code 069)**

This key is used to register a specific item at the first unit price.

#### **50) Second unit price key (Function code 070)**

This key is used to register a specific item at the second unit price.

#### **51) Clerk number key (Function code 072)**

This key is used to assign a clerk's secret number.

Programmability: Refer to page 95 of the programming manual.

#### **52) Operator read / reset key (Function code 073)**

This key is used to issue a clerk's individual X/Z report. Programmability: Refer to page 95 of the programming manual.

#### **53) Tray total key (Function code 074)**

This key is used to obtain the sectional subtotal amount. Programmability: Refer to page 99 of the programming manual.

#### **54) Subtotal key (Function code 075)**

This key is used to obtain subtotal amount with add-on tax and previous balance. Programmability: Refer to page 95 of the programming manual.

#### **55) Receipt On / Off key (Function code 076)**

This key is used to change the status "Receipt issue" or "No receipt." – Receipt off / Receipt and journal off

#### **56) Taxable amount subtotal key (Function code 077)**

This key is used to obtain taxable amount subtotal.

Programmability: Refer to page 93 of the programming manual.

#### **57) Operator number key (Function code 078)**

This key is used to enter a clerk number during clerk transfer.

#### **58) Merchandise subtotal key (Function code 080)**

This key is used to obtain subtotal excluding the add-on tax amount and the previous balance.

Programmability: Refer to page 95 of the programming manual.

#### **59) Food stamp subtotal key (Function code 081)**

This key is used to obtain food stamp subtotal. This key should be pressed just before <FOOD STAMP> or <EBT> finalization.

#### **60) Quantity / For key (Function code 083)**

This key provides the same functions as the multiplication key. In addition, this key also has a split pricing function. The function is used to calculate the price per unit for particular items, which are sold in bulk in order to obtain the total amount for the number of units purchased.

Programmability: Refer to page 96 of the programming manual.

#### **61) Square key (Function code 084)**

This key provides the same functions as the multiplication key. In addition, this key also has a square multiplication function.

Programmability: Refer to page 96 of the programming manual.

#### **62) Selective item subtotal key (Function code 085)**

This key is used to obtain the selective item 1 / 2 subtotal amount.

- In addition to the common programming, this key has the following option:
- Selective item status 1 / 2

#### **63) Cube key (Function code 090)**

This key provides the same functions as the multiplication key. In addition, this key also has a cube multiplication function.

Programmability: Refer to page 96 of the programming manual.

#### **64) New check key (Function code 091)**

This key is used in a check tracking system to input a new check number in order to open a new check under that number.

Programmability: Refer to page 98 of the programming manual.

#### **65) Old check key (Function code 092)**

This key is used in a check tracking system to input the number of an existing check (previously created by the New check key) whose details are stored in the check tracking memory. Existing checks are reopened to perform further registration or to finalize them. Programmability: Refer to page 99 of the programming manual.

#### **66) New / Old check key (Function code 093)**

This key is used in a check tracking system to input check numbers in order to open new checks and to reopen existing checks. When the clerk inputs a check number, the terminal checks to see if that number already exists in the check tracking memory. If there is no matching number in the memory, a new check is opened under the input number. If the check number input matches a number already stored in the memory, that check is reopened for further registration or finalization.

Programmability: Refer to page 98 of the programming manual.

#### **67) Add check key (Function code 094)**

This key is used in a check tracking system to combine the details of more than one check into a single check.

#### **68) Separate check key (Function code 095)**

This key is used in a check tracking system to separate selected items or to separate by seat number from one check to another check.

#### **69) OBR (Optical Barcode Reader) key (Function code 103)**

This key is used to enter scanning PLU code manually.

#### **70) Clock-in/out key (Function code 108)**

This key is used to register the time when employees start/finish their job. Programmability: Refer to page 97 of the programming manual.

#### **71) Break-in / out key (Function code 109)**

This key is used to register the starting / finishing time when employees have a recess. Programmability: Refer to page 97 of the programming manual.

#### *(future use)*

#### **73) Substitution key (Function code 111)**

Replaces group PLU with a PLU not preset in the pulldown menu.

#### **74) Ketten Bon key (Function code 113)**

This key is used to enter quantities for multiplication. Multiplication by this key issues singular order prints.

Programmability: Refer to page 96 of the programming manual.

#### **75) House Bon key (Function code 114)**

This key is used to register items for in-store use.

#### **76) Post entry key (Function code 115)**

This key is used in a check tracking or clerk interrupt system to indicate the reserved item of set menu and register it as a fixed item later on.

– Enter post entry

Press this key while the window is opened, the key descriptor appears on the screen and it is registered as a reserved item.

– Fix post entry

After finishing the set menu registration, move the cursor on to the reserved item, press this key again, then the appropriate window will be opened to fix it.

#### **77) Round repeat key (Function code 116)**

This key is used to register the same items which were ordered just before. Programmability: Refer to page 98 of the programming manual.

#### **78) Open check key (Function code 117)**

This key is used to issue an open check report of an assigned clerk. Programmability: Refer to page 96 of the programming manual.

#### **79) Media change key (Function code 118)**

This key is used to change media in drawer amounts. Pressing this key enters media change operation.

#### **80) Seat number key (Function code 119)**

This key is used to enter and print seat number.

#### **81) Eat-in key (Function code 128)**

This key is used to specify if the customer eats in the restaurant. Before closing a transaction, press this key.

Programmability: Refer to page 98 of the programming manual.

#### **82) Takeout key (Function code 129)**

This key is used to specify if the customer takes out items. Before closing a transaction, press this key for the tax exemption.

Programmability: Refer to page 98 of the programming manual.

#### **83) Store key (Function code 130)**

This key is used for storing the check number of the registered items. Allocate this key to the terminal at the drive-through entrance. When this key is pressed, registered item data will be stored, and then these data will transfer to the youngest check number. Programmability: Refer to page 98 of the programming manual.
#### **84) Recall key (Function code 131)**

This key is used for recalling the transferred check number by the store key. When you press this key, the check number will appear in order of the oldest record. Programmability: Refer to page 99 of the programming manual.

#### **85) Subdepartment key (Function code 133)**

This key is used to register items for the subdepartment. Programmability: Refer to page 79 of the programming manual.

#### **86) Subdepartment number key (Function code 134)**

This key is used to enter subdepartment numbers.

### **87) Department number key (Function code 135)**

This key is used to enter department numbers.

#### **88) List key (Function code 136)**

This key is used to display menu lists.

Programmability: Refer to page 96 of the programming manual.

### **89) List number key (Function code 137)**

This key is used to designate list number.

#### **90) Dutch account key (Function code 140)**

This key is used to share the total payment by customer. Programmability: Refer to page 99 of the programming manual.

#### **91) Customer ID number key (Function code 148)**

This key is used to enter customer ID number.

#### **92) Payment key (Function code 149)**

This key is used to declare the following transactions as payment.

#### **93) Electronic journal display key (Function code 207)**

This key is used to display the stored journal.

#### **94) Display mode key (Function code 219)**

This key is used to change display modes (normal mode/item consolidation mode).

#### **95) Cancel key (Function code 236)**

Invalidates all preceding data registered for departments, PLUs and set menus within a transaction. This key must be pressed before the transaction involving the data to be invalidated is finalized. It is also effective even after calculation of subtotal amount. Programmability: Refer to page 96 of the programming manual.

#### **96) Item search key (Function code 246)**

Use this key to search an item by its name.

Programmability: Refer to page 100 of the programming manual.

#### **97) Order character change key (Function code 252)**

This key is used to change the order character. The order characters not only of the item but in the order character table can be printed.

Programmability: Refer to page 100 of the programming manual.

#### **98) Location change key (Function code 260)**

Use this key to select the pop-up window which shows the table layout of each floor/part of the restaurant.

Programmability: Refer to page 100 of the programming manual.

#### **99) Table sharing key (Function code 261)**

Use this key to assign one table to two or more customer groups.

# **2-3. Remote printer control**

Up to eight printers for printing kitchen orders etc.

# **2-3-1. Remote printer system configuration**

Please refer to page 17 for the system configuration.

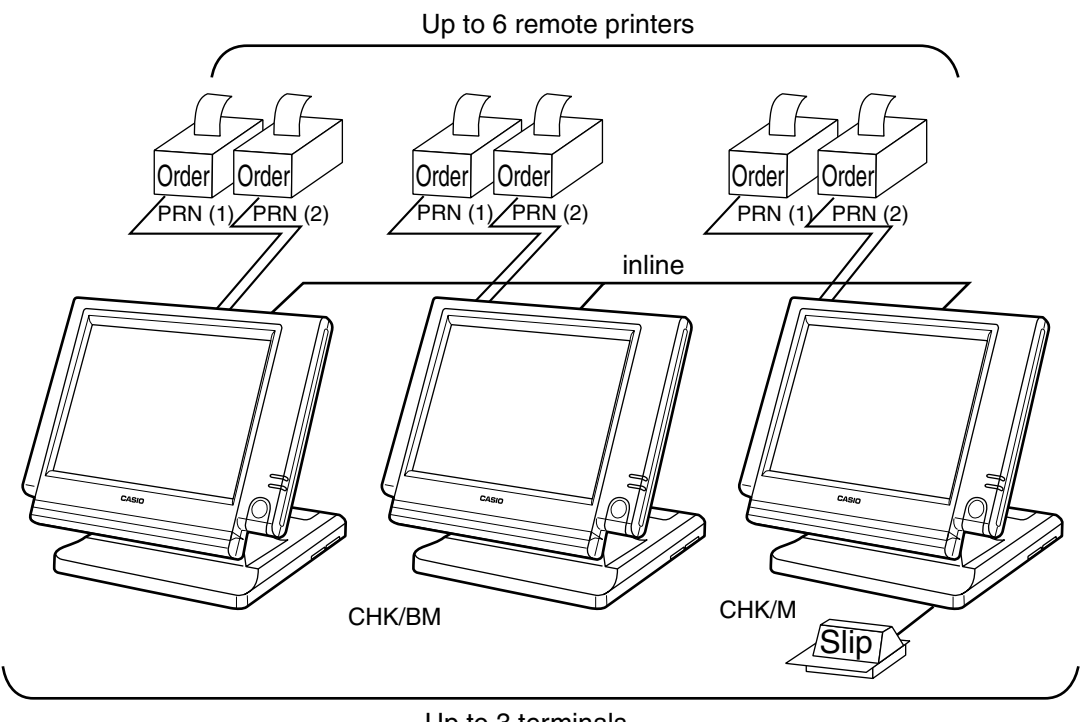

Up to 3 terminals

The printing processing of the remote printer is performed as shown in the figure below.

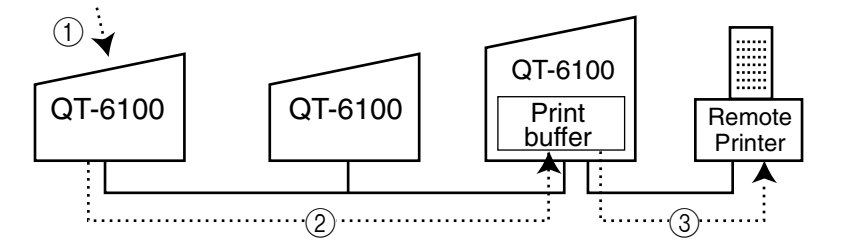

- 1 A transaction is made at a terminal.
- 2 The terminal sends printing data to the terminal with remote printer.
- 3 The terminal with remote printer sends data to the remote printer.

# **2-3-2. Remote printer control setting**

### **Remote printer settings:**

After changing the DIP switch configuration, remote printer initialization (power on by pressing the <LF> key) is necessary.

### **UP-360**

Dip switch is located at the bottom of the printer.

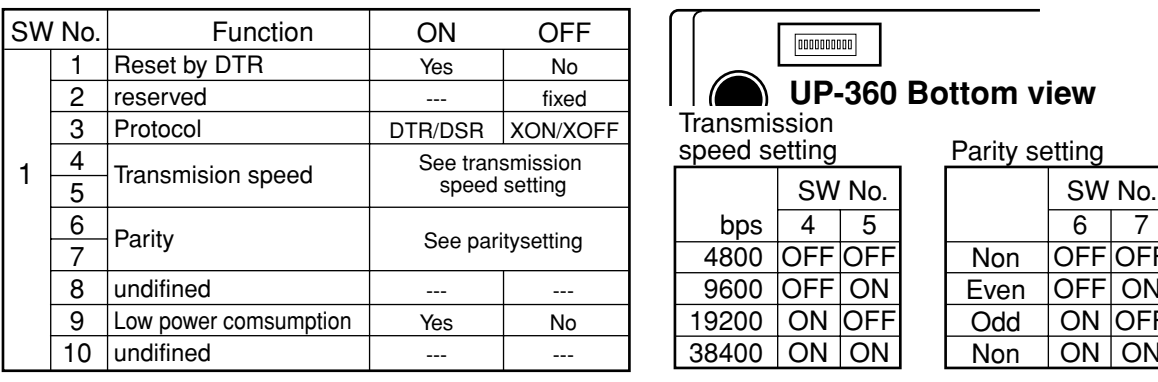

### **Memory allocation of files required when remote printers are connected**

- Registration buffer (file 036)
- Printer buffer (file 035)
- (Reallocate these files, if the file sizes are not enough.)

### **Other setting**

• General machine features

7 **OFF ON** OFF **ON** 

# **2-3-3. Remote printer output control**

The following print items are controlled by programming.

- 0 to 9 line feed above and below printing (only for "order")
- Dashed line print control (only for "order")
- Paper auto cut (only for "order")
- Data communication speed
- Backup remote printer specification
- Print color (normal / reverse or black / red) control: included in the item programming (only for "order")
- Output remote logical order number: included in the item programming (only for "order")
- Remote printer output in training mode (only for "order")
- Item amount printing (only for "order")
- Alert when remote printer is down

### **2-3-4. Remote printer backup processes**

#### **Remote printer error or terminal with remote printer error**

In case of the backup printer is assigned, when the terminal which sends printing data to remote printer detects the remote printer or the terminal with remote printer abnormality, the remote printer cross backup (see the next section) is made. In case of no backup printer is assigned or the backup printer is also downed, the data will be able to print on the internal receipt / journal printer.

### **Remote printer cross backup**

When there is more than one remote printer in the system, a setting can be made to enable remote printer cross backup.

Cross backup (example):

Remote printer 1 backup  $\rightarrow$  Remote printer 2

Remote printer 2 backup  $\rightarrow$  Remote printer 1

or

Remote printer 1 with terminal 1 backup  $\rightarrow$  Remote printer 2 with terminal 2

Remote printer 2 with terminal 2 backup  $\rightarrow$  Remote printer 3 with terminal 1 Note that remote printer backup extends a single level only. If remote printer 1 goes down

in the above example, remote printer 2 performs backup printing. If remote printer 2 now goes down, remote printer 3 does not take over backup printing.

#### **Remote printer print sample**

#### **1) Order printing (Normal receipt printing with amount)**

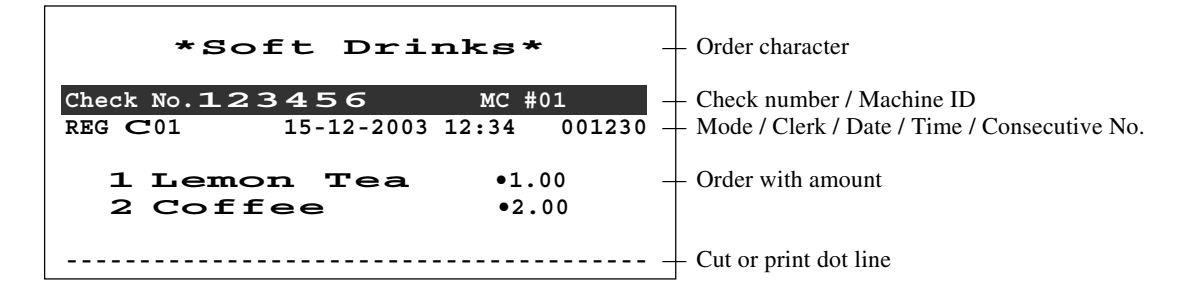

#### **2) Order printing (Single bon/double bon)**

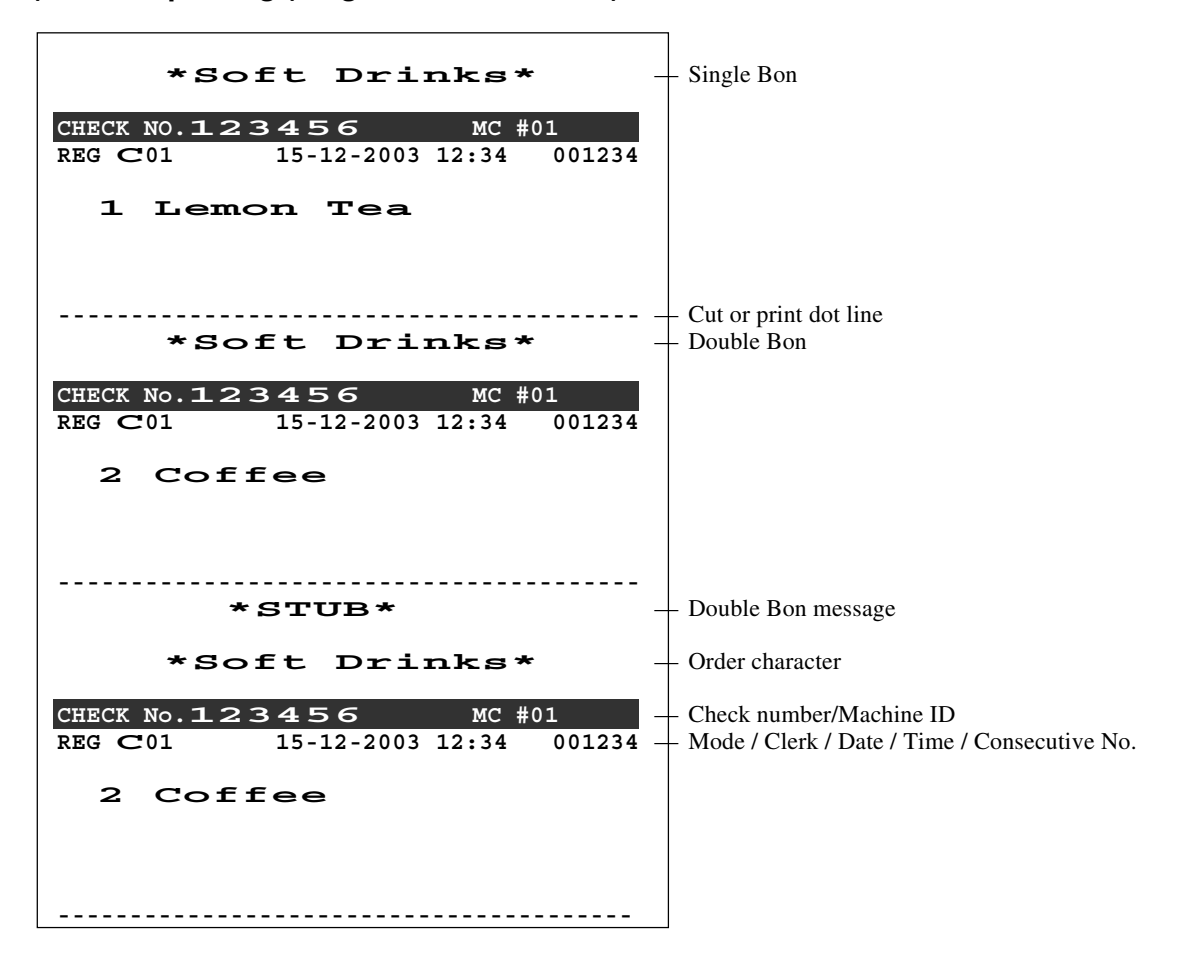

**3) Order printing (Normal receipt printing without amount)**

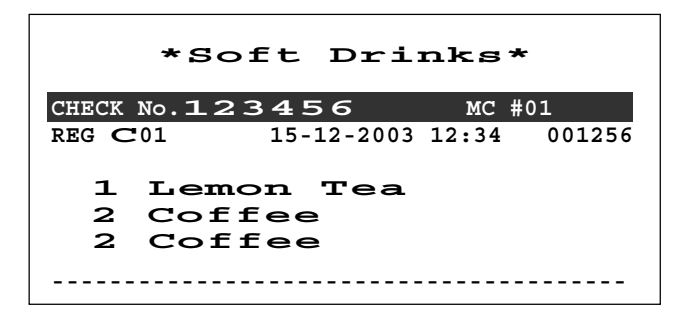

**4) Order printing (Set menu/preparation/condiment)**

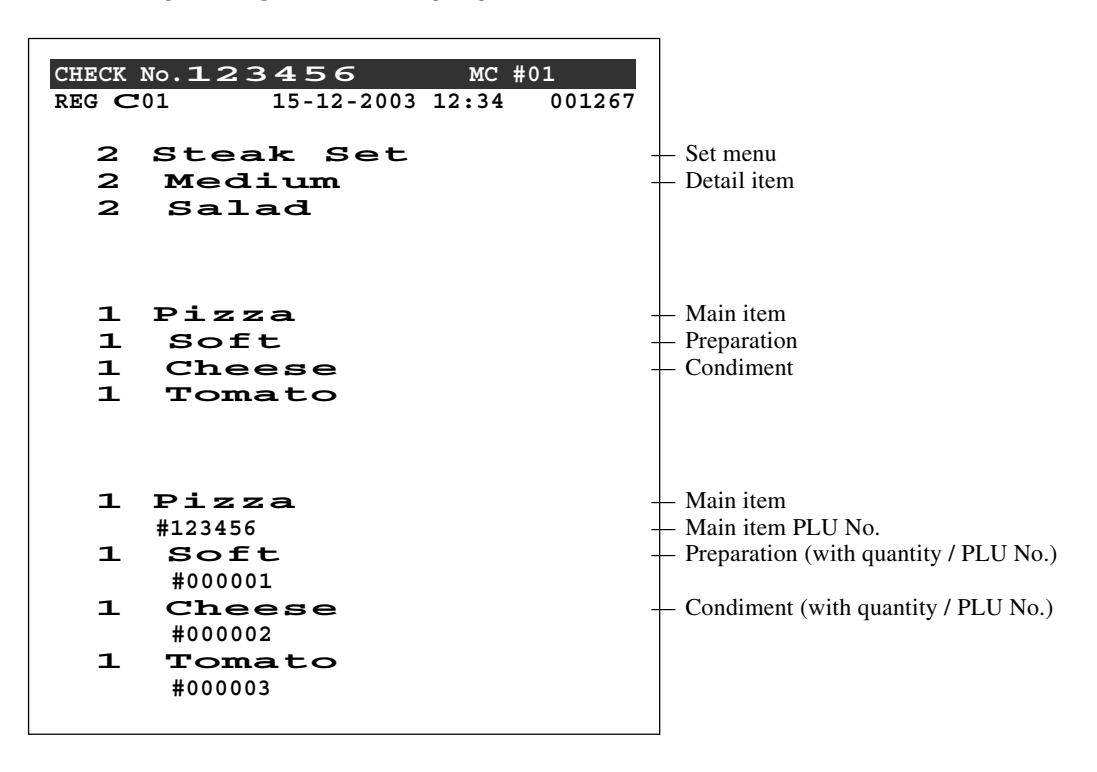

# **2-4. Check tracking system**

### **2-4-1. Shared check tracking system**

Up to 3 terminals can be included and check tracking can be performed for multiple terminals connected to inline. This means that any terminal can be used to recall a temporary closed check for additional registration or finalization.

### **System configuration**

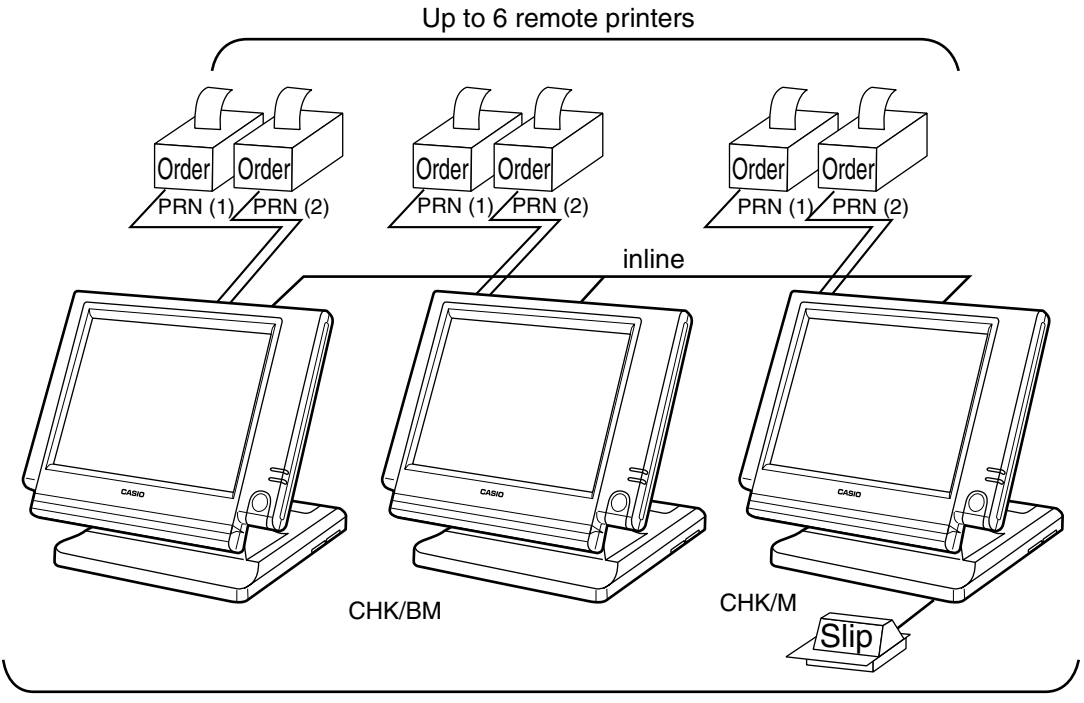

Up to 3 terminals

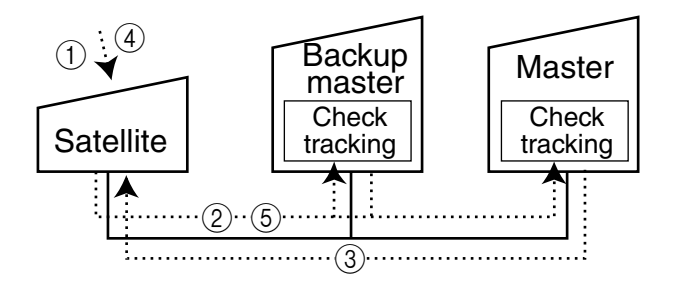

Shared check tracking is performed as shown in the figure shown above.

- 1 A shared check operation (such as "new check" or "old check" etc.) is made at a terminal.
- 2 The terminal sends the check number to the check tracking master and the backup master. The master and backup master turn on the busy status.
- 3 The master sends back the check data (if the check number exists) or opens a new check number.
- 4 A shared check transaction is finalized (by "new balance" or other finalize key).
- 5 The terminal sends the check data to the master and the backup master. And the master/ backup master clears the busy status of the check number.

# **2-4-2. Shared check tracking requirement**

The following definition of memory allocation is required in each terminal before you can perform shared check tracking.

- Number of check tracking tables: For satellite, minimum one, for master, more than the number of estimated open checks should be defined.\*
- In case of using the next block \*\*, one more check tracking table is consumed.

• Number of items/tables (per one item block \*\*): This is not the maximum number of items or functions but the number ordinarily registered items or functions per one table. If the number of items or functions exceeds this value during registration, the next block is used automatically for the following

transactions. Number of item blocks:

Ordinarily, the registration requires one item blocks—but in a party for example—more items are registered per one table. So it is necessary to define how many item blocks can be used.

The maximum number of items or functions per one check is defined by the formula:  $=$  (Number of items / tables)  $\times$  (Number of item blocks (1 ~ 10))

When memory near end and memory end happens during registration, an error occurs. See section A-5. Error messages of this manual.

### **2-4-3. Data backup when the master goes down**

When the system has the backup master for the check tracking system, registered check tracking data are stored both master and backup master automatically.

As soon as the system detects master down, the backup master roles as master for the check tracking system.

(It is necessary to switch to backup master manually. See the "System down & Recovery" chapter on page 9 of the installation & down recovery manual.)

When the system has no backup master for the check tracking system or both master and backup master become down, no more check tracking operation and clerk interrupt operation can be made.

# **2-5. Other check tracking system control**

# **2-5-1. The timing to clear check detail and index file after finalization**

There are two timings to clear detail and index files.

- 1. The check is cleared after printing finalized data on slip or guest check receipt, or the check is also cleared when the new or old check operation is made on the terminal finalized the transaction.
- 2. The check is cleared after printing finalized data on slip or guest check receipt, or the check is also cleared when the same finalized check number is assigned in new check operation.

This option is set on the page 40 of the programming manual.

# **2-5-2. Table transfer**

This function is used for transferring the contents of a check to another check. The detail data can be excluded from the transferring check by programming (ST transfer). There are two cases depends on the status of the transferring check.

- 1. If the transfer check is not used.
- The entered check number is written.
- 2. The check number is already used. Add the contents to the existing contents.

This option is set on the page 86 of the programming manual.

# **2-5-3. Store and recall**

These functions are used for the driving through purchase. The check number used in store operation is defined by check No. range programming.

# **2-5-3-1 Store**

This function is used for storing the check No. of the registered items. The Detail / Index at the drive-through entrance record the registered items and store it's check No., and then print out the temporary receipt. A customer receives this temporary receipt, and drives up to the exit with this to receive the ordered item. The stored data transfer to the check tracking master/backup master.

# **2-5-3-1 Recall**

This function is used for recalling the transferred check No. to total the sum. The terminal at the drive-through exit recalls transferring check No. in order of the oldest record. A customer can receive the ordered items, and pay for them.

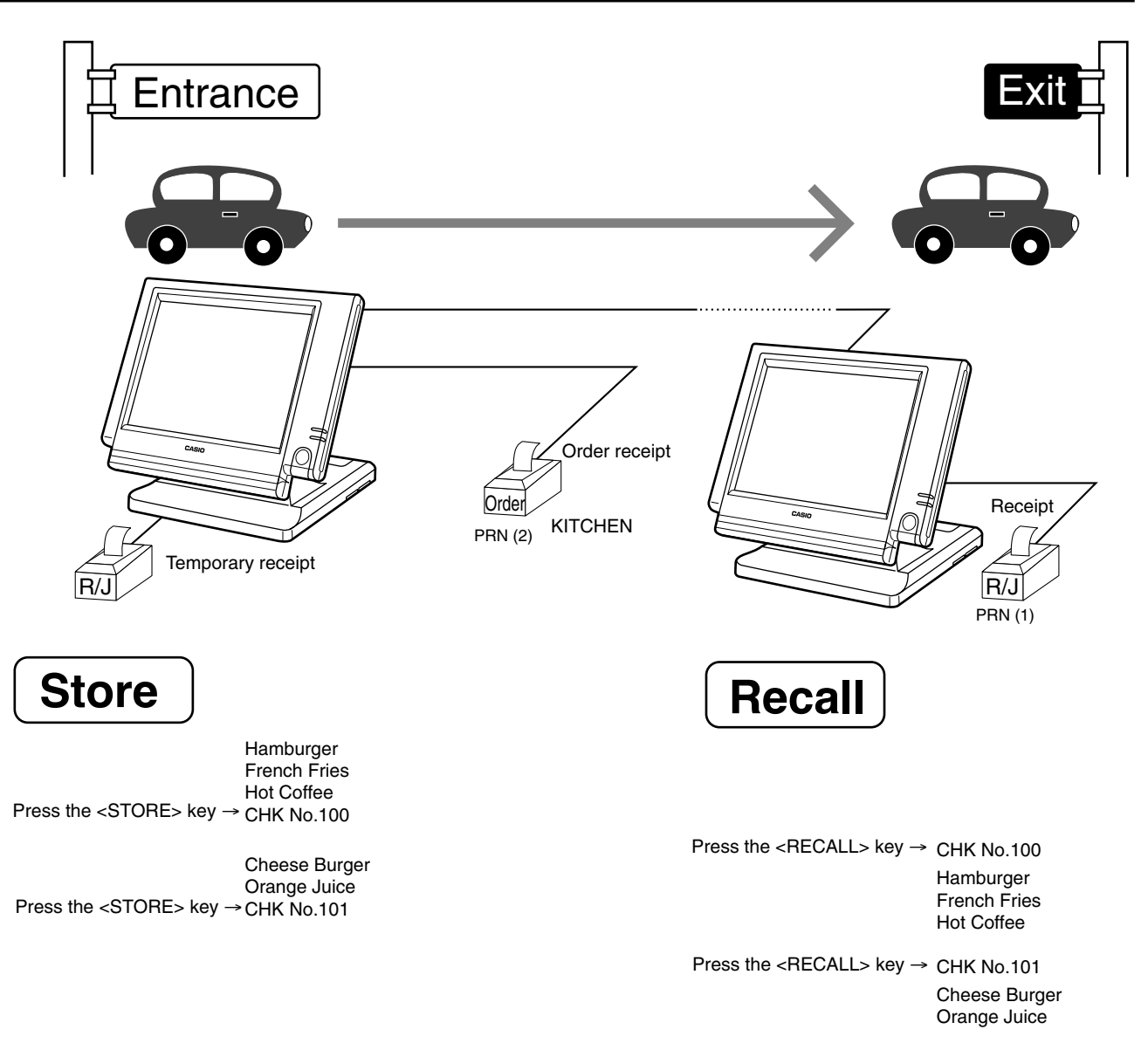

- 1. Without entering new check No., register items. After all ordered item have been registered, press the <STORE> key at the entrance to summarize the registered items. The check No. is issued automatically. The contents of these check No. transfer to the check tracking master / backup Master.
- 2. Press the <RECALL> key to recall the check at the exit.

### **Important**

- A four-digit check No. should be used.
- When Open Check Z (All) report is printed out, the check No. range will be reset. After this operation, the next check No. by using Store function will be the range start.
- This function works with the option "Clearing CHK/TBL No. by using the same number again" to "Check number" only. (Refer to page 40 of the programming manual)

# **2-6. Clerk control function**

### **2-6-1. Clerk interrupt**

The terminal can be programmed to allow the clerk interrupt function, which makes it possible for multiple clerk to simultaneously use the same register. If a clerk starts registration of a transaction, another can be interrupt the original registration and begin a new one. The original clerk can later resume the interrupted original registration. You can use the clerk interrupt function with the check tracking function.

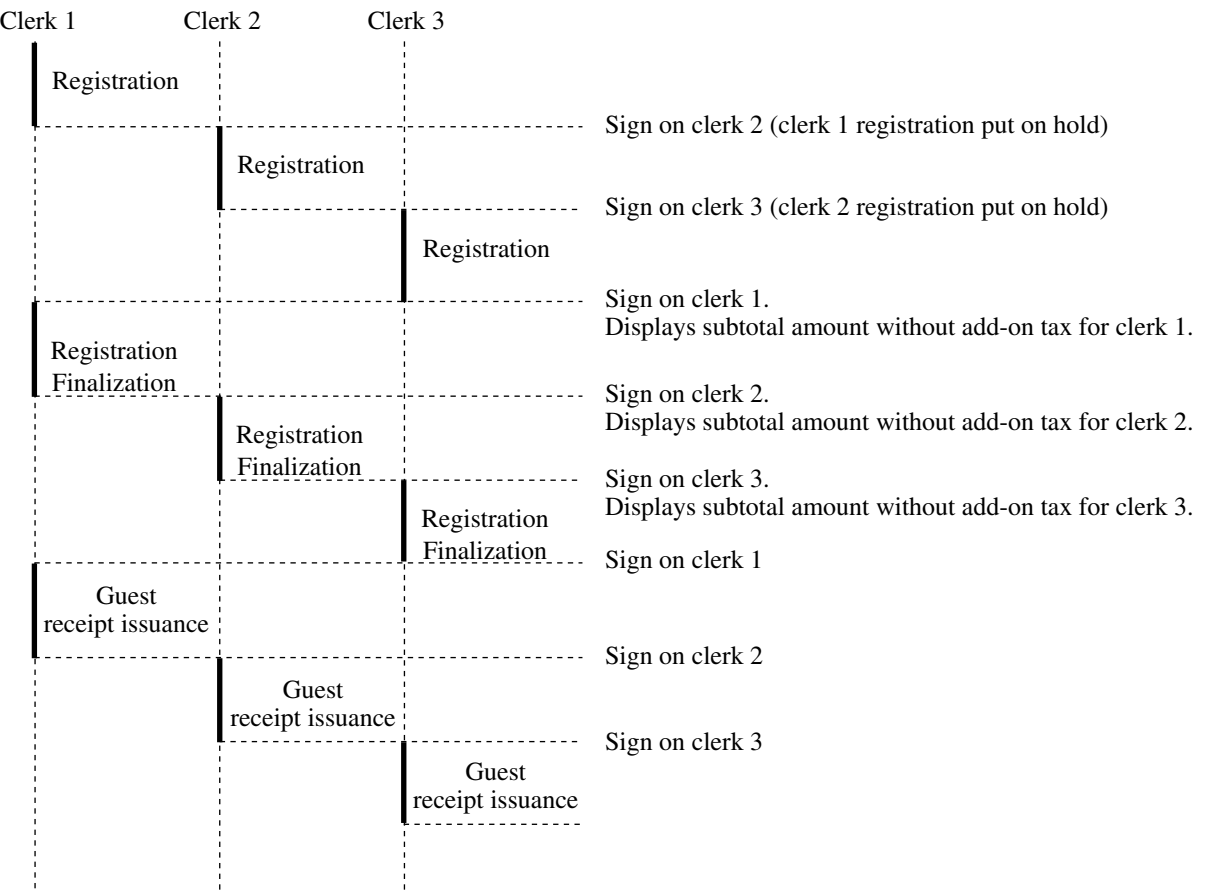

### **Notes**

1) Error correct operation

The error correct operation cannot be performed for registrations made before a clerk change. The error correct operation should be performed before clerk change.

2) Guest receipt

A guest receipt can be issued following clerk change, and receipts can be issued separately for each clerk.

3) Cancel operation

The cancel operation can affect the entire transaction (multiple receipts: complete cancellation) or only the same transaction (one receipt) by programming the <CAN-CEL> key.

# **Application System**

# **2-6-2. Clerk detail memory**

The terminal can summarize any daily / periodic total memory (such as fixed totalizer, department, PLU, etc.) clerk by clerk.

After initialization, clerks have 10 detail memories which are assigned to gross, net, and 4 media in drawers. If you want to set more detail memories to clerks, allocate clerk detail memory and detail link memory at the same time.

Clerk detail memory: File 011 / 111 / 211 / 311 / 411 / 511 / 611 Clerk detail link: File 030

### **2-6-3. Clerk training**

Clerk training can be performed when employing new clerks or retraining clerks. Training is normally performed during working hours, and the QT-6100 has the following training functions.

- 1) It is not necessary to remove one terminal from the system for training purpose during working hours.
- 2) Programming options, etc., are controlled exactly the same way as a working clerk.
- 3) Receipts are different from those normally used. The training receipts are filled with training filler ("\*" default.)
- 4) Only the REG/REF/REG– mode can be used for training.

### **2-6-4. Manager mode control**

There is no actual REG 2 mode on the terminal, but you can control some functions (you want) under manager control.

### **Preparation for this function:**

- 1) Set "NO" to any functions you want to disable for CLERKS in the Allowed function 1  $\sim$  5 list in the clerk programming. (See page 71  $\sim$  73 of the programming manual.)
- 2) Set the type of operator to "Manager" for the manager. (See page 64 of the programming manual.)

### **Operation for this function:**

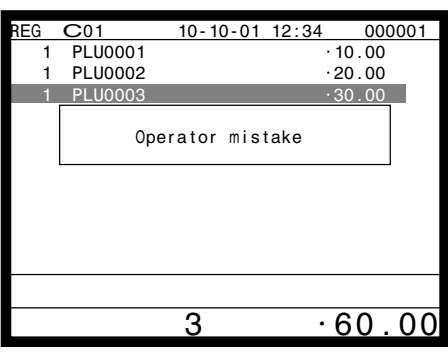

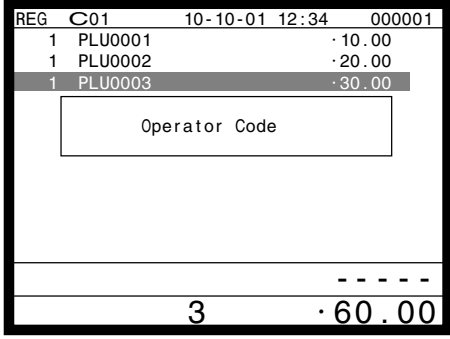

1. When the transaction is prohibited, the terminal displays error message and the clerk calls the manager.

2. The manager enters "2" and press the <REG MODE> key.

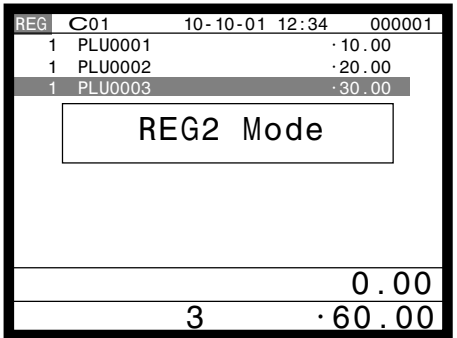

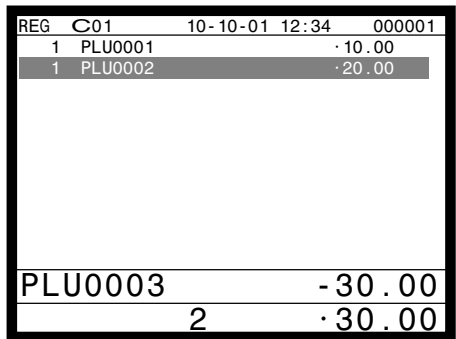

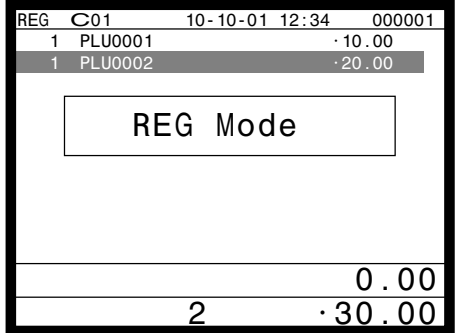

3. The manager enters his/her secret code and press the <YES> key. After this operation, the prohibited transaction can be registered.

4. Perform manager operation (in this example; void operation).

5. Pressing the <REG MODE> key is required, when the manager returns his/her office.

# **2-7. Arrangement key function and scheduler**

The arrangement key function provides a macro command function for the QT-6100 system. Any operation that can be performed using the keyboard of the QT-6100 can be programmed to the arrangement file (file  $038 \sim 438$ ). Any operation programmed to the arrangement file can be performed by pressing the arrangement key (function code 044). Multi operations can be programmed into one arrangement program, and also entry of a numeric parameter can be included anywhere in the arrangement program.

For example, when an arrangement program is programmed for executing fixed totalizer Z consolidation for all terminal and the program is linked to an arrangement key, that operation can be executed simply by pressing the arrangement key or attaching the i-Button key to the receiver.

The scheduler function is provided for scheduled execution of arrangement key operation. Execution of every specified time, as well as scheduled execution, can be performed using this function.

The scheduler file (file 062) must be reserved to use the scheduler function.

# **2-7-1. Arrangement key function**

The arrangement file and arrangement keys must be reserved for the QT-6100 to use the arrangement key function.

The arrangement file is used to store the arrangement programs. An arrangement file record is 24 bytes long, and a maximum of 9999 records can be reserved. Arrangement programs are programmed using character data, and multiple arrangement programs can be programmed in the arrangement file.

Multiple arrangement keys can be preset on the keyboard, and each key can be linked to an arrangement program. The linked arrangement program is then called and executed by pressing the arrangement key.

The following table shows the command parameters of the arrangement key function that can be interpreted and executed by the QT-6100.

Command parameters can only be separated by spaces.

Note that spaces cannot be included within the command parameter.

Details of command parameters and their functions are explained next.

### **1) Number input**

There are two methods to enter a number in an arrangement program.

– Constant number input

Preset a fixed number (constant value) enclosed in parentheses in the arrangement program.

Example: To enter " $1234$ "  $\rightarrow$  preset (1234)

– Input of a single number when the arrangement program is executed.

A single number can be entered using the arrangement key. The number entered can be used at any position and any time in the arrangement program.

Generally, an input number is temporarily stored in the work area (number entry buffer) reserved for data processing, and is cleared after the processing is performed. With the arrangement key function, a parameter save buffer is provided for saving the contents of the number entry buffer. When a "**%GET**" command is encountered in an arrangement program during processing, the data in the number entry buffer is saved to the parameter save buffer. Set "**%PUT**" command to use the data saved in the parameter buffer. The "**%PUT**" command can be used to load the data saved in the parameter save buffer into the numeric entry buffer. These commands may be included as often as necessary. The data in the parameter save buffer is changed only when a "**%GET**" command is processed.

#### **Note:**

- Set a "**%GET**" command, first, to use the number entered by the arrangement key later.
- When the "**%GET**" is programmed following constant number input, the constant number is saved to the parameter save buffer.
- Numbers input using a "**%PUT**" command or by "(**[number]**)" are entered to the number entry buffer in the same way as numbers input using the 10-key pad.

#### **2) Key function specification**

Any function key can be specified for an arrangement key function. : **[function code]:[record number]**  $\rightarrow$  Used for ordinary function keys The numbers can be specified for zero suppression.

Note:

The arrangement key itself, cannot be programmed for in an arrangement program.

#### **3) Mode setting**

Any mode key can be specified for an arrangement key function. : **[function code]:[mode definition]**→ Used for mode keys

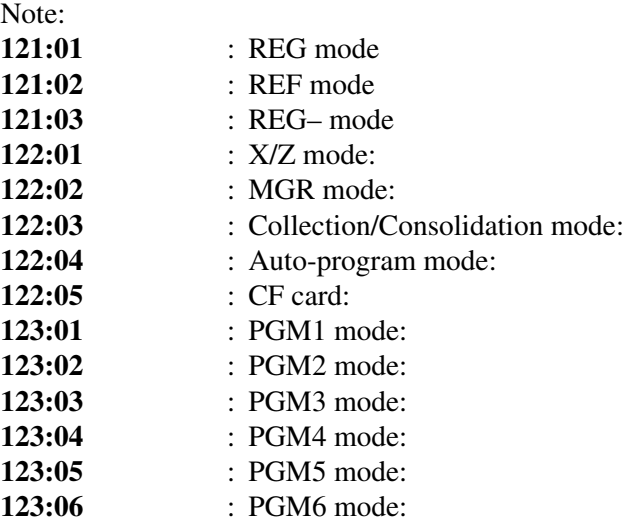

#### **4) Print control**

There are two commands for controlling the printer:

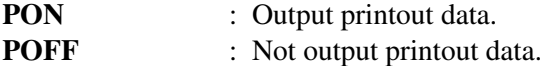

# **5) Controlling the flow of arrangement command execution**

There are 31 commands for controlling the flow of arrangement command execution:

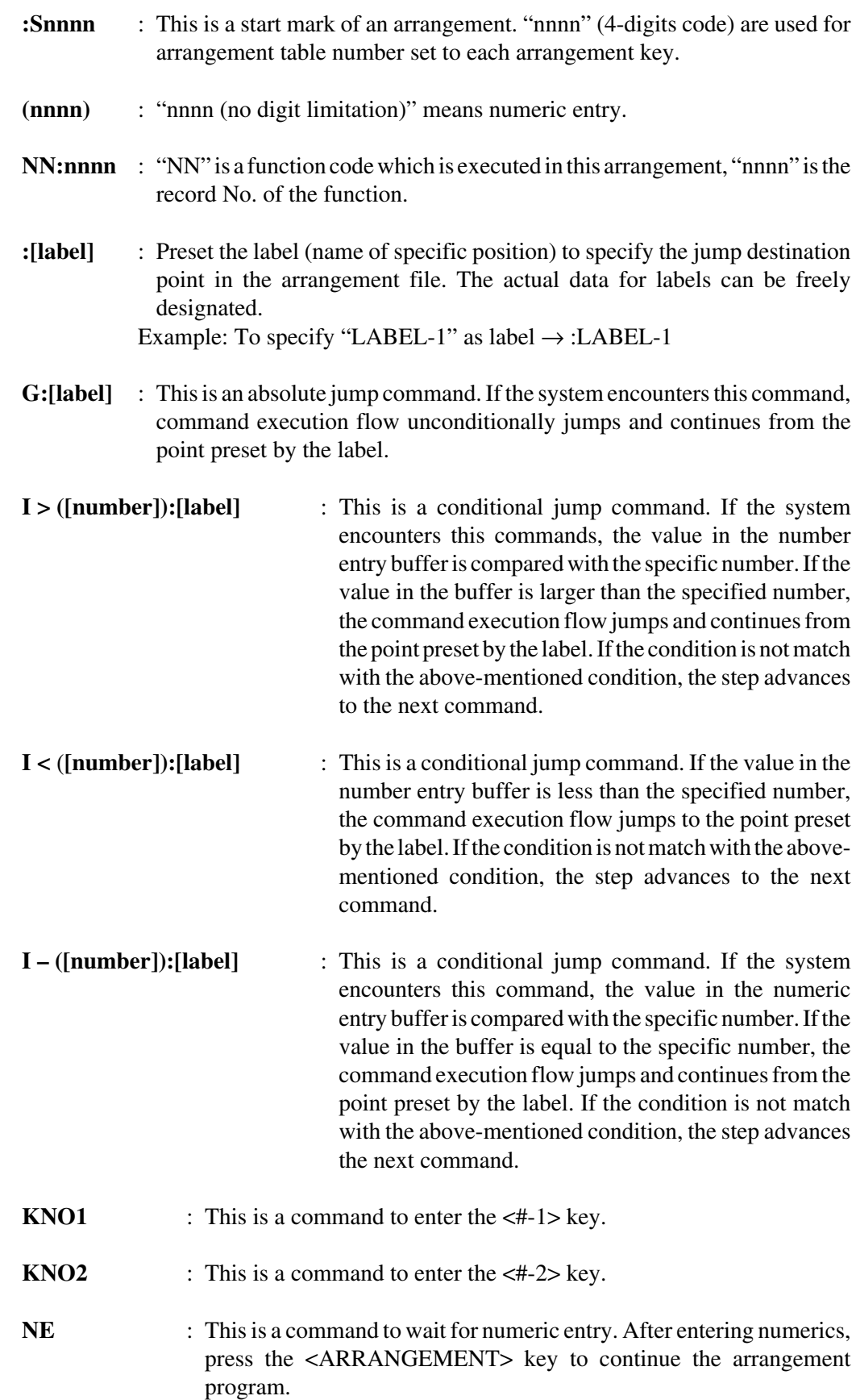

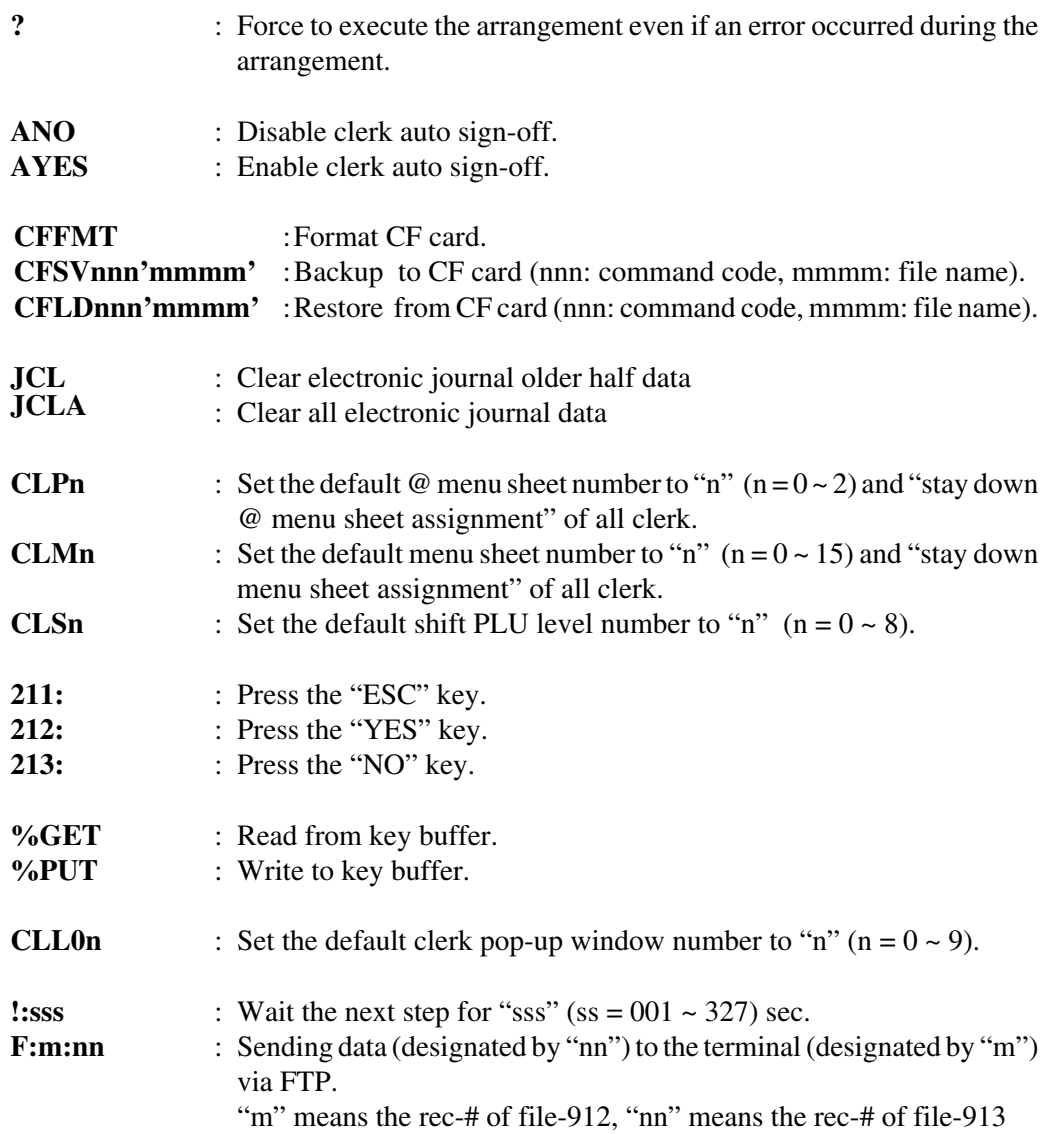

# **6) End of the arrangement programs**

The end command "**E**" must be included at the end (exit) point of an arrangement program.

### **2-7-2. Arrangement program example**

This section shows examples of arrangement programs. The following example shows an arrangement program that executes X consolidation of the file set in the batch  $1 \sim 9$  files for all terminals.

#### **Example:**

Programming the following operation for the arrangement table 12

- Set the mode to Inline X/Z.
- Enter operation code "1111100000000".
- Wait for the numeric entries (batch number).
- $-$  Enter the  $\lt \#$ -2 $>$  key.
- Enter the <ESC> key.

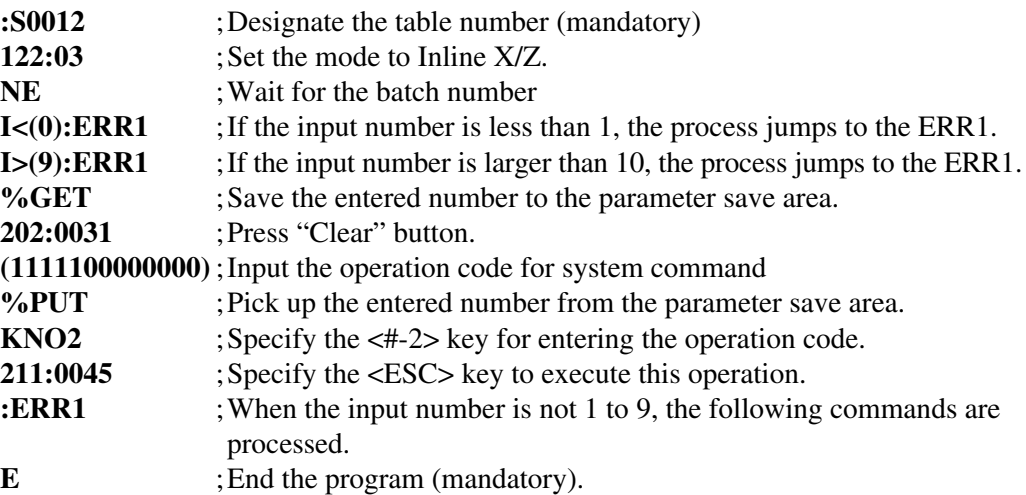

### **2-7-3. Scheduled execution of arrangement key function**

An arrangement key function can be executed on a scheduled basis. In order to execute an arrangement key function on a scheduled basis, it is necessary to make appropriate settings in the scheduler file (file 062).

There are two functions for execution on a scheduled basis:

- 1) Execute an arrangement key function at the specified time.
- 2) Interval execution of an arrangement key function by setting start time, ending time, and the interval.

See the page 42 of the programming manual for programming details.

# **2-8. Making graphic logo**

A graphic logo can be printed on internal receipt or UP-360 receipt. This graphic logo is stored in the graphic logo file ( file 047 for UP-360), and printed at the top of the receipt instead of a normal logo message.

This graphic logo data cannot be made by the terminal program, it can be made only by PC and downloaded from PC.

### **2-8-1. About graphic logo**

Graphic logo size:  $432 \times 104$  or  $432 \times 208$  pixels Printing sample:

```
************************************
  * QT-6100 TERMINAL *
                     GRAPHIC LOGO AREA *
           **************************************
*******COMMERCIAL MESSAGE LINE 1*******
*******COMMERCIAL MESSAGE LINE 2*******
*******COMMERCIAL MESSAGE LINE 3*******
*******COMMERCIAL MESSAGE LINE 4*******
```
### **2-8-2. Making graphic logo procedure**

Before following this procedure please allocate "Graphic logo" file (file 047) on the terminal.

- 1. Making a bit-map image file:
	- $(432 \times 104$  or  $432 \times 208$  pixels; 1-bit color for UP-360).
- 2. Convert this bit-map file to the internal file by executing such PC software as CV. PC sends the converted data to the terminal via online automatically.
- 3. Select "Print Graphic" option in the message control of the general feature in the PGM 3 mode.
- 4. Turn off and on the terminal by the <DISP ON/OFF> button.

# **2-9. Hourly item**

This function enables to memorize the detailed data of quantity and amount / price of each item dealt hourly.

It is possible to calculate the proceeds and record the hourly item in any totalizer, and also it is possible to print out as an hourly item report.

### **2-9-1. Programming necessary files before using hourly item function.**

Hourly item function requires the following files to function properly, so they must be programmed before using it. See the programming manual for the details on format of individual files.

### **– Time zone file**

This file is used to specify the time zone for the detail items individually. You can enter the starting time and the ending time of the time zone, moreover specify the cycle time that indicates an unit of the appropriate intervals.

### **– Hourly item link file**

This file is used to record the Hourly item which links with the appropriate time zone. You can also specify the particular totalizer for each time zone.

### **– Hourly item**

This file is used to store the contents of the quantity and amount of each registered item.

The following seven files enable to link the data for hourly item link file: fixed totalizer, function, subdepartment, PLU, department, group, void reason.

zone.

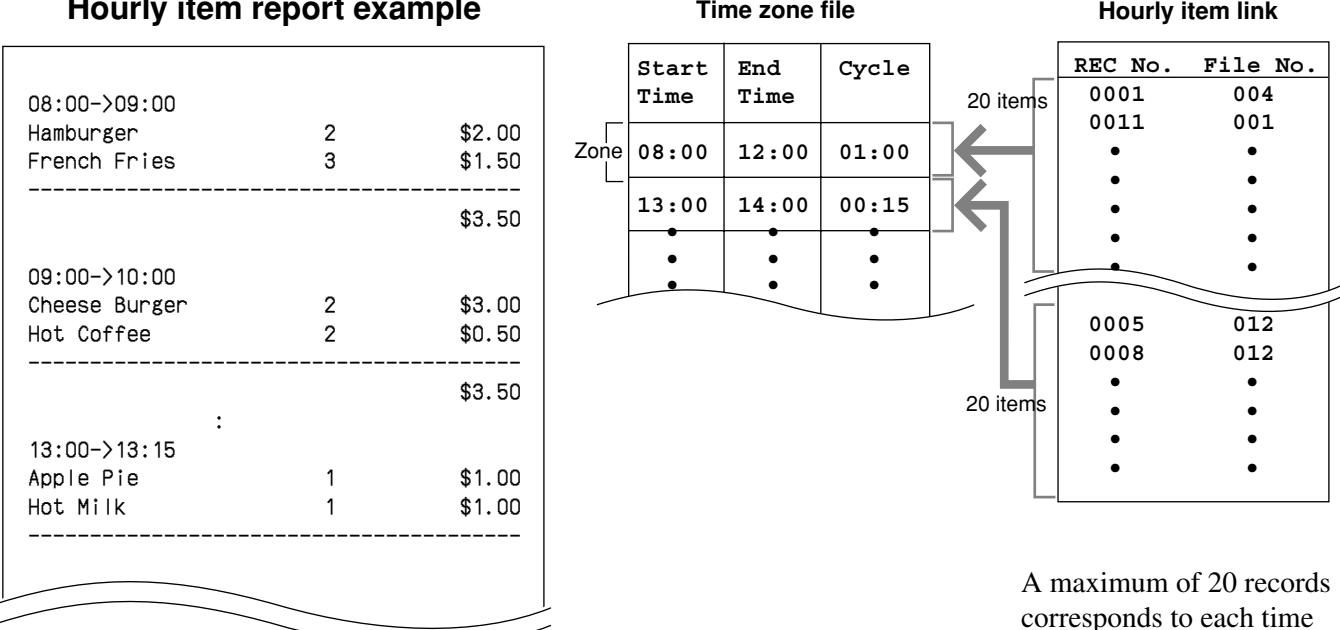

# **Hourly item report example**

# **2-10. Time and attendance**

This function allows shop owners to control his / her employees' working condition. Time & attendance require the following files.

#### **– Employee file**

This file is used to regulate the labor conditions.

You can program the type of job, the maximum work hours in a week or shift schedule of a day per employee.

### **– Job code file**

This file is used to classify the types of job. You can program the general work pay and the overtime pay ratio per job file.

If some employees have a common job, you can divide the job code individually in case their pay ratio is different.

### **– Schedule file**

This file is used to administrate the employees' schedule. You can assign a starting and an ending time, a grace period, break minutes allowed, and the default job code for the shift. It is possible to record maximum 21 shifts (3 shifts  $\times$  7 days) per employee for the schedule file.

- Grace period this is a period of time in minutes which allows an employee to clock-in / out before / after their scheduled times. Grace period works in conjunction with the schedule. If the scheduler is not being utilized then the grace period inputs indicated below become inactive.
- Grace period before start time this input indicates how many minutes an employee may clock-in before the scheduled clock-in time.
- Grace period after start time this input indicates how many minutes an employee may clock-in after the scheduled clock-in time.
- Grace period before end time this input indicates how many minutes an employee may clock-out before the scheduled clock-out time.
- Grace period after end time this input indicates how many minutes an employee may clock-out after the scheduled clock-out time.

(See "4-1-15. Programming time & attendance" for the programming manual.)

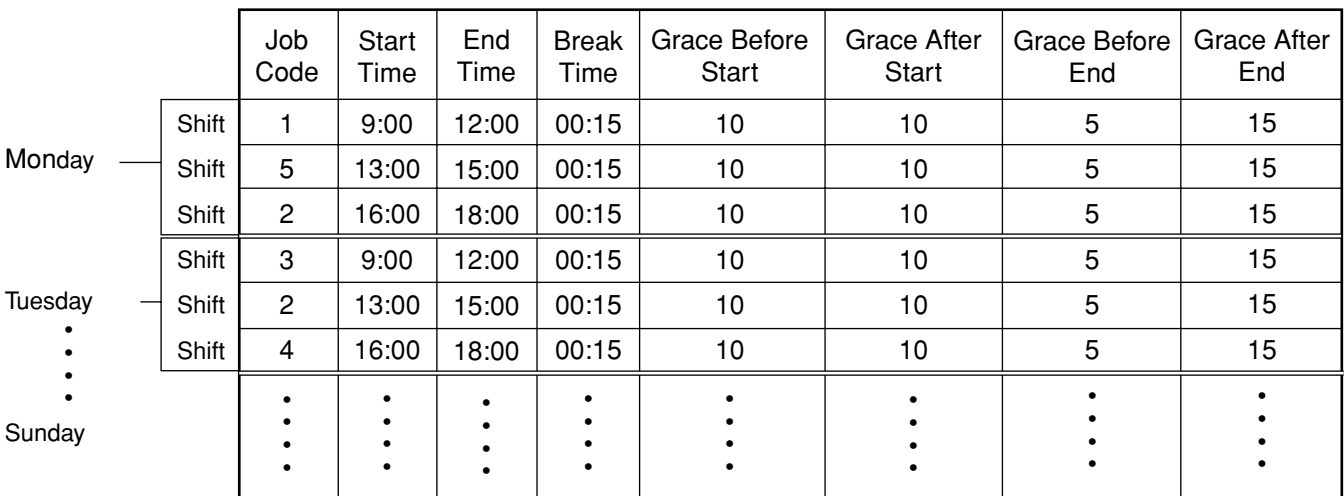

Each employee can have 3 shifts per day. The schedule file can hold 7 days schedule. So, totally 21 files can be registered in this file.

### $-$  Work time file

This file is used to administrate each employees' weekly hourly wages, work hours, and proceeds.

### **- Time zone file**

This file is used to administrate the cycle time. You can specify the length of time zone.

### **2-10-1. Corresponding relations of the file**

#### **Employee's job assign**

This function is used to assign a job to each employee. Before assigning the job, be sure to program the details of the jobs. Every employee file can link to some job code files (maximum 4 jobs), so some employees may link to the same job code file. But be sure to make individual job files if the employees work under different hourly wages.

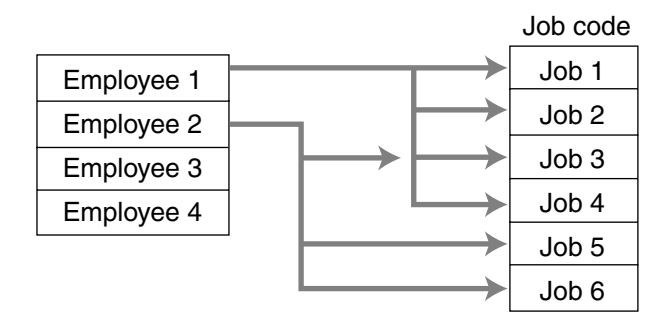

# **Employee's Schedule and total business results per week**

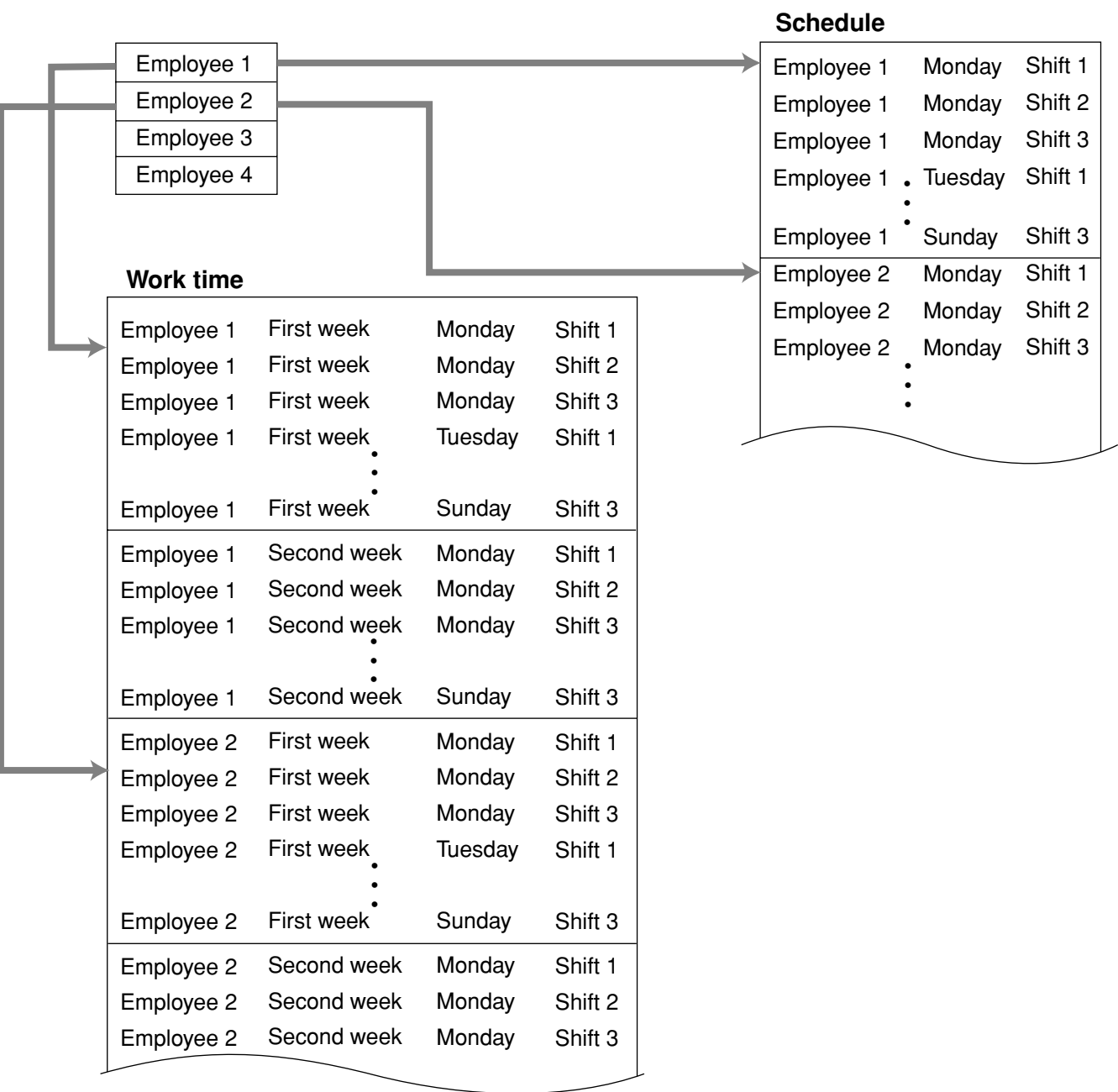

### **Calculating the total wages of the employees per hour**

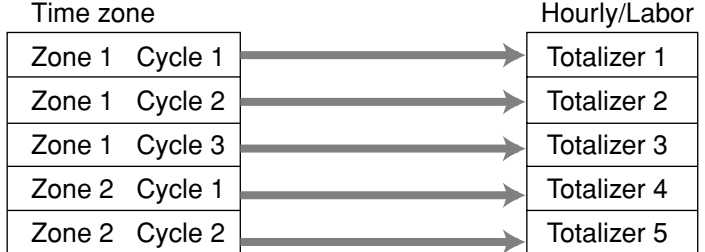

### **Flow of Time & Attendance operation**

The following flow shows the order of time  $\&$  Attendance function by pressing the specified keys: It is possible to specify one key as both <CLOCK-IN> and <CLOCK-OUT> function, or specify two keys separately. ( Refer to "4-3-7-33 Worksheet for clockin/clock-out" in the programming manual for details.)

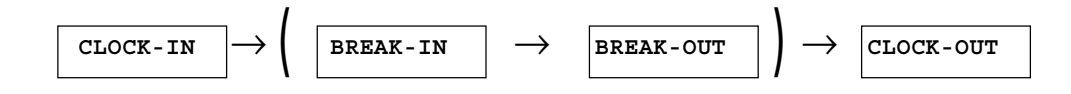

### **2-10-2. Clock-in operation**

This function is used to register the Starting work time.

# **2-10-2-1. Clock-in operation (1)**

Program: Not using the window and impossible to specify job code. Allow to specify job code =  $NO$ , Display job code window =  $NO$ (Refer to the page 54 of the programming manual.)

#### **Operation**

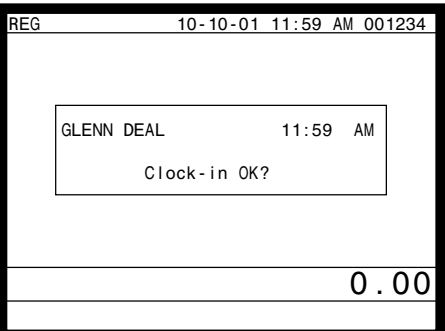

1. XXXXXX <CLOCK-IN> When this message appears, press the <YES> key to register the start of working hours.

# XXXXXX

Employee No.

# **2-10-2-2. Clock-in operation (2)**

Program type:

Allow to specify job code = YES, Display job code window =  $NO$ (Refer to the page 54 of the programming manual.)

#### **Operation**

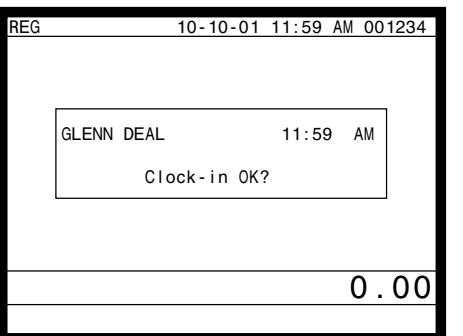

1. XXXXXX . YY <CLOCK-IN> When this message appears, press the <YES> key to register the start of working hours. Enter the employee No. (within 6 digits), "."(decimal point), and the job code (2 digits).

 $\overline{\text{XXXXXX}} \cdot \underbrace{\text{YY}}$ Employee No. Job code

### **2-10-2-3. Clock-in operation (3)**

Program type:

Display job code window = YES Allow to clock-in with non-preset job-code  $= NO$ (Refer to the page 54 of the programming manual.)

### **Operation**

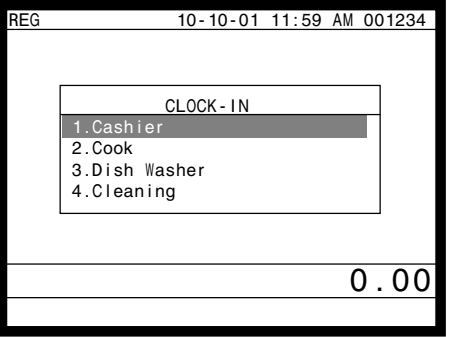

- 1. XXXXXX <CLOCK-IN>
- 2. Choose the appropriate Job Code from the CLOCK-IN menu, and press the <YES> key to register the start of working hours.
- $\rightarrow$  Job codes that are programmed in Employee file are displayed.

# XXXXXX

Employee No.

# **Application System**

# **2-10-2-4. Clock-in operation (4)**

Program type: Display job code window = YES

Allow to clock-in with non-preset job code  $= **YES**$ 

(Refer to the page 54 of the programming manual.)

### **Operation**

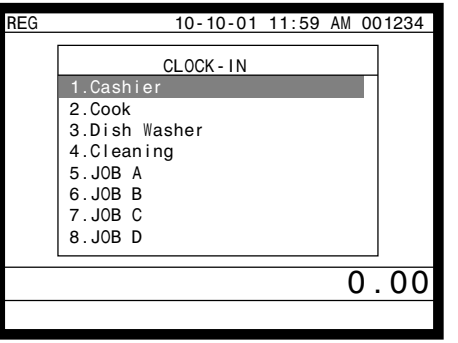

- 1. XXXXXX <CLOCK-IN>
- 2. Choose the appropriate Job Code from the CLOCK-IN menu, and press the <YES> key to register the start of working hours.
- $\rightarrow$  All job codes that are programmed in job code file are displayed.

# XXXXXX Employee No.

### **Receipt sample**

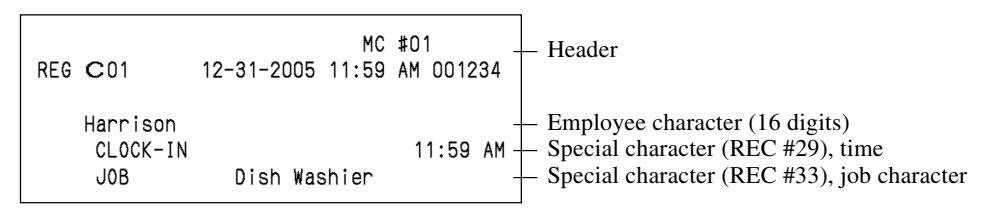

If you want to change these special characters, refer to the page 112 of the programming manual.

### **2-10-3. Clock-out operation**

This function is used to register the ending work time.

### **2-10-3-1. Clock-out operation (1)**

### **Operation**

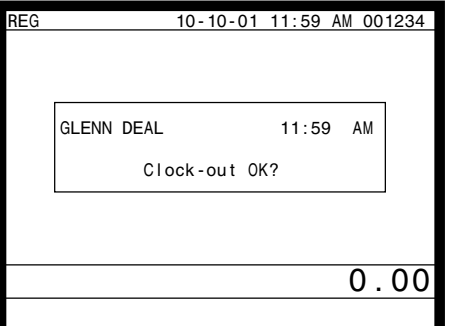

- 1. XXXXXX <CLOCK-OUT>.
- 2. When this message appears, press the <YES> key to register the end of working hours.

### **2-10-3-2. Clock-out operation (2)**

Program: Tip declaration compulsory (refer to the page 53 of the programming manual.)

#### **Operation**

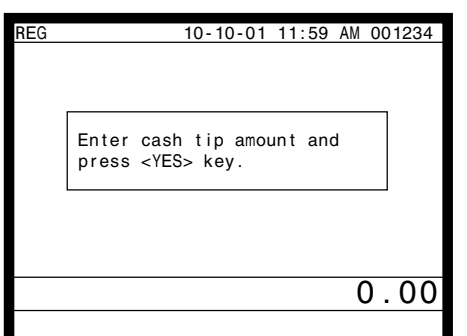

- 1. XXXXXX <CLOCK-OUT>.
- 2. When this message appears, the employee should enter the cash tip amount, if not, it is impossible to close the accounts

#### **Receipt sample**

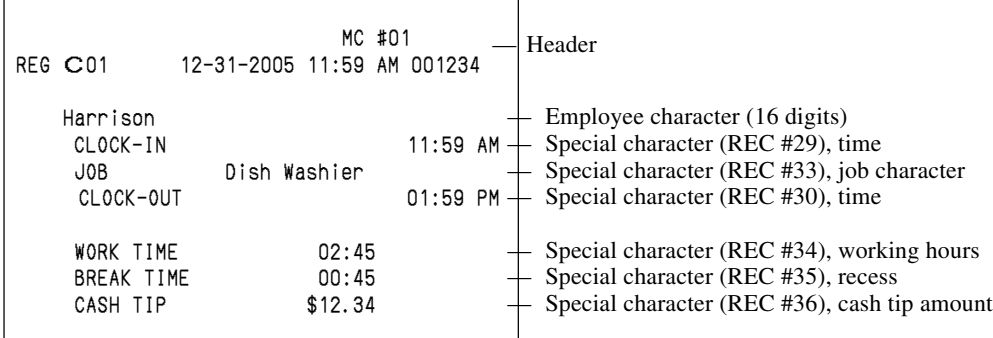

If you want to change these special characters, refer to the page 112 of the programming manual.

# **Application System**

# **2-10-3-3. Break-in operation**

This function is used for the employees to register a recess.

# **Operation**

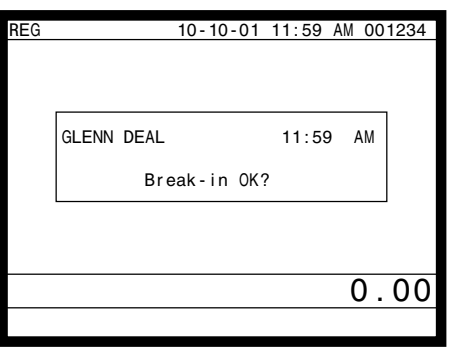

1. XXXXXX <BREAK-IN>.

2. When this message appears, press the <YES> key to register the start of a recess.

The receipt is not printed out, except electronic journal.

# **2-10-3-4. Break-out operation**

This function is used for the employees to register the end of a recess.

### **Operation**

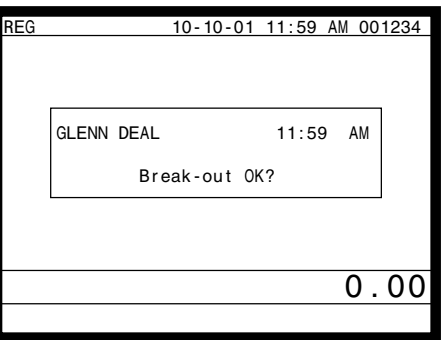

- 1. XXXXXX <BREAK-OUT>.
- 2. When this message appears, press the <YES> key to register the end of a recess.

The receipt is not printed out, except electronic journal.

### **2-10-3-5. Manager operation**

When the manager operate CLOCK-IN after signing on, the manager can operate and modify any employee's record despite of corresponding employee number. Following operations are possible to operate by the manager:

Specify the job code / CLOCK-IN / CLOCK-OUT / BREAK-IN / BREAK-OUT

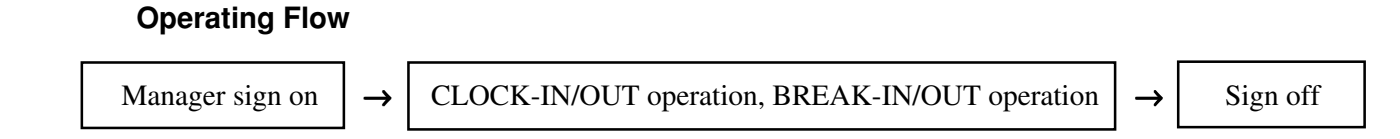

# **2-11. Sign on control**

This function is used to prohibit the sign-on operation by an employee who has not CLOCK-IN. The following conditions should be fixed.

- Use only one terminal (master terminal) for the CLOCK-IN/OUT operation. This terminal should be connected inline to the satellite terminals. But the time and attendance work file (file 806) should be allocated to all terminals.
- The clerk file's information should be common among all the terminals.
- Be sure there is a clerk who is specified as "Manager" in the clerk file. If no manager, it may be locked to operate.

### **2-11-1. Sign on**

1. When an employee normally operate CLOCK-IN/OUT, BREAK-IN/OUT, the employee's attendance information is sent from the main terminal to the satellite terminals.

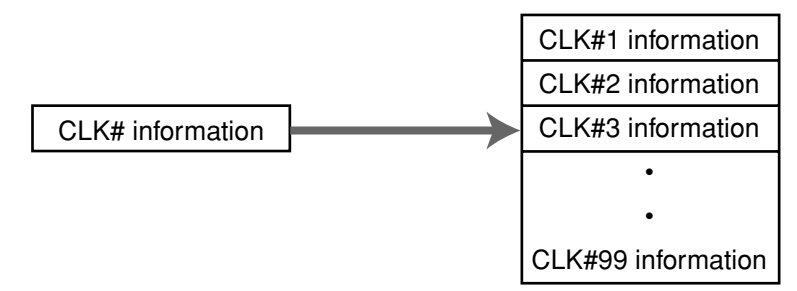

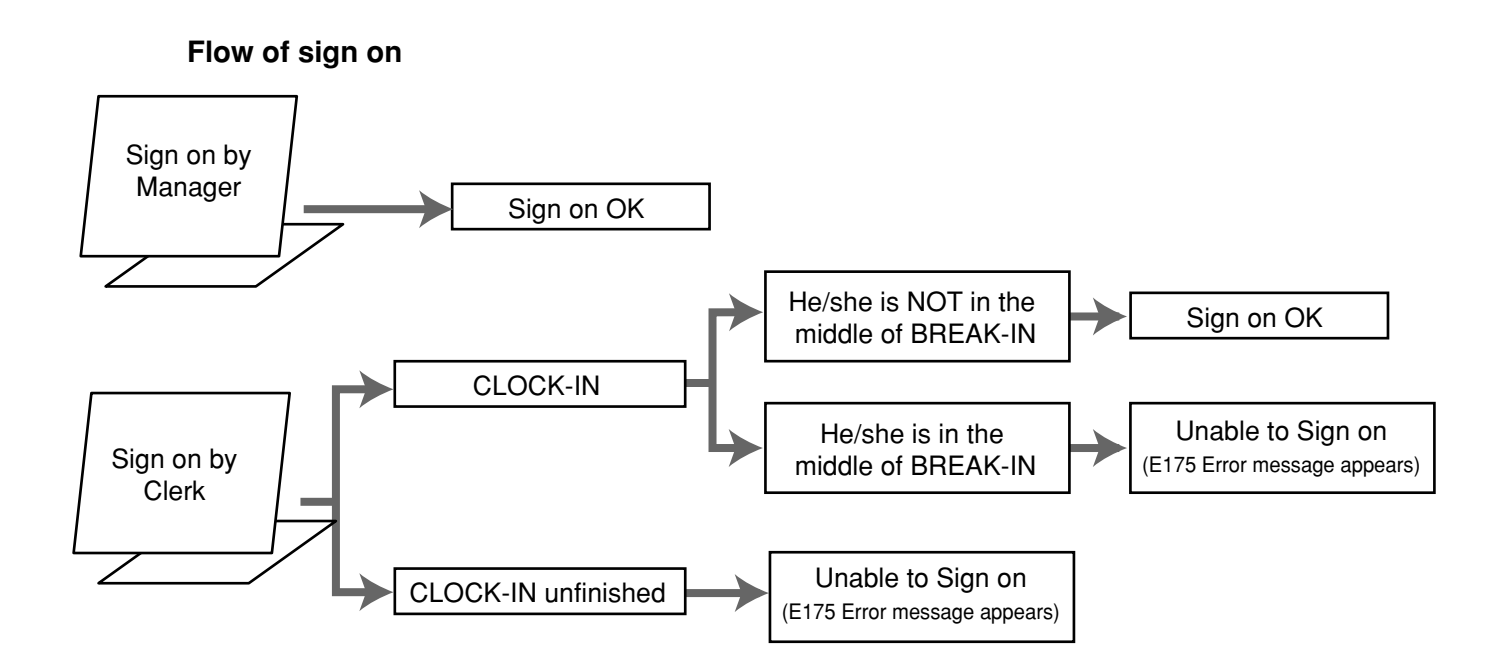

### **2-11-2. Solution to abnormality of master terminal**

When the satellite terminals cannot receive any information from the master terminal, the master terminal shows the error message on the window and prints out the receipt with terminal IDs that failed to communicate the data.

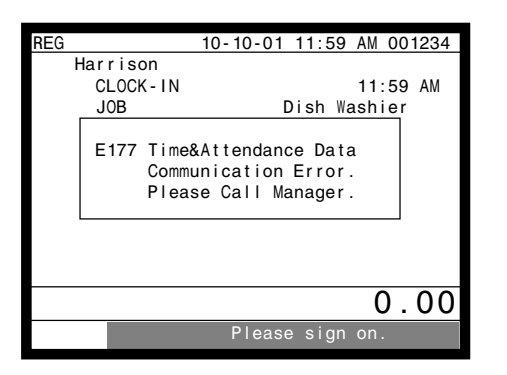

#### **Receipt image**

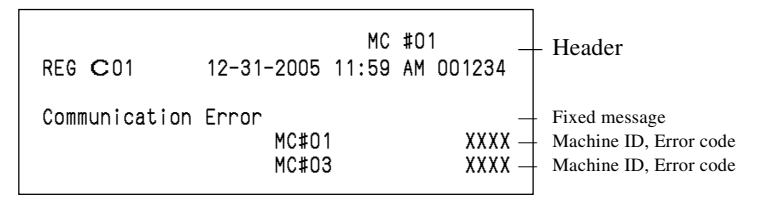

• The error message and receipt will appear whenever the sign-on is failed. If you cannot solve the inline data communication problem, program the system connection again, and remove the uncommunicative terminal.

### **2-11-3. Solution to abnormality of satellite terminal**

- When the satellite terminal cannot receive any information from the master terminal, the default CLOCK-IN/OUT information remain. In this case, only manager can sign on.
- When the satellite terminal could receive the CLOCK-IN/OUT information from the master terminal only once, but failed to receive after then, the CLOCK-IN/OUT information in each satellite terminal has left in the last received condition. In such case, the last received information control employees' sign on/off. (Manager can always sign on.)

### **2-11-4. Sign on compulsory**

When the satellite terminal cannot receive the information in spite of normal CLOCK-IN operation on the master terminal, an employee may not sign on for some reason. In such case, the manager needs the following operation.

- 1. Sign on by the manager (normal sign on operation.)
- 2. 99 xxxx <CLK#> (xxxx: the secret code of the corresponding employee, 4-digit.)
- 3. Sign off by the manager and the corresponding employee can sign on.

**Note:**

When the error message appeared under the employee's CLOCK-IN operation, manager should operate above steps.

# **2-12. IDC (Item Data Capture)**

This function is used for capturing all the registered item data by the REG / REF / REG– modes. IDC file stores these captured items. If there is no record to capture item data, the new data are not captured to the IDC file.

### **2-12-1. Available capturing items**

Select the appropriate items that should be captured, and program these items into the IDC link file. The available items and their contents are indicated below.

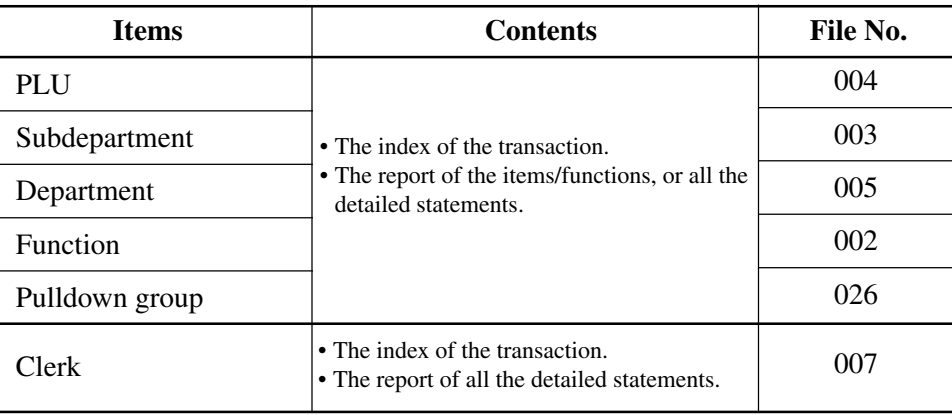

# **IDC function file**

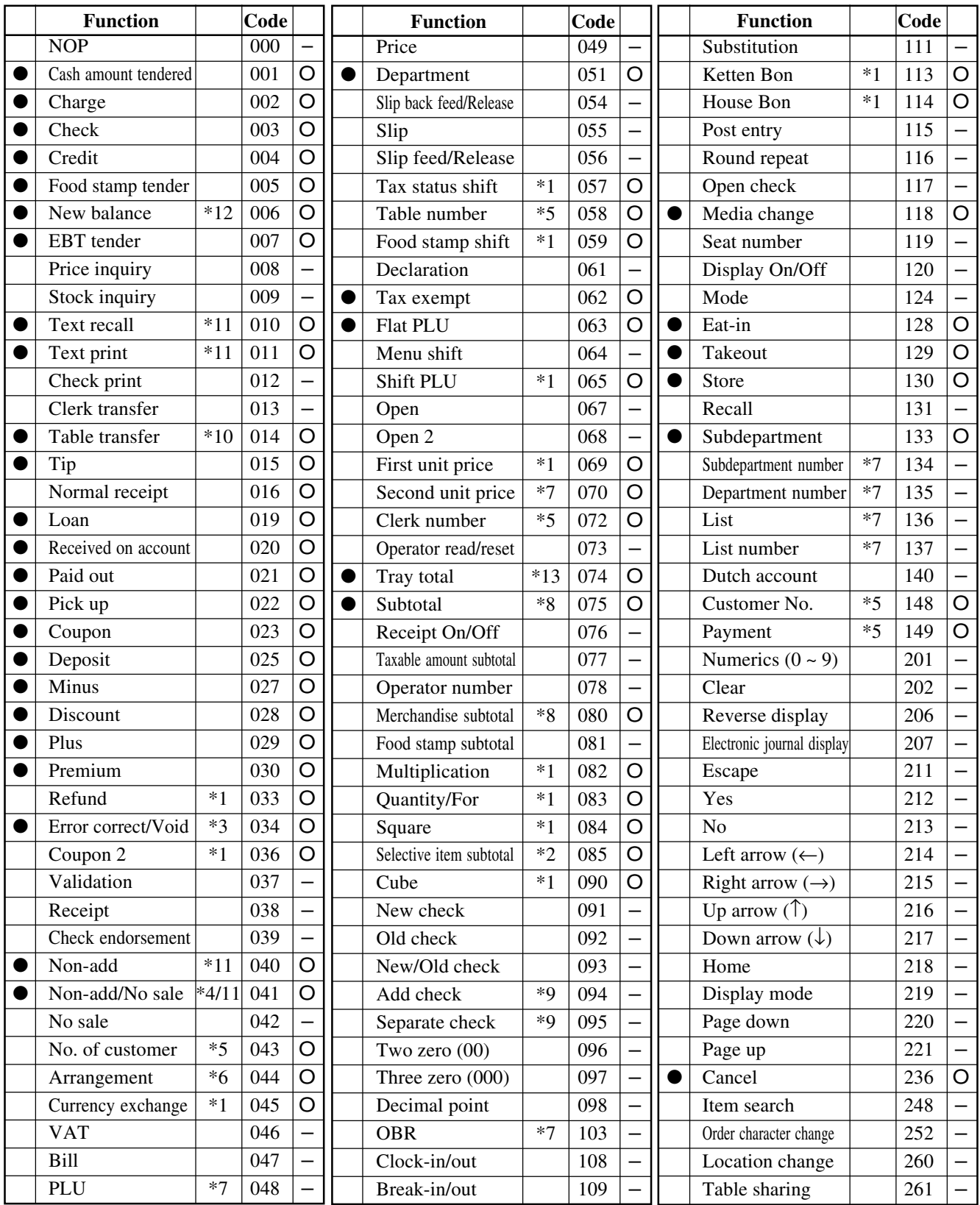

- : Available items to be programmed as target for IDC.
- O : IDC target
- : Out of target
- \*1 This function itself is not captured. But it is captured with the captured items or functions.
- \*2 Selective item subtotal is captured with selective item discount or premium.
- \*3 1. Error correct is not captured.
	- 2. This function itself is not captured. But it is captured with voided items.
	- 3. Void reason is also captured.
- \*4 No sale is not captured.
- \*5 These functions (items) are captured in header record.
- \*6 This function itself is not captured. But the functions that are executed by this function are captured.
- \*7 This function is not captured. But item itself might be an IDC target.
- \*8 When the option (printed when the key is pressed) is selected, it is captured.
- \*9 Transferred items by the add check and the separate check are not captured.
- \*10 ST transfer is not captured.
- \*11 This function is captured only in the sales registration.
- \*12 This function is captured only in the check tracking registration. During clerk interrupt operation, this is not captured.
- \*13 Tray total is captured when it is pressed twice.

# **Application System**

# **2-12-2. Set up the IDC start / end**

Specify IDC Start or IDC End in manager mode. IDC does not start if you not allocate necessary files for IDC.

• When IDC function is stopped, you can restart IDC by performing FC or INIT 2 (Refer to the page 10 of the programming manual.)

### **Operation**

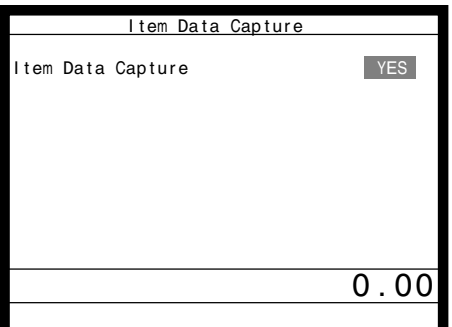

### **Note:**

- 1. If you stop the IDC when the IDC file is full of items, you can stop the error alarm without clearing any registered data.
- 2. The necessary files for IDC
	- File 036 (Registration buffer)
	- File 063 (IDC buffer)
	- File 057~ 059 (IDC file)
	- File 804 (IDC link file)

### **2-12-3. How to memorize the captured items**

### **Flow of the transferring data**

1. Program: "Store data = Whole transaction" (refer to the page 56 of the programming manual.)

#### Example

- PLU 0001———> Memorized all the transaction into the IDC file (1)
- PLU 0002———> Memorized into IDC file (2)
- PLU 0003————> Memorized into IDC file  $(2)$ <br>PLU 0003————> Memorized into IDC file  $(2)$

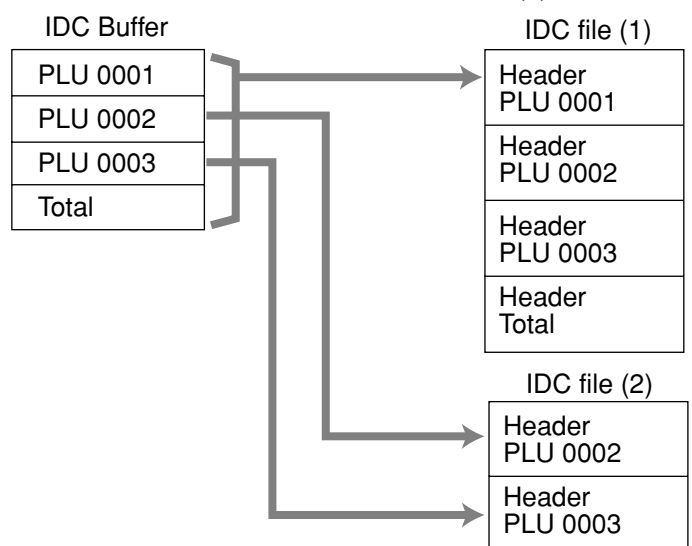

2. Program: "Store data = Item only" (refer to the page 56 of the programming manual.) When an appropriate item is selected, this item and the header will be captured (see the illustration below).

#### Example

- PLU 0001———> Memorized into IDC file (1)
- PLU 0002———> Memorized into IDC file (2)

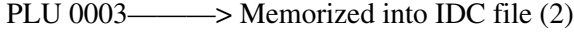

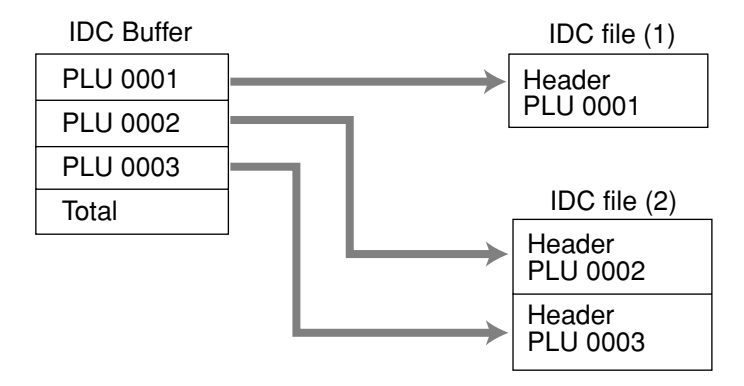

# **2-12-4. IDC data file structure**

# **Top record (Top record of each IDC file)**

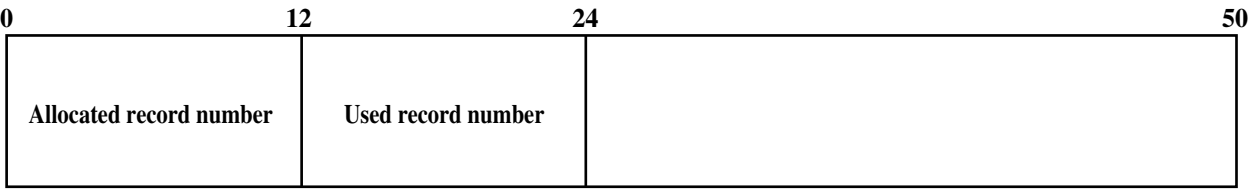

### **Header**

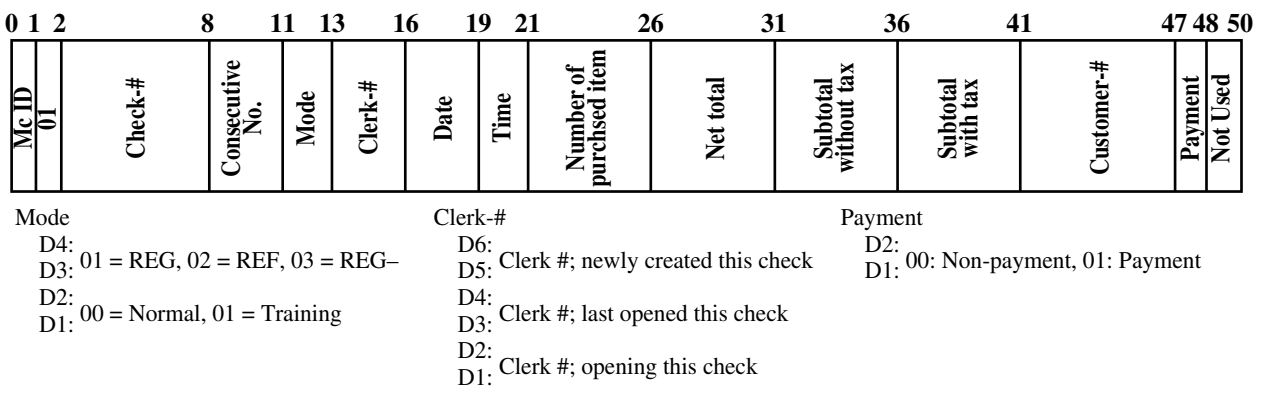

### **Item**

### **Item (PLU / Subdepartment / Department)**

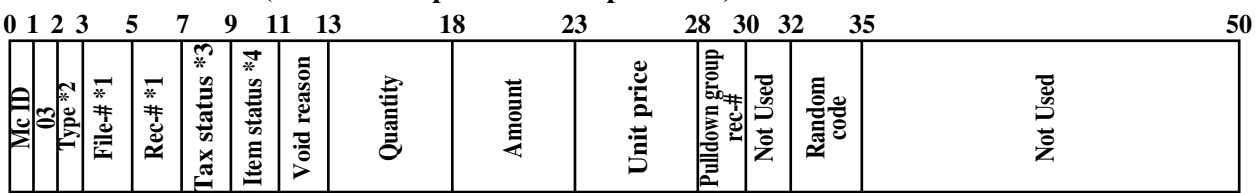

#### **Function**

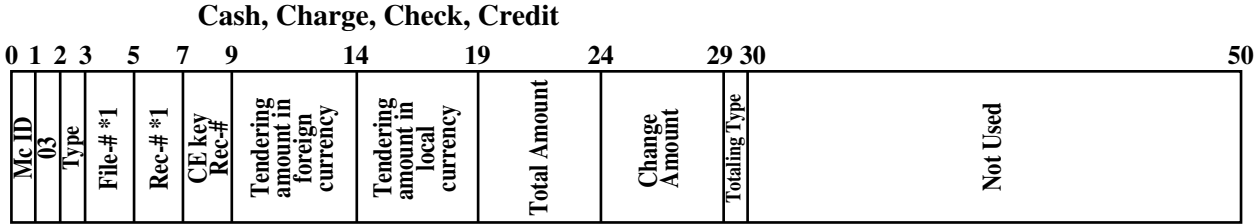

### **Food stamp tender, EBT tender**

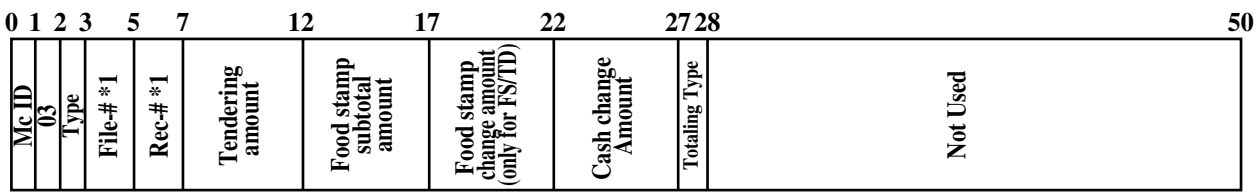

Totaling Type

0: Total operation, 1: Change operation, 2: Partial tender operation

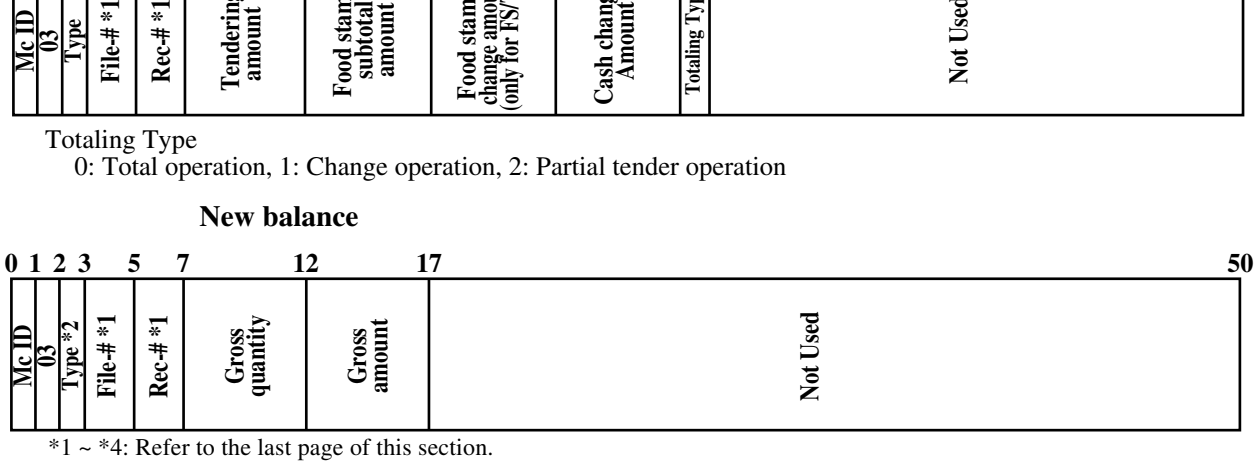
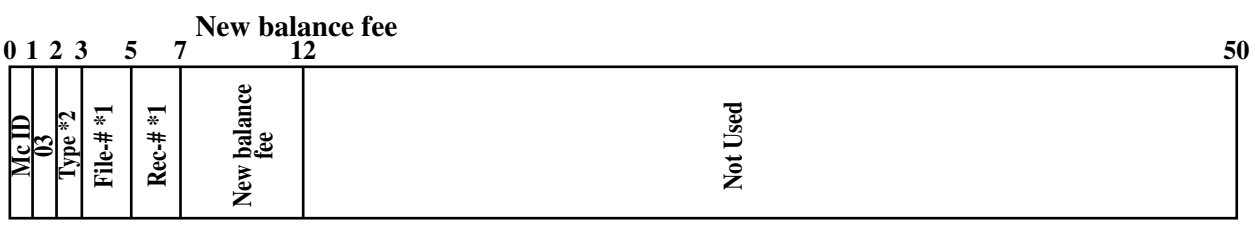

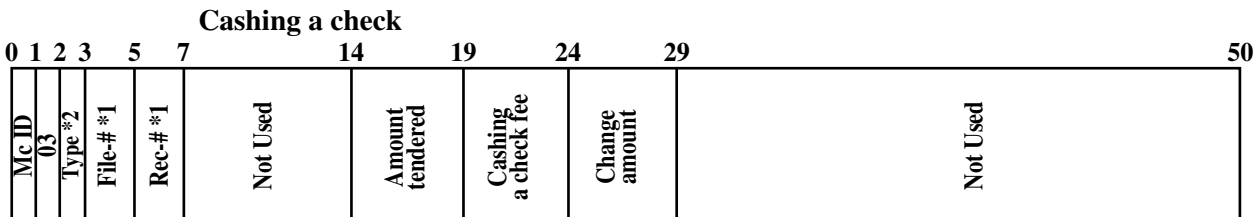

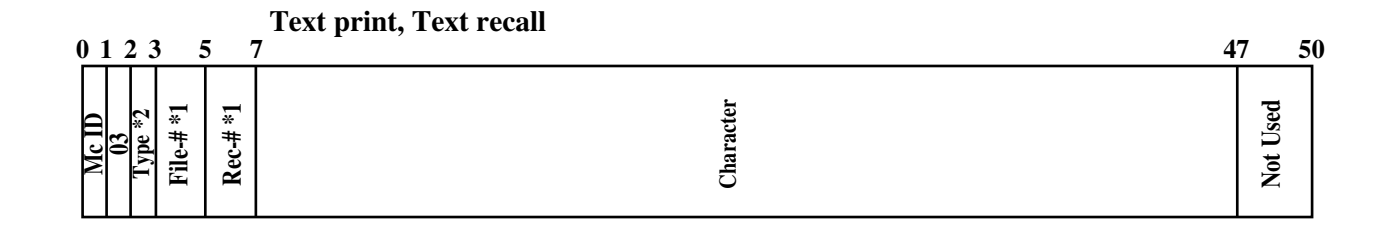

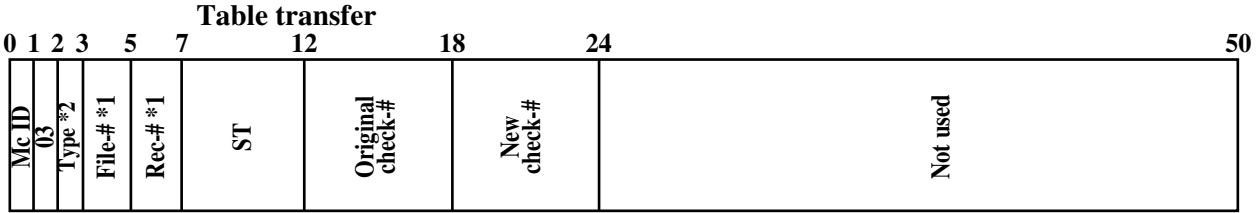

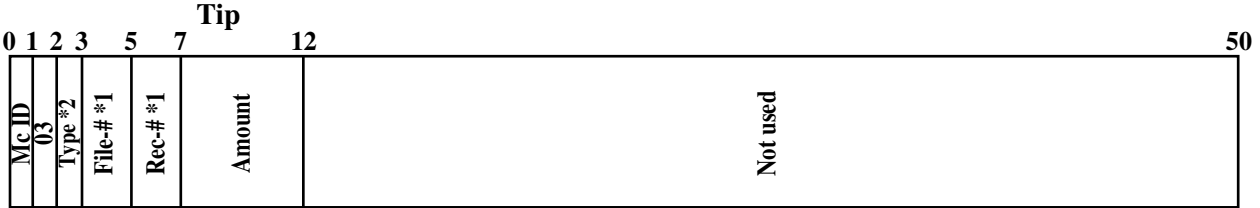

| <b>Loan / Pickup</b>                                     |         |
|----------------------------------------------------------|---------|
| 012357<br>12                                             | 50      |
| mount<br>$\sum$<br>$\sqrt{2}$<br>#<br>#<br>Rec<br>പ<br>Ē | Ū,<br>z |

**Received on account / Paid out / Deposit**

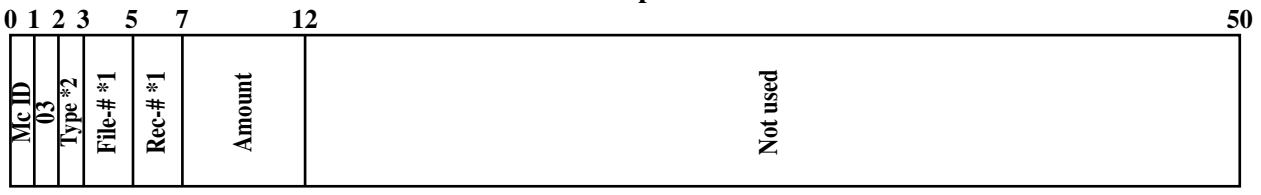

\*1 ~ \*4: Refer to the last page of this section. **<sup>03</sup>**

# **Application System**

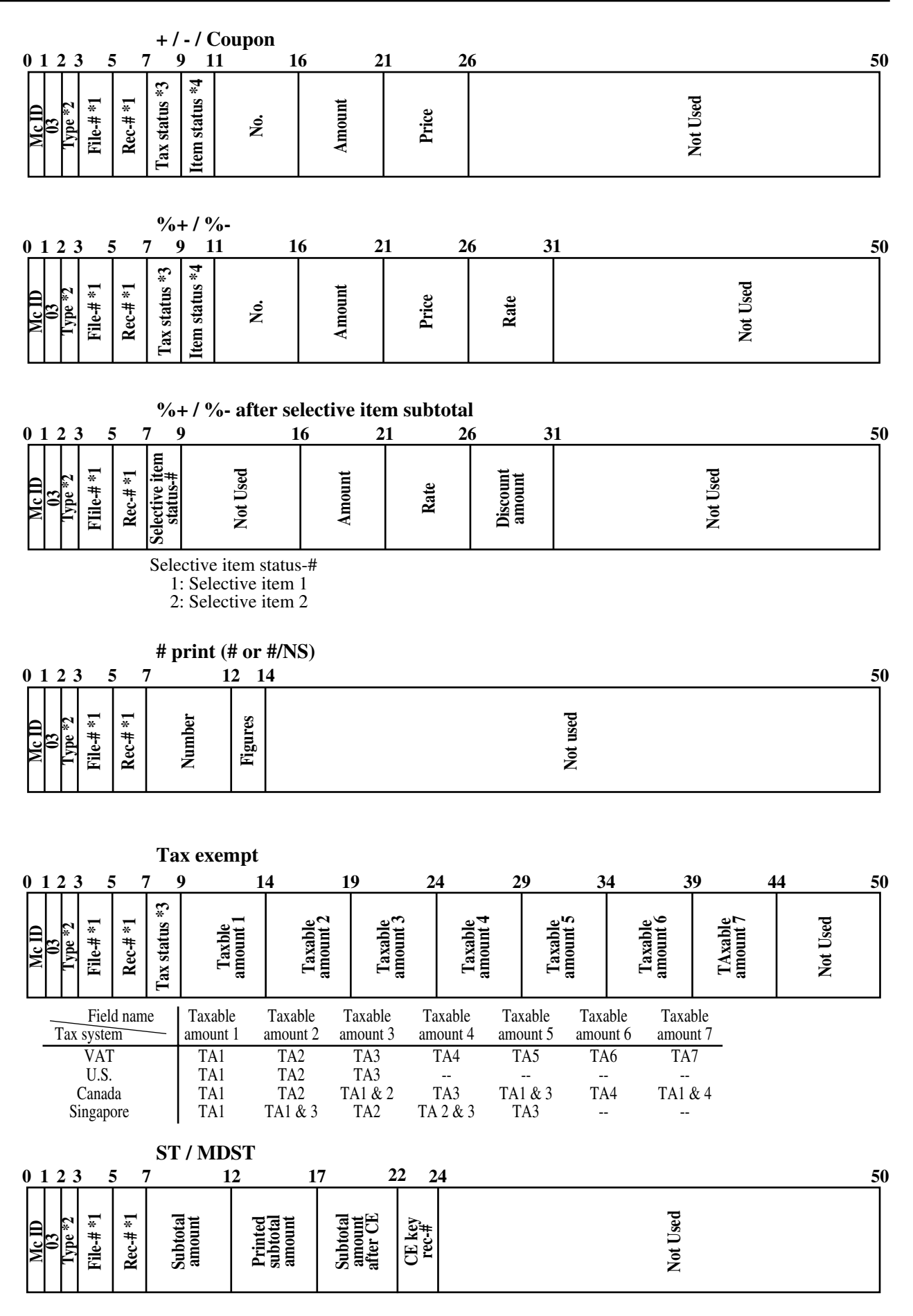

\*1 ~ \*4: Refer to the last page of this section.

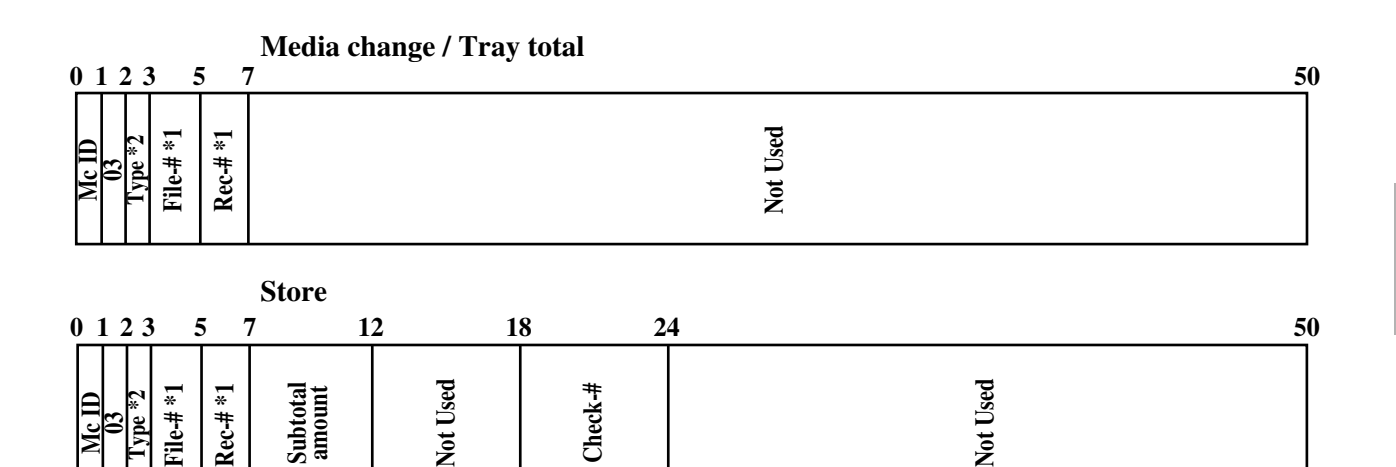

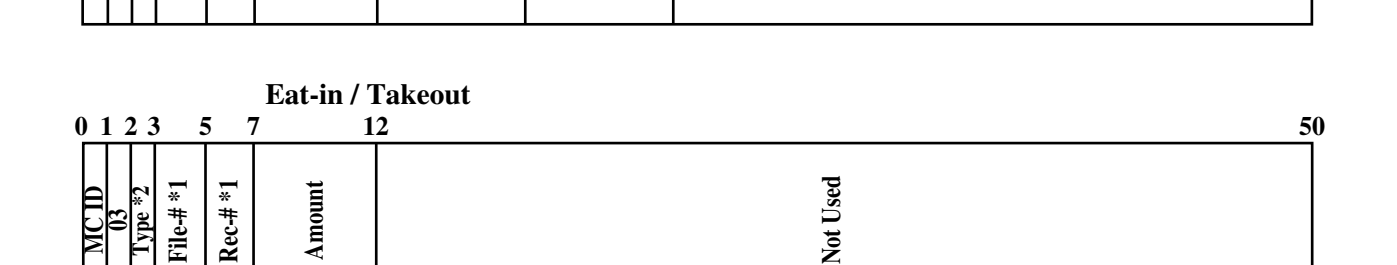

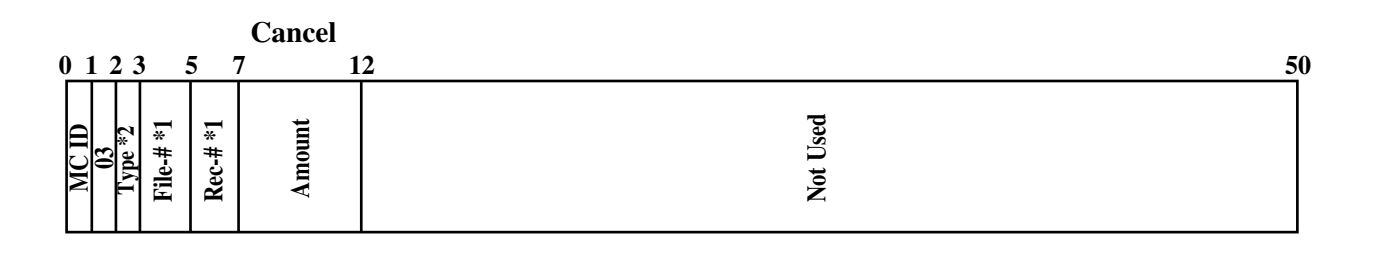

#### **Loyalty discount**

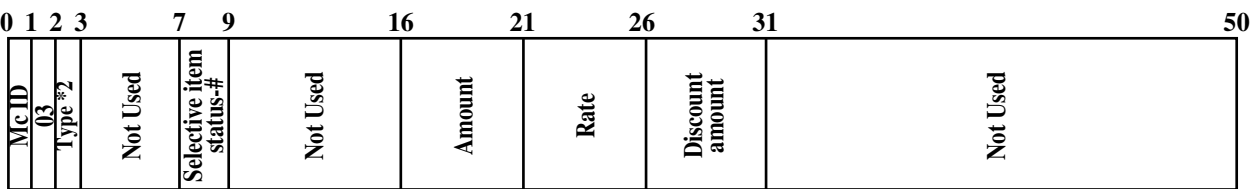

Selective item status-#

0: ST %-

1: Selective item 1 %- 2: Selective item 2 %-

\*1 File-#, Rec-#:

**Type \*2**

**03**

These are stored in Hexa-decimal. If the data is "ABCD", it means "CDAB".

\*2 Type:

It means record type, refer to 2-12-5 IDC data type section of this manual.

- \*3 Tax status:
	- Single tax/VAT

b1: T/S1, b2: T/S2, b3: T/S3, b4: T/S4, b5: T/S5, b6: T/S6, b7: T/S7, b8: T/S8, b9: T/S9, b10: T/S10

- U.S. or Singapore
	- b1: T/S1, b2: T/S2, b3: T/S3, b4: F/S

• Canada

b1: T/S1, b2: T/S2, b3: T/S3, b4: T/S4, b9: Donuts tax

\*4 Item status:

b6~: not used, b5: 2nd@registration, b4: house Bon registration,

b3: <COUPON2> registration, b2: <REFUND> registration, b1: <VOID> registration

## **2-12-5. IDC data type**

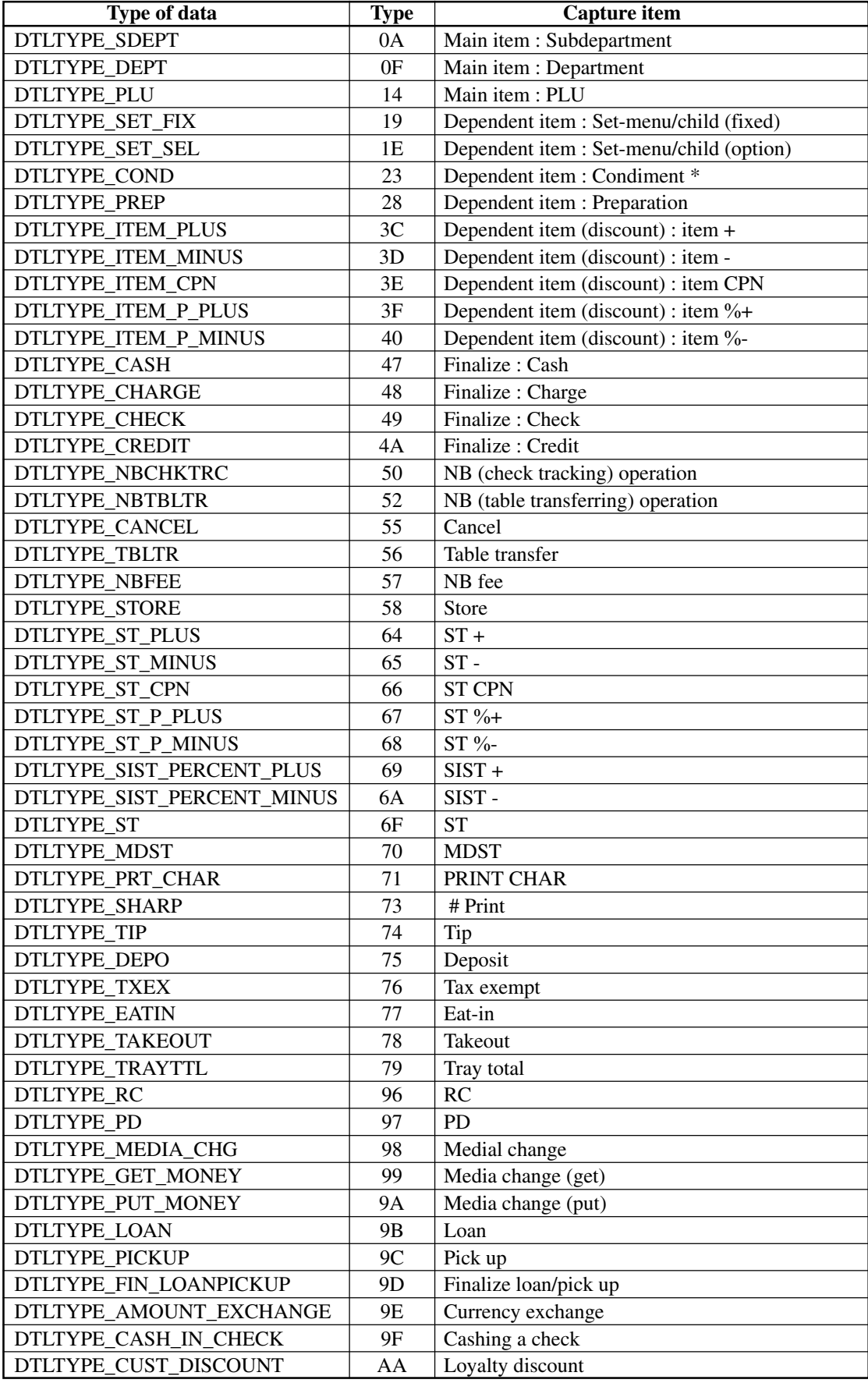

\* Includes the item registered as a child PLU

### **2-12-6. Transferring IDC**

It is possible to do collection of IDC files through inline system. Refer to the terminal structure as below.

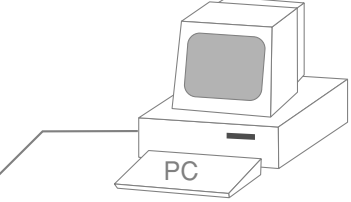

Via COM 1 port of the master terminal (direct/Modem) or Inline (Ethernet)

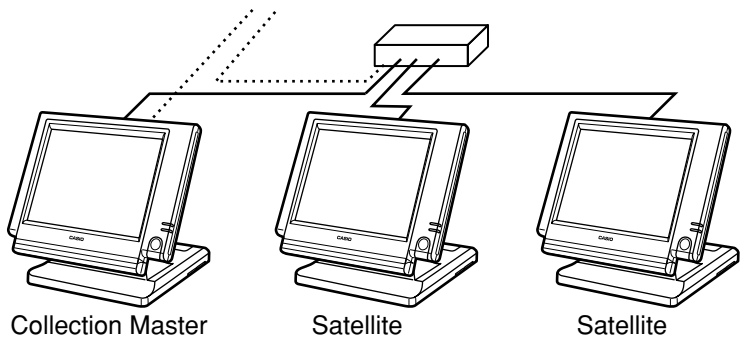

### **Flow of the transferring IDC**

- 1. PC sends Z-lock command by using job command to collection master. PC enables to check the Z-lock confirmation.
- 2. PC sends the consolidation command by using Job command to collect IDC files from all satellite terminals.
- 3. Collection master receives the IDC data from each satellite in order. PC enables to check whether the collection master has finished the job.
- 4. PC sends the Z-command or X-command to the collection master.
- 5. PC receives the collection data from consolidation file. If the Z-command has issued at step 4, consolidation file in the collection master are all reset.

### **Data transferring flow**

IDC data in each terminal totalizer is appended to the consolidation file individually.

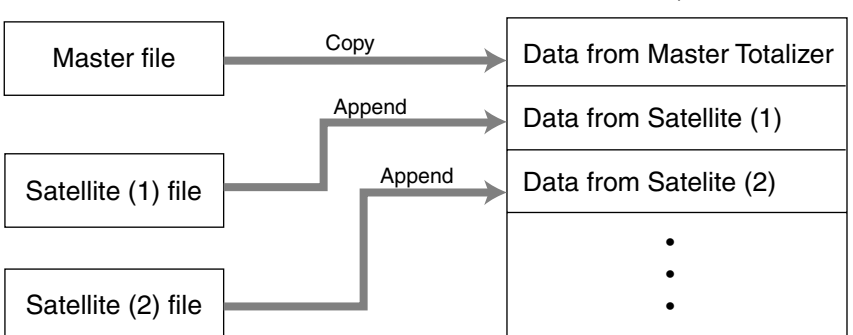

Consolidation file (in Collection Master)

**Notes:**

- Just after IDC starts, the total file is cleared to receive new data.
- Just after the receiving is over, the data is remained in the consolidation file. To clear this data, send the Z-command or the file-clear command to the collection master from the PC. (Set "No", to "Reset consolidation total after inline consolidation" in the programming the communication in the machine feature programming.
- In case of collection Z, all of the IDC files in the satellite terminals are cleared.

## **2-13. Electronic journal**

There are two types of electronic journal. One is "normal" electronic journal, the other is "intelligent" electronic journal. The "normal" electronic journal stores all operations such as registration, report issuing and programming, but the "intelligent" electronic journal stores only registration. And the "intelligent" electronic journal stores one receipt when the transaction is finalized (not stored at new balance). You can select the "normal" or the "intelligent" electronic journal by allocating the "normal" electronic journal file (file-048 and -648) or the "intelligent" electronic journal file (file-050 and -650)

Electronic journal is stored in the terminal memory, so it is possible to print journal (electronic journal report) by date or by consecutive number.

And since the journal data is stored in the memory, you can collect journal data from all terminals in the system. Also, you can issue receipt and guest receipt from electronic journal.

### **2-13-1. Storing electronic journal**

The electronic journal starts automatically and it ends if the journal memory becomes full. When the memory becomes full, the terminal alerts end error which you can select to alert or not to alert by programming. Refer to the page 38 of the programming manual.

#### **Notes:**

Even if the electronic journal memory is full, registrations are not disturbed.

### **2-13-2. Issuing electronic journal report**

You can issue both type of the electronic journal read or reset report by date or by consecutive number. Refer to the page 145 of this manual.

### **2-13-3. Displaying electronic journal and producing guest receipts after sales**

Pressing the <EJ DISP> key shows the most recent transactions. You can go to older transactions by pressing the <PAGE UP> key while newer transactions by the <PAGE DOWN> key. And also you can move lines in a transaction by the  $\langle \uparrow \rangle$  or  $\langle \downarrow \rangle$  key. During displaying an transaction, you can issue the post receipt of this transaction by pressing the <RECEIPT> key. If the guest receipt in the original transaction was issued you can get the copy of the guest receipt by pressing the <RECEIPT> key.

### **2-13-4. Transferring electronic journal memory**

It is possible to do collection of electronic journal files through inline system. Refer to the terminal structure illustrated below.

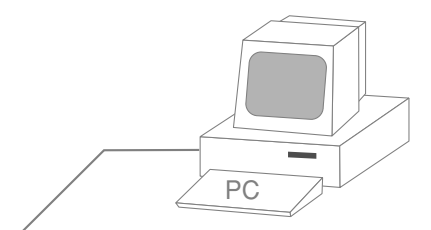

Via COM 1 port of the master terminal (direct/Modem) or Inline (Ethernet)

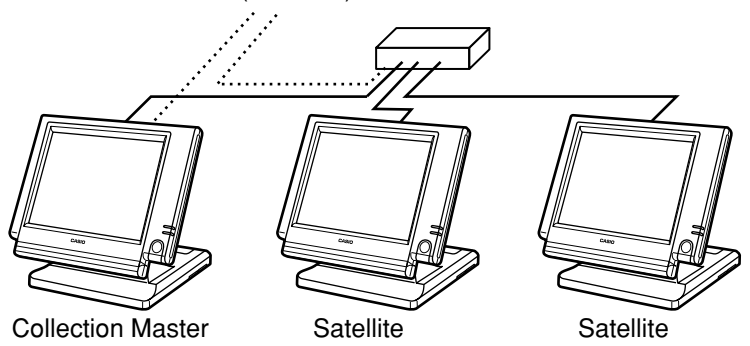

### **Flow of the transferring electronic journal**

- 1. PC sends the collection command by using Job command to collect electronic journal file from a satellite terminal.
- 2. Collection master receives the electronic journal data from a satellite. PC enables to check whether the collection master has finished the job.
- 3. PC sends the data send command to the collection master for the collected electronic journal data.
- 4. PC receives the collection data from the master. If the Z-command has issued at step 3, electronic journal file in the satellite is all reset.
- 5. Repeat step  $1 \sim 4$  for all satellites.

### **Data transferring flow**

Electronic journal data in each terminal is appended to the consolidation file individually.

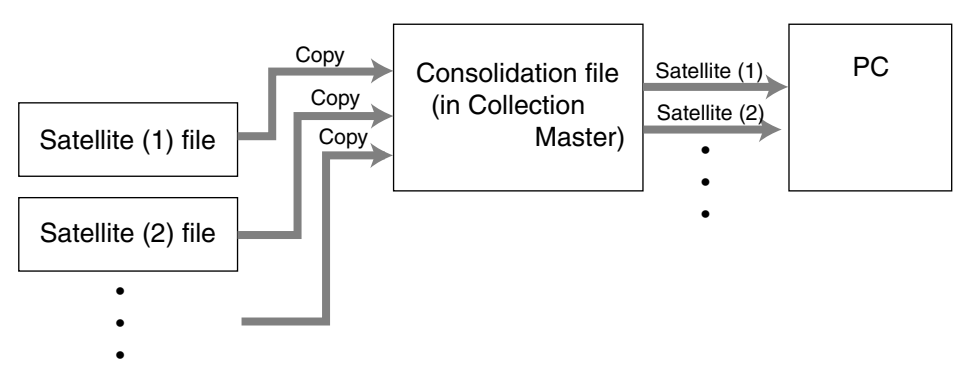

File 048 and 648 for "normal" electronic journal. File 050 and 650 for "intelligent" electrionic journal.

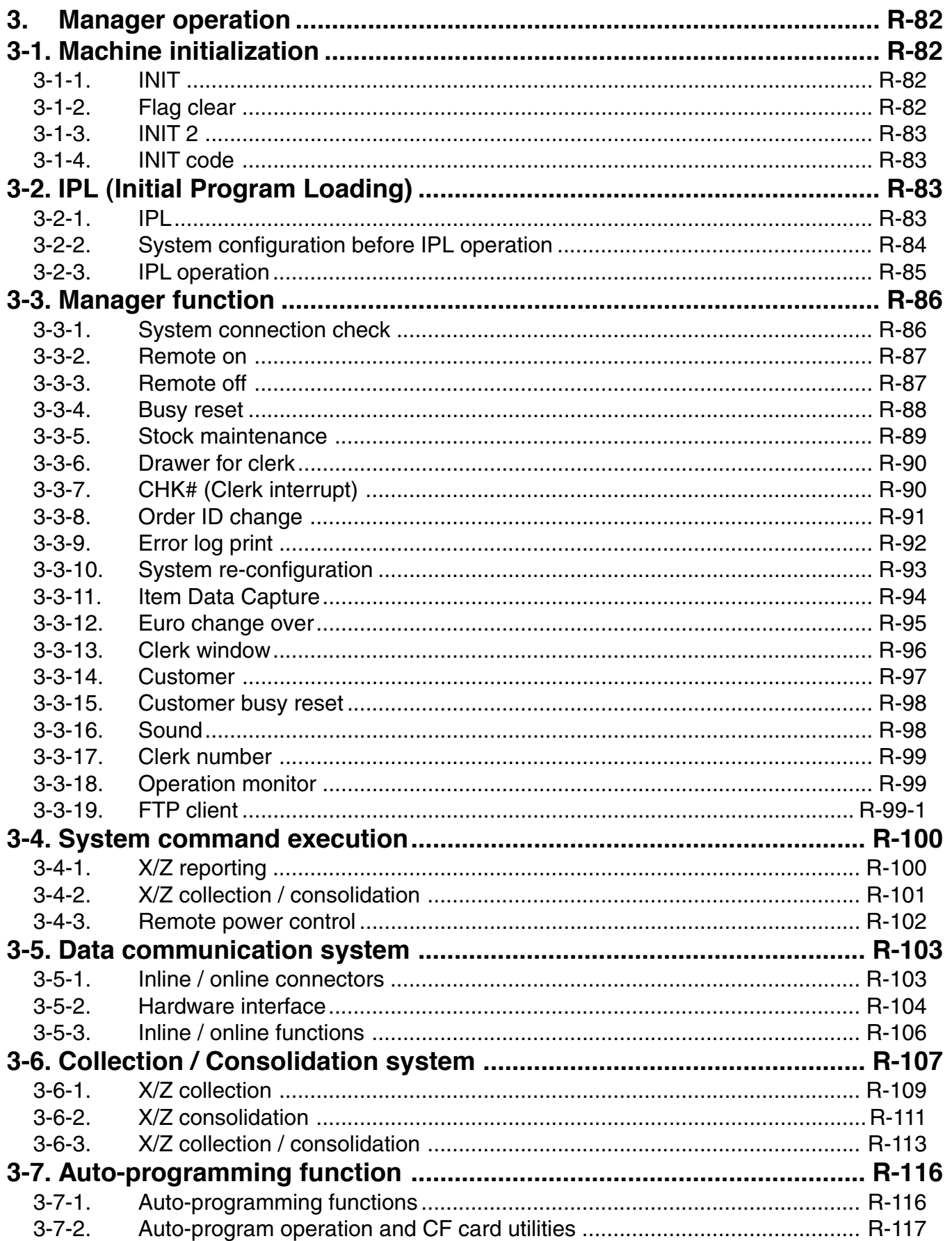

## **3. Manager operation**

This section describes manager operations (such as machine initialization, IPL, manager functions etc.) of QT-6100.

## **3-1. Machine initialization**

There are three different types of initialization such as INIT, FC, and INIT2. INIT; Machine initialization, all program and total data are reset.

FC; Flag clear, all program and total data are remained, only the current transaction data are reset.

INIT2; Machine initialization 2, all program data are remained, only total data are reset. The procedures of machine initialization are described in the chapter 1 of the programming manual. The required passwords are listed below.

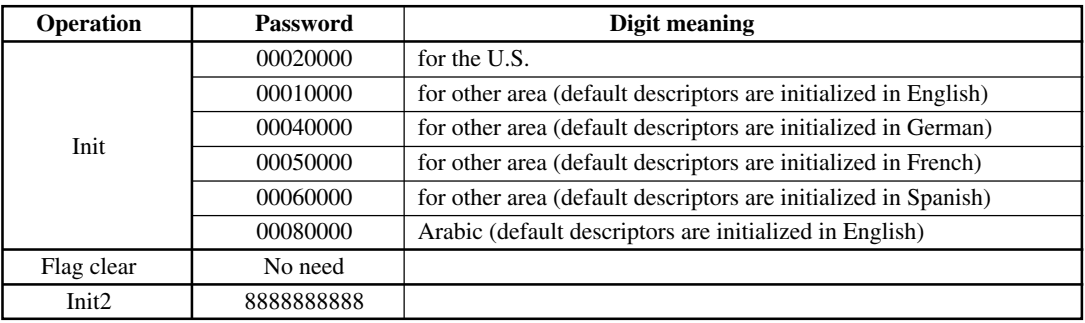

\* See the "INIT code" section to notice the detail information of the last four digits.

### **3-1-1. INIT**

Initialization process is as follows:

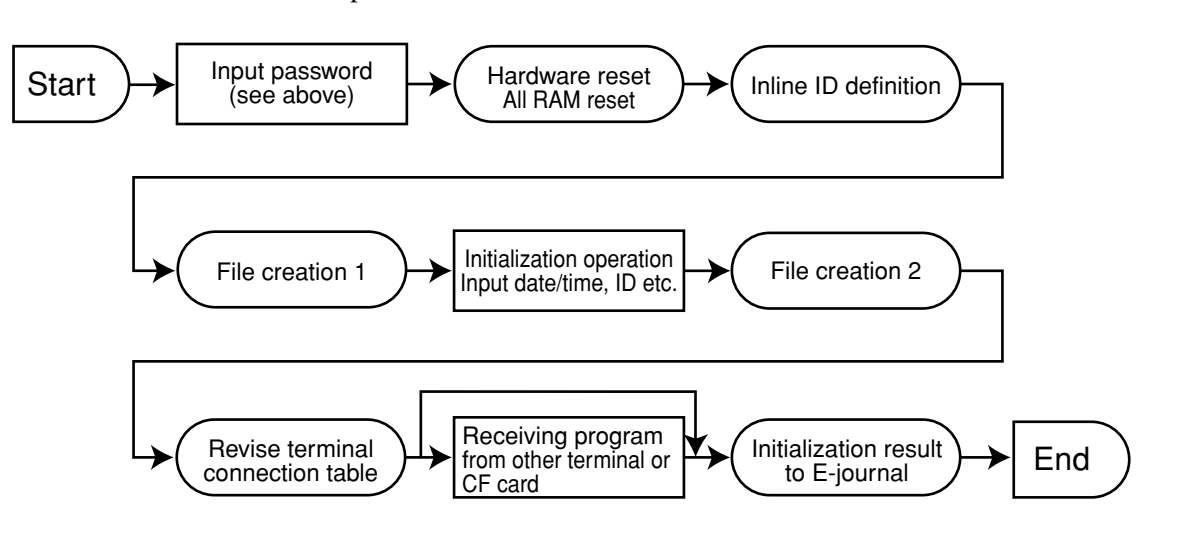

### **3-1-2. Flag clear**

Flag clear process is as follows:

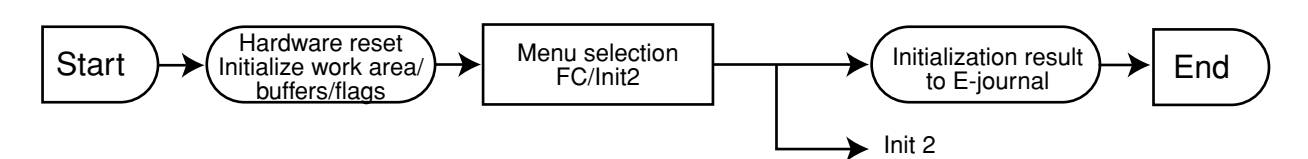

## **3-1-3. INIT 2**

Initialization 2 process is as follows:

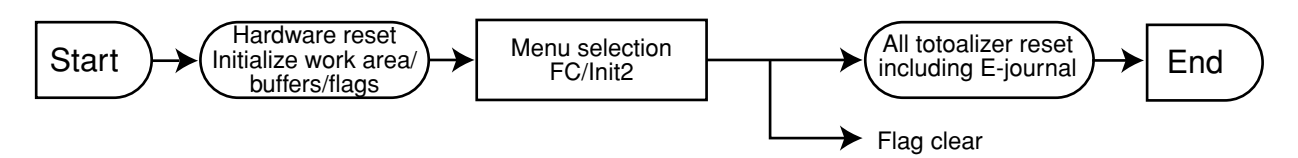

### **3-1-4. INIT code**

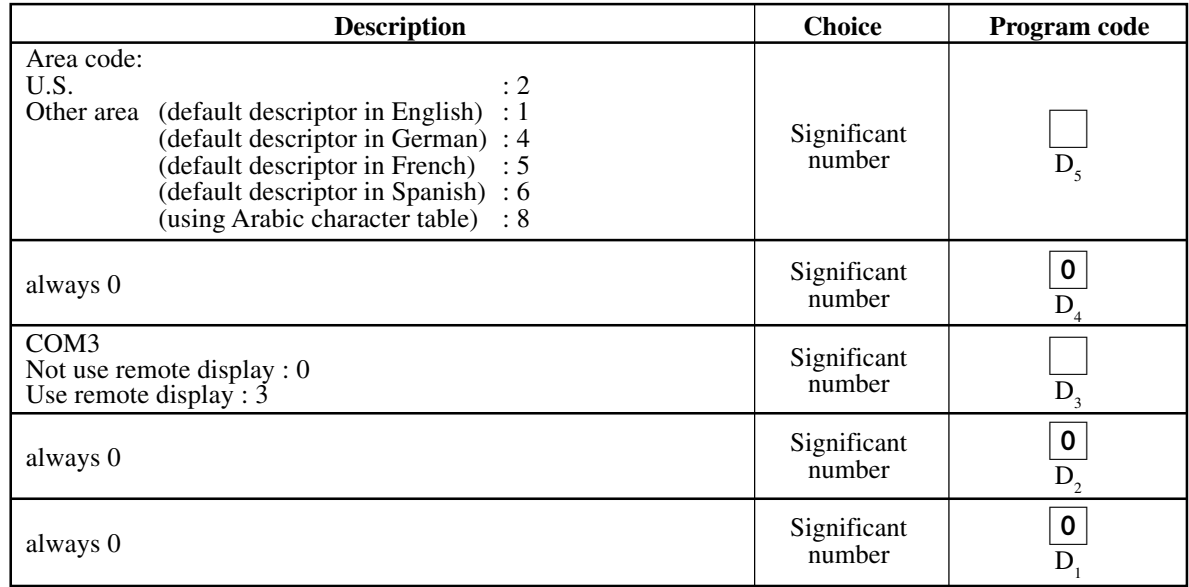

## **3-2. IPL (Initial Program Loading)**

IPL should be made before initializing when the application software has been modified.

### **3-2-1. IPL**

Initial program loading process is as follows: IPL code = 44449999

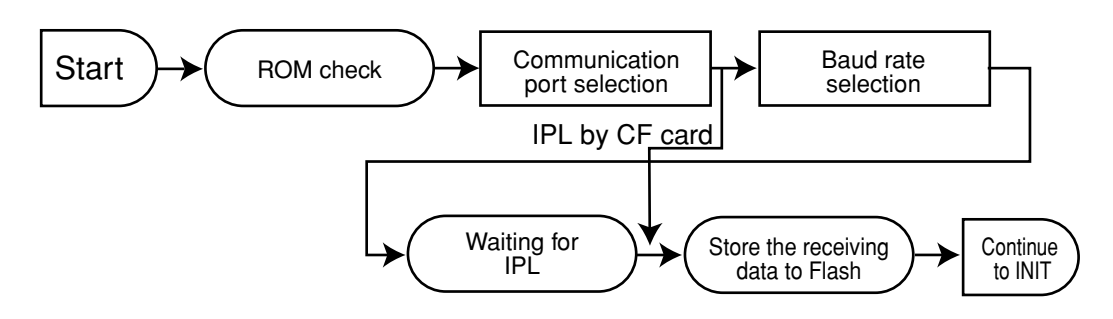

## **3-2-2. System configuration before IPL operation**

Connect source terminal (cash register terminal/PC) and target terminals or insert the IPL CF card to the terminal.

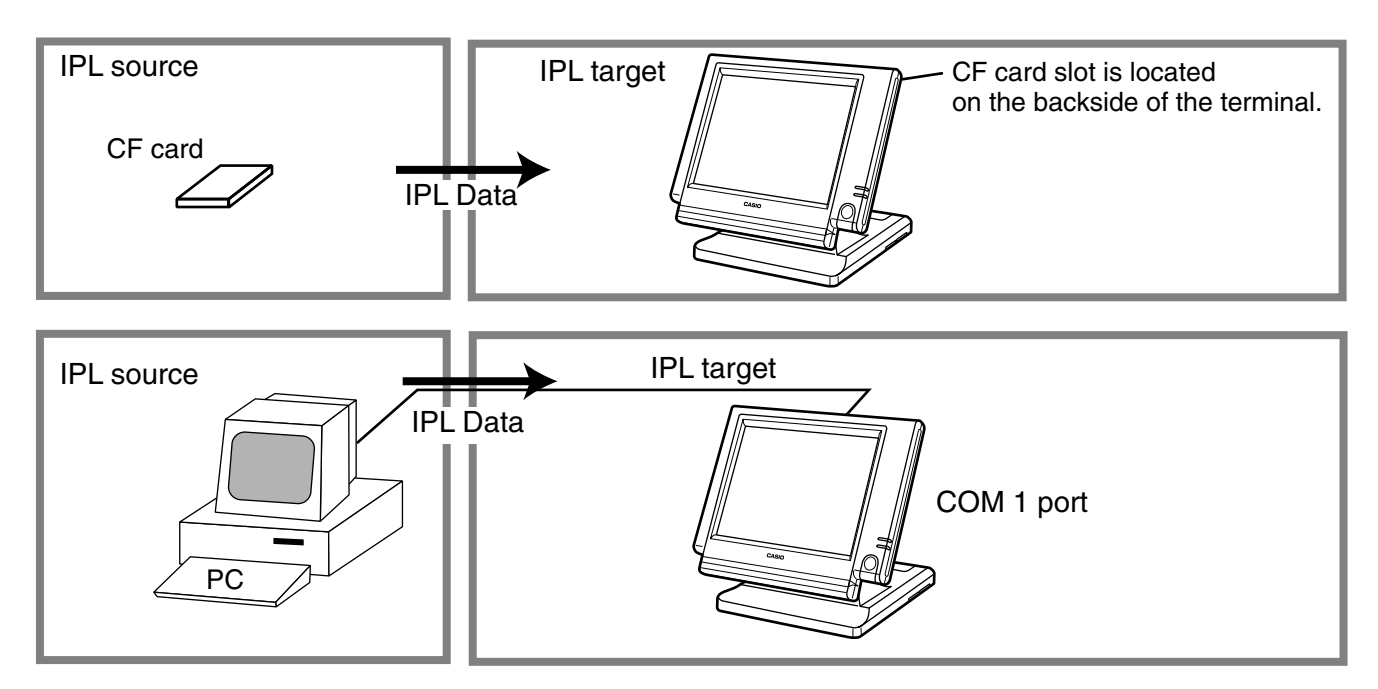

## **3-2-3. IPL operation**

IPL : COM1 PORT

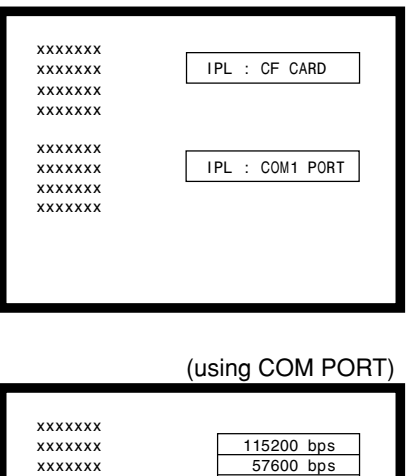

56000 bps<br>34800 bps

 19200 bps 9600 bps CANCEL If you select "CF card", insert the CF card into the slot before this step.

1. Select the appropriate method to loading IPL data.

- 2. If you choose COM port or IN LINE port, select baud rate of the IPL source device.
- xxxxxxx xxxxxxx xxxxxxx xxxxxxx xxxxxxx START CANCEL
- 3. Press the <START> key to proceed, in case of downloading via inline, automatic ID definition is made by this timing. So press the <YES> key terminal by terminal.
- 4. After finishing IPL, machine initialization is necessary.

## **3-3. Manager function**

Using the manager function makes it possible to control the terminal conditions. The contents of the manager function are as follows:

- 1. System connection check
- 2. Remote on
- 3. Remote off
- 4. Busy reset
- 5. Stock maintenance
- 6. Drawer for clerk
- 7. CHK# (Clerk interrupt)
- 8. Order ID change
- 9. Error log print
- 10. System re-configuration
- 11. Item Data Capture
- 12. EURO Change over.
- 13. Clerk window
- 14. Customer
- 15. Customer Busy Reset
- 16. Recording
- 17. Clerk number
- 18. Operation monitor
- 19. FTP client

#### **3-3-1. System connection check**

This command shows the connection status of terminals, and printers.

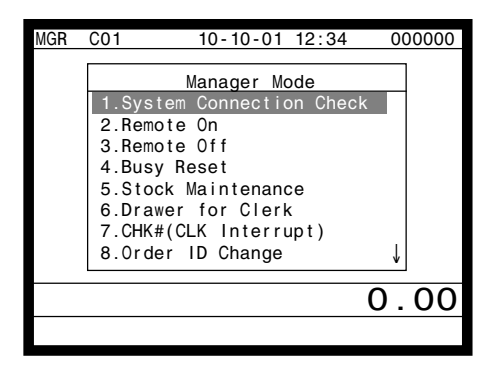

- 1. Sign on a clerk (if necessary).
- 2. Press <Manager> to assign manager mode.
- 3. Select "1. System Connection Check" and press the <YES> key.

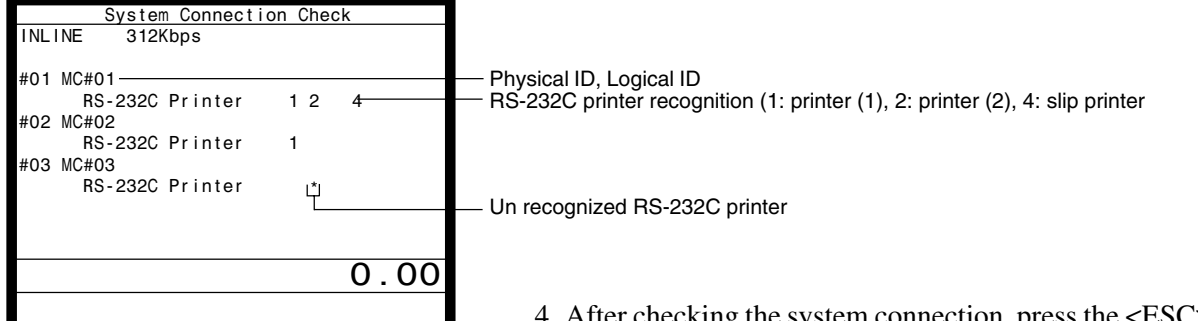

4. After checking the system connection, press the <ESC> key to return the previous menu.

#### **Note:**

If there is unrecognized terminal there it shows "\*" as below. example) #04 \*\*\*\*\*\*\*\*\*\*\*\*\*

### **3-3-2. Remote on**

This command is used to power on the terminals connected with the same inline.

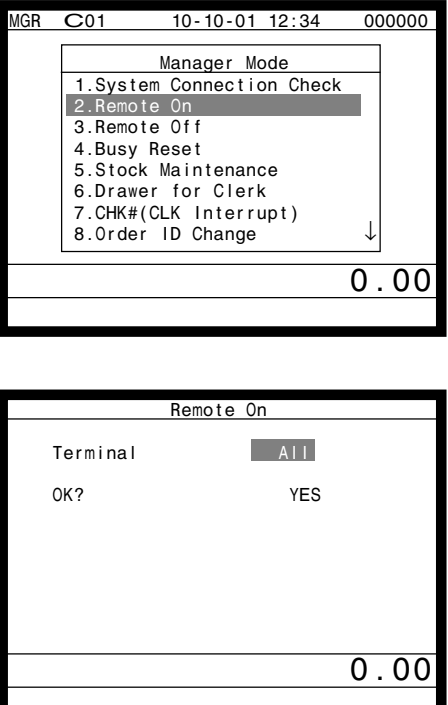

- 1. Sign on a clerk (if necessary).
- 2. Press <Manager> to assign manager mode.

3. Select "2. Remote On" and press the <YES> key.

4. Select all terminals or individual terminal, select "YES" to execute this command.

### **3-3-3. Remote off**

This command is used to power off the terminals connected with the same inline.

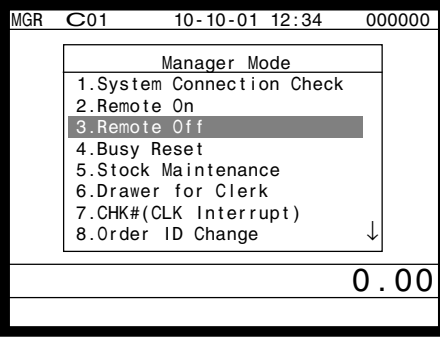

Remote Off

0.00

Terminal All

OK? YES

- 1. Sign on a clerk (if necessary).
- 2. Press <Manager> to assign manager mode.

3. Select "3. Remote Off" and press the <YES> key.

4. Select all terminals or individual terminal, select "YES" to execute this command.

## **3-3-4. Busy reset**

This command is used to release the busy flag of the check used by other dead terminal. Executing this command always releases this flag, so please be careful to perform this operation.

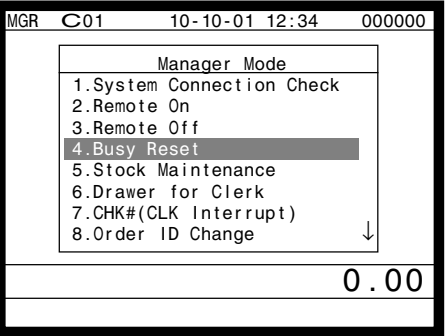

Busy Reset

Check No. 12

- 1. Sign on a clerk (if necessary).
- 2. Press <Manager> to assign manager mode.

3. Select "4. Busy Reset" and press the <YES> key.

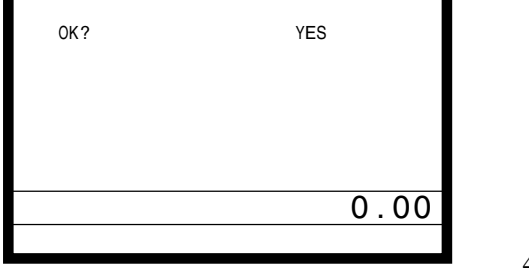

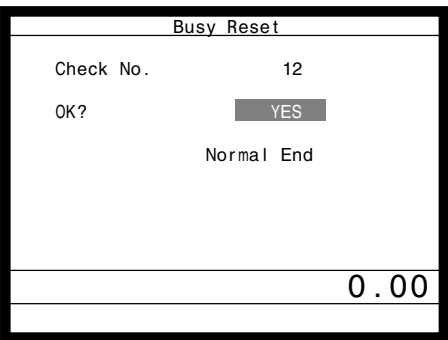

4. Enter the appropriate check number, and then select "YES" to execute this command.

### **3-3-5. Stock maintenance**

This command is used to update PLU stock quantities brought by purchasing or inventory processing.

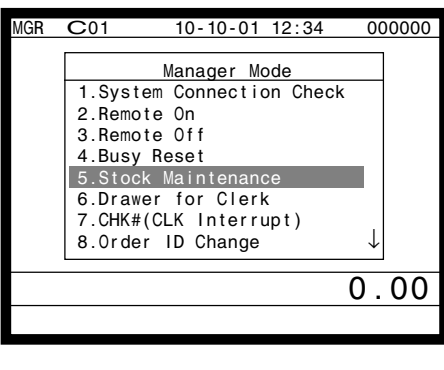

 Stock Maintenance PLU

 1.PLU0001 2.PLU0002 3.PLU0003 4.PLU0004 5.PLU0005 6.PLU0006 7.PLU0007 8.PLU0008 ↓

- 1. Sign on a clerk (if necessary).
- 2. Press <Manager> to assign manager mode.

3. Select "5. Stock Maintenance" and press the <YES> key.

4. Select the appropriate PLU and press the <YES> key.

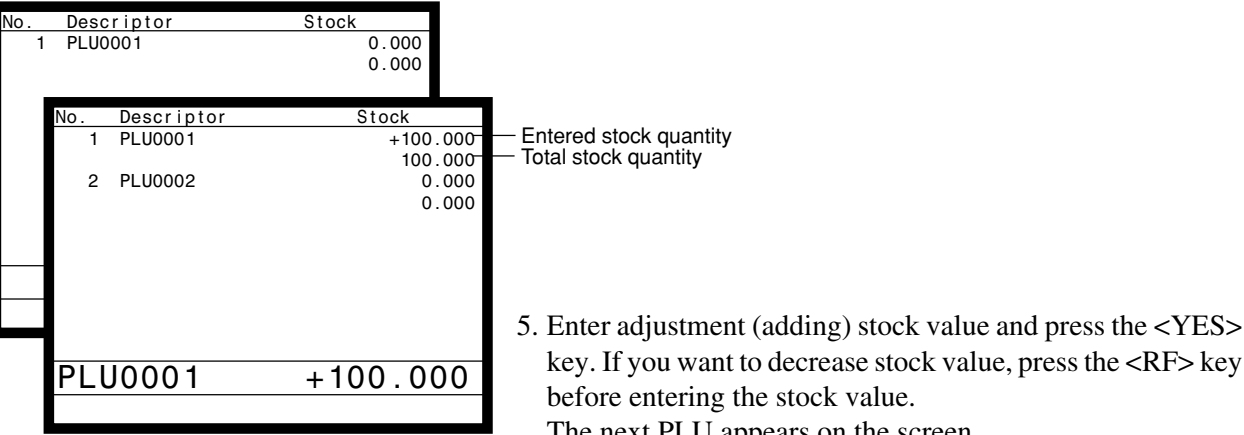

0.00

- key. If you want to decrease stock value, press the <RF> key The next PLU appears on the screen.
- 6. Press the <ESC> key to terminate this sequence.
- 7. Press the <ESC> key to issue receipt.

### **RECEIPT**

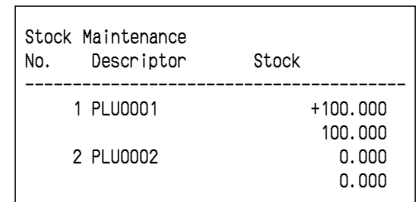

# **Manager Operation**

## **3-3-6. Drawer for clerk**

This command is used to designate the drawer  $1 \sim 2$ .

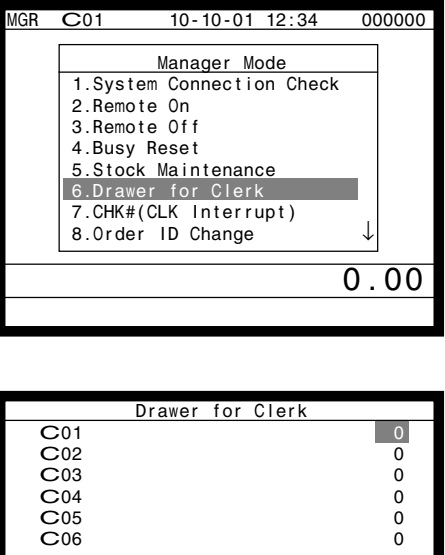

 $0.00$ 

- 1. Sign on a clerk (if necessary).
- 2. Press <Manager> to assign manager mode.

- 3. Select "6. Drawer for Clerk" and press the <YES> key. The display shows "Clerk name/Drawer No." list.
- 4. Select the drawer No. field of the appropriate clerk, enter the drawer number (1 or 2, "0" means drawer 1), and press the <YES> key.
- 5. Press the <ESC> key to return to the previous menu.

### **3-3-7. CHK# (Clerk interrupt)**

This command is used to designate the check number for clerk interrupt to each clerk.

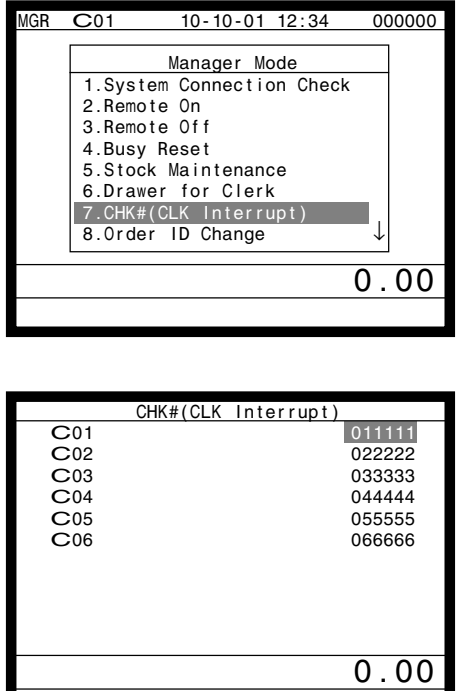

- 1. Sign on a clerk (if necessary).
- 2. Press <Manager> to assign manager mode.

- 3. Select "7. CHK# (CLK Interrupt)" and press the <YES> key. The display shows "Clerk name / Check No." list.
- 4. Select the check No. field of the appropriate clerk, enter the check number (within 6-digits), and press the <YES> key.
- 5. Press the <ESC> key to return the previous menu.

### **3-3-8. Order ID change**

This command is used to change the target printer of order temporarily.

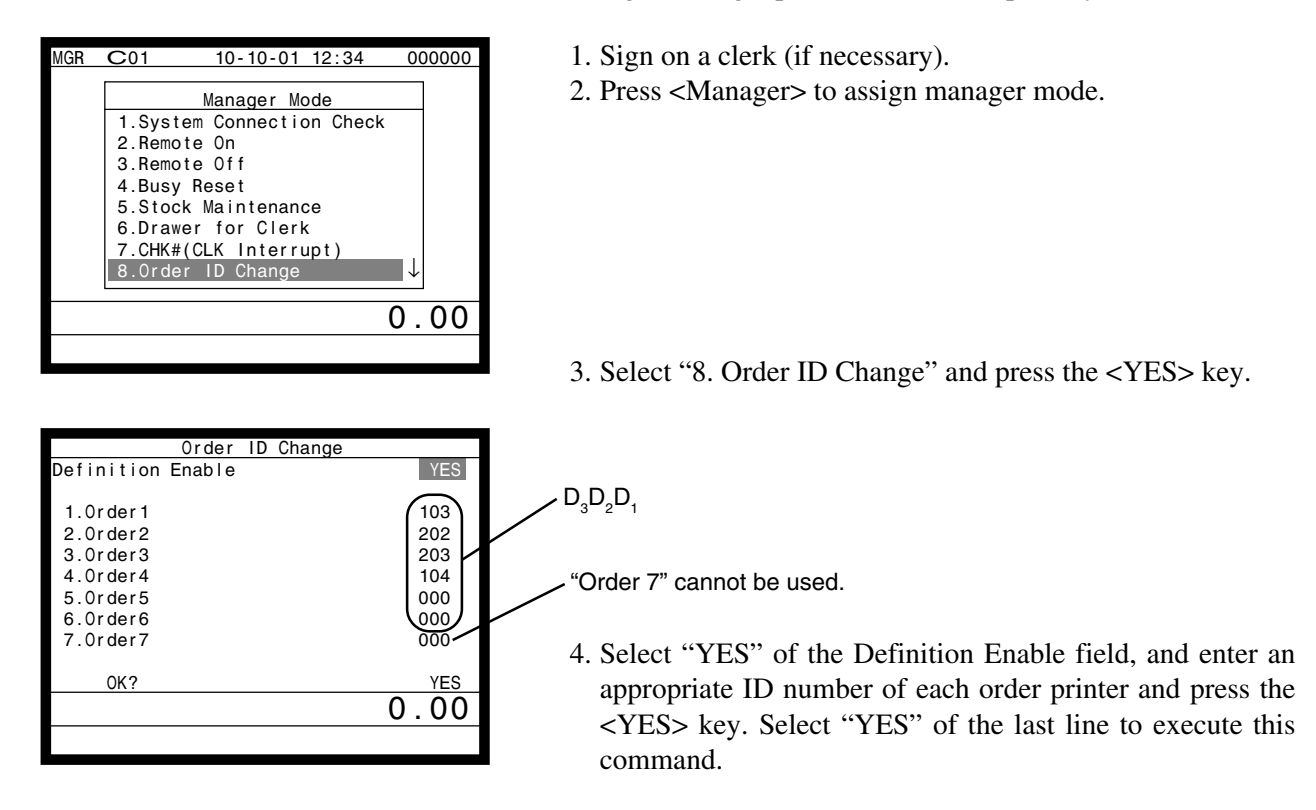

#### **Note: D<sub>3</sub> D<sub>2</sub>**

In case of  $D_3 = 1$ ,  $D_2 \& D_1$  defines the terminal physical ID that connect to printer-1. In case of  $D_3 = 2$ ,  $D_2 \& D_1$  defines the terminal physical ID that connect to printer-2. In case of  $D_3 = 3$ ,  $D_2 \& D_1$  defines the terminal physical ID that connect to printer-3.

# **Manager Operation**

## **3-3-9. Error log print**

This command is used to display / print out the error log file.

- MGR C01 10-10-01 12:34 000000 Manager Mode 3.Remote of f 4.Busy Reset 5.Stock Maintenance 6.Drawer for Clerk 7.CHK#(CLK Interrupt) 8.Order ID Change<br>|9.Error Log Print<br>|10.System Re–configuration ↓ 0.00 10<br>
<del>#01 MC #01</del><br>
#03 MC #03<br>
#03 MC #03<br>
40603 1535 22 235 22 0603 1535 1 0603 1535 22 235 22
- 1. Sign on a clerk (if necessary).
- 2. Press <Manager> to assign manager mode.

3. Select "9. Error Log Print" and press the <YES> key.

- 4. The display shows current error log. Then press the <ESC> key.
- Error Log Print Do you want to printout? The MES 0.00

0.00

5. Press the <YES> key if you want to print error log. If you do not want to print error log, press the <ESC> key.

### **RECEIPT**

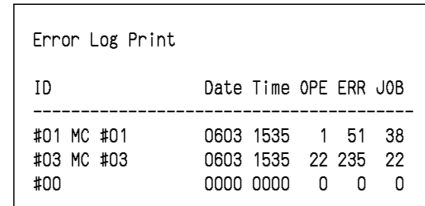

### **3-3-10. System re-configuration**

This command is one procedure of down recovery. It backs the contents of the system connection table to the original value.

- It should be executed under these conditions:
- 1) After issuing "Open check report".
- 2) All terminals are connected and work without any trouble. (Check by system connection check)
- 3) No terminal is in registration, collection, consolidation, sending/receiving programs.
- 4) Activate "System re-configuration" command at the terminal on which the "Cut-off" icon is lit.
	- 1. Sign on a clerk (if necessary).
	- 2. Press <Manager> to assign manager mode.

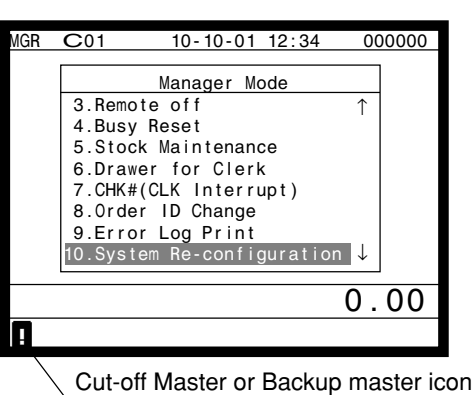

3. Select "10. System Re-configuration" and press the <YES> key.

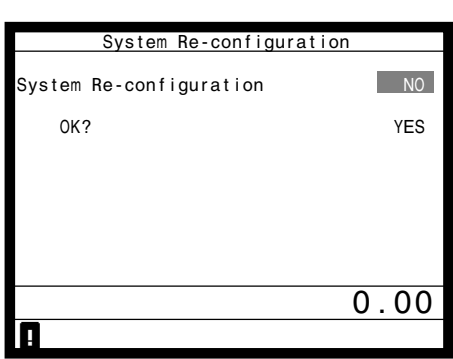

4. Choose the option "YES (Perform system re-configuration) / NO (Abort this procedure)" and press the <YES> key.

# **Manager Operation**

## **3-3-11. Item Data Capture**

You can change the IDC status (capture transaction data or not) by the operation described below.

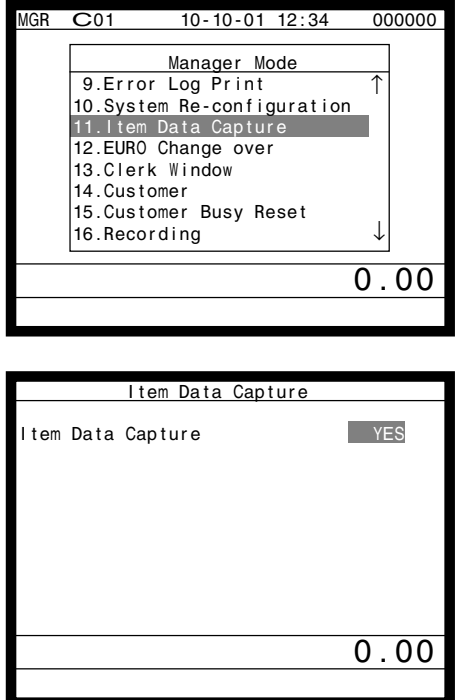

- 1. Sign on a clerk (if necessary).
- 2. Press <Manager> to assign manager mode.

3. Select "11. Item Data Capture" and press the <YES> key.

4. Choose the option "YES (capture item data) / NO (not capture item data)" and press the <ESC> key.

### **3-3-12. Euro change over**

After this operation, the following subjects are made:

- (1) The Euro is defined as main currency and the local is defined as sub currency.
- (2) All totals and counts are reset.
- (3) Unit prices (department, subdepartment, PLU, 2nd @, shift PLU) are converted in Euro.

Before "change over operation",

- (1) Issue all reset report including open check report, if necessary.
- (2) Sign off all cashier/clerk and stop all operations of all terminals of the system.
- C01 10-10-01 12:34 000000 Manager Mode 9.Error Log Print 10.System Re-configuration 11.Item Data Capture 12.EURO Change over 13.Clerk Window 14.Customer 15.Customer Busy Reset 16.Recording  $0.00$

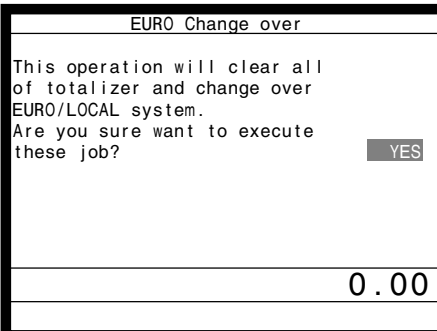

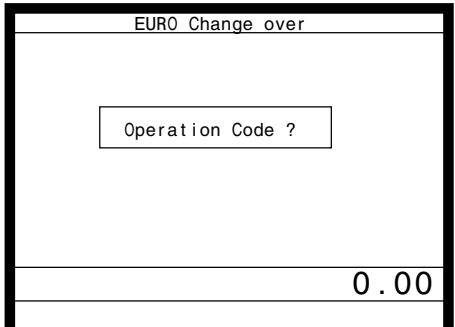

- 1. Sign on a clerk (if necessary).
- 2. Press <Manager> to assign manager mode.

3. Select "12. EURO Change over" and press the <YES> key.

4. If you want to proceed this step, press the <YES> key. To abort this step, press the <NO> or <ESC> key.

5. If you want to proceed this step, enter "8888888888" and press the <YES> key. (It takes a few minutes.) To abort this step, press the <NO> or <ESC> key.

### **RECEIPT**

EURO Change over Done update EURO rate and symbols. Please check unit price and fix totalizer euro-in-drawer title character.

Perform the same operation of all the terminals of the system.

## **3-3-13. Clerk window**

You can program clerk window contents in the MGR mode.

C01 10-10-01 12:34 000000 Manager Mode 9.Error Log Print 10.System Re-configuration 11.Item Data Capture 12.EURO Change over 13.Clerk Window 14.Customer 15.Customer Busy Reset  $|16.$  Recording  $\downarrow$ 0.00

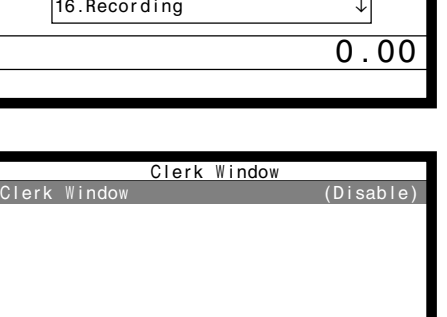

- 1. Sign on a clerk (if necessary).
- 2. Press <Manager> to assign manager mode.

3. Select "13.Clerk Window" and press the <YES> key.

- 4. Press the <YES> key to continue.
- Clerk Window Clerk Window 1.(Disable) 2.Clerk window 1 3.Clerk window 2 4.Clerk window 3 5.Clerk window 4 6.Clerk window 5 7.Clerk window 6 8. Clerk window 7 ↓ 0.00

0.00

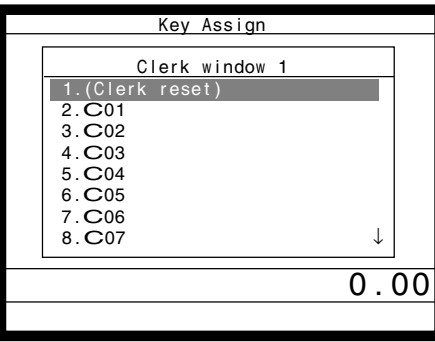

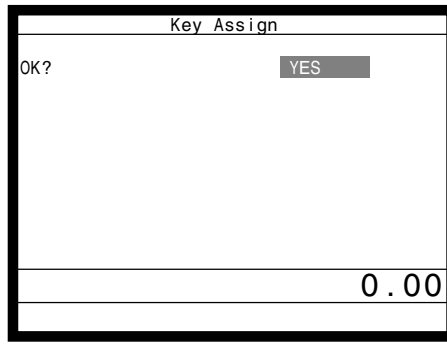

5. Select the clerk window. If you don't use clerk window, select "1.(Disable)".

6. Select the clerk to allocate the clerk window. After this operation, select the appropriate key in the clerk window.

7. Press the <YES> key to set this program.

### **3-3-14. Customer**

You can program (add / modify / delete) the customer (name, address etc.) in the MGR mode.

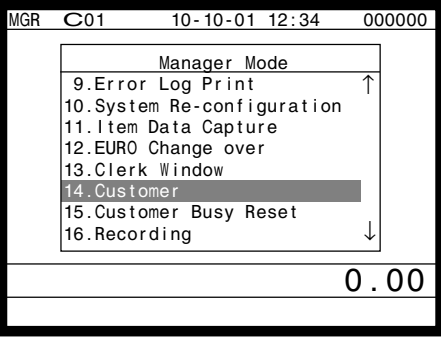

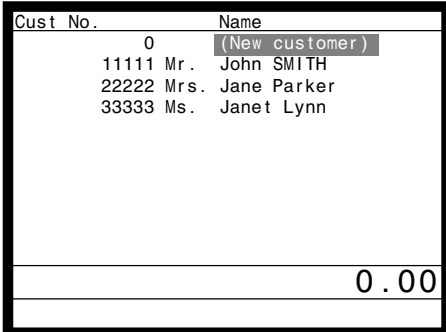

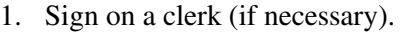

2. Press <Manager> to assign manager mode.

- 3. Select "14.Customer" and press the <YES> key.
- 4. **Add customer:** Select (New customer) and press the <YES>. Then input the customer No. and press the <YES> in the next screen.

**Modify customer:** Select the appropriate customer and press the <YES>.

**Delete customer:** Select the appropriate customer and press the <NO>.

• If you swipe a card at this timing, "add customer (new card)" or "modify customer (already programmed card) is performed.

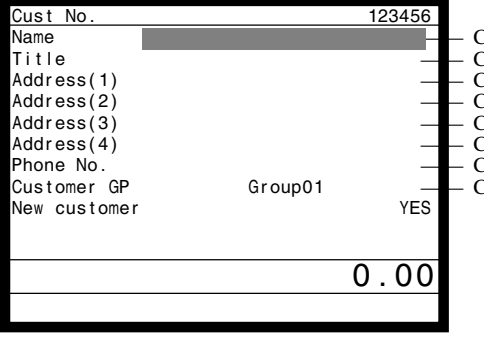

—— Customer name (up to 24 characters) —— Customer title (select from sub menu) extemmer address 1 (up to 24 characters)<br>
Customer address 2 (up to 24 characters) Eustomer address 3 (up to 24 characters)<br>
Eustomer address 4 (up to 24 characters) —— Customer address 4 (up to 24 characters) —— Customer phone No. (up to 12 digits) —— Customer group (select from sub menu)

> 5. Press the <ESC> to set and continue to program new customer.

# **Manager Operation**

### **3-3-15. Customer busy reset**

This command is used to release the busy flag of the customer used by other dead terminal. Executing this command always releases this flag, so please be careful to perform this operation.

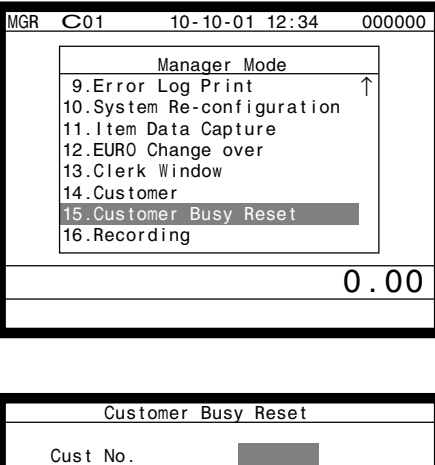

OK? YES

0.00

0.00

- 1. Sign on a clerk (if necessary).
- 2. Press <Manager> to assign manager mode.

- 3. Select "15. Customer Busy Reset" and press the <YES> key.
- 4. Enter the appropriate customer number, and then select "YES" to execute this command.

### **RECEIPT**

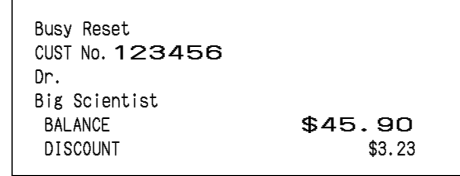

### **3-3-16. Sound**

QT-6100 does not have Microphone and speaker. This feature does not work.

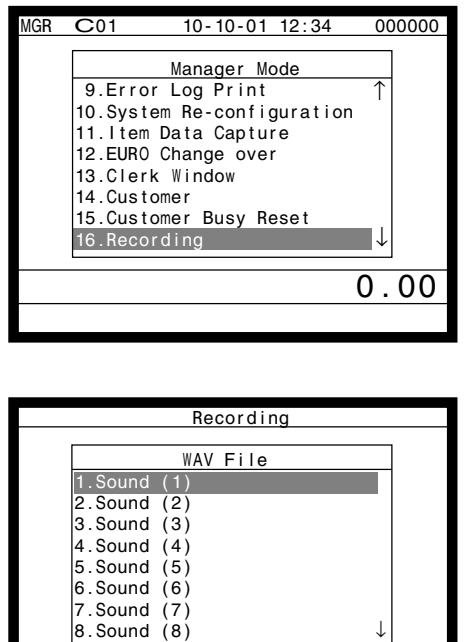

### **3-3-17. Clerk number**

You can program clerk number directly to the <CLK#> key in the MGR mode.

- MGR C01 10-10-01 12:34 000000  $001111 \text{ } \text{C}01$ <br>002222 C02 002222 C02 098 003333 C03 099 004444 C04 100  $C$ 04 0 Hard key code
- 1. Sign on a clerk (if necessary).
- 2. Press <Manager> to assign manager mode.
- 3. Enter "00" and the clerk number you want to set and press the appropriate <CLK#> key.

(Entering "000000" clears the clerk number program.)

4. To terminate this step, press the <ST> key.

### **3-3-18. Operation monitor**

You can monitor a clerk's operation by monitoring display and receipt (in case of connecting printer).

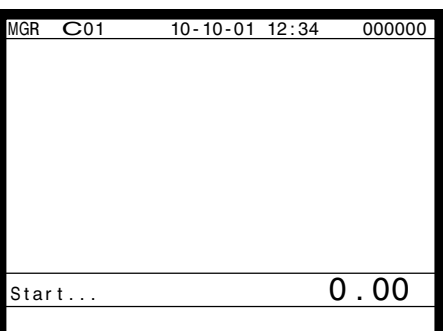

- 1. Sign on a clerk (if necessary).
- 2. Press <Manager> to assign manager mode.
- 3. Enter "99990000nn (nn: terminal ID No. to monitor)" and press the <ST> to start operation monitor.

**Note:** Do not designate the monitored or monitoring terminal.

The display shows the screen of the monitored terminal. The receipt shows the printout of the monitored terminal.

4. Press <ESC> twice break the monitoring.

# **Manager Operation**

## **3-3-19. FTP client**

You can execute FTP client processing by the operation below.

- 1. Sign on a clerk (if necessary).
- 2. Press <Manager> to assign manager mode.

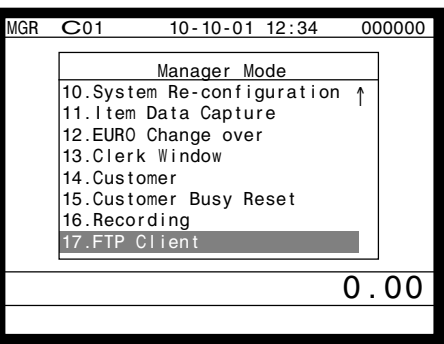

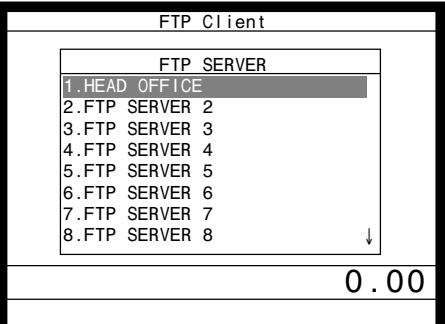

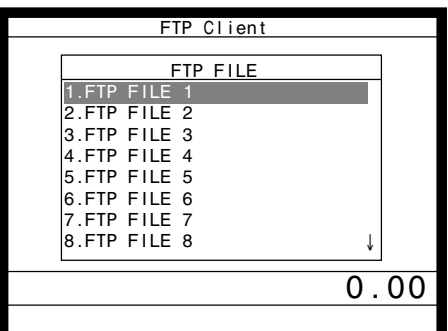

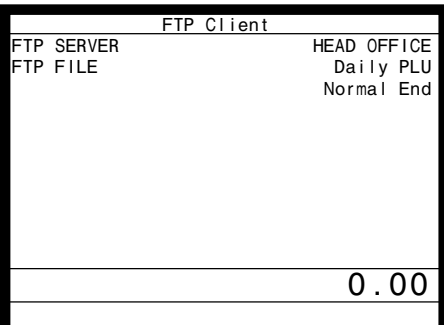

3. Select "17. FTP Client" and press the <YES> key.

4. Select the appropriate FTP server in the list, and press <YES>.

5. Select the appropriate FTP file in the list, and press <YES>. The process programmed in the file 912 / 913 is executed.

6. Check the execution result and press <ESC> to exit.

# **3-4. System command execution**

System command functions are provided to perform nonregistration operations, such as collection / consolidation system control, backup / restore operation of files in the terminals, and remote power on / off control.

### **3-4-1. X/Z reporting**

### **X/Z command execution**

1. Issuing flash report  $X/Z$  mode  $\rightarrow$  < $X>$  or < $X/FOR$ >, < $XX>$ , < $XXX>$ , < $X/KETTEN>$ 2. Issuing other reports  $X/Z \text{ mode} \rightarrow D_7 D_6 D_5 D_4 D_3 D_2 D_1 < +1 >$ 

### **Meaning of the command data**

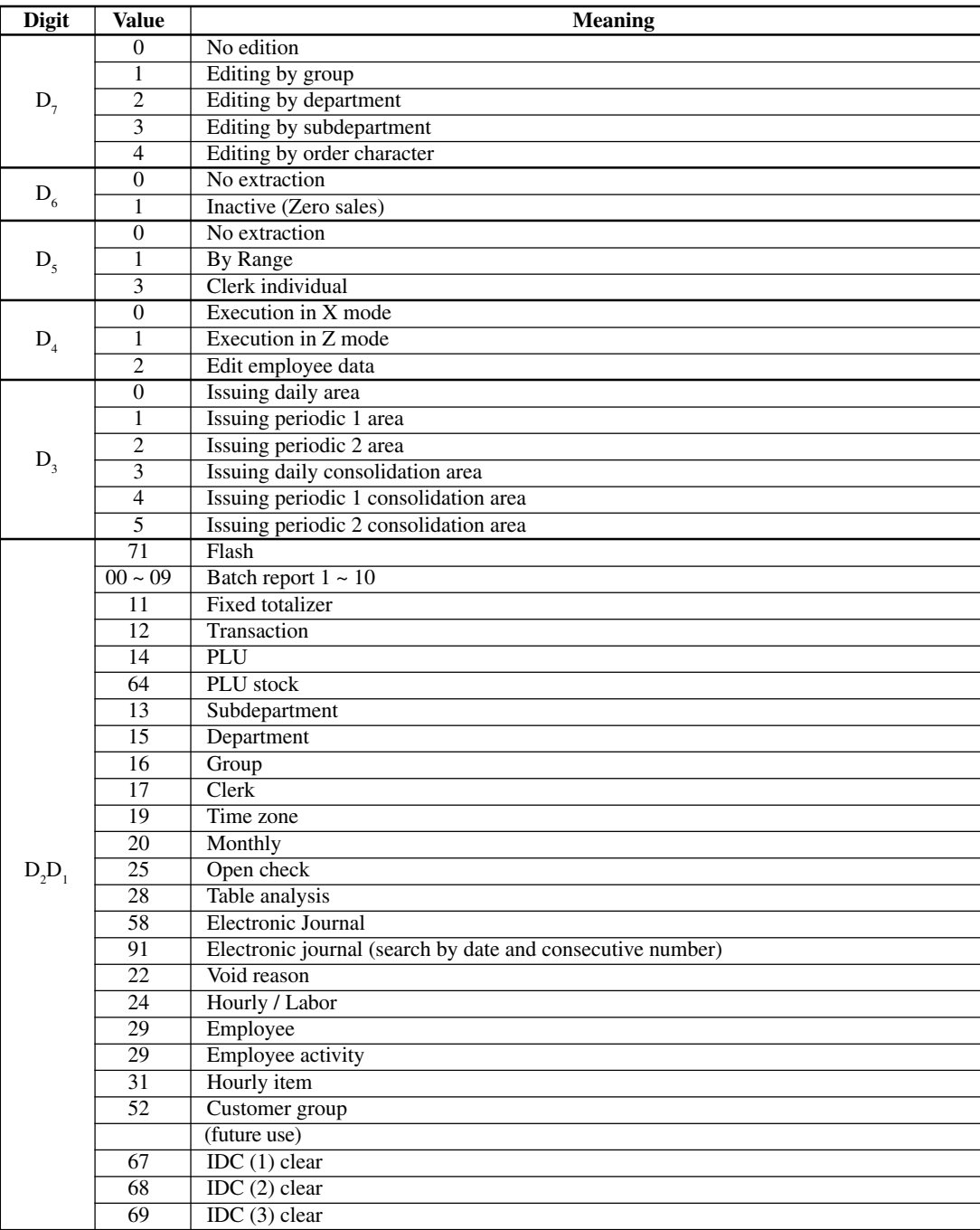

## **3-4-2. X/Z collection / consolidation**

### **X/Z collection / consolidation execution**

Inline X/Z mode →  $D_{14}D_{13}D_{12}D_{11}D_{10}D_9D_8D_7D_6D_5D_4D_3D_2D_1$  <#-2> → <ESC>

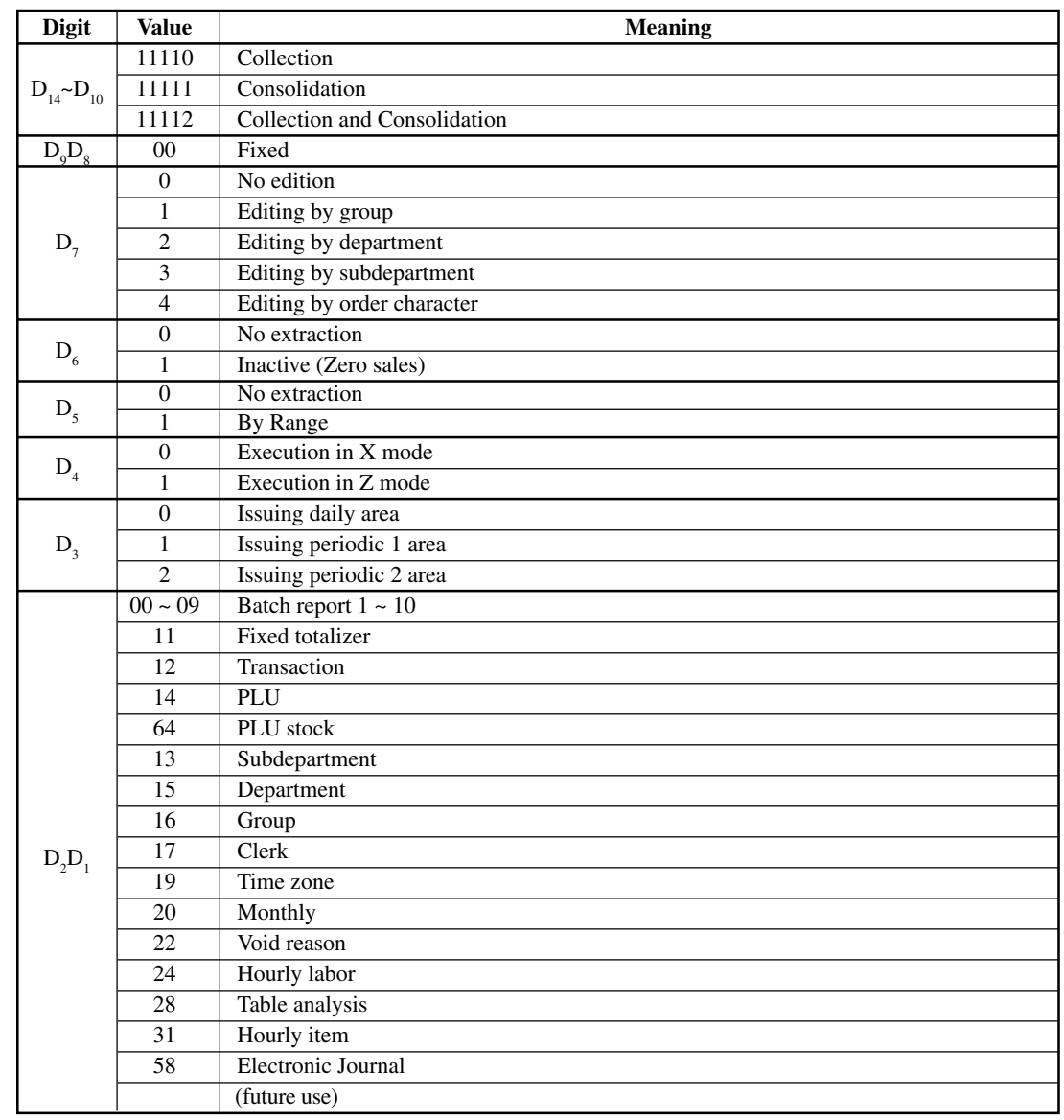

## **Meaning of the command data**

# **Manager Operation**

## **3-4-3. Remote power control**

## **Remote power control execution**

Manager mode  $\rightarrow$   $D_4D_3D_2D_1$  <#-2>

## **Meaning of the command data**

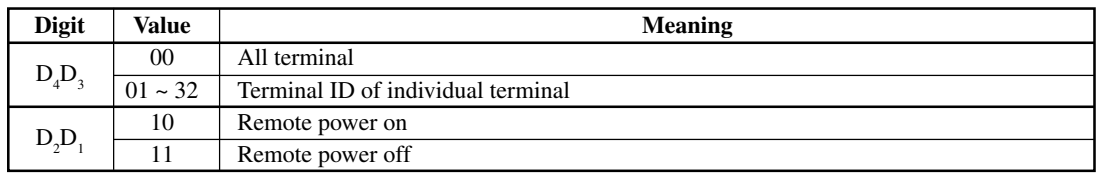

## **3-5. Data communication system**

The following details the inline and online data communication functions available with the QT-6100 system.

### **3-5-1. Inline / online connectors**

With the QT-6100, there are the following inline / online connectors in the bottom of the terminal.

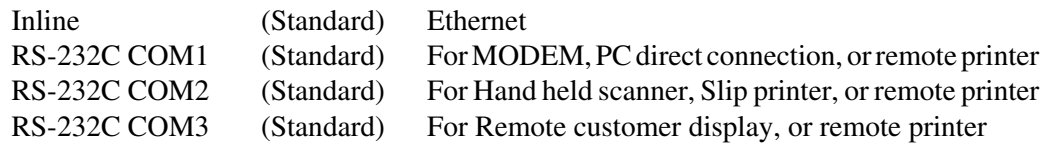

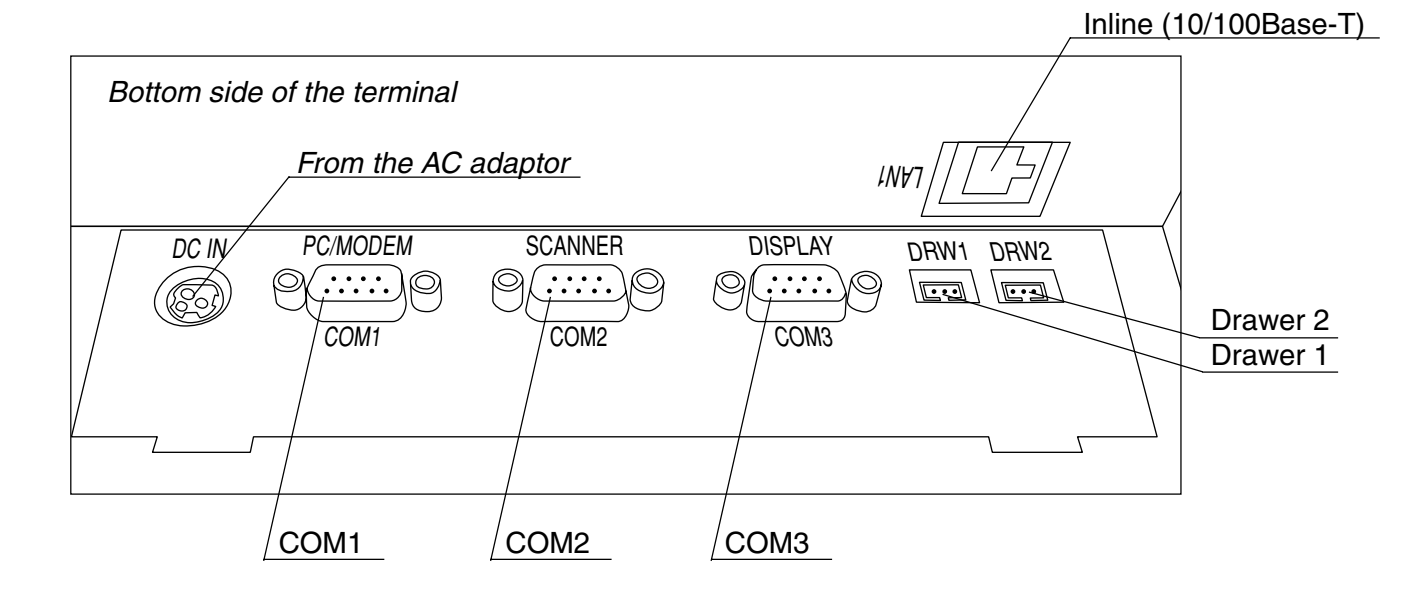

## **3-5-2. Hardware interface**

### **3-5-2-1. Inline interface**

The maximum inline cable length and the maximum connection unit will be varied by the inline communication speed as shown below figure.

• Using 10BASE-T Cable length: 100m (hub to terminal, hub to hub) Maximum 4 hubs in a system. Maximum cable length between terminal and terminal via hubs is 500m. • Using 100Base-TX

Cable length: 100m (hub to terminal, hub to hub) Maximum 2 hubs in a system.

Maximum cable length between terminal and terminal via hubs is 300m.

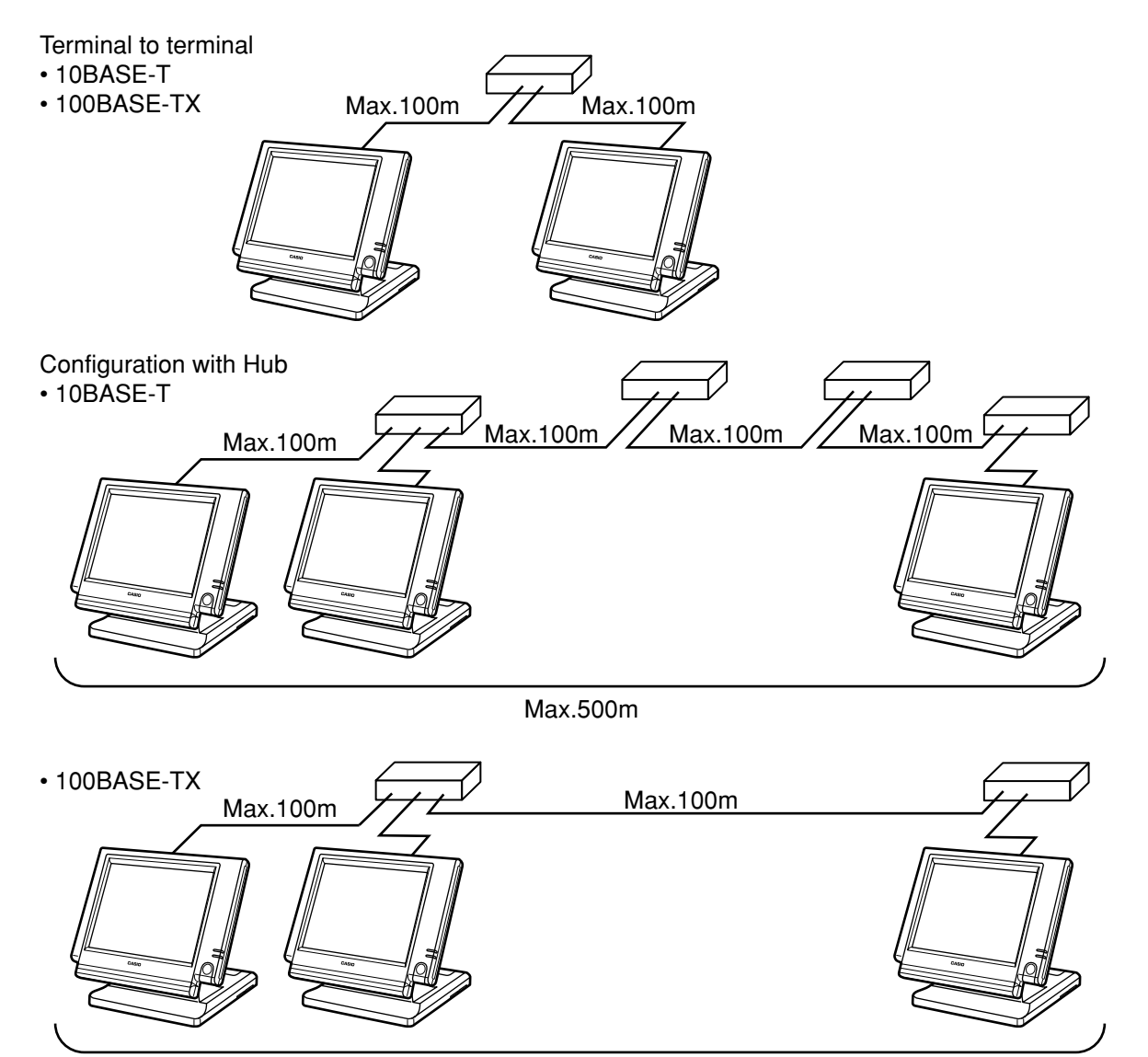

Max.300m

#### **Wireless inline**

Wireless inline system requires wireless LAN converter in the QT-6100 terminal and access point.

Via access point and hub, wireless inline terminal can communicate with the wired inline terminal.

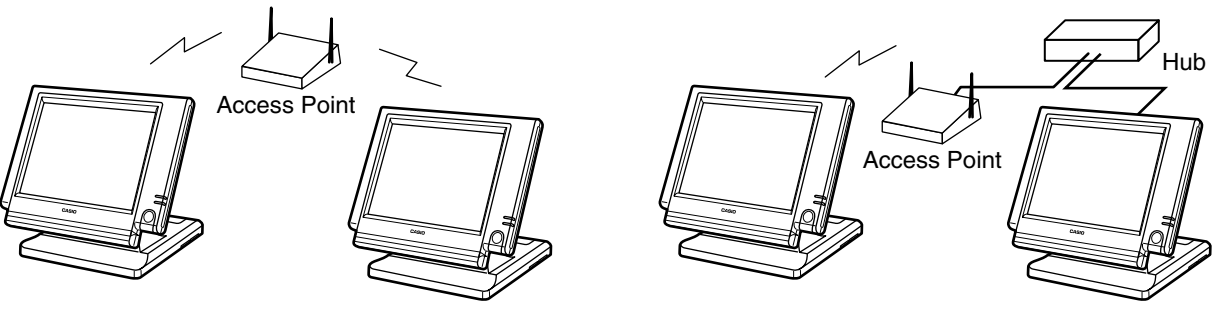

**Note**

Set unique ESS ID and WEP KEY in the wireless LAN converter for security.

#### **3-5-2-2. Online interface**

Only the RS-232C COM 1 port can be connected with a modem or a personal computer.

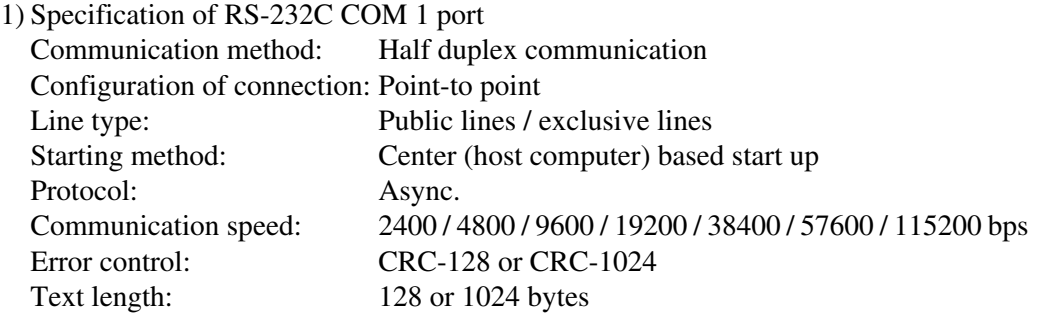

2) The cable diagram between the terminal and MODEM

3) The cable diagram between the terminal and PC

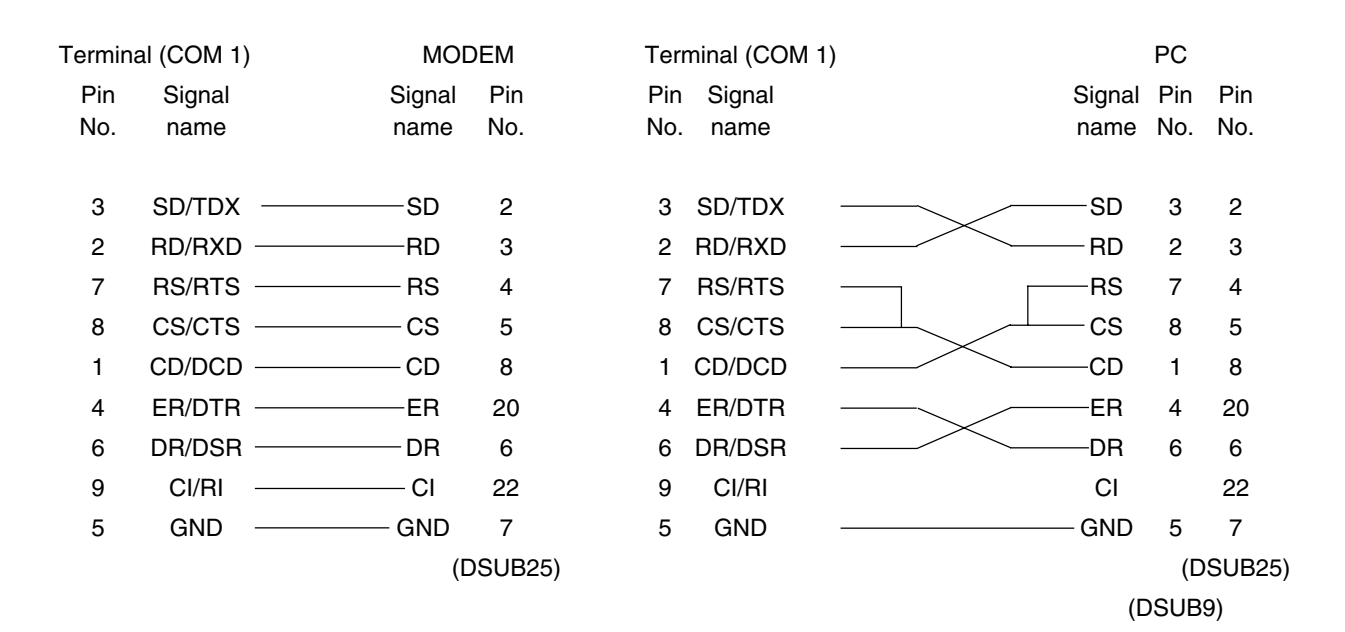

### **3-5-3. Inline / online functions**

### **3-5-3-1. Inline functions**

The list below shows the main functions available with the QT-6100 system. In case of these functions below are executed, the satellite terminal can receive these commands even if the satellite terminal is in OFF mode.

- 1) X/Z data collection for each terminal
- 2) X/Z data consolidation for each terminal
- 3) X/Z data collection / consolidation for each terminal
- 4) Program data copy and upload between terminals (auto-program function)

Functions 1), 2) and 3) can only be performed from a terminal that is programmed as master in which consolidation files are allocated.

### **3-5-3-2. Online functions**

The QT-6100 can be controlled from the personal computer by connecting it to RS-232C port 1 (COM1).

In case of sending a command from PC, the terminal can receive this command even if the terminal is in OFF mode.
# **3-6. Collection / Consolidation system**

This section provides the general description of the data collection / consolidation system of the QT-6100. The collection / consolidation system is managed by the master/satellite system using inline network. Installation of any special hardware devices is not required for collection / consolidation as inline interfaces are standard feature. Communication is possible with the connection of inline cable.

In this section, the term "master" means a terminal which collects or consolidates data registered on each terminal (called "satellite") connected the inline.

The differences between collection and consolidation are as follows.

#### **– Collection**

Outputs the data of the master and individual satellite terminals from the master terminal.

#### **– Consolidation**

Totals data from the master and satellites, and then output it to a specific device.

#### **– Collection / Consolidation**

Collection and consolidation are performed at the same time.

## **Types of totalizer files**

There are following seven types of totalizer files:

#### **– Daily total files**

Daily total files accumulate registered data.

#### **– Periodic total 1 files**

These files accumulate registered data at the point of sale, and can be reset independently from the daily total files. Therefore, the total data within specific period can be accessed by using these files.

#### **– Periodic total 2 files**

These files have same functions as the periodic total 1 files, but can reset independently for getting the different periodic total data within different period.

#### **– Daily consolidation files**

These are files to consolidate the daily data.

#### **– Periodic total 1 consolidation files**

These are files to consolidate the periodic 1 data.

#### **– Periodic total 2 consolidation files**

These are files to consolidate the periodic 2 data.

#### **– Consolidation work files**

These files are work files to collect or consolidate the data of daily total, periodic total 1 or periodic total 2 files.

The daily consolidation files, periodic total 1 consolidation files, periodic total 2 consolidation files and consolidation work files must be reserved as work files at the master terminal during collection / consolidation operations.

#### **NOTE:**

Only a file with the same number of records as the records of corresponding daily total files need to be reserved. For example, if the number of department is 50, then the same number, 50 records, should be reserved for department of other types.

# **File description and number list**

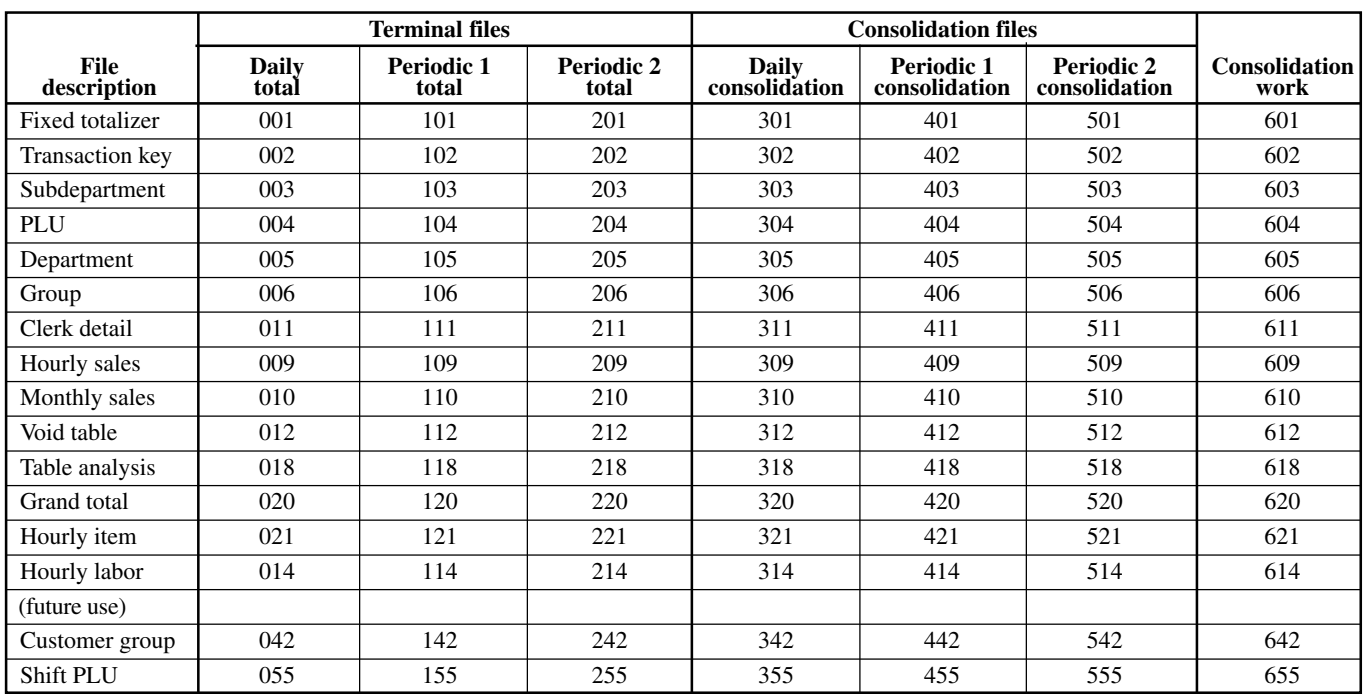

## **3-6-1. X/Z collection**

This function is used to obtain the counters and totals of the individual terminals. For collection results (normal end or error end), the satellite does not print it out on the receipt / journal during X collection. But the results of the Z collection are printed out in the journal during Z collection.

#### **3-6-1-1. X collection processing**

X collection processing is performed as the figure shown below.

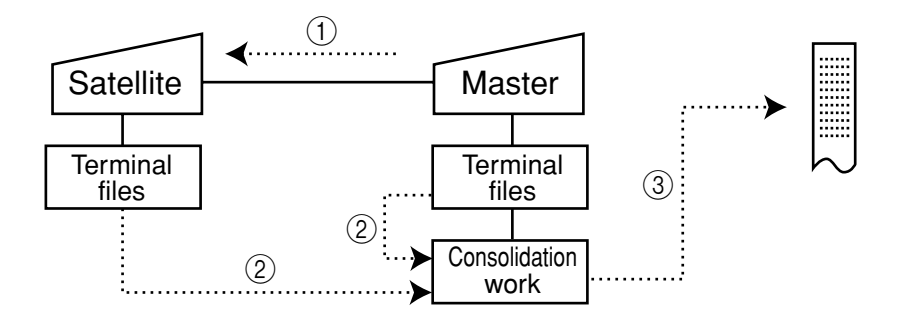

- $(1)$  An X collection command is started up from the master terminal.
- 2 One objected terminal sends its report data to the consolidation work file of the master.
- 3 Report data from the objected terminal file are printed out on the master's R/J printer.
- 4 After processing of the master terminal completes, the same processes described in the item  $(1)$  to  $(3)$  are executed for the other terminals. Data will be sent without the clerk noticing, even when the satellite in the process of registering.

#### **3-6-1-2. Z collection processing**

Z collection processing is performed as the figure shown below.

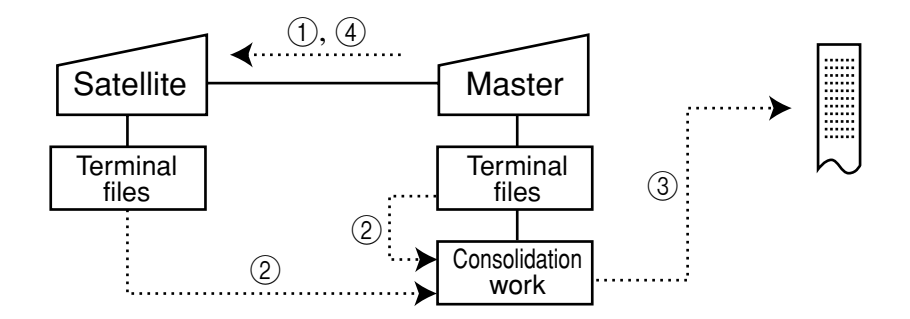

- 1 When a Z collection command is started up from the master terminal, the master first locks one objected terminal. (Z lock)
- 2 The objected terminal sends its report data to the consolidation work file of the master terminal.
- 3 Report data from the satellite terminal file are printed out on the master R/J printer.
- (4) The same processes described in the item  $(1)$  to  $(3)$  are executed for the other terminals.
- 5 After the processing of the master terminal completes, the data of objected terminal file are cleared, and then the Z lock of the objected terminal is released.

#### **NOTE:**

- When a Z collection is performed, the consolidation data cannot be output. If output of consolidation data is desired, perform "collection/consolidation" processing described later.
- Even if an error is occurred, or if the processing is terminated, the data to be collected remains as they are, and Z lock statuses are automatically released.

# **3-6-1-3. X/Z collection command execution**

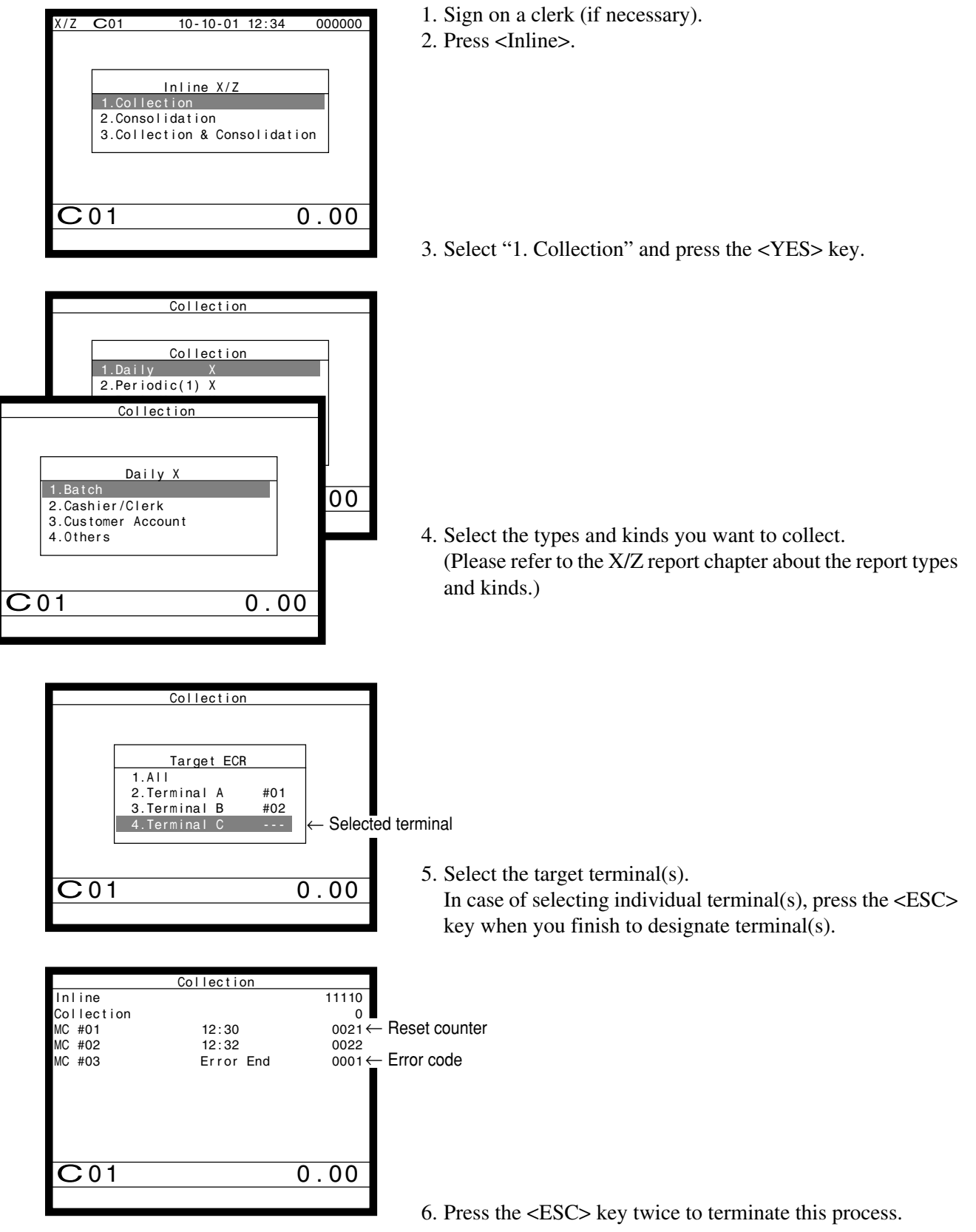

**NOTE:**

• If money declaration compulsory is set, enter in drawer amount and press  $\langle # \rangle$  (or  $\langle # \rangle$ NS>) before issuing report.

# **3-6-2. X/Z consolidation**

This function is used to obtain the sum of counters and totals of all objected terminals in the store.

After consolidating data from all objected terminals, the master prints the details on the receipt/journal printer.

Regardless of whether they are in the process of registration, the satellite terminals send data and do not print out the reports, when X consolidation is performed. But, during the Z consolidation, satellites are locked from registrations.

#### **3-6-2-1. X consolidation processing**

X consolidation processing is performed as the figure shown below.

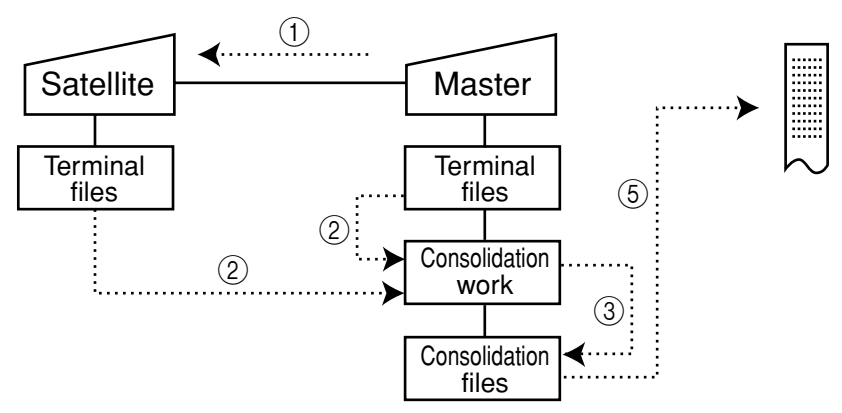

- $(1)$  An X consolidation command is started up from the master terminal.
- 2 Data of the objected terminal file are sent to the master terminal, and are copied to the consolidation work file.
- 3 The data in the consolidation work file is added to the consolidation file.
- $\overline{4}$  The same process described in item  $\overline{1}$  to  $\overline{3}$  is executed for other terminals.
- 5 After the above collection processing is completed for all objected terminals, the data accumulated in the consolidation work file are reported on the master's R/J printer.

#### **3-6-2-2. Z consolidation processing**

Z consolidation processing is performed as the figure shown below.

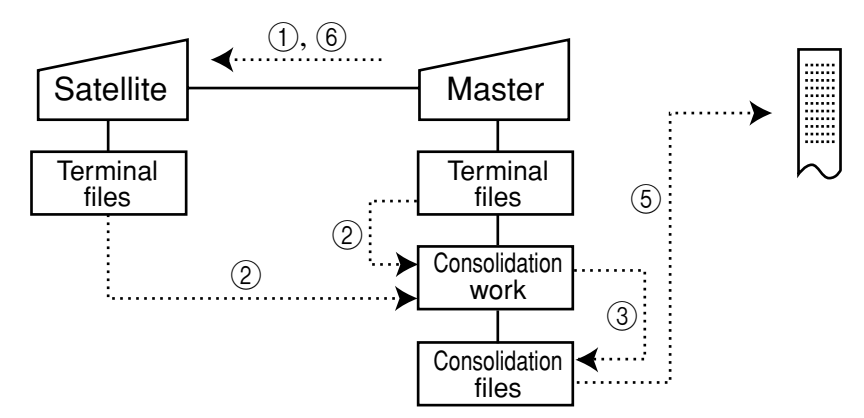

- 1 A Z consolidation command is started up from the master terminal. The master first locks an objected terminal. (Z lock)
- 2 Data of the objected terminal files are sent to the master terminal, and are copied to the consolidation work file.
- 3 The data in the consolidation work file is added to the consolidation file.
- 4 After the processing of the master terminal completes, the same processes described in item  $(1)$  to  $(3)$  are executed for all other terminals.
- 5 The data accumulated in the consolidation file are reported on the master's R/J printer.
- 6 After the above collection processing completes for all objected terminals, the files of
- all objected terminals are cleared, and then satellite's Z lock statuses are released.

# **NOTE:**

• Even if an error is occurred, or if the processing is terminated, the data to be collected remains as they are, and Z lock statuses are automatically released. Therefore, retrying the same operation can be performed.

#### **3-6-2-3. X/Z consolidation command execution**

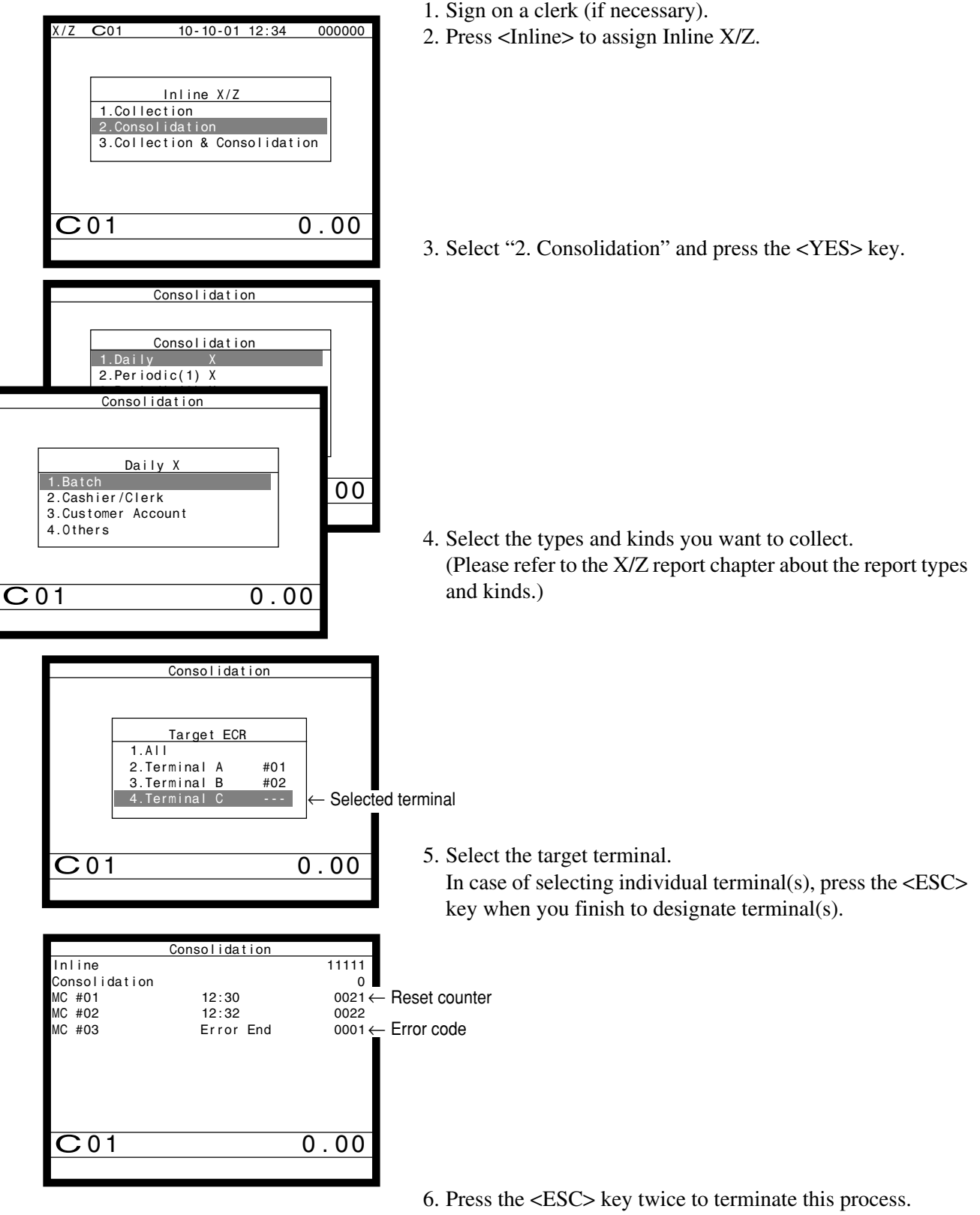

**NOTE:**

• If money declaration compulsory is set, enter in drawer amount and press  $\langle # \rangle$  (or  $\langle # \rangle$ NS>) before issuing report.

# **3-6-3. X/Z collection / consolidation**

This function is used to obtain the counters and totals of the individual terminals (collection) and of all objected terminals in the store (consolidation) by one procedure. After printing collection report on the master's receipt / journal printer, the master prints the consolidation report. Regardless whether they are in the process of registration, the satellite terminals are send data and do not print out the reports, when X collection / consolidation is performed. But, during the Z collection / consolidation, satellites are locked from registrations.

After consolidating data from all objected terminals, the master prints the details on the receipt / journal printer.

#### **3-6-2-1. X collection/consolidation processing**

X collection/consolidation processing is performed as the figure shown below.

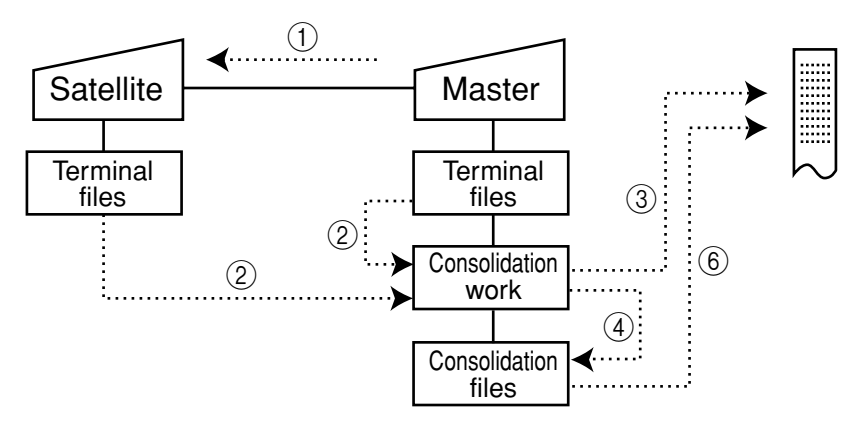

- 1 An X collection / consolidation command is started up from the master terminal.
- 2 Data of the objected terminal file are sent to the master terminal, and are copied to the consolidation work file.
- 3 The data in the consolidation work file is reported on the master's R/J printer.
- 4 The data in the consolidation work file is added to the consolidation file.
- (5) The same process described in item  $(1)$  to  $(4)$  is executed for other terminals.
- 6 After the above collection processing is completed for all terminals, the data accumulated in the consolidation file are reported on the master's R/J printer.

## **3-6-3-2. Z collection / consolidation processing**

Z collection/consolidation processing is performed as the figure shown below.

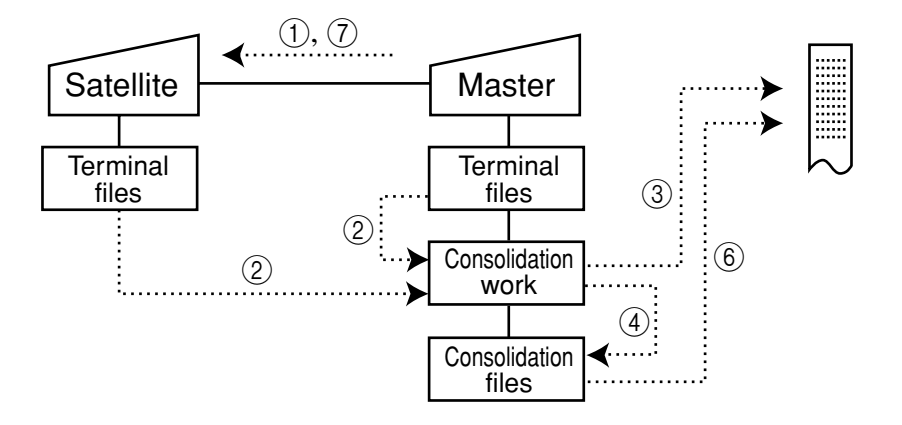

- 1 A Z collection / consolidation command is started up from the master terminal. The master first locks an objected terminal. (Z lock)
- 2 Data of the objected terminal file are sent to the master terminal, and are copied to the consolidation work file.
- 3 The data in the consolidation work file are reported on the master's R/J printer.
- 4 The data in the consolidation work file is added to the consolidation file.
- 5 After the master terminal's processing completes, the same processes described in item  $(1)$  to  $(4)$  are executed for all other terminals.
- 6 The data accumulated in the consolidation file are reported on the master's R/J printer.
- $(7)$  After the above collection processing completes for all terminals, the files of all satellite terminals are cleared, and then satellite's Z lock statuses are released.

**NOTE:**

• Even if an error is occurred, or if the processing is terminated, the data to be collected remains as they are, and Z lock statuses are automatically released. Therefore, retrying the same operation can be performed.

# **3-6-2-3. X/Z collection / consolidation command execution**

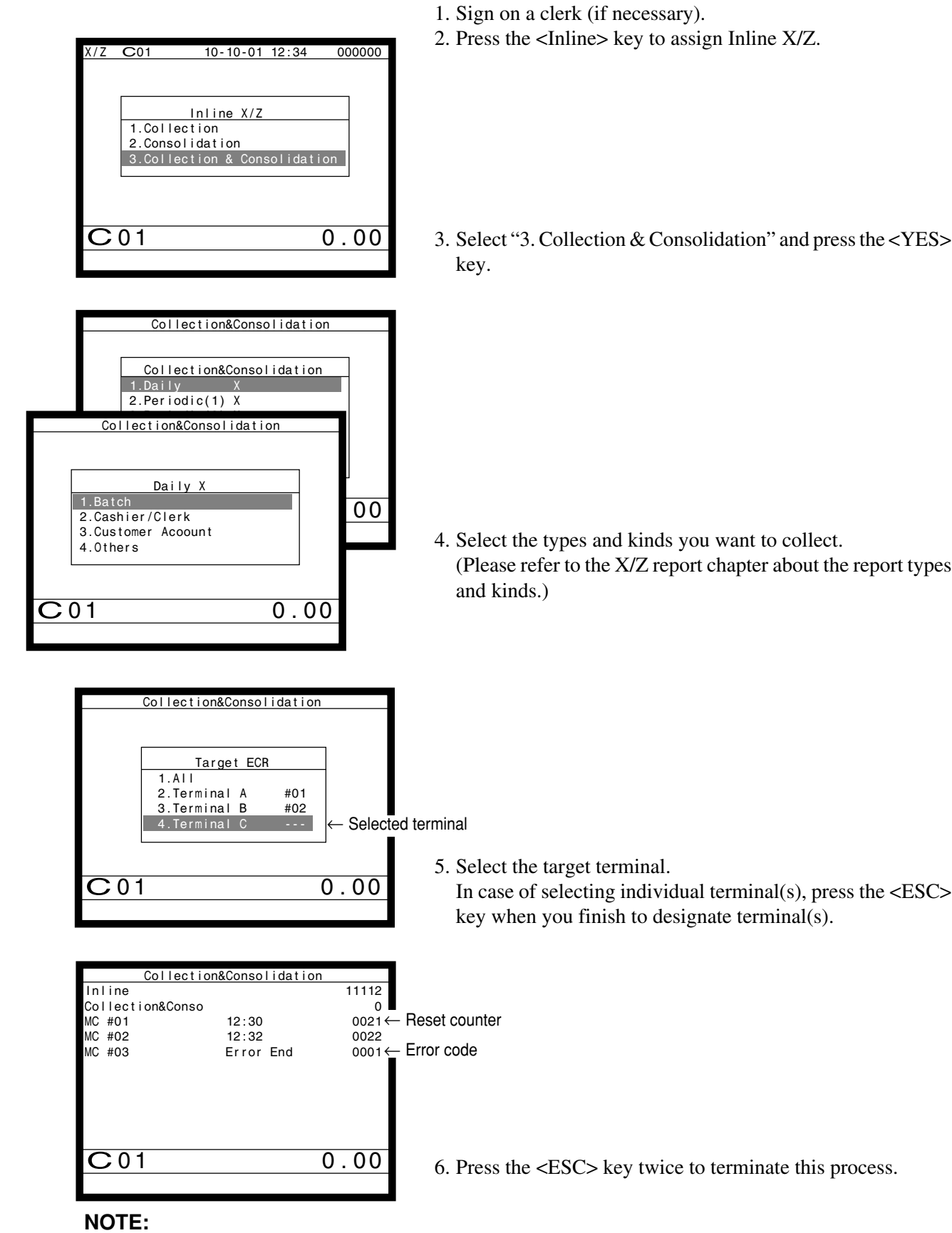

• If money declaration compulsory is set, enter in drawer amount and press  $\langle # \rangle$  (or  $\langle # \rangle$ NS>) before issuing report.

# **3-7. Auto-programming function**

Using the auto programming function makes it possible to save and load the terminal program files. Methods available for saving the terminal program are as follows:

- 1) Saving another terminal connected through inline.
- 2) Saving onto a personal computer connected through online.
- 3) Saving onto a CF card inserted in the CF card slot.

To ensure quick recovery from a corrupted file resulting from user error or system failure, it is recommended that you maintain back up copies of current terminal programs on a file basis.

Terminal program files can be loaded using procedures opposite to those used for saving.

**Note:**

Data except for program data, such as data in totalizers, counters, and work area, cannot be saved by the auto programming function. (except for copying all terminal files)

#### **Caution:**

Do not remove or insert a CF card during sending / receiving data from/to it.

#### **3-7-1. Auto-programming functions**

The QT-6100 terminal is capable of saving and loading terminal program files. The terminal program file has the following transfer functions:

1) Copy all terminal files (send / receive)

(send: activation by source terminal / receive: activation by target terminal) This function copies all terminal files (except terminal ID) with counters and totalizers. When a file is not reserved on the target terminal, that file is created automatically.

- 2) Copy all terminal program files (send / receive) This function copies all terminal files (except terminal ID) without counters and totalizers. When a file is not reserved on the target terminal, the processing for that file is skipped.
- 3) Copy individual terminal program files (send / receive) This function copies the specific terminal program file (except system work files) without counters and totalizers.
- 4) Copy unit price field of particular files (send / receive) This function copies the unit price field of specific files (i.e. PLU, PLU 2nd@).

# **3-7-2. Auto-program operation and CF card utilities**

#### **The procedures of auto program function**

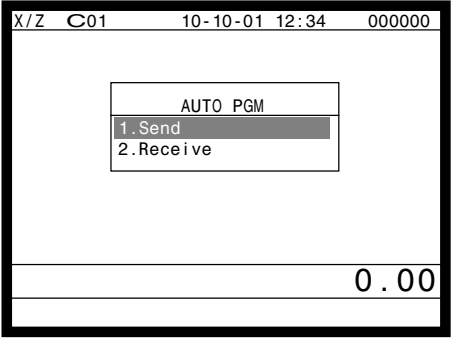

- 1. Sign on a clerk (if necessary)
- 2. Press the <Auto PGM> key to assign "AUTO PGM."
- 3. Select the appropriate menu you want by following the guidance. The hierarchy of the AUTO PGM menus are described below.

#### **Auto-program menu hierarchy**

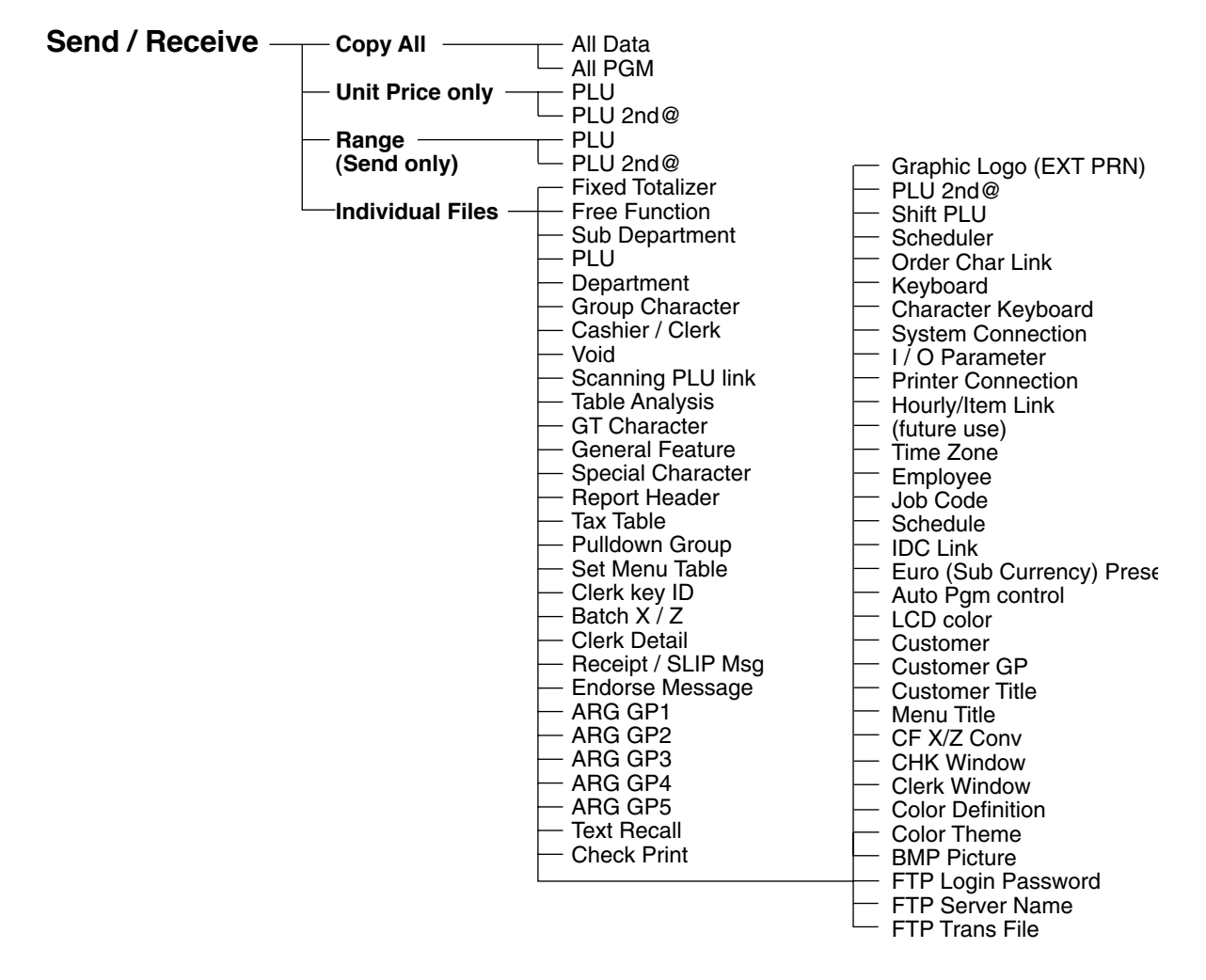

# **Manager Operation**

## **The procedure of Data Backup to the CF card**

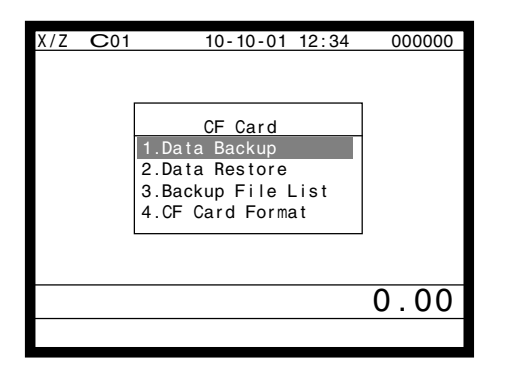

- 1. Sign on a clerk (if necessary)
- 2. Press the <CF CARD> key to assign "CF card."
- 3. Select the appropriate menu you want by following the guidance. Insert the CF card to the slot securely. The hierarchy of the Data Backup is described below.

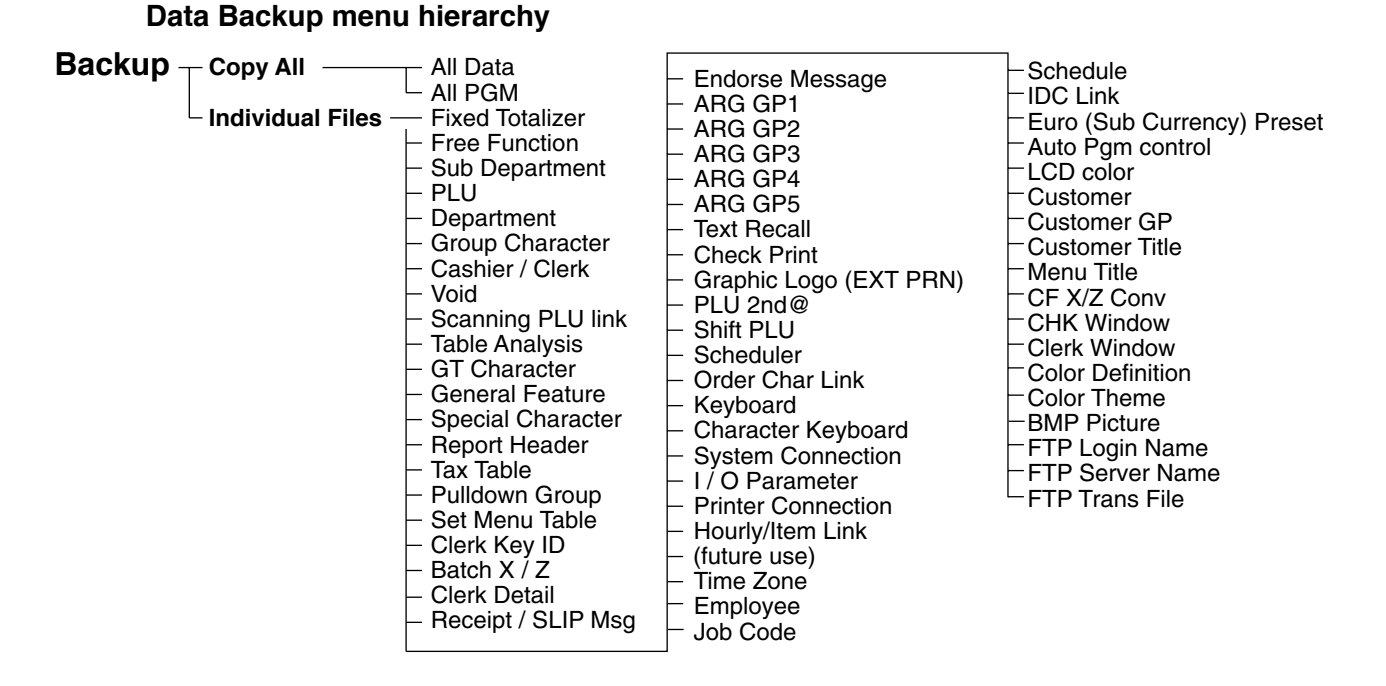

**The procedure of Data Restore from the CF card**

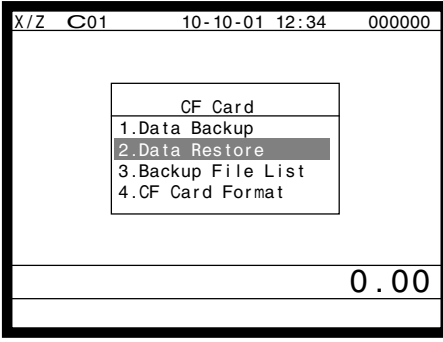

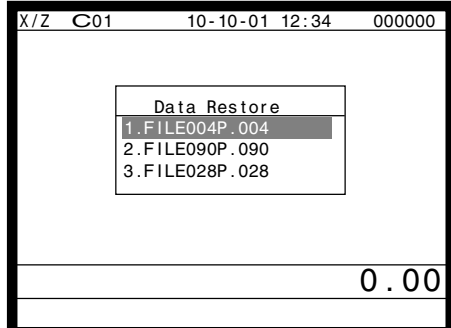

2. Press the <CF CARD> key to assign "CF card."

1. Sign on a clerk (if necessary)

3. Insert the CF card to the slot securely. Select "2. Data Restore" and press the <YES> key.

4. Select the appropriate file you want to restore.

# **The procedures of taking the file list of the CF card and deleting the file**

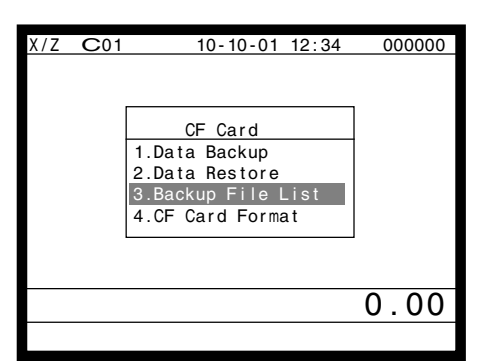

- 1. Sign on a clerk (if necessary)
- 2. Press the <CF CARD> key to assign "CF card."
- 3. Insert the CF card to the slot securely. Select "3. Backup File List" and press the <YES> key.

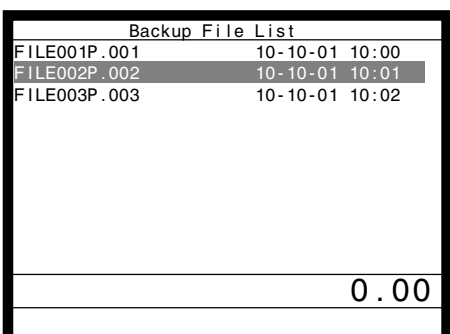

4. In case of deleting a file, select the appropriate file and press the <YES> key.

# **The procedures of formatting the CF card**

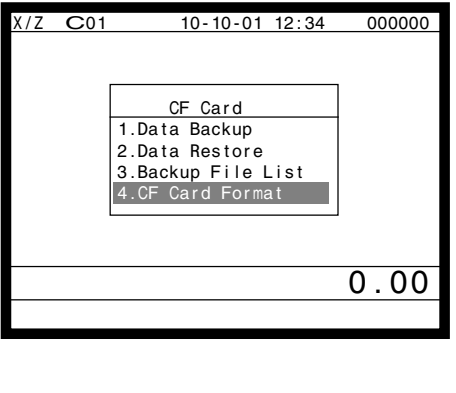

2. Press the <CF CARD> key to assign "CF card."

1. Sign on a clerk (if necessary)

3. Insert the CF card to the slot securely. Select "4. CF Card Format" and press the <YES> key.

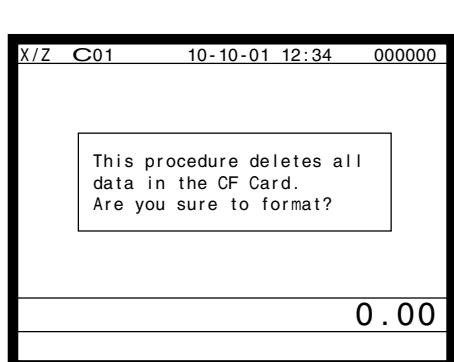

4. Press the <YES> key to continue formatting, <NO> means abortion.

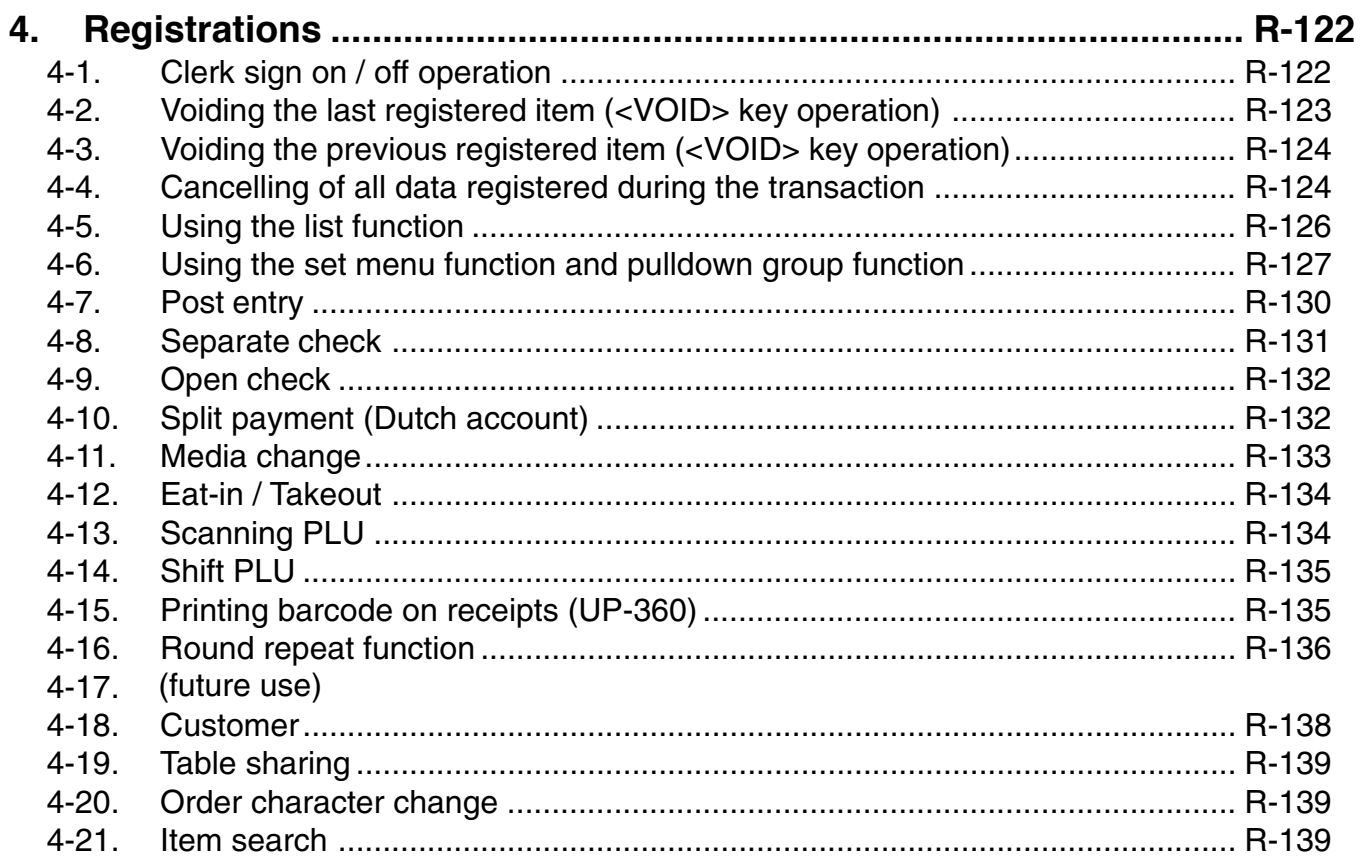

# **4. Registrations**

This section describes characteristic registrations of the QT-6100. Key catch tone, error tone volume can be controlled by the <LEFT/RIGHT ARROW> key.

# **4-1. Clerk sign on / off operation**

- The following examples illustrate the clerk sign on / off operation.
- When an i-Button key is used, sign on operation can be performed by attaching the clerk key to the receiver by the appropriate i-Button key.
- Note: After initialization, i-Button key ID should be set.
- When a clerk ID number is programmed for the clerk key, sign on operation can be performed by merely pressing the clerk key on the keyboard or in the clerk pop-up window.
- It is the same procedure that even clerks are assigned as "clerk", "cashier" or "manager."
- **1) Clerk sign on operation (Clerk key has the clerk number setting.)**

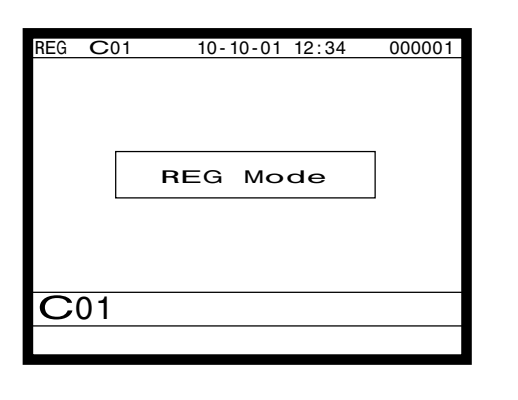

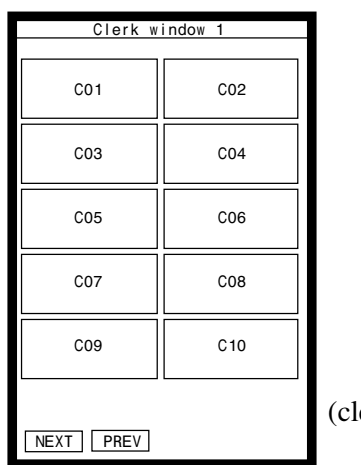

(clerk pop-up window)

1. Just press the appropriate <CLERK> key in the keyboard or in the clerk pop-up window.

#### **2) Clerk sign on operation (Clerk key has no clerk number setting.)**

In case of the store has many clerks to control, you need not allocate all clerk keys on the keyboard but allocate a few clerk key and program no clerk number one of the clerk key.

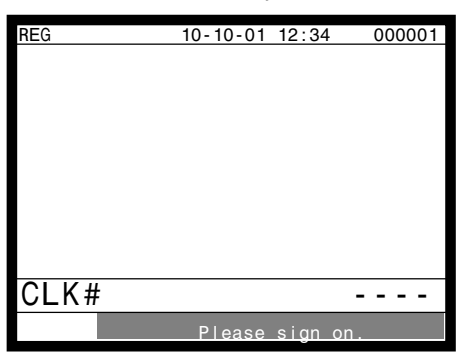

1. Press the <CLERK> key, if you want to display no clerk number entries.

| <b>REG</b> | $10 - 10 - 01$ 12:34 |                | 000001          |
|------------|----------------------|----------------|-----------------|
|            |                      |                |                 |
|            |                      |                |                 |
|            |                      |                |                 |
|            |                      |                |                 |
|            |                      |                |                 |
|            |                      |                |                 |
|            |                      |                |                 |
|            |                      |                |                 |
|            |                      |                |                 |
|            |                      |                |                 |
|            |                      |                |                 |
| CLK#       |                      |                | $\star$ $\star$ |
|            |                      | Please sign on |                 |
|            |                      |                |                 |

**3) Clerk sign off operation**

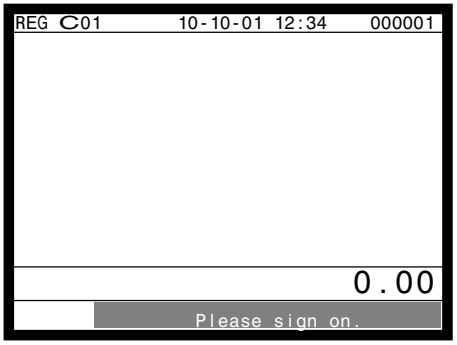

2. Enter the appropriate clerk number and press the <CLERK> key.

1. Enter "0" and press the <CLERK> key.

# **4-2. Voiding the last registered item (<VOID> key operation)**

Use the <VOID> key to cancel a data that has just been registered using a function key. The <VOID> key can be used to cancel data registered using departments, subdepartments, PLUs, partial tenders, or the <PRICE>, <+>, <->, <%+>, <%->, <%->, <LOAN> or <PICKUP> key. You can only use the <VOID> key to cancel a registration if you have not yet started registration of the next item.

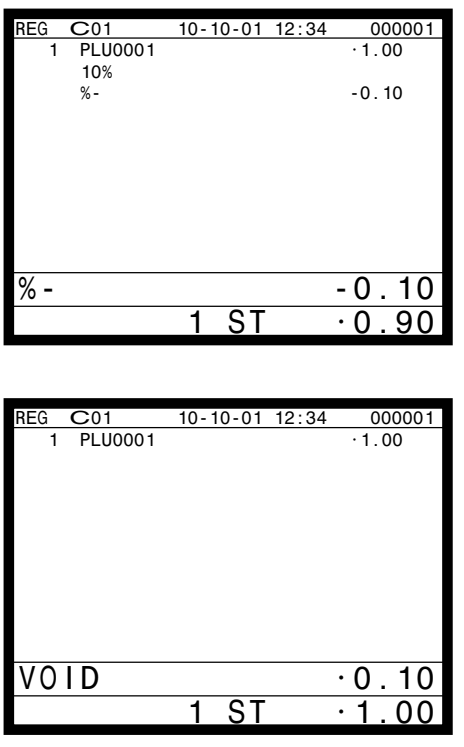

1. Wrong registration is made.

2. Press the <VOID> key to cancel the data and reregister the transaction.

# **4-3. Voiding the previous registered item (<VOID> key operation)**

If data has been registered using a function key and registration of the next item has begun, use the <VOID> key to cancel previous registered data. Entries using departments, subdepartments or PLUs can be cancelled using the <VOID> key.

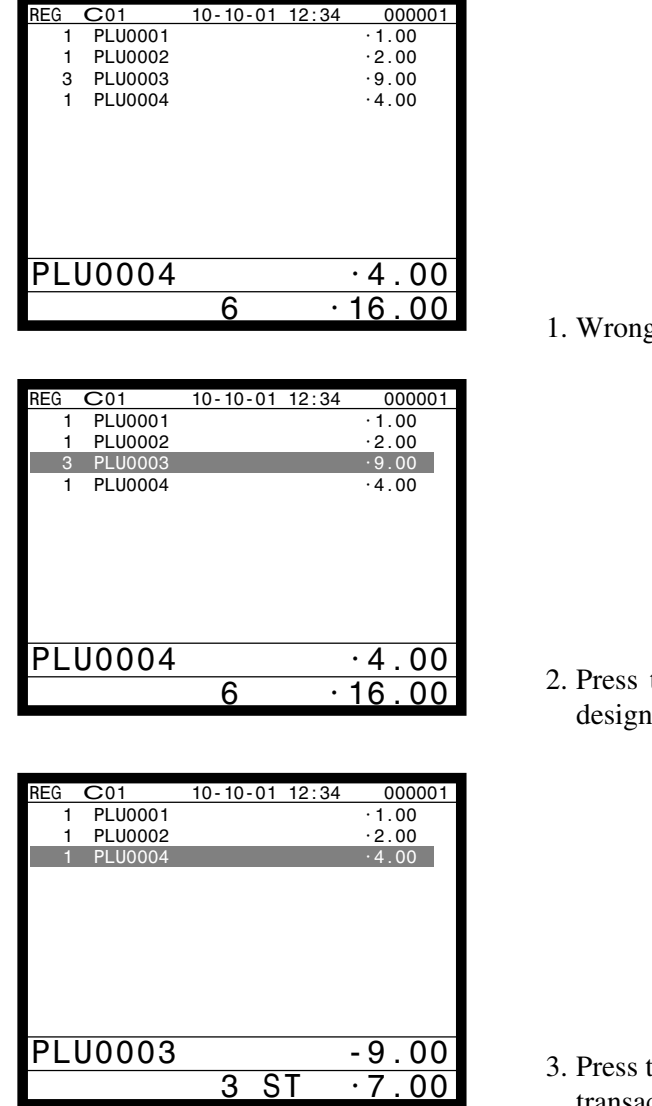

1. Wrong registration is made.

2. Press the <UP ARROW> or <DOWN ARROW> key to designate the item registration.

3. Press the <VOID> key to cancel the item and reregister the transaction.

# **4-4. Cancelling of all data registered during the transaction**

Press the <CANCEL> key to cancel all data registered (except partial tendering) during the transaction. This operation lets you clear registered data and restart from the beginning. The cancel operation must be performed before the transaction is finalized.

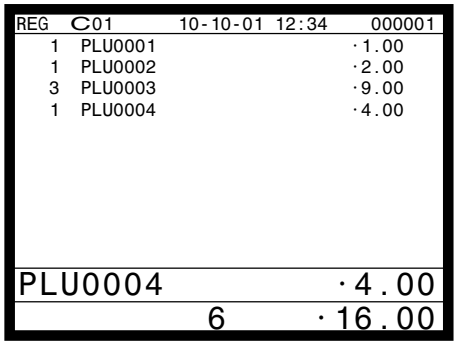

1. Wrong registration is made.

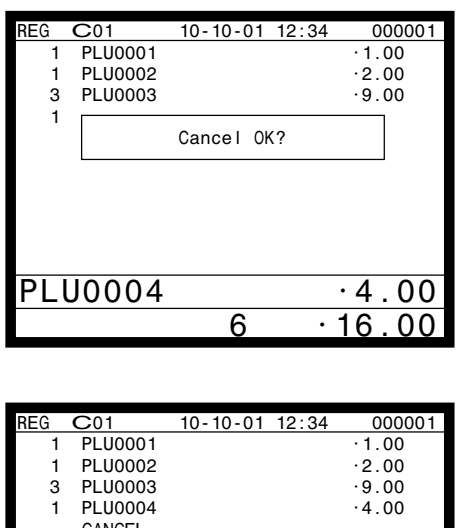

 1 PLU0001 •1.00 1 PLU0002 •2.00 3 PLU0003 •9.00 1 PLU0004 •4.00 CANCEL •••••••••••••

CANCEL 0.00

Please sign on.

2. Press the <CANCEL> key.

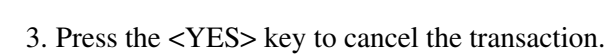

# **Registration**

# **4-5. Using the list function**

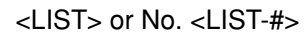

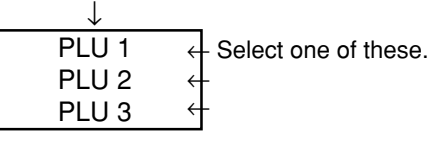

Before using the LIST function, the following programs are necessary to use this function.

- 1) Allocating the <LIST> key or the <LIST-#> key (page 20 of the programming manual) In case of using the <LIST> key, <LIST> key(s) should be allocated on the keyboard before step 2.
- 2) Programming pulldown group (page 28 of the programming manual)
- 3) Programming item price (page 118 of the programming manual)

## **Normal registration by using the <LIST> and <LIST-#> key**

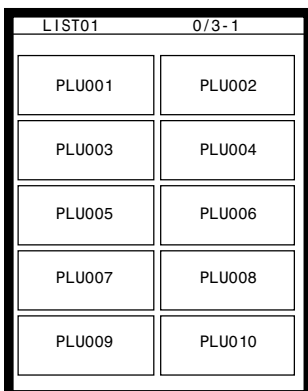

(List pop-up window)

1. Press the <LIST> key or enter the list No. and press the <LIST-#> key. Then the List pop-up window is opened on the keyboard.

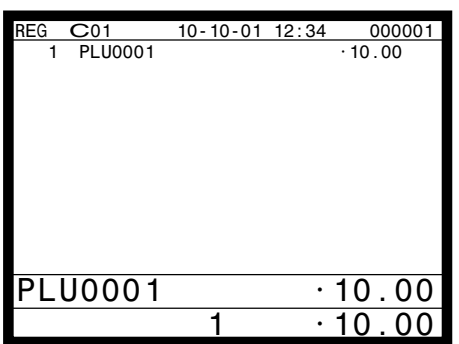

2. Select the appropriate item.

# **Direct selection by using the <LIST> key**

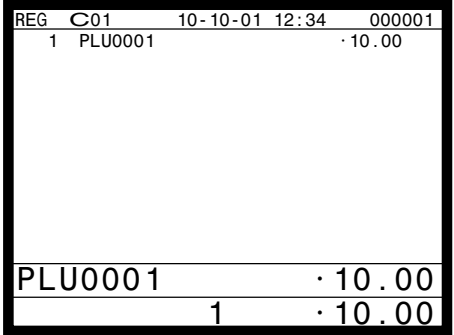

1. Press the appropriate record number and press the <LIST> key brings direct selection of the item.

# **4-6. Using the set menu function and pulldown group function**

#### **4-6-1. Using the Set Menu function**

Before using the set menu function, the following programs are necessary to use this function.

1) Programming set menu table (page 29 of the programming manual) 2) Programming PLU "Set menu table linking" (page 78 of the programming manual) 3) Programming item prices (page 118 of the programming manual)

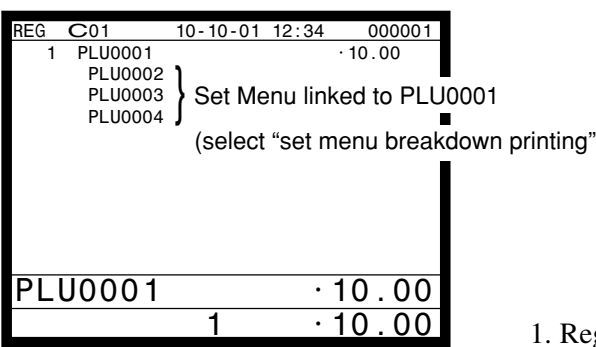

Registering a PLU linked to a set menu.

# **4-6-2. Using the Pulldown group function**

PLU (Parent) registration

↓ Child PLU 1 Child PLU 2 Child PLU 3 Select one of these. ← ←

Before using the pulldown group function, the following programs are necessary to use this function.

1) Programming pulldown group table (page 28 of the programming manual)

2) Programming PLU "List Link No." (page 78 of the programming manual)

3) Programming item prices (page 118 of the programming manual)

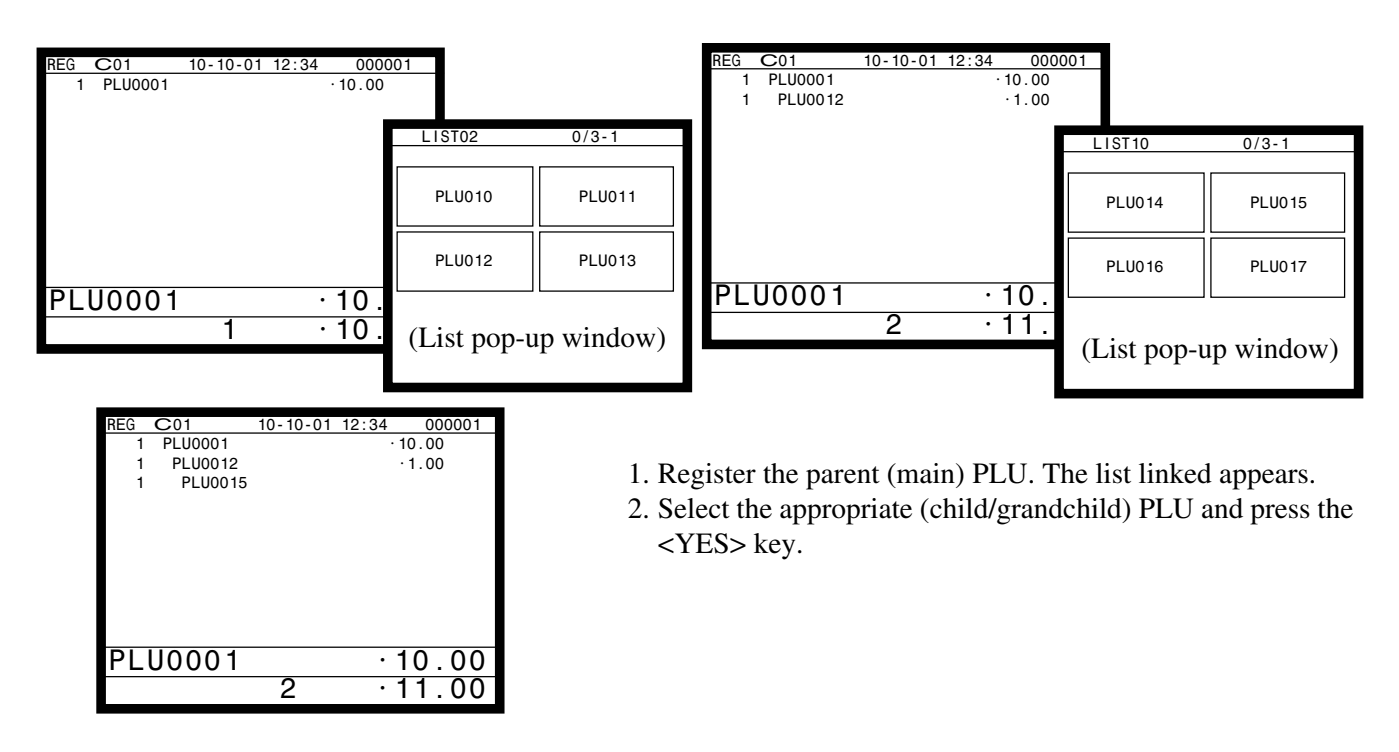

## **4-6-3. Using the set menu and pulldown group function**

Before using the set menu and pulldown group function, the following programs are necessary to use this function.

- 1) Programming set menu table (page 29 of the programming manual)
- 2) Programming pulldown group table (page 28 of the programming manual)
- 3) Allocate the pulldown menu key, if you want to use. (page 20 of the programming manual)
- 4) Programming PLU "Set menu table linking" and "List Link No." (page 78 of the programming manual)
- 5) Programming item prices (page 118 of the programming manual)

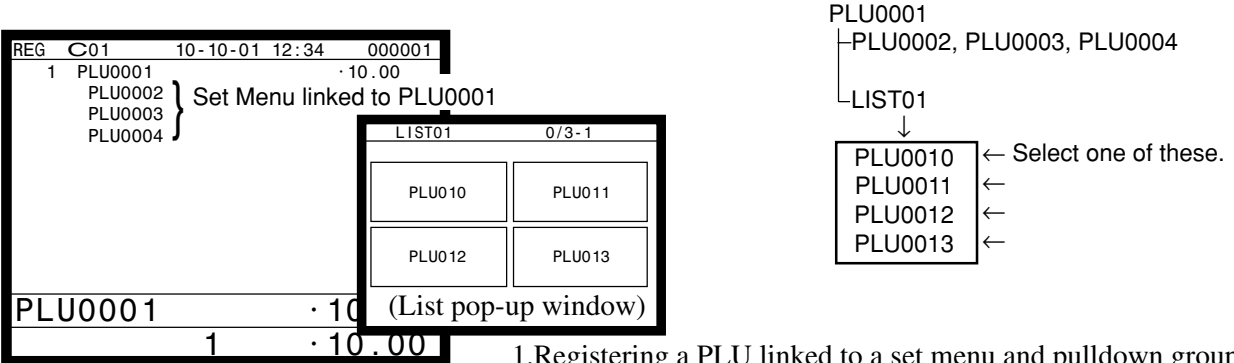

1.Registering a PLU linked to a set menu and pulldown group.

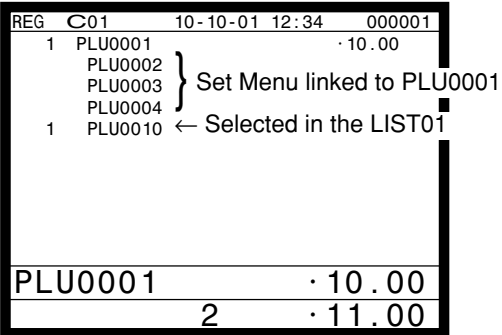

2. Select the appropriate item and press the <YES> key. If there are more pulldown groups linked to the PLU, next pulldown group appears on the screen.

You can also select items directly by using the pulldown key.

#### **4-6-4. Using the substitution key**

Normally, you can select item(s) in a pulldown group. If the customer requires to take an item from another set menu/pulldown group, the <SUBSTITUTION> key should be used.

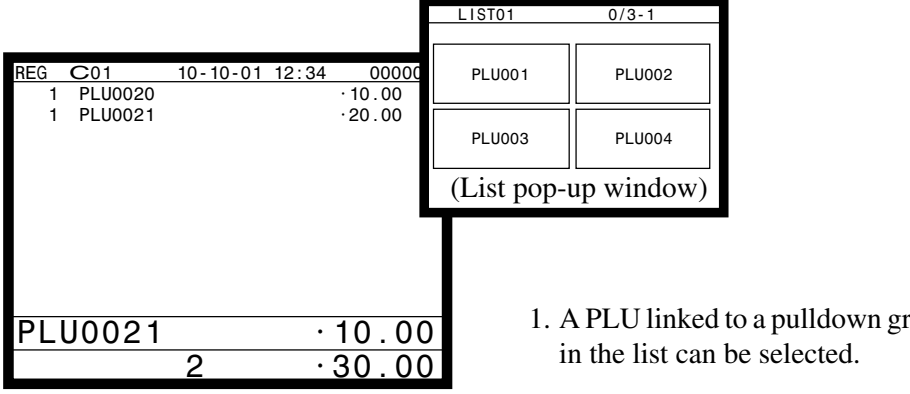

1. A PLU linked to a pulldown group is registered, but no items

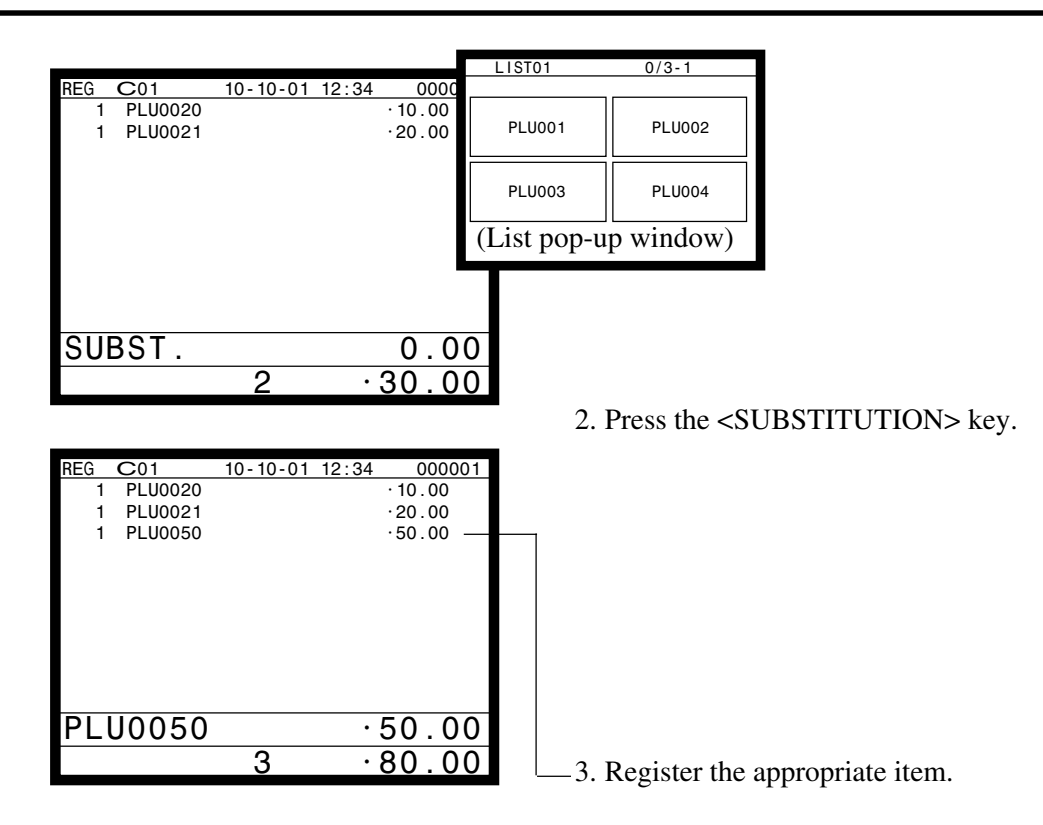

#### **4-6-5. Inner multiplication**

Normally, the quantity of list linked PLU or set menu child PLU follows the same quantity as main PLU. But it is possible to register a different number of list linked PLU or child PLU from the number of main PLU.

Before using the inner multiplication, the following program is necessary in addition to the Pulldown Group or Set Menu Table to use this function.

Note) Program"Fast food" in the "Set Menu / Condiment" program (page 39 of the programming manual)

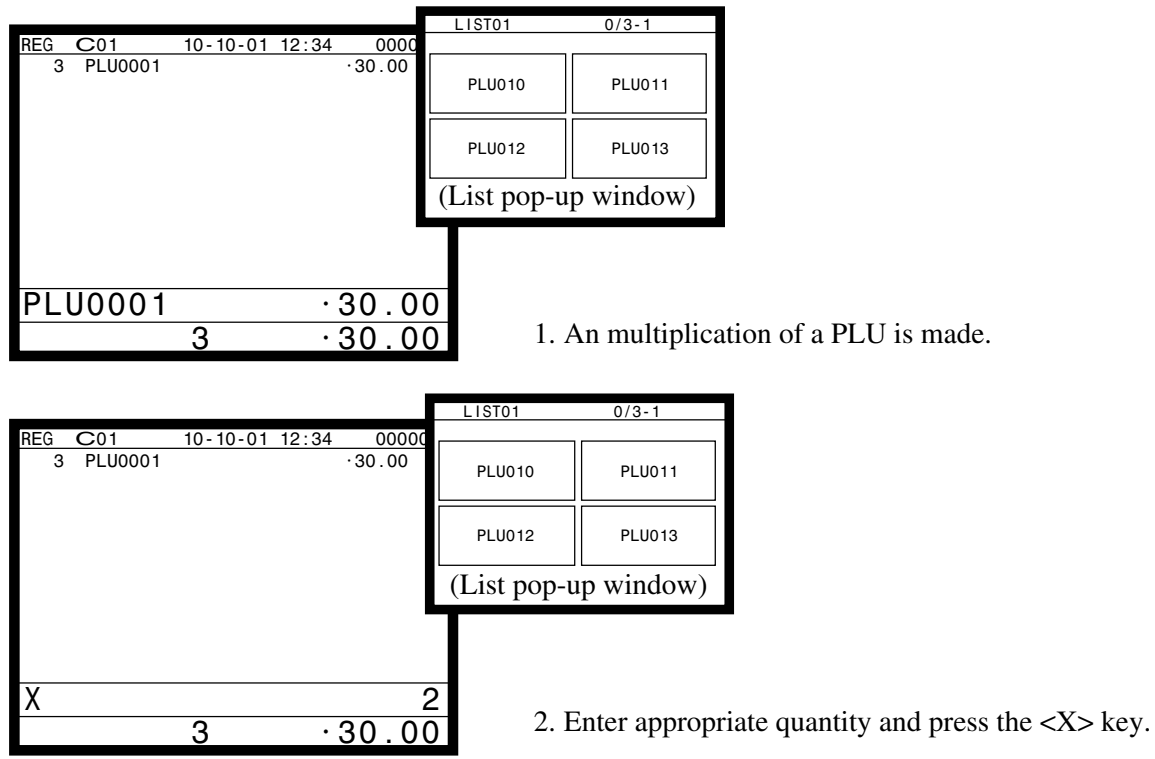

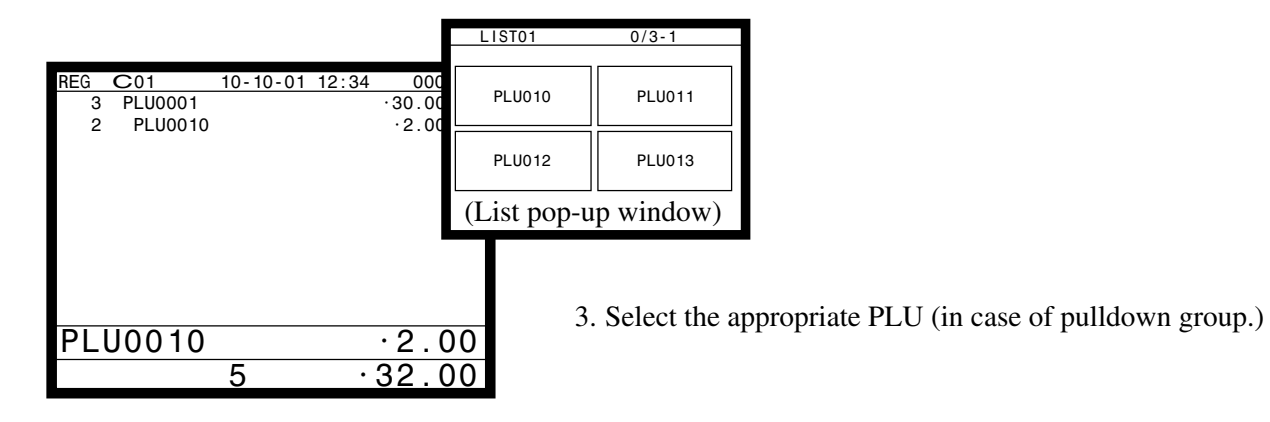

## **4-7. Post entry**

Post entry is used to suspend the selectable item in the pulldown window of a set menu and register the selected item. For example, it is used to register dessert which is included in a set menu. (This function is only effective in check tracking operation.)

#### **4-7-1. To suspend the selection**

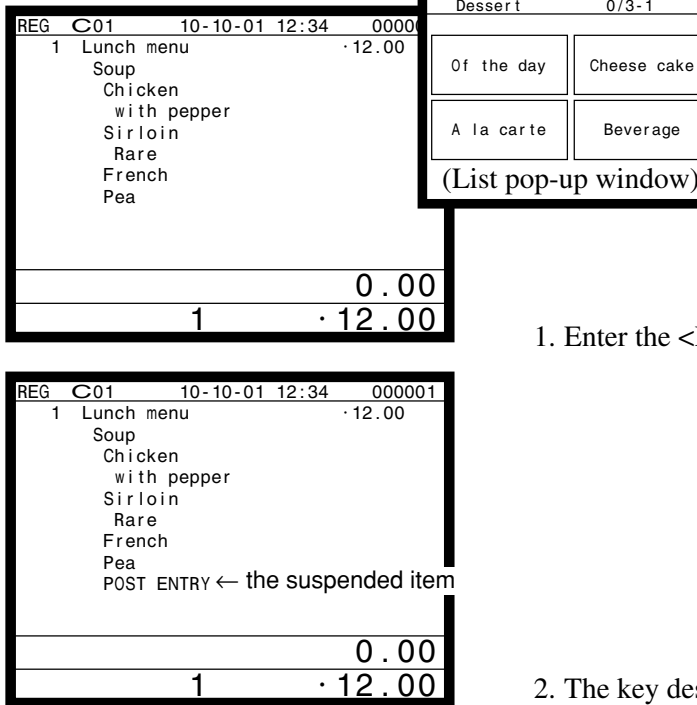

e <POST ENTRY> key to suspend the selection.

2. The key descriptor shows the suspended item.

#### **4-7-2. To register the suspended item**

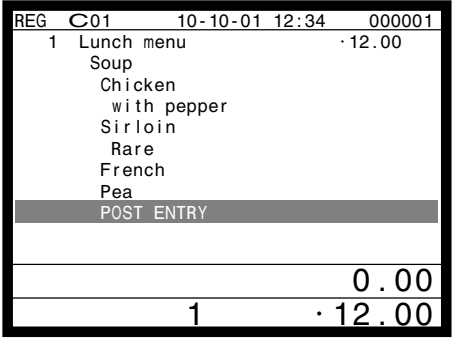

1. Open the check and designate "POST ENTRY" by  $\uparrow$ ,  $\downarrow$ . Pressing the <POST ENTRY> key recalls the pulldown menu screen to select items.

# **4-8. Separate check**

Separate check is used to transfer the registered items in the original check to the other check or pick up the registered items in the original check to finalize them.

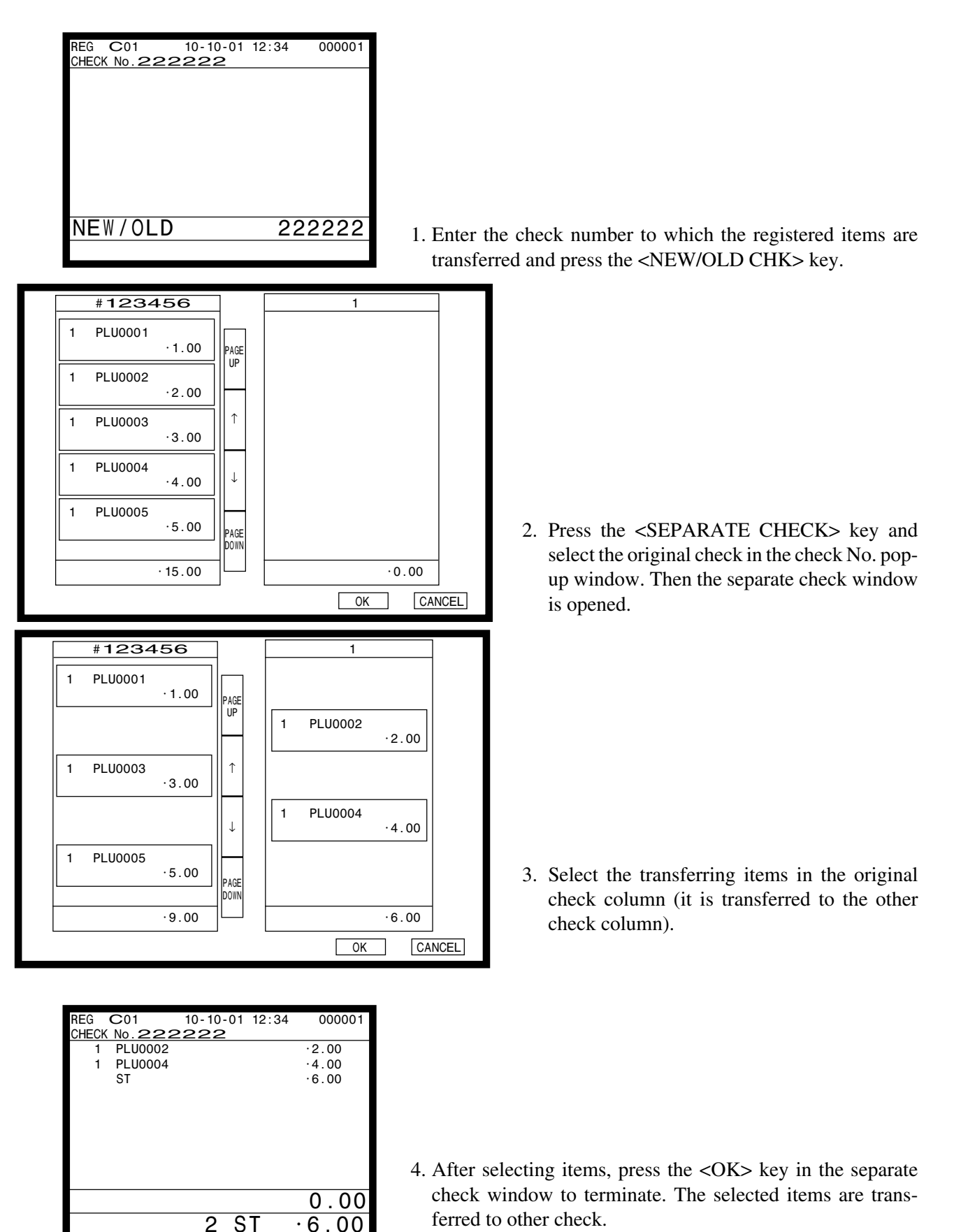

 $\overline{.00}$ 

# **4-9. Open check**

To display or print out the opened check report of the signed on operator.

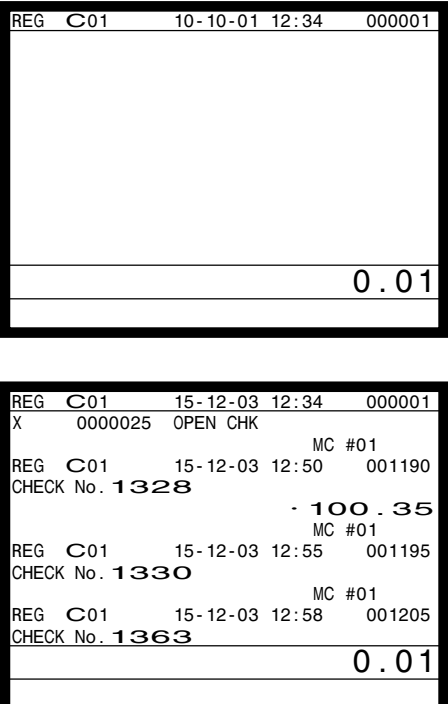

- 1. Enter the record number of the signed on clerk.
- 2. Press the <OPEN CHK> key.
- 3. The open check report is issued or displayed (depends on the program).

# **4-10. Split payment (Dutch account)**

This key is used to share the total payment by customer.

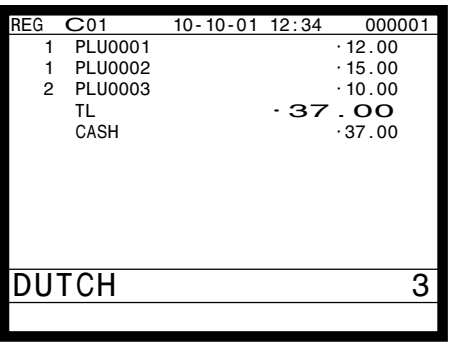

- 1. After finalizing a receipt, enter the number of customer (within 2-digits) and press the <DUTCH ACCOUNT> key.
- 2. Issue shared total receipts per customer.

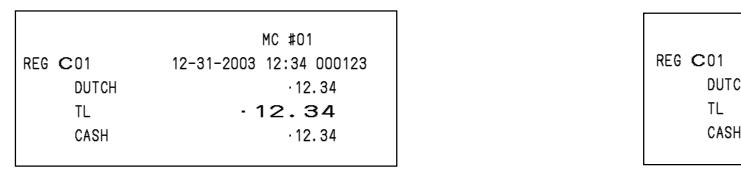

 MC #01 REG C01 12-31-2003 12:34 000123  $+12.33$  TL •12.33  $.12.33$ 

Receipt for the last customer Receipt for other customers

Note: The fractions are included in the last customer.

# **4-11. Media change**

This key is used to change media in drawer amounts. Pressing this key begins media change operation.

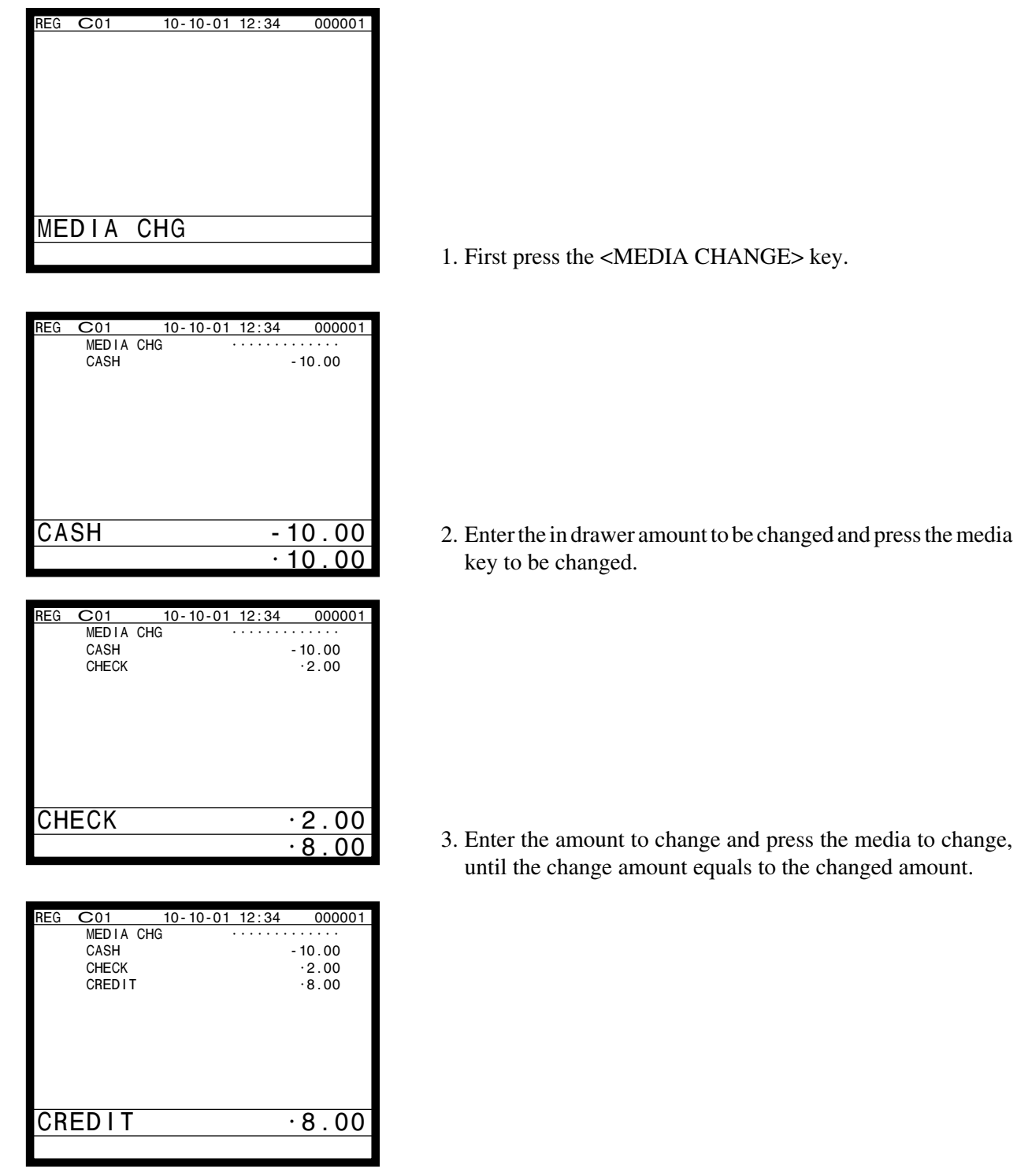

# **Registration**

# **4-12. Eat-in / Takeout**

This function is used for specifying if the customer eat in the restaurant or takeout. When the <EAT-IN> or <TAKEOUT> key is pressed before finalization, tax exemption will be applied.

After registering one of these keys, it is impossible to register items except void, cancel, subtotal, finalize and partial payment (including subtotal according to the currency conversion.) If you want to release the compulsory, press the <OPEN 2> key. Be sure to program before using this function.

#### **Example of receipt image**

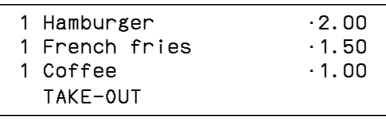

# **4-13. Scanning PLU**

This function is used for registering PLU items by scanner or OBR code <OBR>. Before using this function, you should allocate the scanning PLU link file (file no. 16), program the start record number of scanning PLU link (page 33 of the programming manual) and OBR code to the scanning PLU link file. Applicable OBR codes are EAN-13, EAN-8 and UPC-A.

## **To register a scanning PLU item**

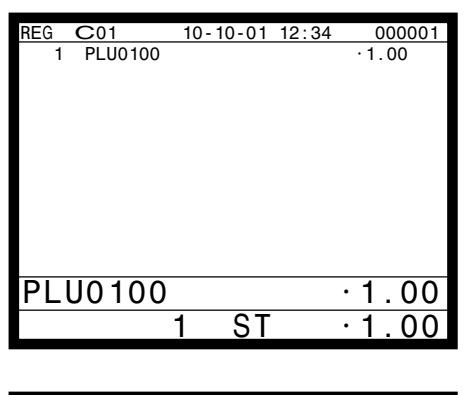

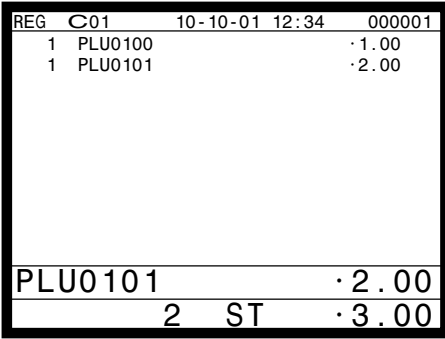

1. Just scan the item PLU0100.

2. Enter the OBR code on the label and press the <OBR> key.

## **4-14. Shift PLU**

This key is used to shift a flat PLU key to the n-th (n =  $1 \sim 8$ ) level. Before using this function, you should allocate the shift PLU file (file-055), allocate the  $\le$ SHIFT PLU> keys, and program the shift level (1  $\sim$  8) to each  $\le$ SHIFT PLU> key. Since the shift PLU file has  $7$  (level  $2 \sim 8$ ) unit prices, counters and totalizers, you can see the sales quantity / amount of an item by size (S, M, L), quantity etc. Shift PLU and 2nd @ are incompatible.

#### **Registration example**

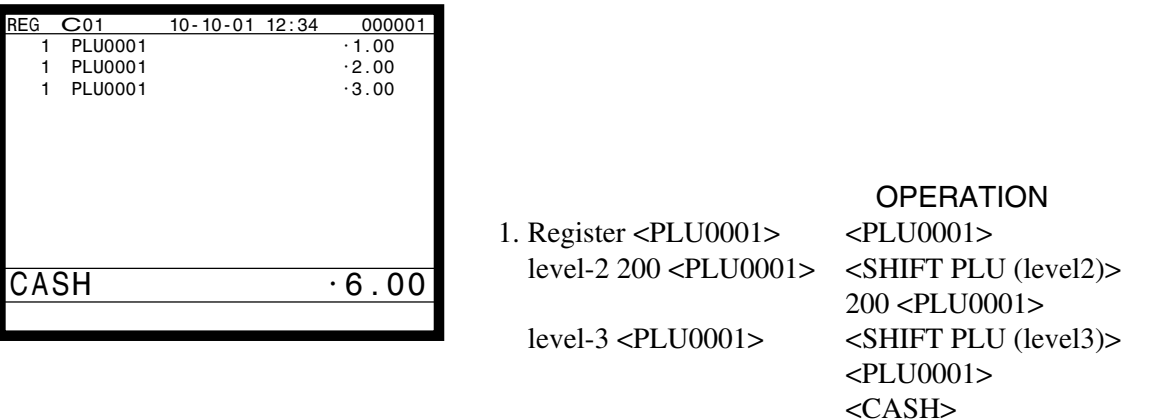

## **4-15. Printing barcode on receipts (UP-360)**

This function is used for registering old check by scanning the barcode on the new balance receipt or issuing guest receipt by scanning the barcode on the finalizing receipt.

#### **Example of receipt image**

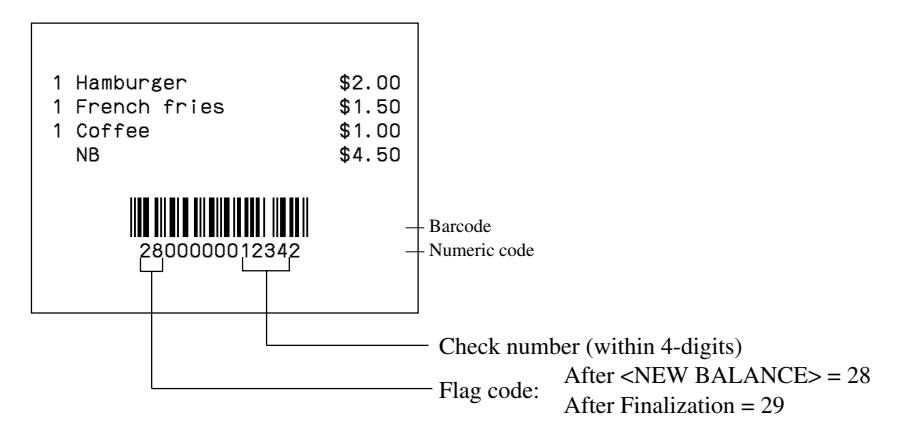

# **Registration**

# **4-16. Round repeat function**

This function is used for repeating registered items of the last receipt finalized by <NEW BALANCE> key in check tracking system or clerk interrupt operation.

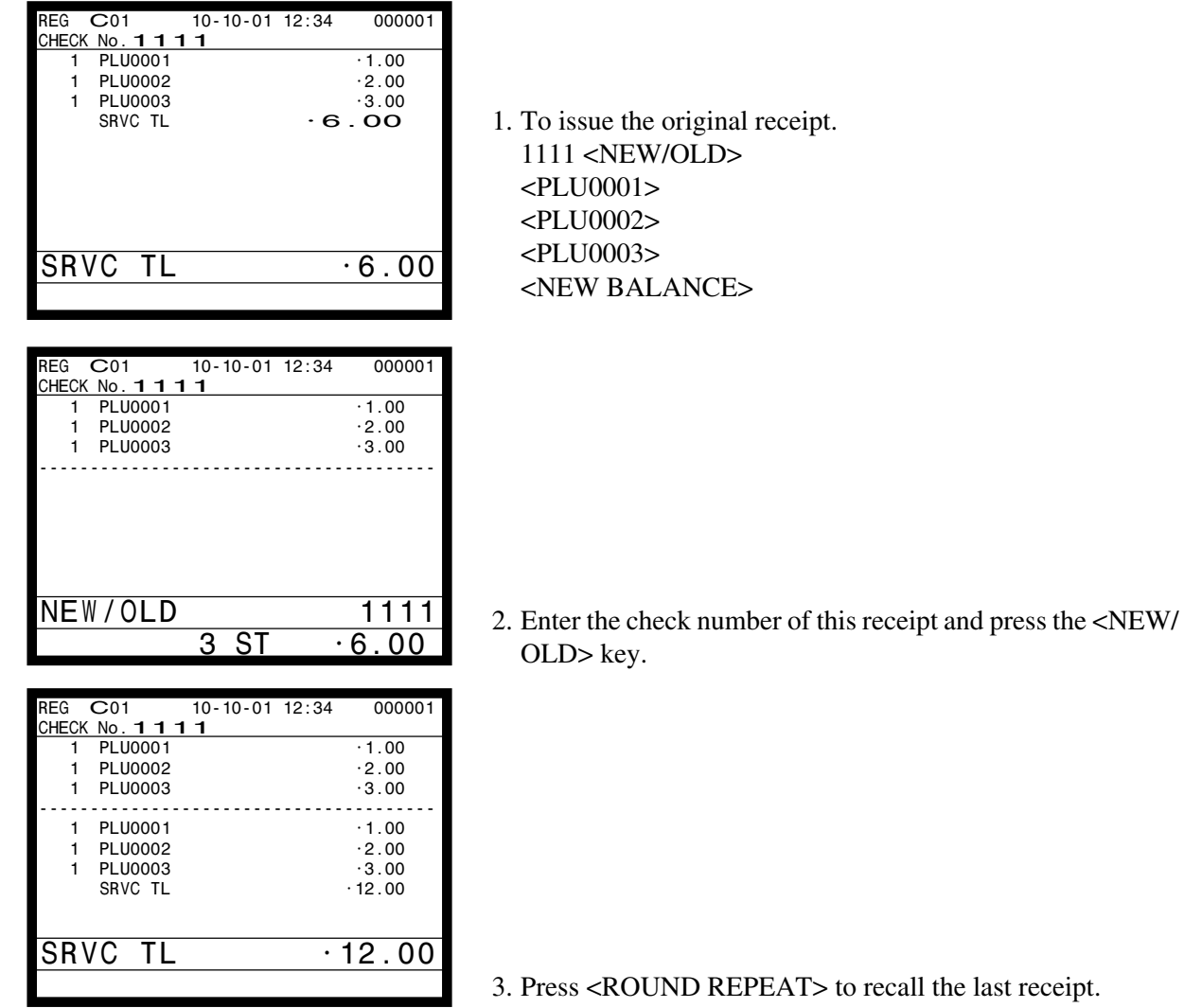

ı

to recall the last receipt.

# **4-17. Mix & match / coupon (future use)**

# **4-18. Customer**

Before using the customer function, the following programs are necessary to use this function.

- 1) Allocating customer file (File-037), customer group file (File-042) Check index file and check detail file are also necessary.
- 2) Allocating customer ID number key (148), payment key (149), table transfer key (014), deposit key (025): if necessary.
- 3) Program "Customer Control", and "Customer Group", refer to the page 61 of the programming manual.
- 3) Program customer No., name, title, address, etc to the customer file, refer to the page 97 of the reference manual.

#### **Item registration**

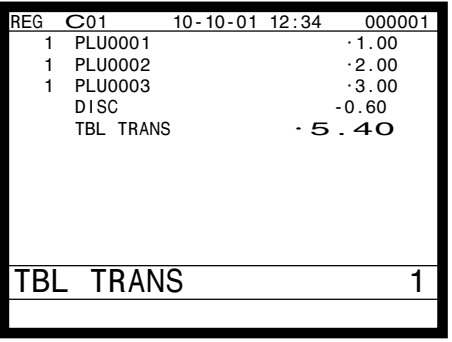

## **Payment (by <DEPOSIT> key)**

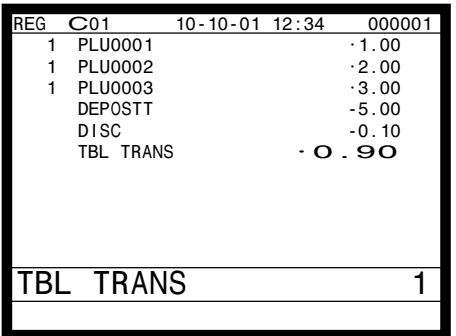

#### **Payment (by <PAYMENT> key)**

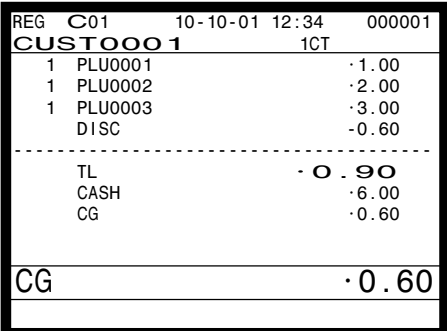

## 1. Enter customer No. and press the <CUST# > (customer ID No.) key.

2. Perform item registration.

(You can re-enter the customer ID No.) <PLU0001> <PLU0002> <PLU0003>

- 3. Press the <TABLE TRANSFER> key to finalize the transaction.
- 1. Enter customer No. and press the <CUST#> (customer ID No.) key.
- 2. Perform item registration.
- 3. Enter tendered amount and press the <DEPOSIT-> key.
- 4. Press the <TABLE TRANSFER> key to finalize the transaction.

- 1. Press the <PAYMENT> key.
- 2. Enter customer No. and press the <CUST#> (customer ID No.) key.
- 3. Perform a finalize operation.

#### **Note:**

Pressing the <CUST#> directly shows customer No. and name window to specify the customer. Also you can enter a new customer data here in case of allowing to create a new customer.

# **4-19. Table sharing**

Before using the table sharing function, the following programs are necessary to use this function.

1) Allocating table sharing key (261).

2) Program to enable table sharing function (refer to the page 40 of the programming manual.)

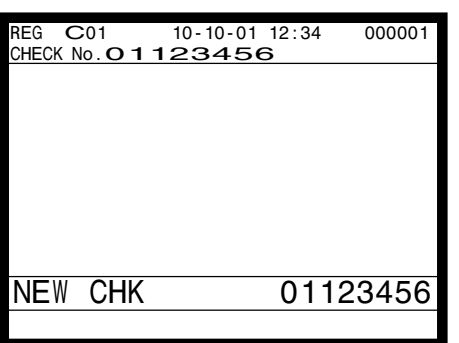

1. In case of designating the same table (check) No. which has already been occupied, the terminal add the branch No. to the table No. and open this check as a new check.

(The branch No.  $(01 \sim 99)$ ) is added to prefix to the original table No.)

01: branch No.

123456: original table (check) No.

## **4-20. Order character change**

Before using this function, the following programs are necessary.

- 1) Allocating order character file (File-065).
- 2) Allocating order character change key (252).
- 3) Linking order character record No.: if necessary

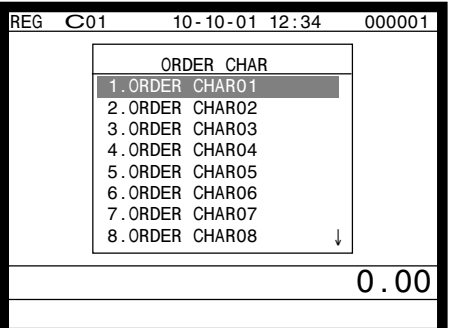

1. By pressing <ORDER CHARACTER CHANGE> key, the order character window appears in the screen.

You can change the appropriate order character in the window.

(If the linking order character record No. is set, the order character is changed to the linking character automatically.)

#### **4-21. Item search**

Before using this function, the following programs are necessary.

1) Allocating item search key (246).

2) Searching range: By group / subdepartment / department and its record No.

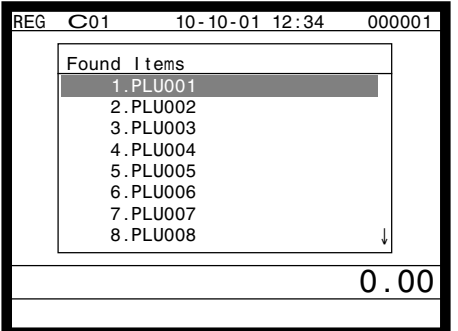

- 1. By pressing <ITEM SEARCH> key, the character program keyboard appears on the screen.
- 2. You can search the item by entering the item descriptor.

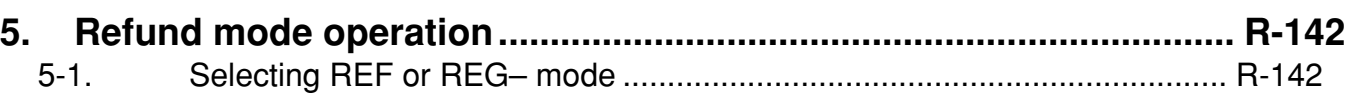

# **Refund Mode**

# **5. Refund mode operation**

The general procedure for entering the REF or REG– mode is as follows.

# **5-1. Selecting REF or REG– mode**

After sign on operation, press the <MODE> key and select the <RF> or <REG-> key to turn that mode.

Refund registration or register minus (REG–) registration starts with this operation.

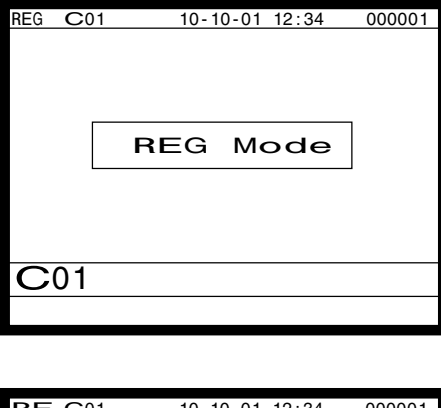

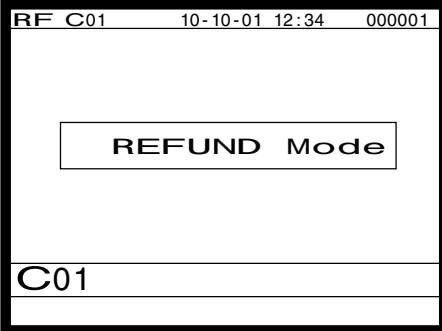

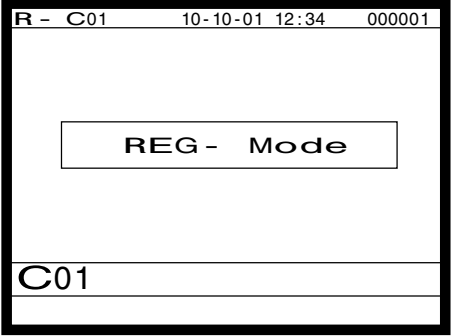

Note: Key operations are similar to that in the register mode.

To avoid miss-registration in the REF or REG– mode, return the mode to the former one immediately.
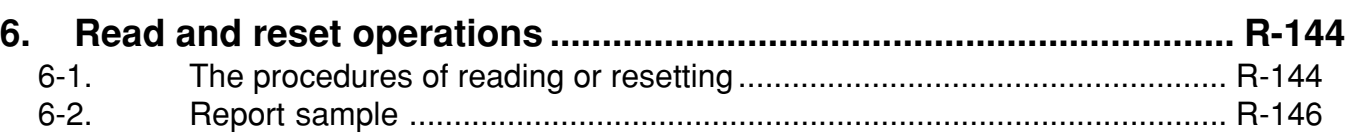

# **6. Read and reset operations**

By setting the mode to the X or Z, the contents of totalizers and counters are enabled to read. The X mode allows report at any time during business hours. The Z mode is only performed at the end of the business day, since it clears the data stored to the totalizers and counters.

# **6-1. The procedures of reading or resetting**

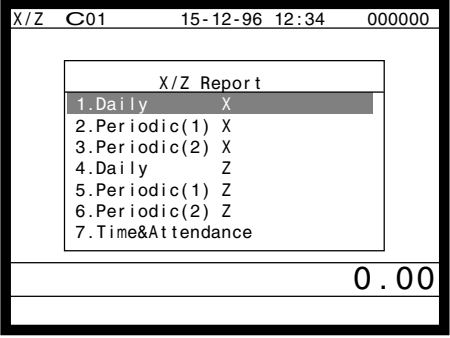

- 1. Sign on a clerk (if necessary).
- 2. Press <X/Z MODE> to assign X/Z report.
- 3. Select the appropriate menu you want by following the guidances. The hierarchy of the X/Z menus are described below.

Refer to page 100 of this manual for X/Z command.

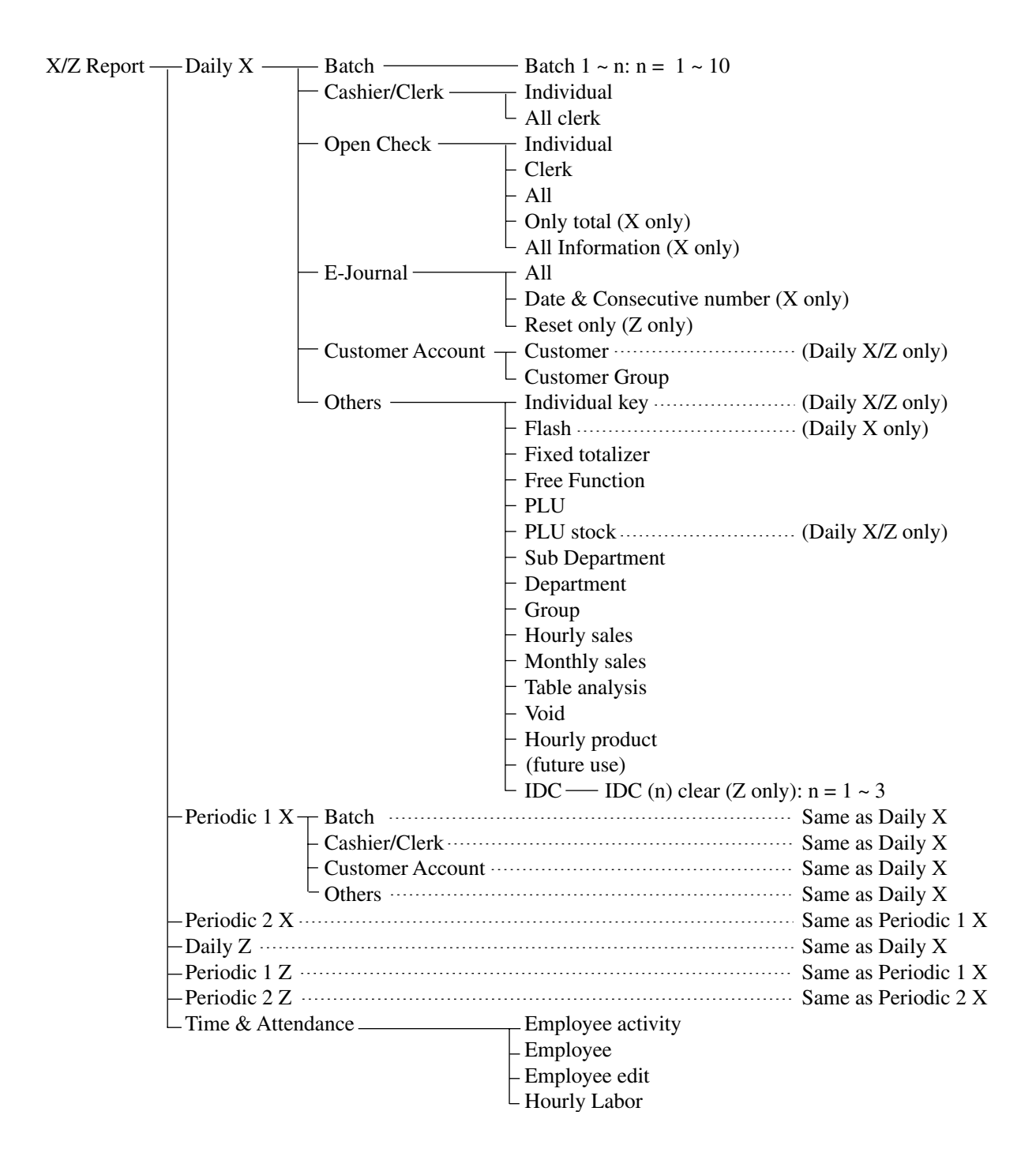

# **6-2. Report sample**

# **Cashier / clerk report**

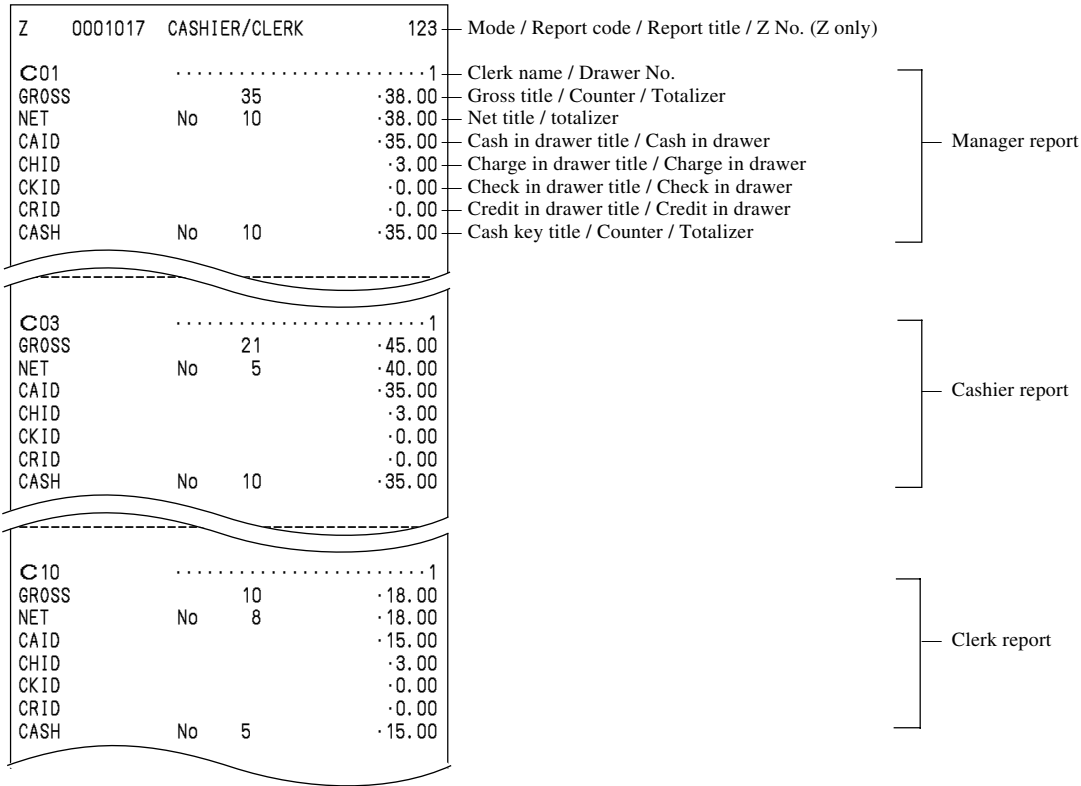

# **Individual key**

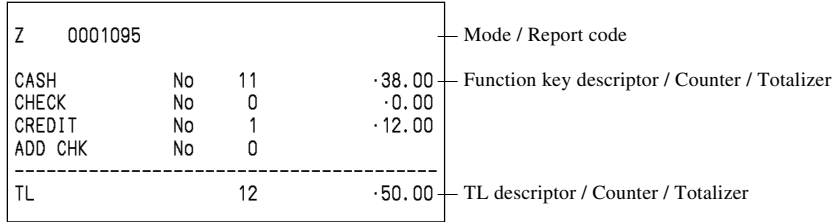

### **Flash**

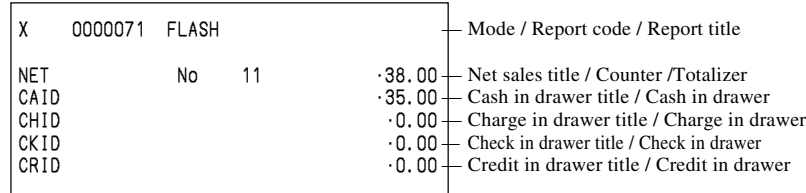

### **Fixed totalizer**

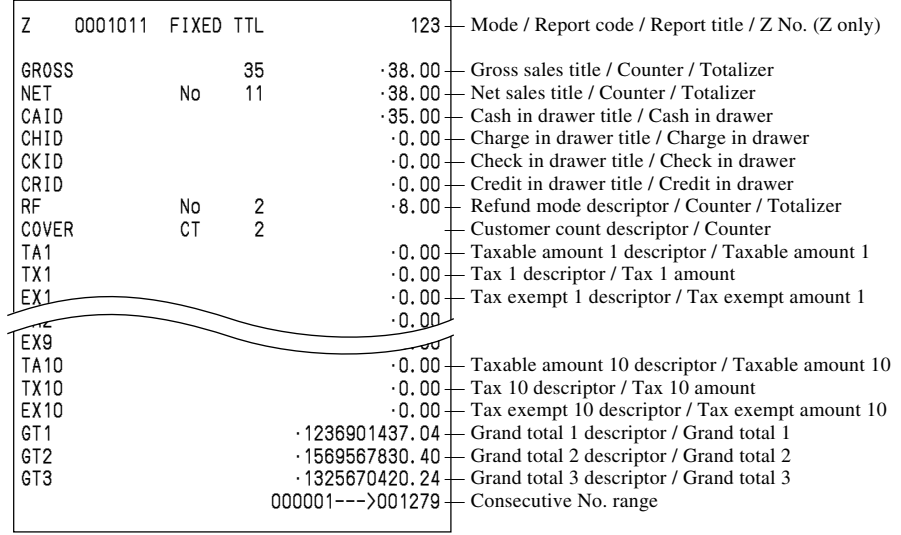

# **Free function**

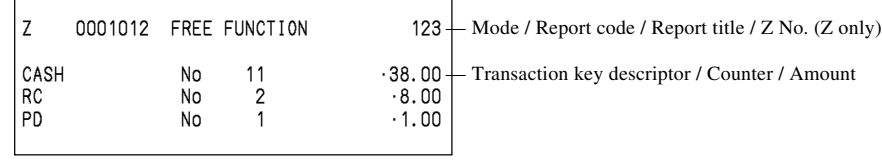

# **PLU**

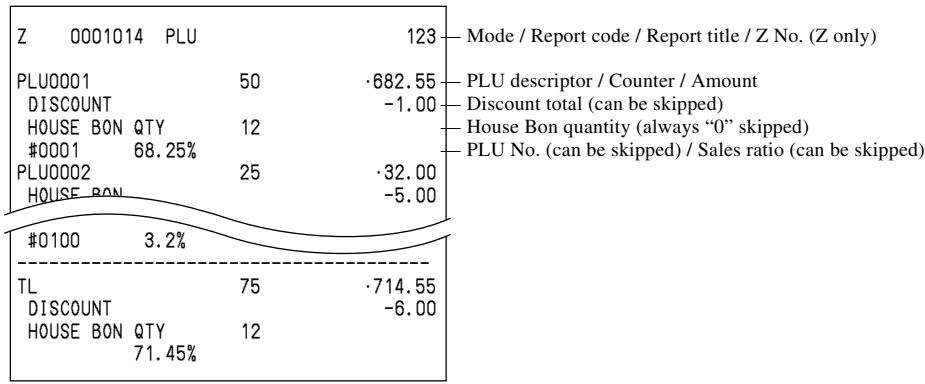

# **PLU (with shift PLU)**

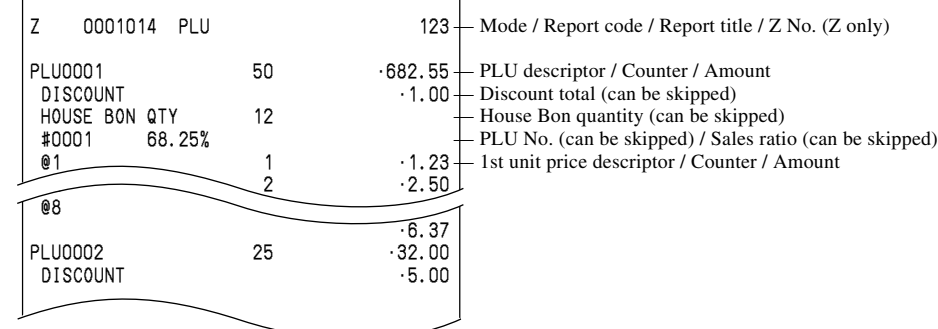

# **PLU (by range)**

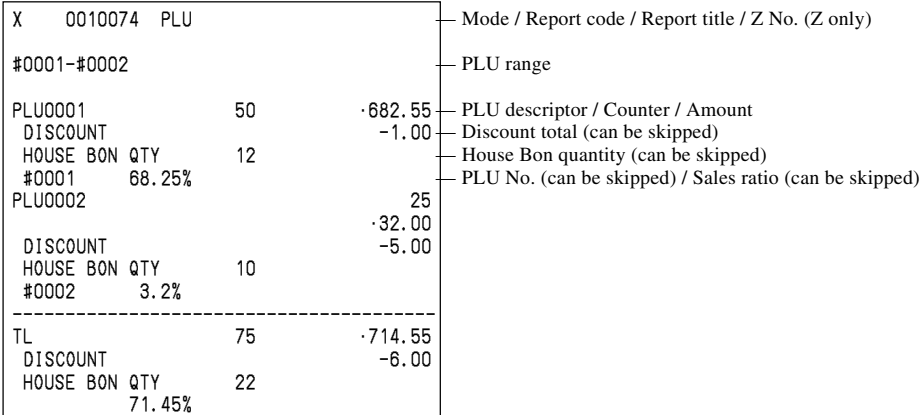

### **PLU (by group / dept / subdept)**

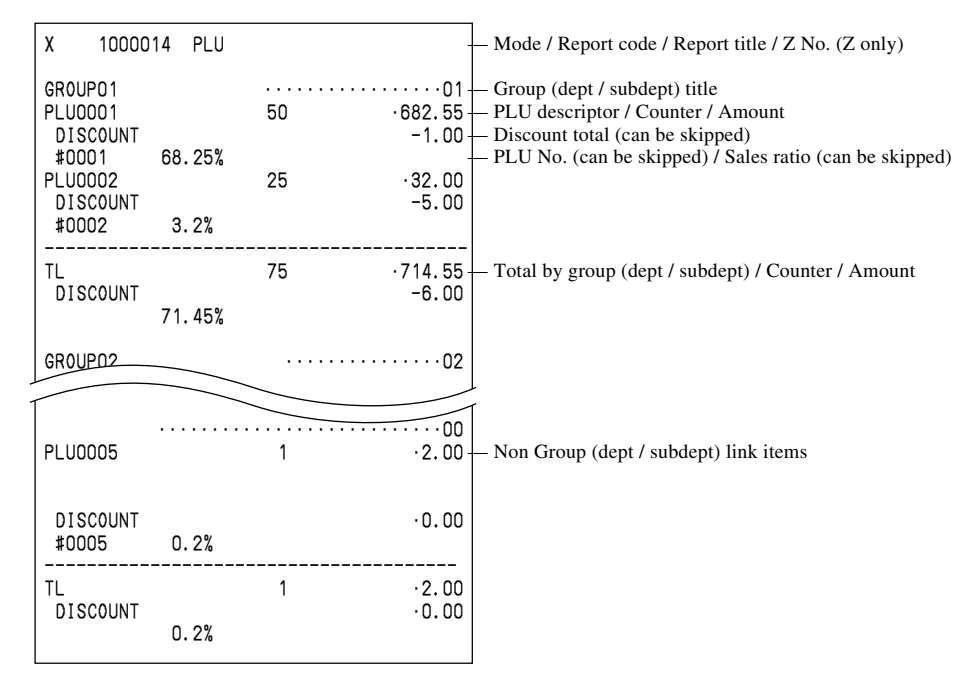

### **PLU (by order character)**

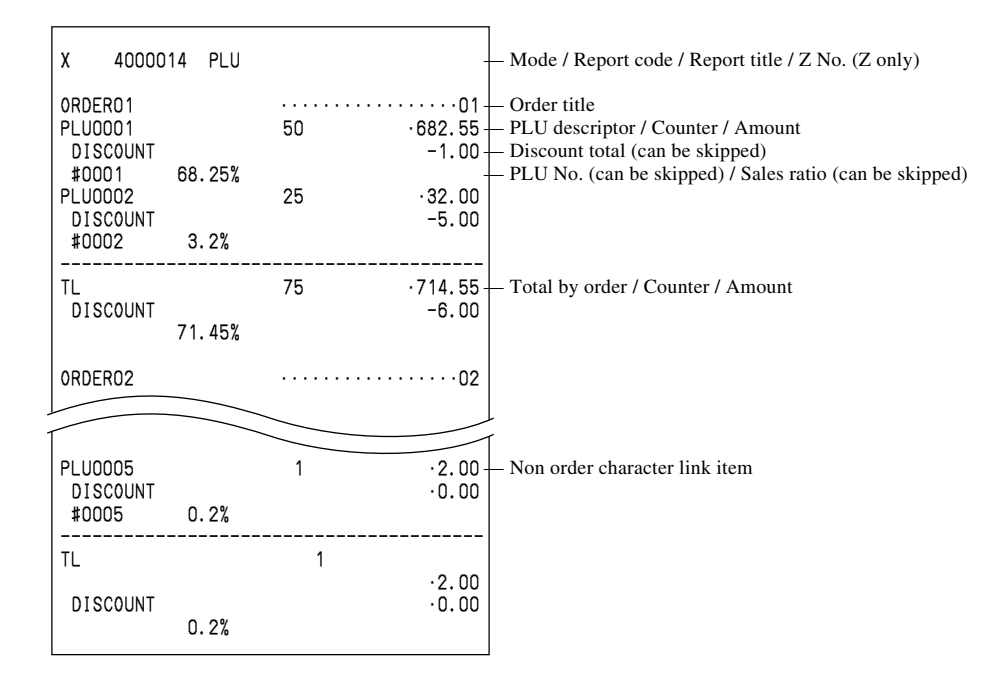

### **PLU zero sales**

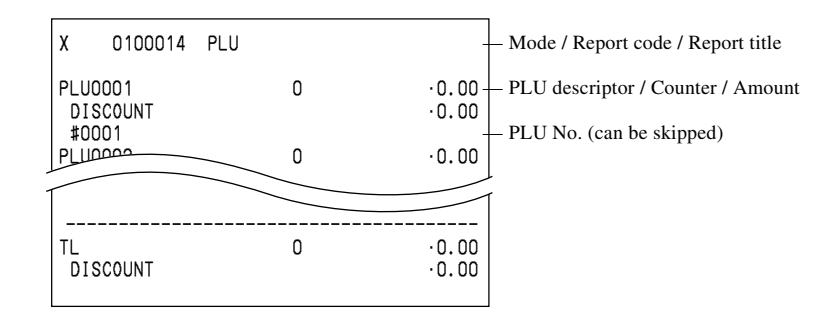

#### **PLU zero sales (by group / dept / subdept / order)**

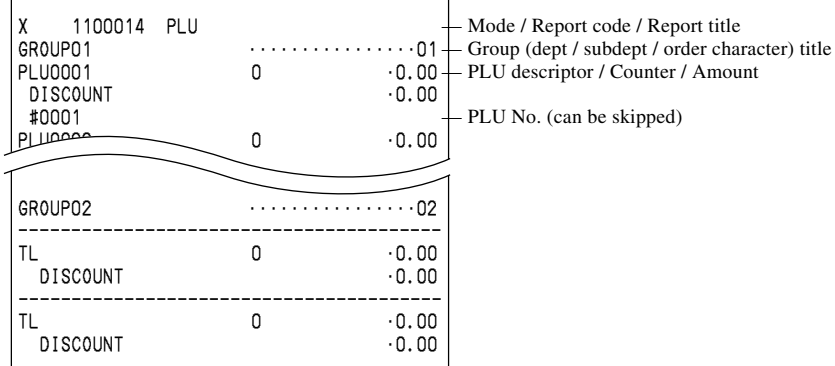

### **PLU stock / PLU less stock**

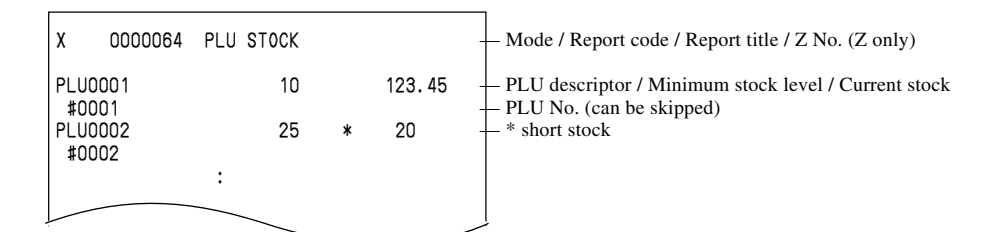

#### **PLU stock (by range)**

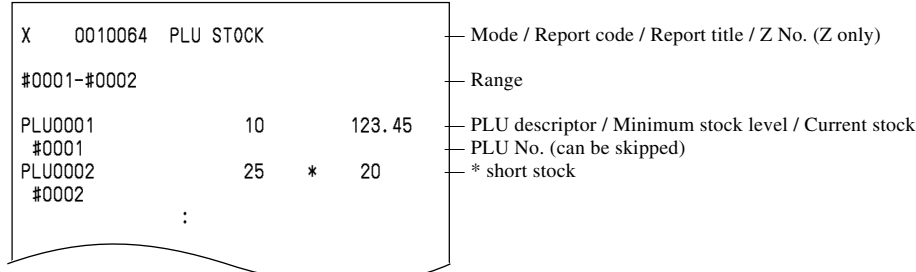

# **PLU stock (by group / dept / subdept / order)**

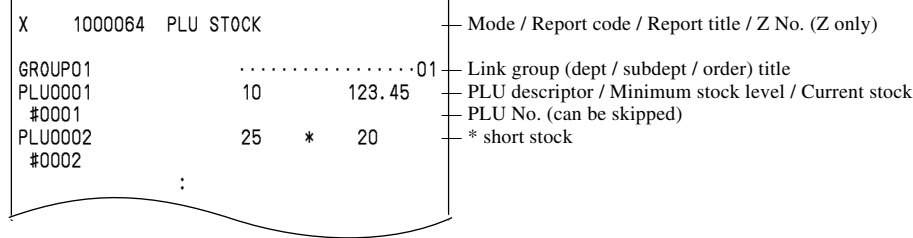

# **Subdepartment (all)**

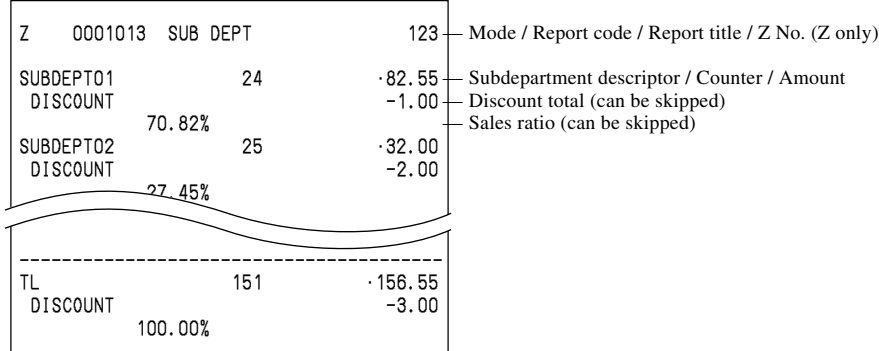

### **Subdepartment (by range)**

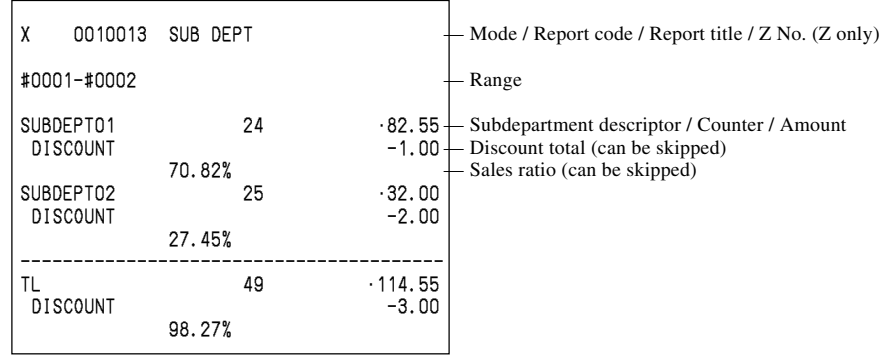

# **Subdepartment (by group / dept)**

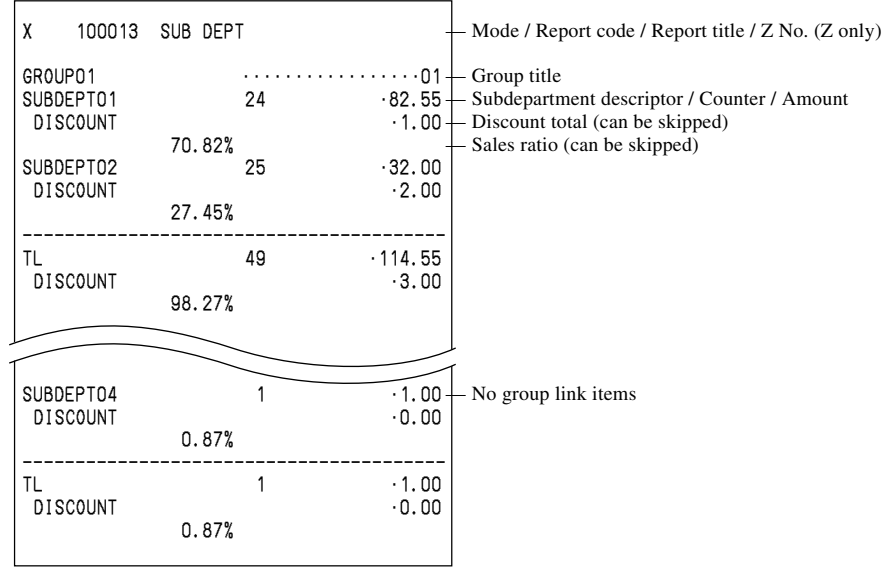

### **Subdepartment zero sales**

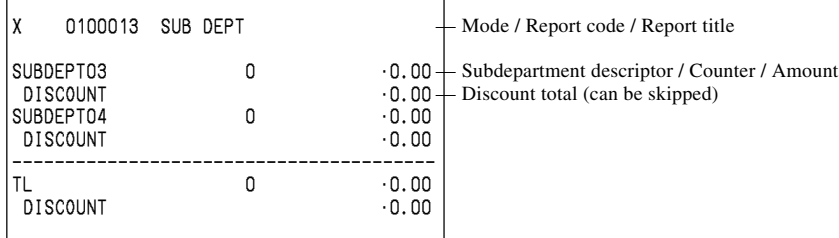

# **Subdepartment zero sales (by group / dept)**

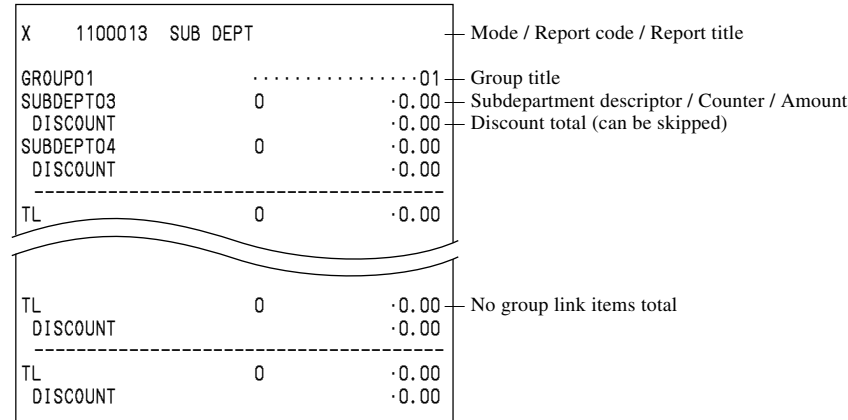

# **Department (all)**

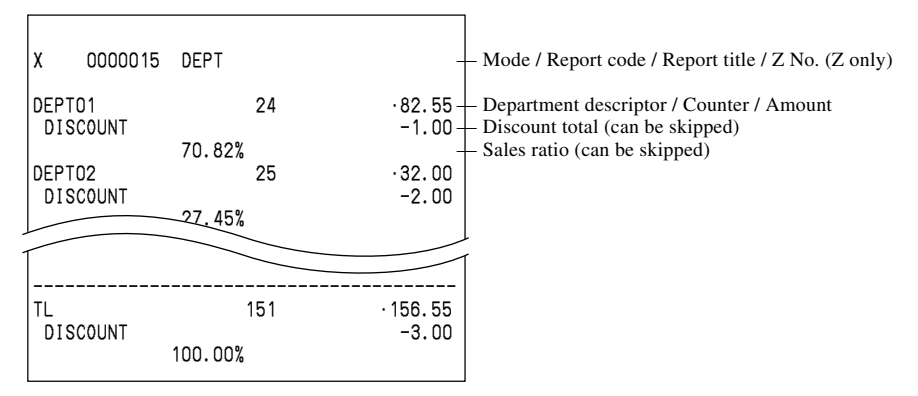

#### **Department (by range)**

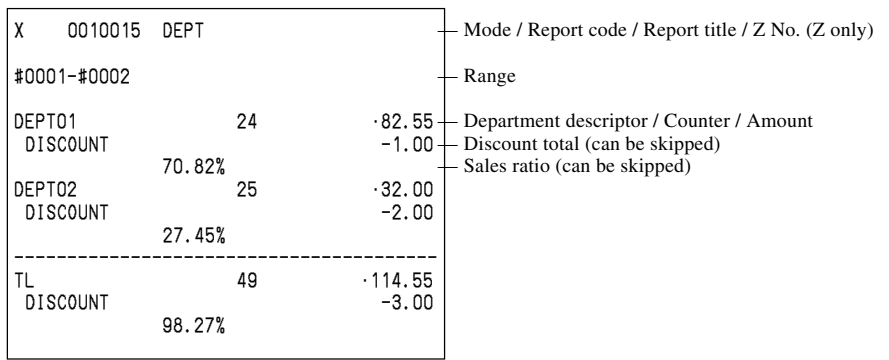

### **Department (by group)**

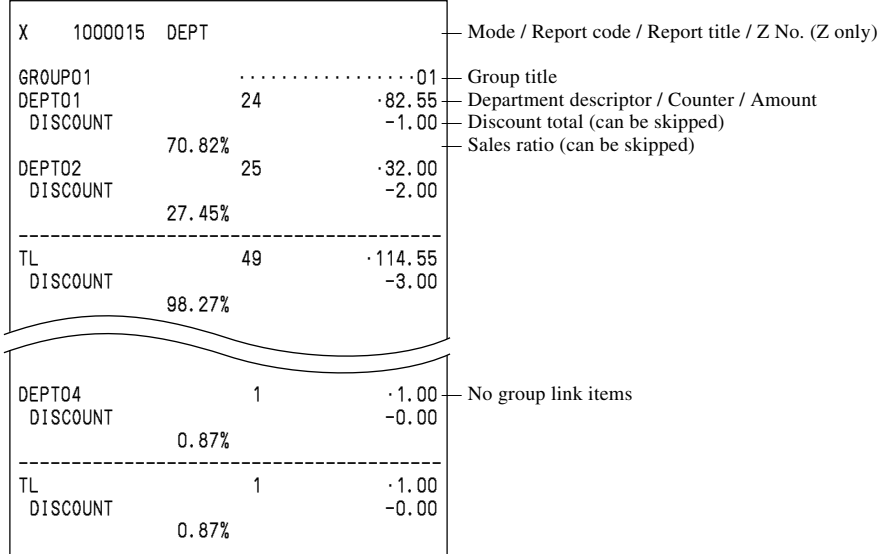

### **Department zero sales**

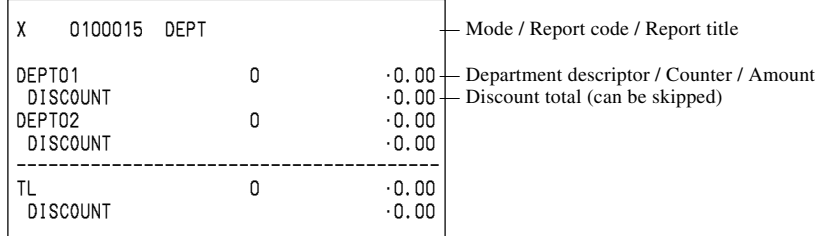

### **Department zero sales (by group)**

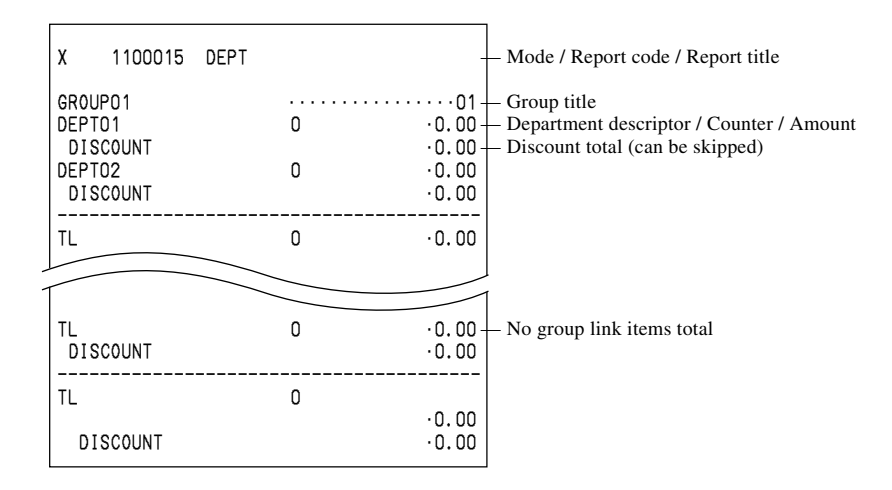

### **Group**

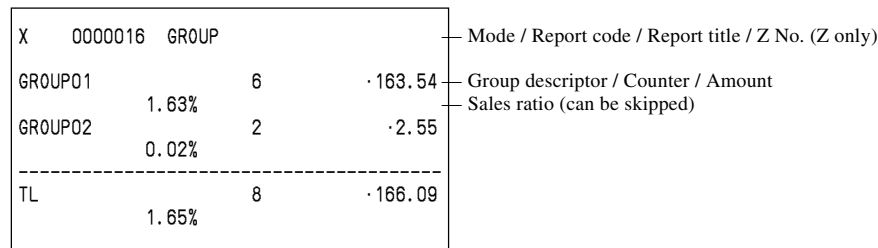

### **Hourly sales**

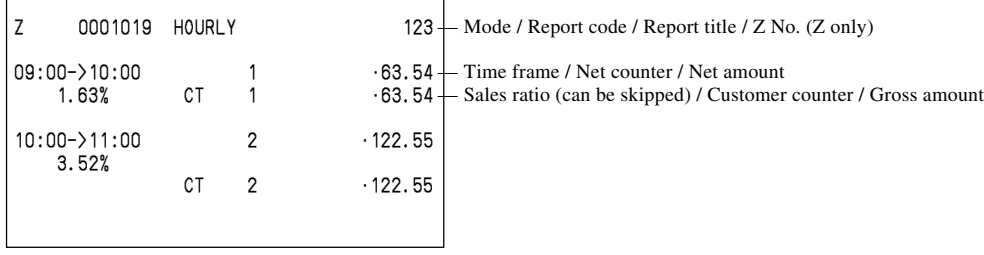

# **Monthly sales**

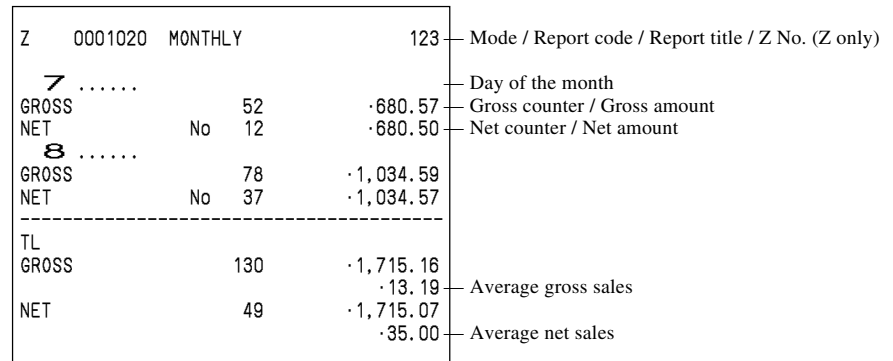

### **Table analysis**

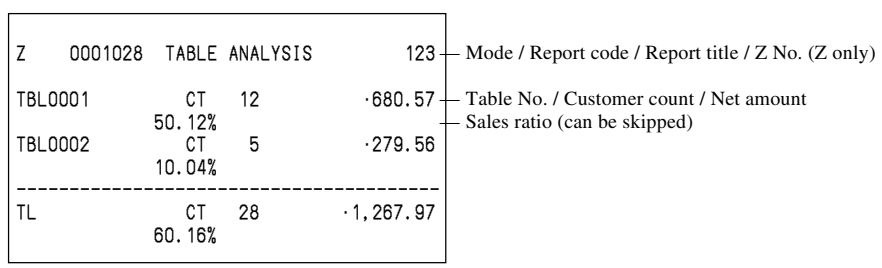

### **Void reason**

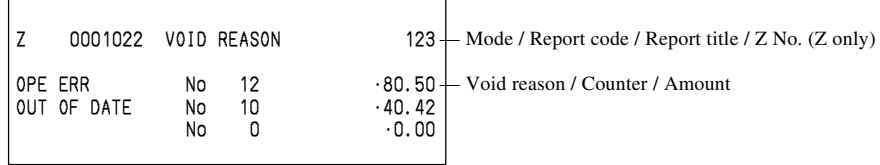

### **Open check**

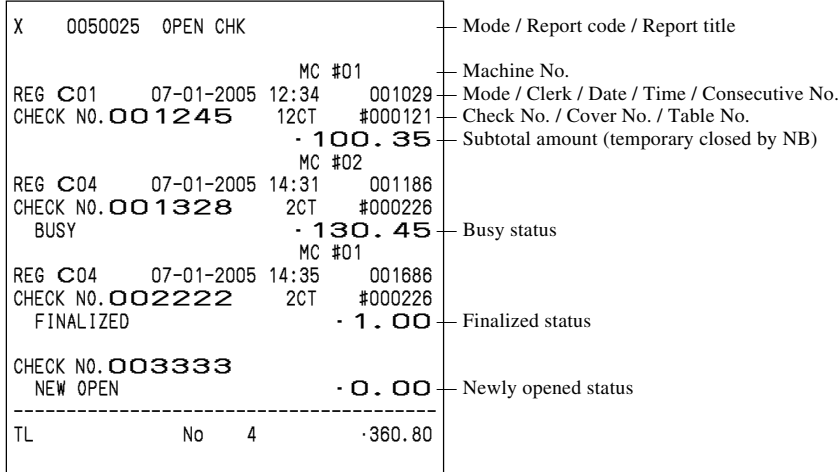

### **Electronic journal (E-journal)**

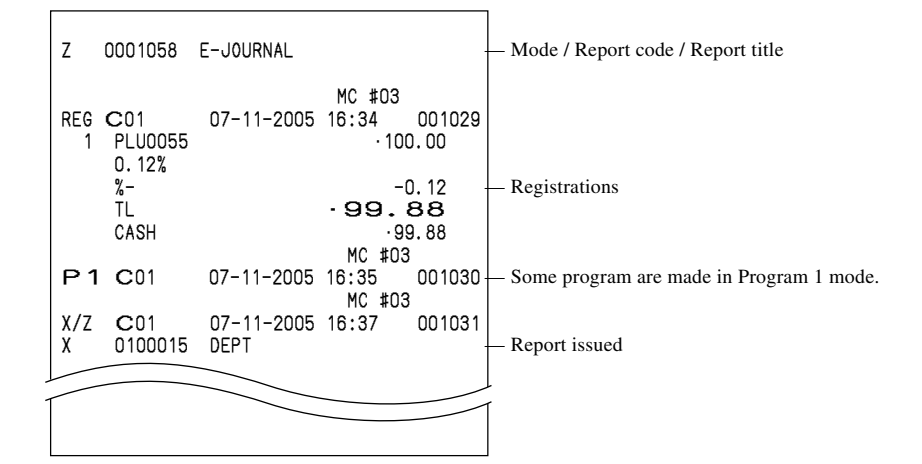

### **Employee activity**

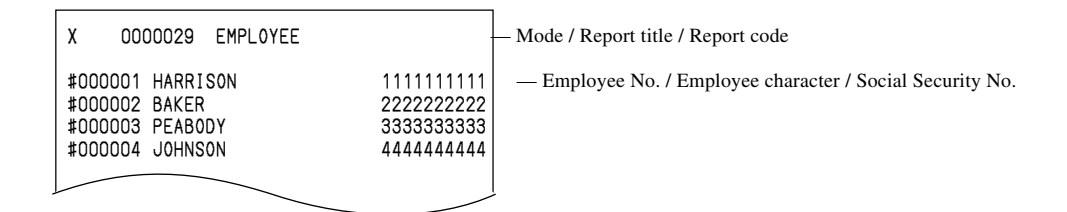

#### **Employee report (daily)**

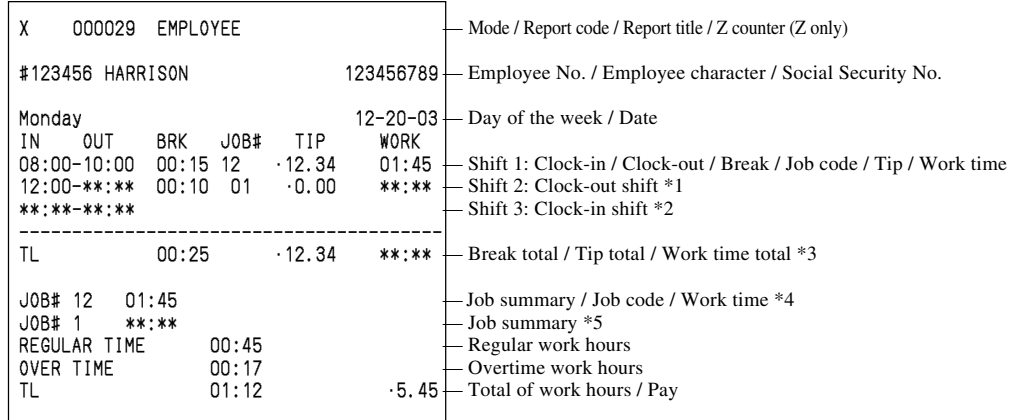

- \*1 If employee is not clocked-out the shift, then "**\*\*:\*\***" is printed on OUT & WORK.
- \*2 If employee is not clocked-in the shift, then "**\*\*:\*\*-\*\*:\*\***" is printed on IN&OUT.
- \*3 If employee is not clocked-out the shift yet, then "**\*\*:\*\***" is printed on WORK.
- \*4 JOB summary is printed in order to clock-in the shift.
	- If there is the same JOB code, then it will add to the JOB that was found before.
- \*5 If employee is not clocked-out the shift, then "**\*\*:\*\***" is printed. No JOB # is printed, if employee is not clocked-in the shift.

#### **Employee report (weekly / bi-weekly)**

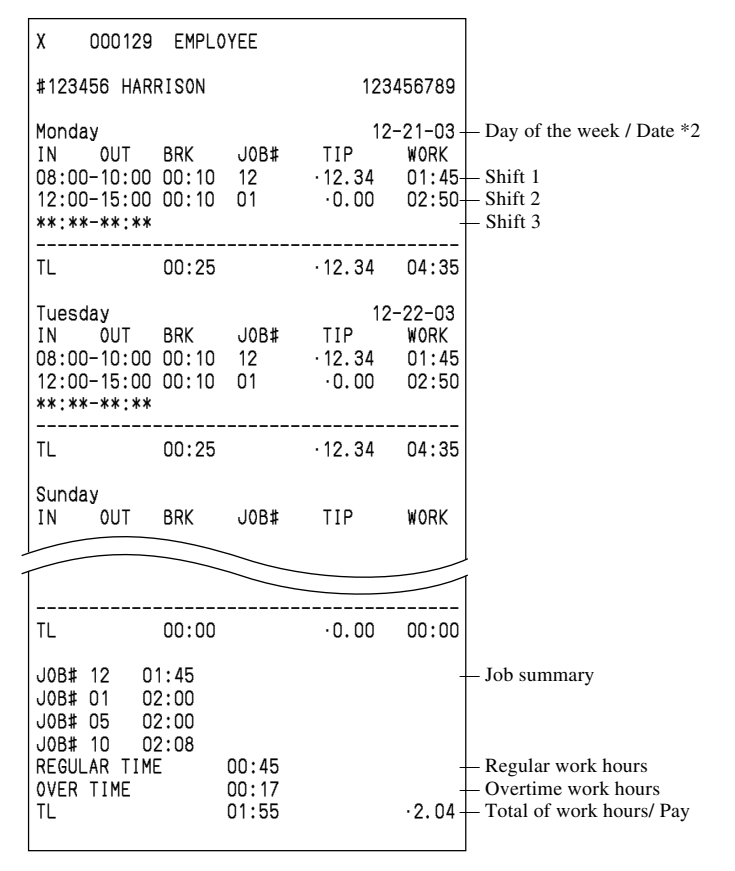

- \*1 If all shift in one day of the week is zero (no data), then that day of the week is not printed on the report.
- \*2 The report always starts from Monday.

# **Hourly item**

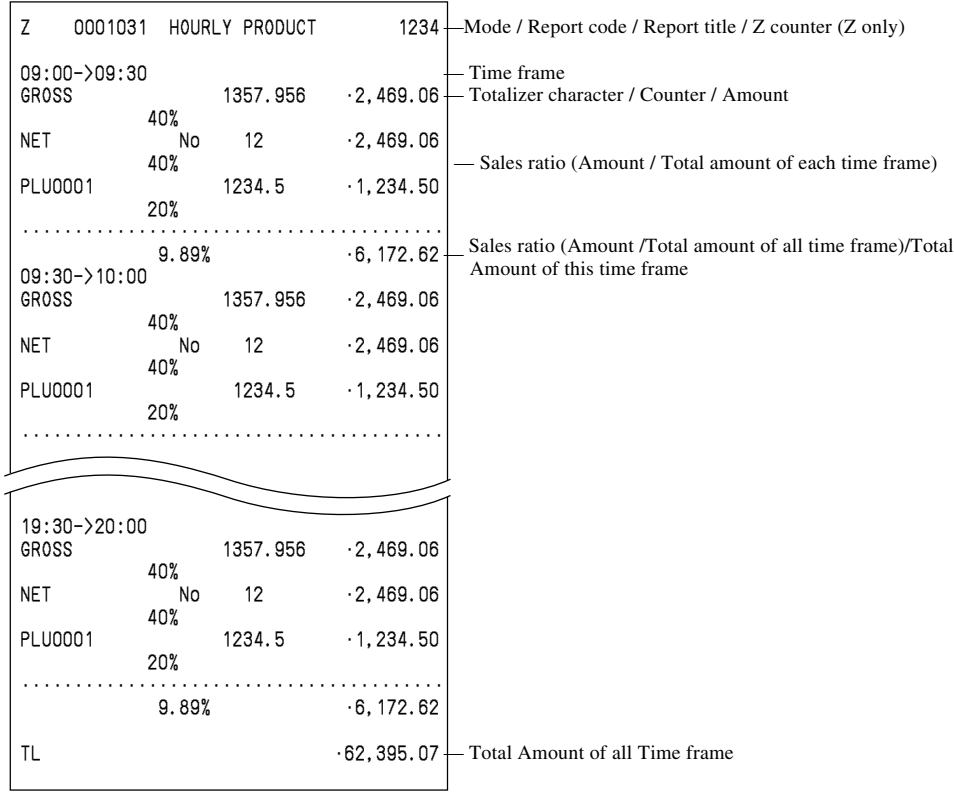

# **Hourly labor report**

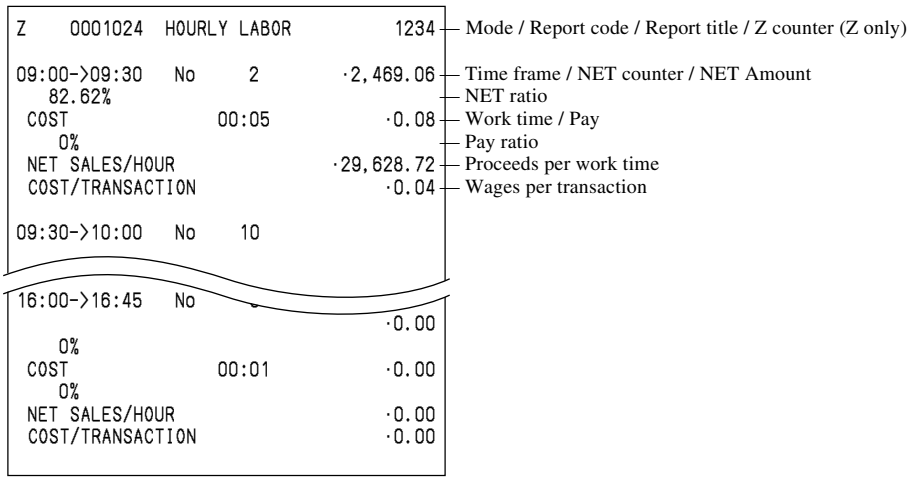

# **IDC clear**

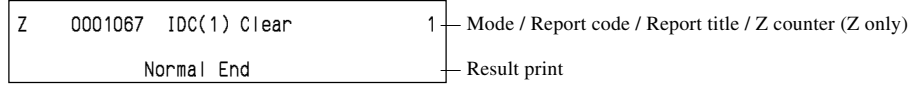

### **Customer group**

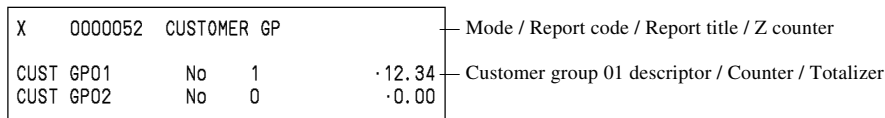

### **Customer open check (individual)**

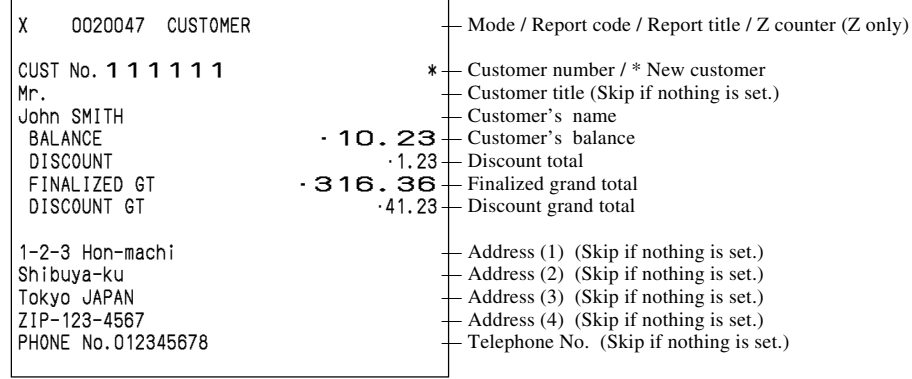

### **Customer open check (all)**

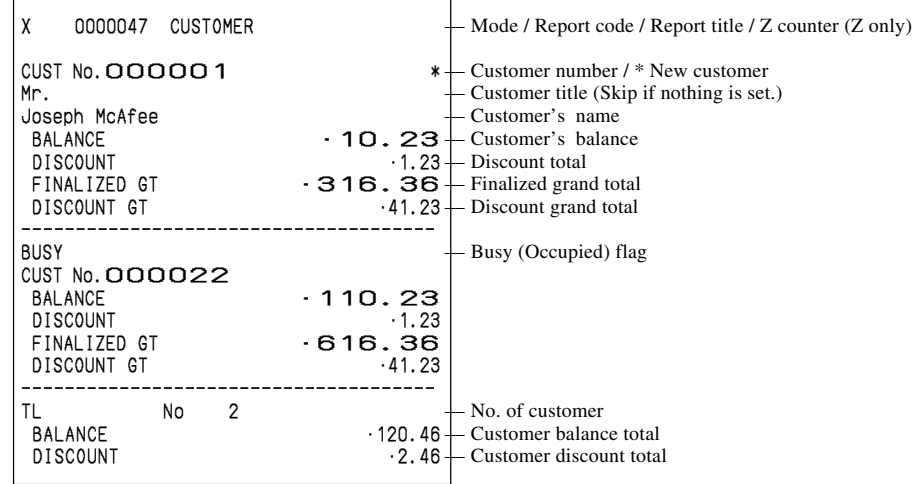

# **Customer open check (total only)**

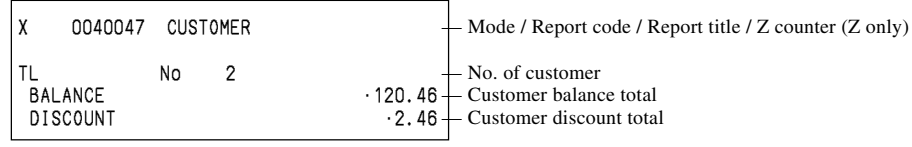

### **Customer open check (all information)**

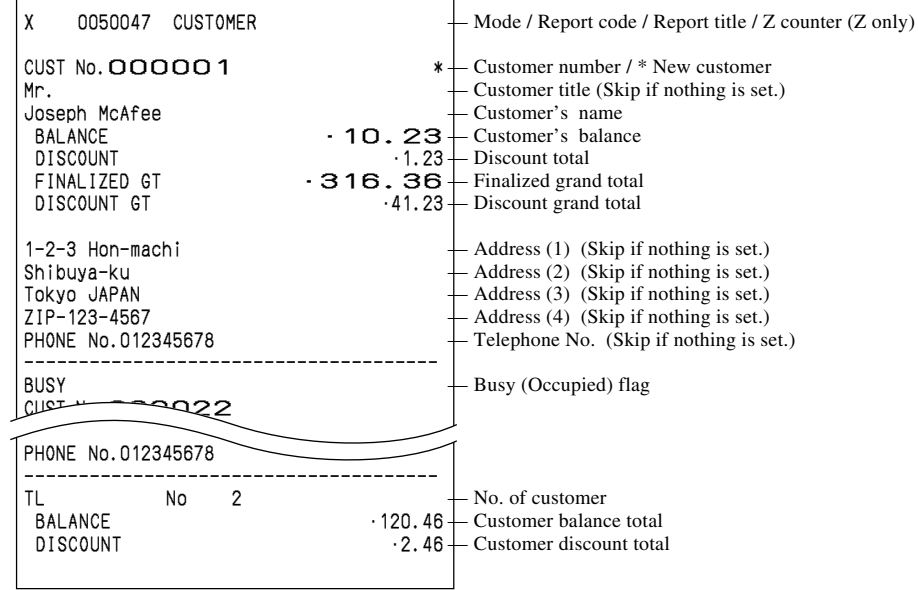

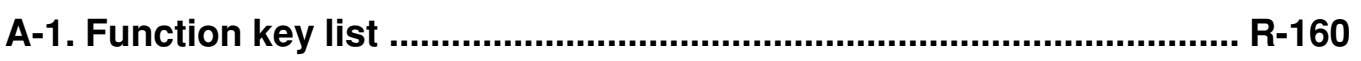

# **A-1. Function key list**

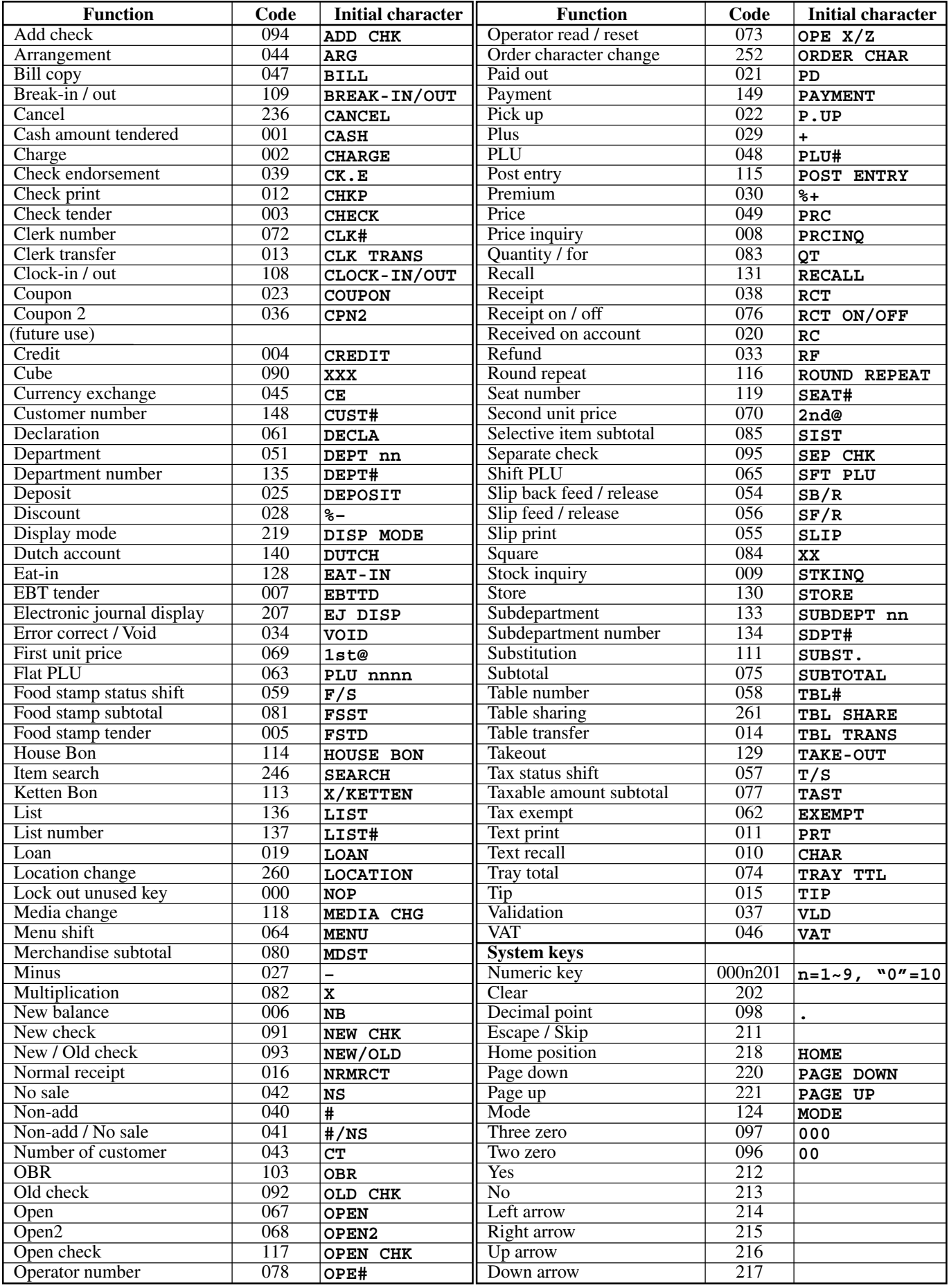

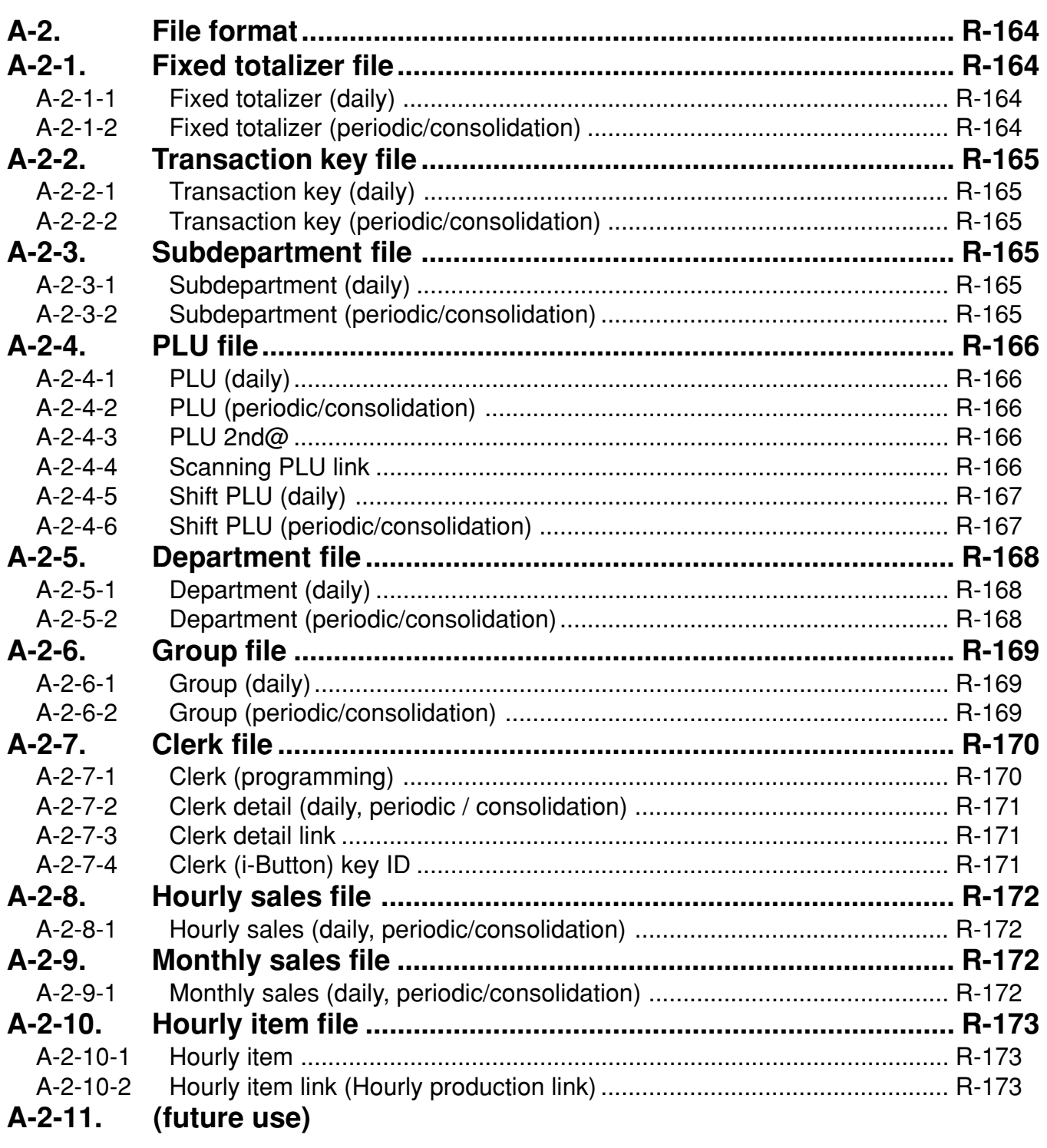

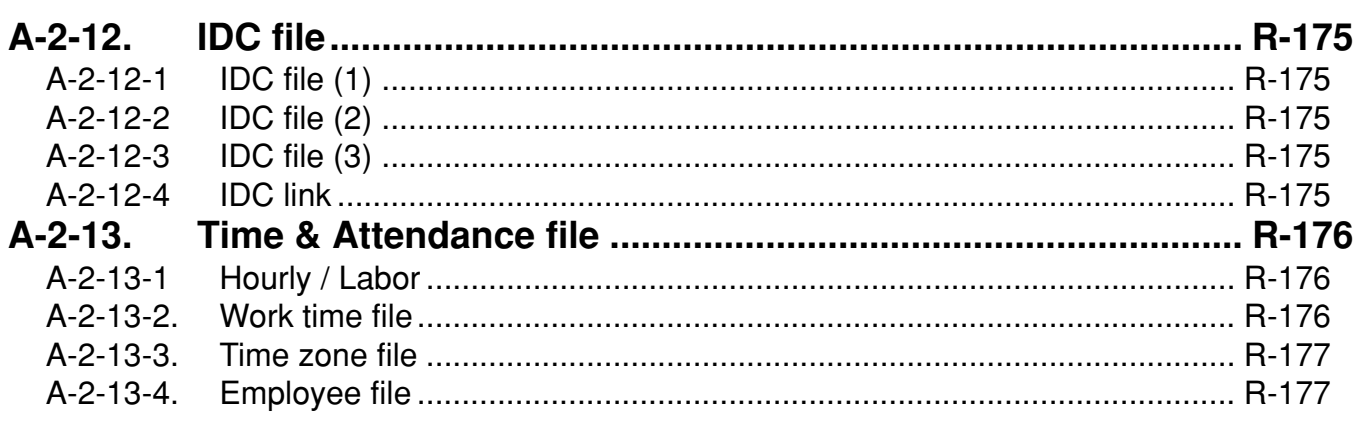

# **File Format**

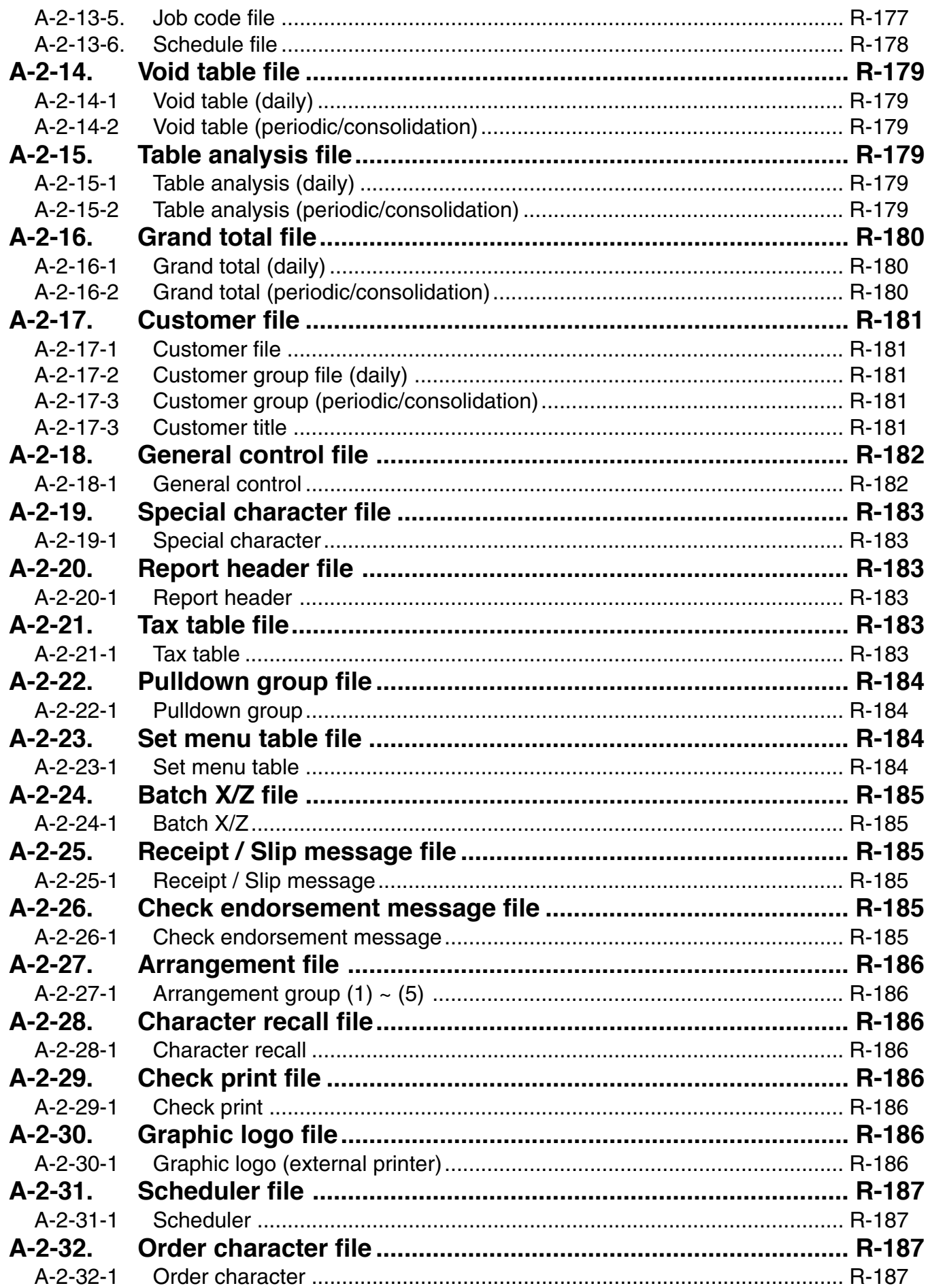

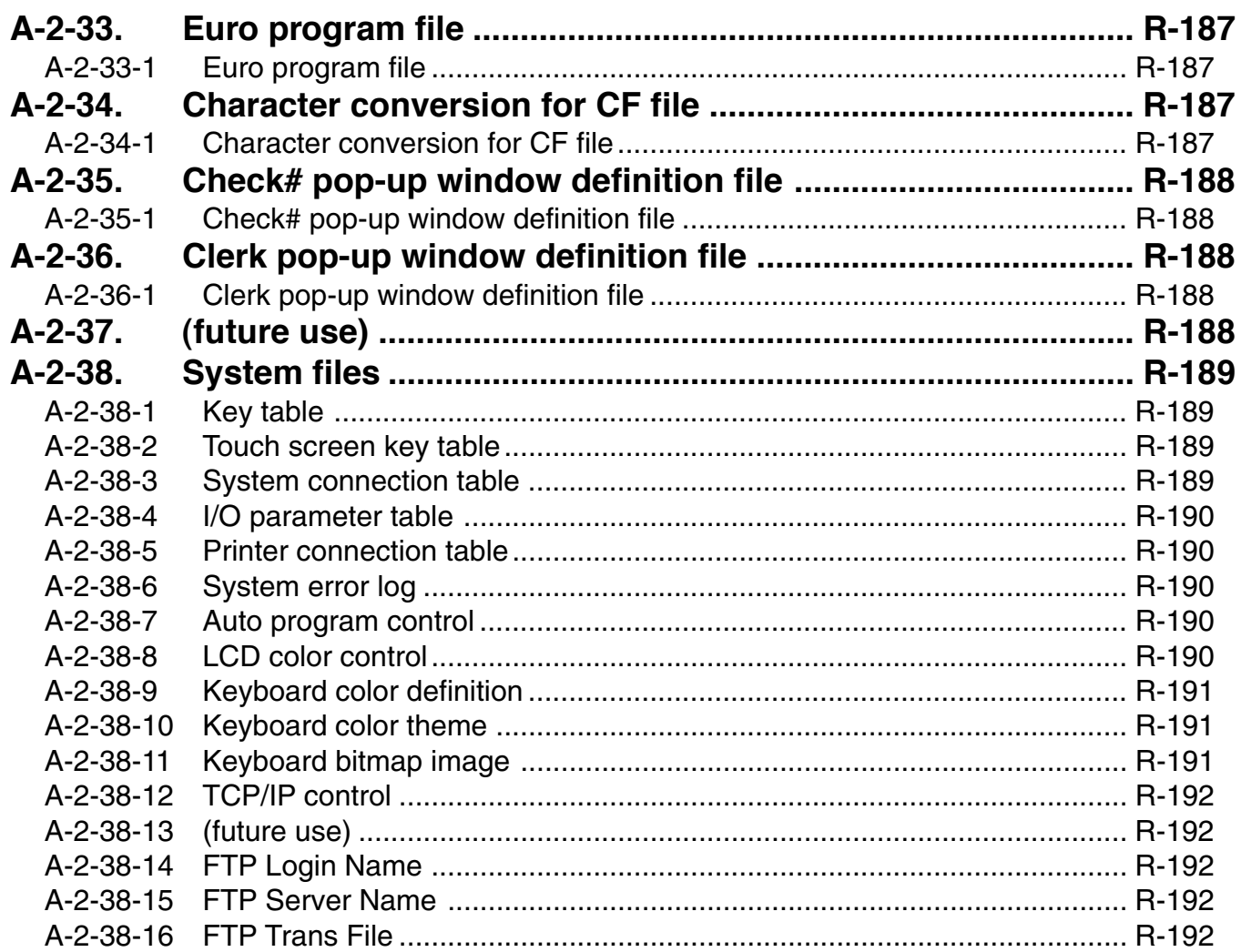

# **File Format**

# **A-2. File format**

# **A-2-1. Fixed totalizer file**

# **A-2-1-1 Fixed totalizer (daily)**

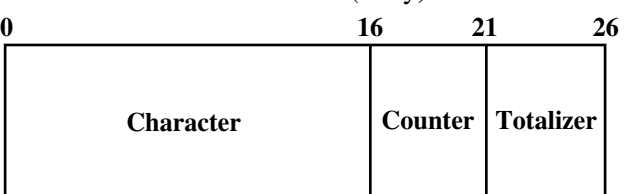

File name: Fixed totalizer (daily) File No.: 001 Max. allocatable records: 85 (fixed)

# **A-2-1-2 Fixed totalizer (periodic/consolidation)**

File name: Fixed totalizer (periodic 1) File No.: 101 Max. allocatable records: 85 (fixed) File name: Fixed totalizer (periodic 2) File No.: 201 Max. allocatable records: 85 (fixed) File name: Fixed totalizer (daily consolidation) File No.: 301 Max. allocatable records: 85 (fixed) File name: Fixed totalizer (periodic 1 consolidation) File No.: 401 Max. allocatable records: 85 (fixed) File name: Fixed totalizer (periodic 2 consolidation) File No.: 501 Max. allocatable records: 85 (fixed) File name: Fixed totalizer (consolidation work) File No.: 601 Max. allocatable records: 85 (fixed)

- 
- 
- 
- 

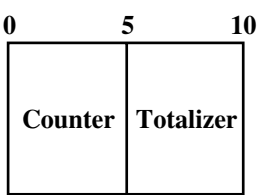

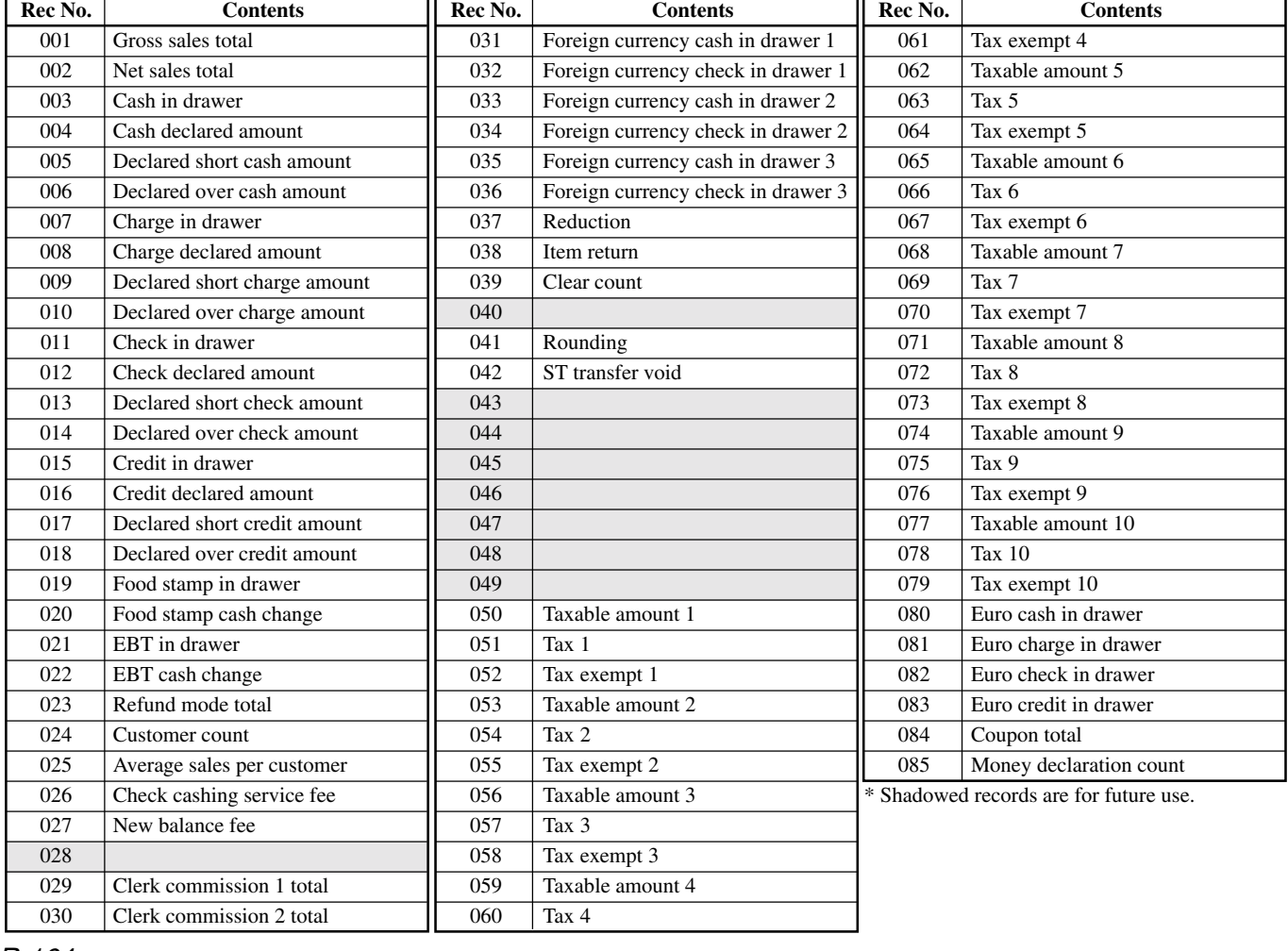

# **A-2-2. Transaction key file**

# **A-2-2-1 Transaction key (daily)**

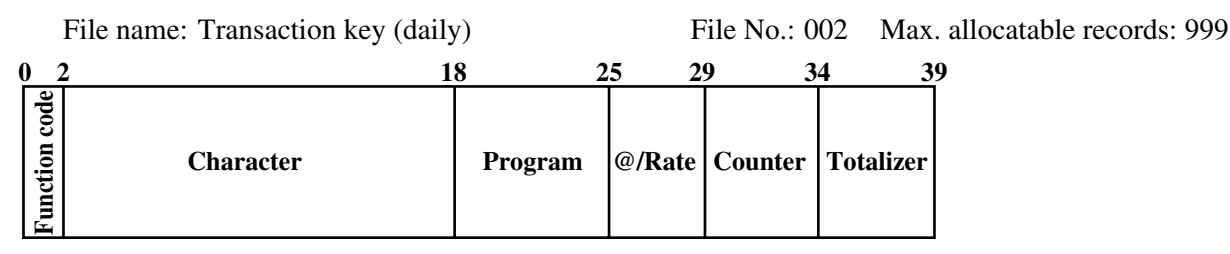

### **A-2-2-2 Transaction key (periodic/consolidation)**

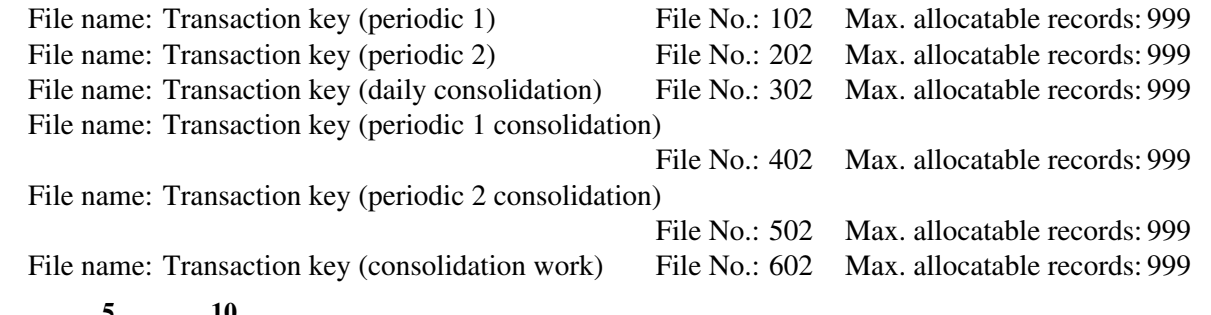

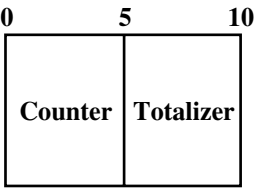

# **A-2-3. Subdepartment file**

# **A-2-3-1 Subdepartment (daily)**

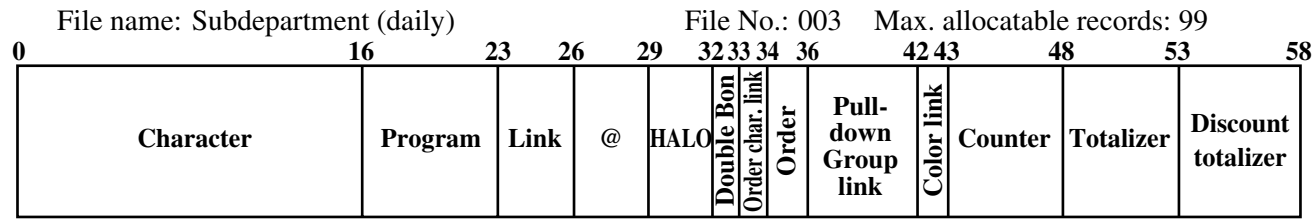

# **A-2-3-2 Subdepartment (periodic/consolidation)**

File name: Subdepartment (periodic 1) File No.: 103 Max. allocatable records: 99 File name: Subdepartment (periodic 2) File No.: 203 Max. allocatable records: 99 File name: Subdepartment (daily consolidation) File No.: 303 Max. allocatable records: 99 File name: Subdepartment (periodic 1 consolidation) File No.: 403 Max. allocatable records: 99 File name: Subdepartment (periodic 2 consolidation) File No.: 503 Max. allocatable records: 99 File name: Subdepartment (consolidation work) File No.: 603 Max. allocatable records: 99

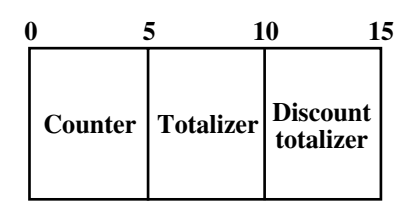

- 
- 
- 
- 
- 

# **A-2-4. PLU file**

# **A-2-4-1 PLU (daily)**

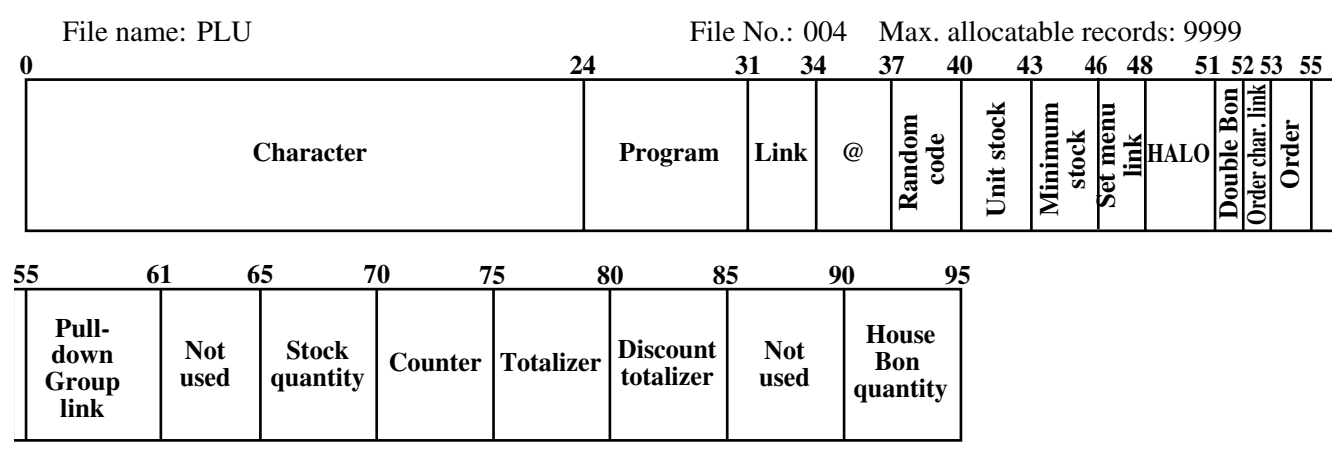

### **A-2-4-2 PLU (periodic/consolidation)**

File name: PLU (periodic 1) File No.: 104 Max. allocatable records: 9999 File name: PLU (periodic 2) File No.: 204 Max. allocatable records: 9999 File name: PLU (daily consolidation) File No.: 304 Max. allocatable records: 9999 File name: PLU (periodic 1 consolidation) File No.: 404 Max. allocatable records: 9999 File name: PLU (periodic 2 consolidation) File No.: 504 Max. allocatable records: 9999 File name: PLU (consolidation work) File No.: 604 Max. allocatable records: 9999

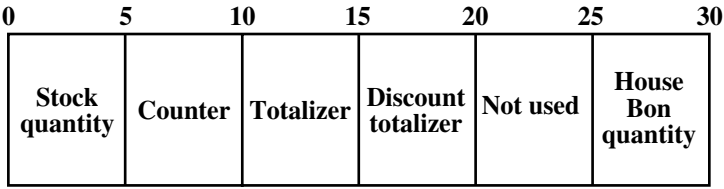

# **A-2-4-3 PLU 2nd@**

File name: PLU 2nd @ File No.: 054 Max. allocatable records: 9999 **40 43 46 37 47 0 24 31 34 Not used** Vot used **Unit Not**  $\begin{array}{c} \n\mathbf{Program} \quad | \ \mathbf{Link} \end{array}$   $\begin{array}{c} \n\mathbf{2nd} \quad \mathbf{Q} \n\end{array}$ **Character used Q'ty stock**

# **A-2-4-4 Scanning PLU link**

File name: Scanning PLU link File No.: 016 Max. allocatable records: 9999

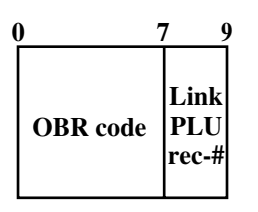

# **A-2-4-5 Shift PLU (daily)**

 $\perp$ 

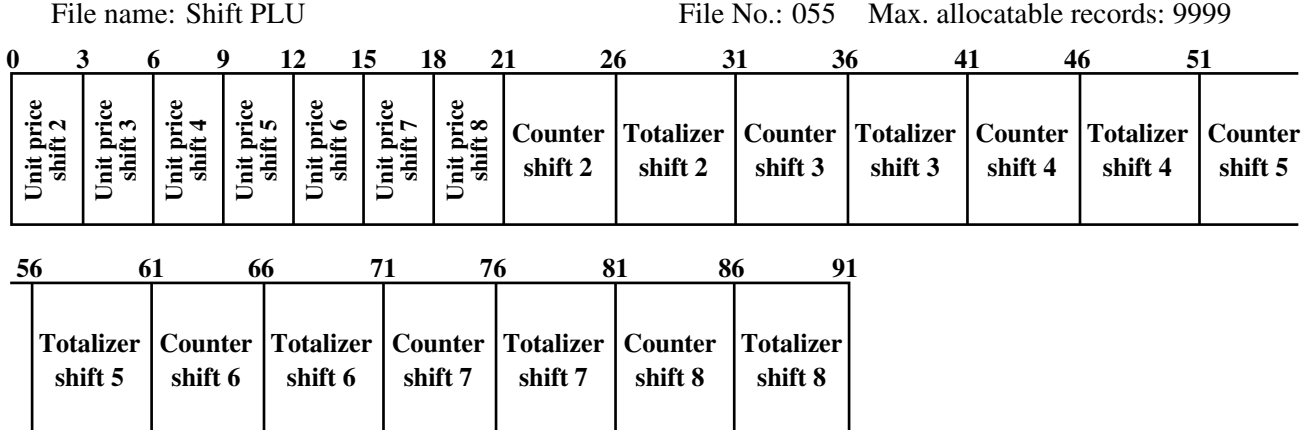

# **A-2-4-6 Shift PLU (periodic/consolidation)**

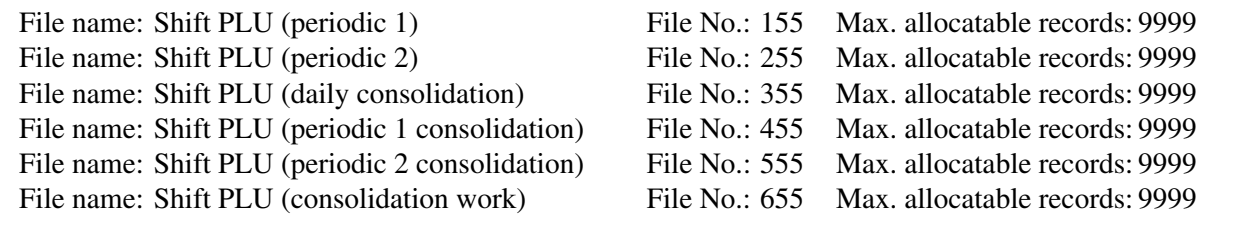

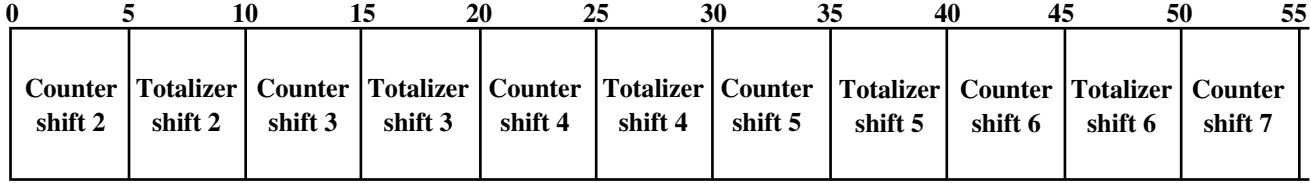

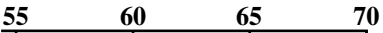

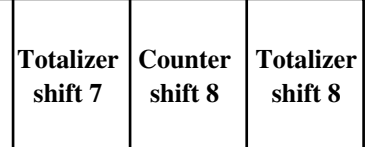

# **A-2-5. Department file**

# **A-2-5-1 Department (daily)**

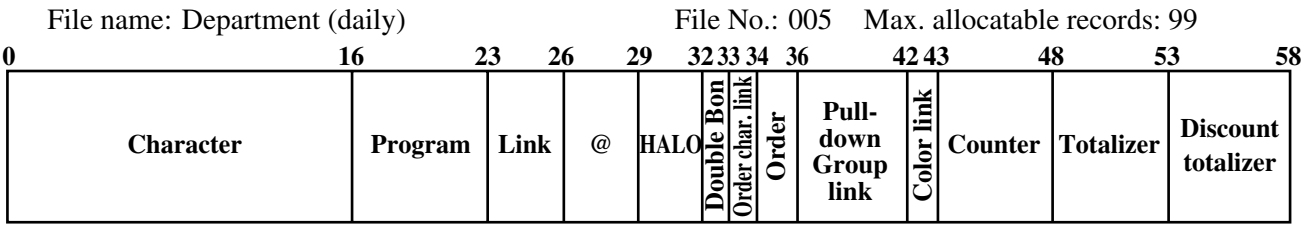

### **A-2-5-2 Department (periodic/consolidation)**

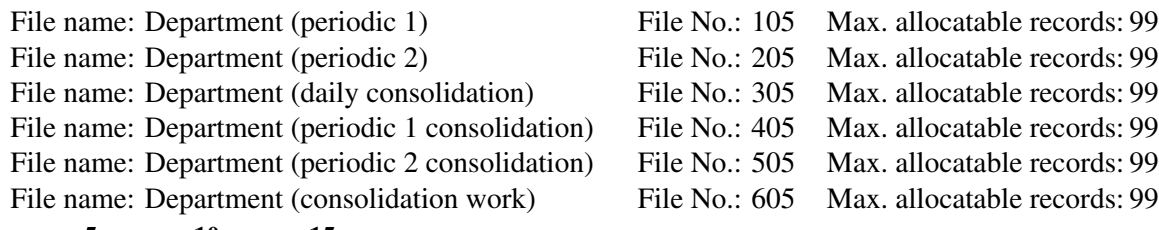

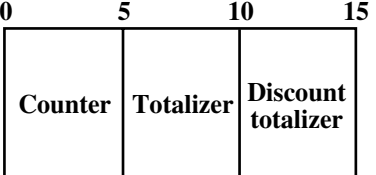

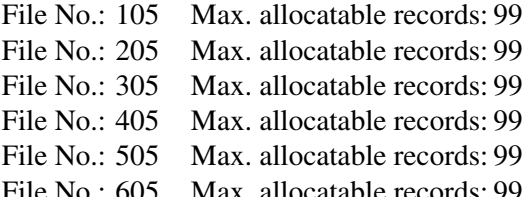

# **The contents of each field for PLU, department, subdepartment and PLU 2nd@**

### **Program field for PLU, department, subdepartment, PLU 2nd@**

Refer to the "Elementary program" on page 173 of the programming manual.

### **Link field (for PLU, subdepartment, department, PLU 2nd@)**

Refer to the "Field 11-066" on page 174 of the programming manual.

### **Random code field (for PLU)**

Refer to the "Field 12-066" on page 174 of the programming manual.

### **Set menu link field (for PLU)**

Refer to the "Field 13-066" on page 174 of the programming manual.

### **Unit/minimum stock field (for PLU, PLU 2nd@)**

Refer to the "Field 14-066-1/-2" on page 174 of the programming manual.

### **HALO field (for PLU, subdepartment, department)**

Refer to the "Field 15-066" on page 174 of the programming manual.

### **Order character link field (for PLU, subdepartment, department)**

Refer to the "Field 16-066" on page 174 of the programming manual.

### **Double Bon field (for PLU, subdepartment, department)**

Refer to the "Field 17-066" on page 175 of the programming manual.

### **Order character link field (for PLU, subdepartment, department)**

Refer to the "Field 20-066" on page 175 of the programming manual.

### **Pulldown group field (for PLU, subdepartment, department)**

Refer to the "Field 21-066" on page 175 of the programming manual.

# **A-2-6. Group file**

# **A-2-6-1 Group (daily)**

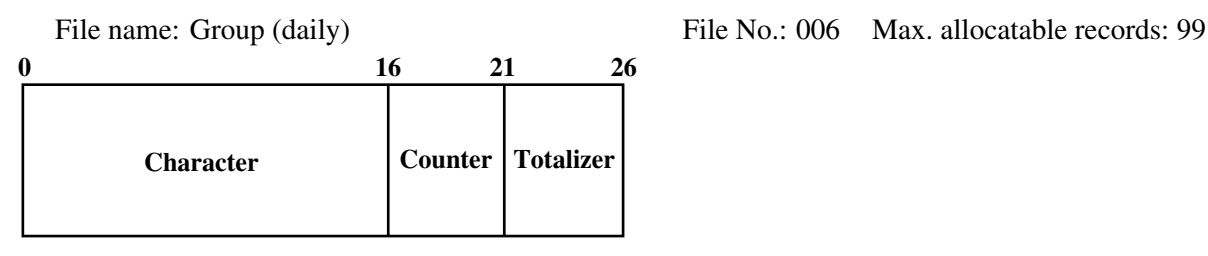

# **A-2-6-2 Group (periodic/consolidation)**

File name: Group (periodic 1) File name: Group (periodic 2) File name: Group (daily consolidation) File name: Group (periodic 1 consolidation) File name: Group (periodic 2 consolidation) File No.: 506 Max. allocatable records: 99 File name: Group (consolidation work) File No.: 606 Max. allocatable records: 99

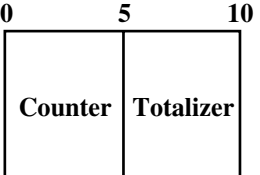

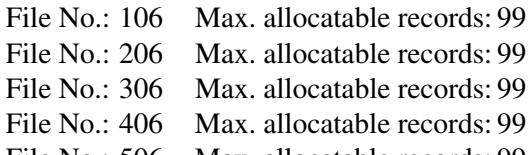

# **A-2-7. Clerk file**

# **A-2-7-1 Clerk (programming)**

File name: Clerk (programming) File No.: 007 Max. allocatable records: 99

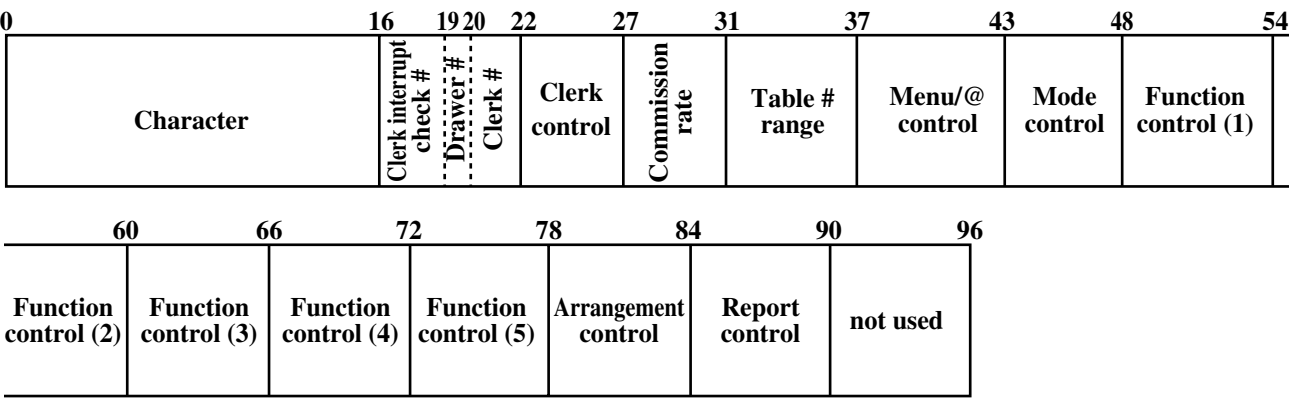

### **Commission rate**

Refer to the "Commission rate" on page 159 of the programming manual.

#### **Table range**

Refer to the "Table range" on page 159 of the programming manual.

#### **Clerk control**

Refer to the "Record 01-067" on page 160 of the programming manual.

#### **Menu/@ control**

Refer to the "Record 02-067" on page 161 of the programming manual.

#### **Mode control**

Refer to the "Record 03-067" on page 162 of the programming manual.

#### **Function control 1**

Refer to the "Record 04-067" on page 163 of the programming manual. **Function control 2**

Refer to the "Record 05-067" on page 164 of the programming manual.

#### **Function control 3**

Refer to the "Record 06-067" on page 165 of the programming manual.

#### **Function control 4**

Refer to the "Record 07-067" on page 166 of the programming manual.

### **Function control 5**

Refer to the "Record 08-067" on page 167 of the programming manual.

#### **Arrangement control**

Refer to the "Record 09-067" on page 168 of the programming manual. **Report control**

Refer to the "Record 10-067" on page 169 of the programming manual.

# **A-2-7-2 Clerk detail (daily, periodic / consolidation)**

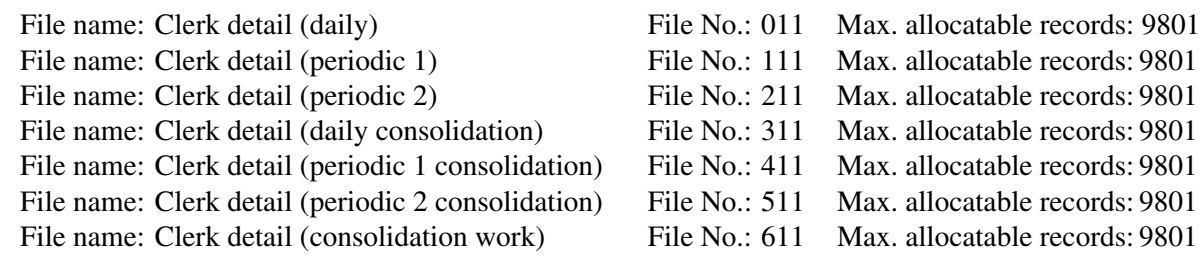

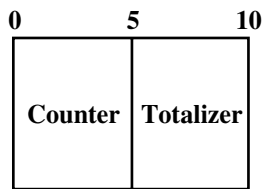

# **A-2-7-3 Clerk detail link**

File name: Clerk detail link File No.: 030 Max. allocatable records: 99

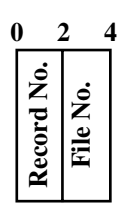

# **A-2-7-4 Clerk (i-Button) key ID**

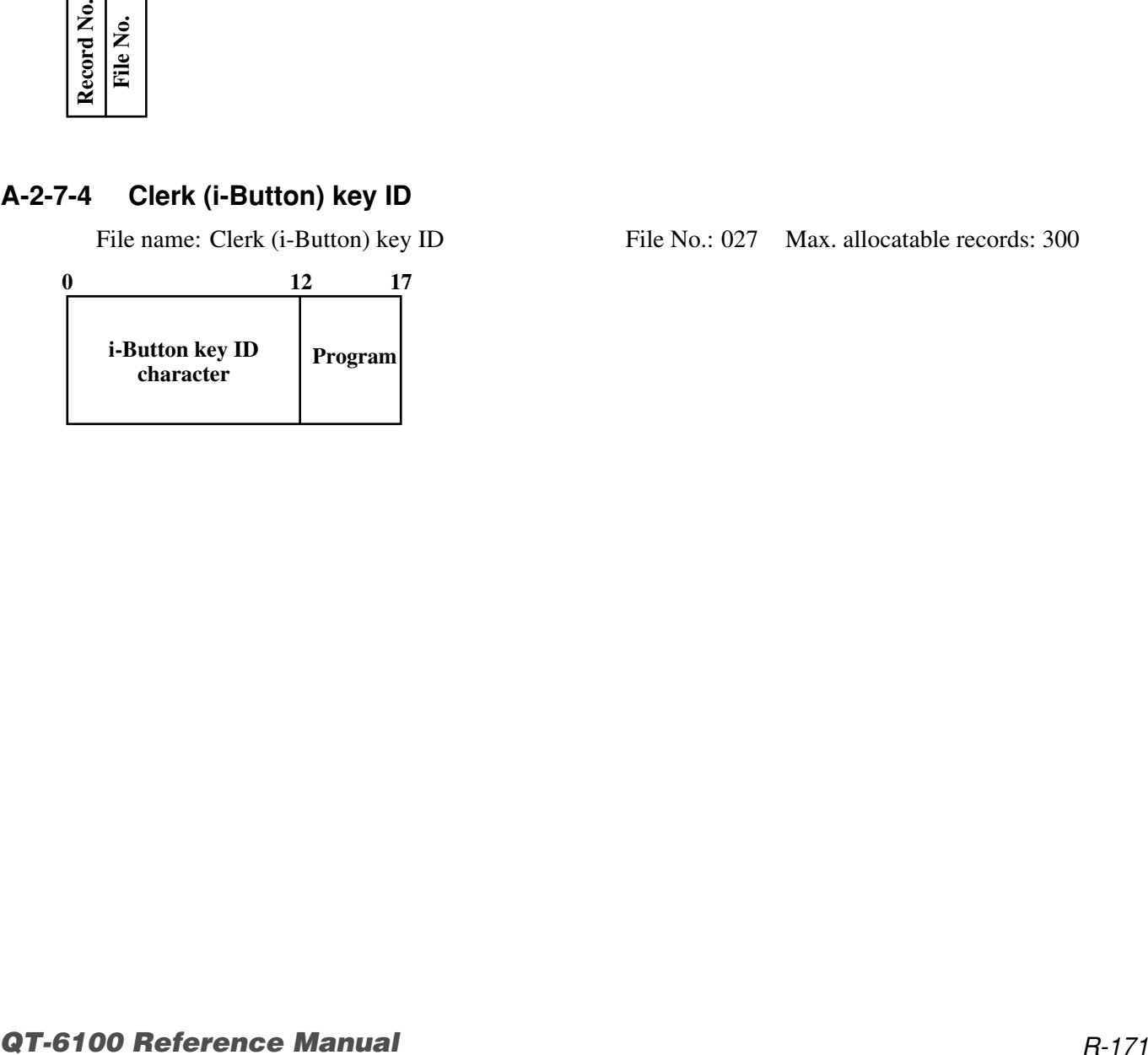

File name: Clerk (i-Button) key ID File No.: 027 Max. allocatable records: 300

# **File Format**

# **A-2-8. Hourly sales file**

# **A-2-8-1 Hourly sales (daily, periodic/consolidation)**

File name: Hourly sales (daily) File No.: 009 Max. allocatable records: 96 File name: Hourly sales (periodic 1) File No.: 109 Max. allocatable records: 96 File name: Hourly sales (periodic 2) File No.: 209 Max. allocatable records: 96 File name: Hourly sales (daily consolidation) File No.: 309 Max. allocatable records: 96<br>File name: Hourly sales (periodic 1 consolidation) File No.: 409 Max. allocatable records: 96 File name: Hourly sales (periodic 1 consolidation) File No.: 409 File name: Hourly sales (periodic 2 consolidation) File No.: 509 Max. allocatable records: 96 File name: Hourly sales (consolidation work) File No.: 609 Max. allocatable records: 96

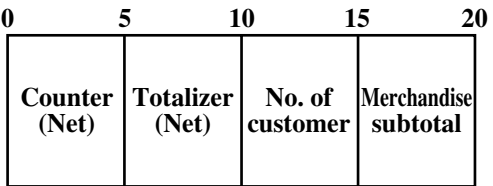

# **A-2-9. Monthly sales file**

### **A-2-9-1 Monthly sales (daily, periodic/consolidation)**

File name: Monthly sales (daily) File No.: 010 Max. allocates: 32 Max. allocates: 32 Max. allocates: 32 Max. allocates: 32 Max. allocates: 32 Max. allocates: 32 Max. allocates: 32 Max. allocates: 32 Max. allocates: 32 Max. File name: Monthly sales (periodic 1) File No.: 110 File No. File name: Monthly sales (periodic 2) File No.: 210 Max. allocatable records: 32 (fixed) File name: Monthly sales (daily consolidation) File No.: 310 Max. allocatable records: 32 (fixed) File name: Monthly sales (periodic 1 consolidation) File No.: 410 Max. allocatable records: 32 (fixed) File name: Monthly sales (periodic 2 consolidation) File No.: 510 Max. allocatable records: 32 (fixed) File name: Monthly sales (consolidation work) File No.: 610 Max. allocatable records: 32 (fixed)

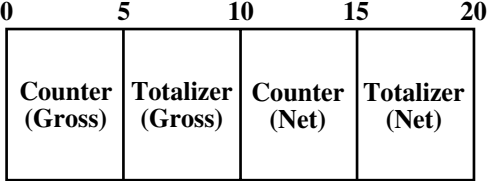

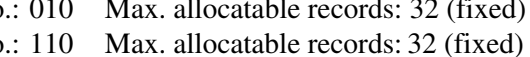

- -
	-
	-
	-

# **A-2-10. Hourly item file**

# **A-2-10-1 Hourly item**

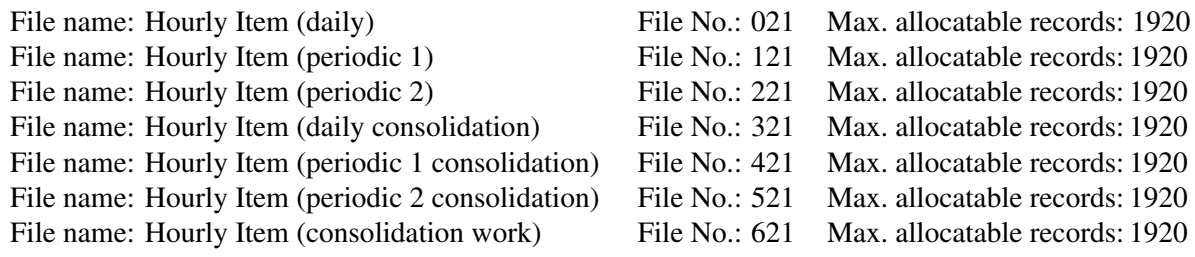

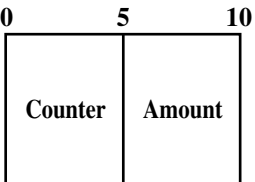

# **A-2-10-2 Hourly item link (Hourly production link)**

File name: Hourly item link

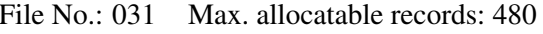

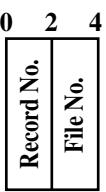

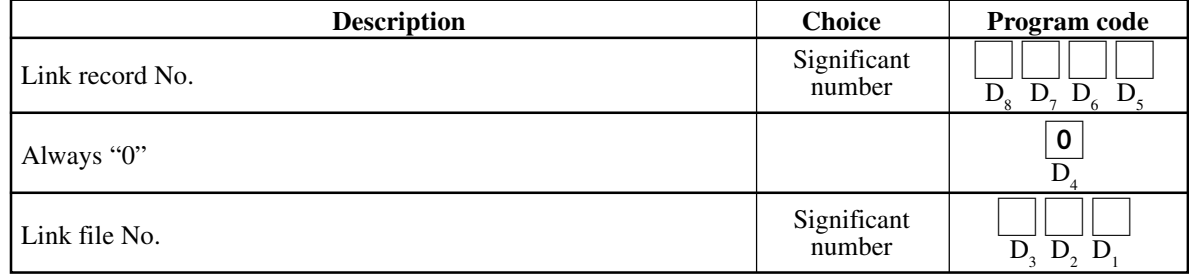

**A-2-11. (future use)** 

# **A-2-12. IDC file**

### **A-2-12-1 IDC file (1)**

File name: IDC (1) File No.: 057 Max. allocatable records: 9999 File name: IDC (1) (daily consolidation)<br>File No.: 357 Max. allocatable records: 9999<br>File name: IDC (1) (consolidation work)<br>File No.: 657 Max. allocatable records: 9999 File No.:  $657$  Max. allocatable records: 9999

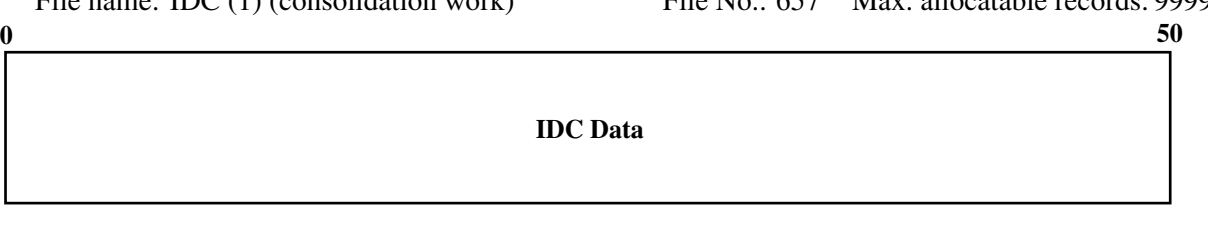

### **A-2-12-2 IDC file (2)**

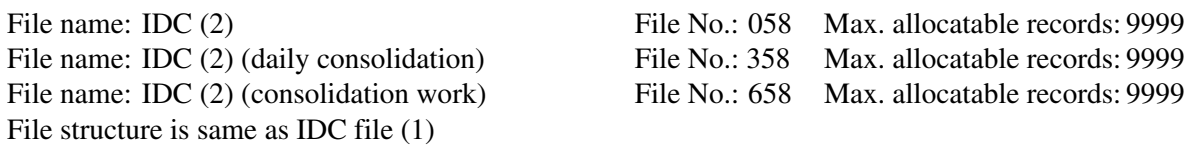

# **A-2-12-3 IDC file (3)**

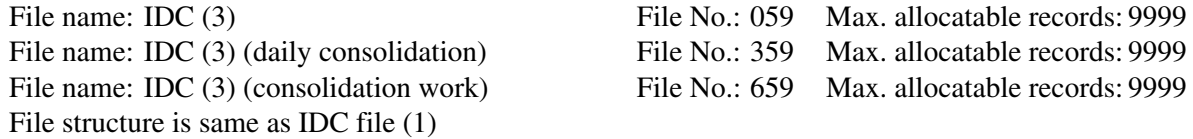

Refer to the page  $72 \sim 75$  of this manual for each IDC data in detail.

### **A-2-12-4 IDC link**

**0 12 4 6**

File name: IDC link File No.: 804 Max. allocatable records: 999

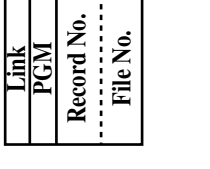

Refer to page 56 of the programming manual for details.

# **A-2-13. Time & Attendance file**

# **A-2-13-1 Hourly / Labor**

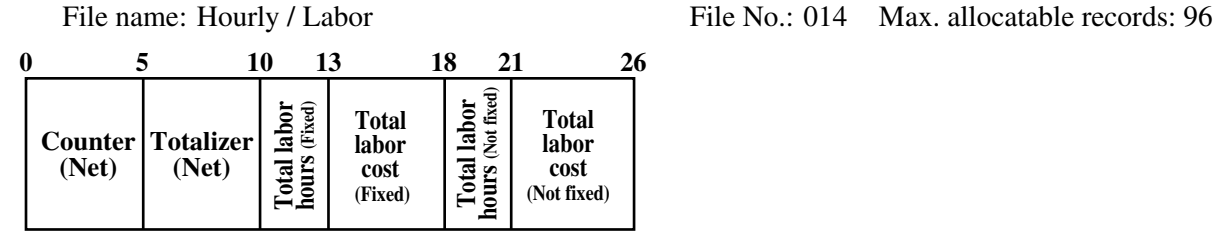

# **A-2-13-2. Work time file**

File name: Work Time File No.: 019 Max. allocatable records: 4158 File name: Work Time (daily consolidation) File No.: 319 Max. allocatable records: 4158

Min. number of files to fix the work time: The number of employee  $\times$  7 (days)  $\times$  3 (shift)  $\times$  2 (weeks) Max. allocatable records:  $99 \times 7 \times 3 \times 2 = 4158$ 

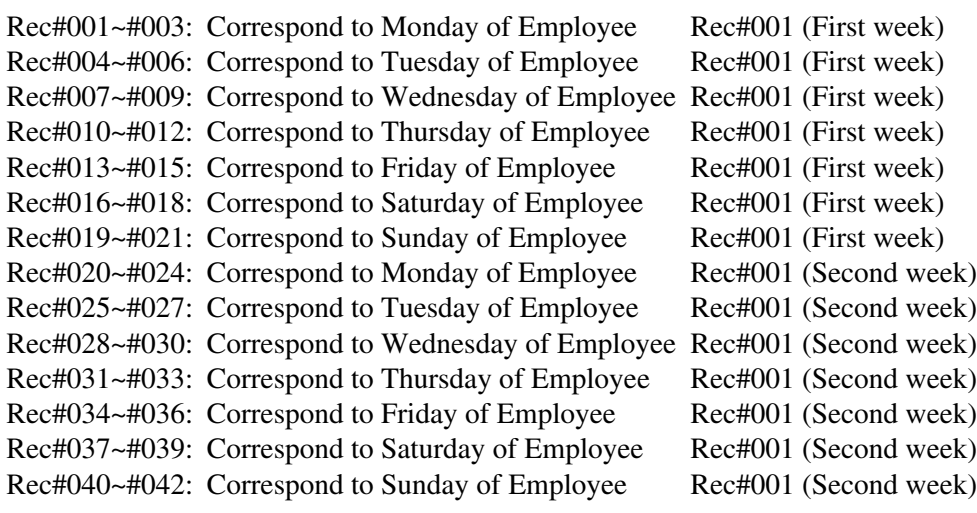

Rec#043~#045: Correspond to Monday of Employee Rec#002 (First week)

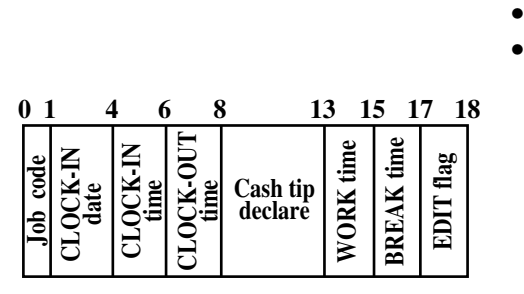

•

### **A-2-13-3. Time zone file**

File name: Time zone File No.: 800 Max. allocatable records: 24 Divide one day into some time zones, and assign the length of one cycle per zone.

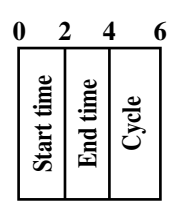

Refer to page 52 of the programming manual for details.

### **A-2-13-4. Employee file**

File name: Employee File No.: 801 Max. allocatable records: 99

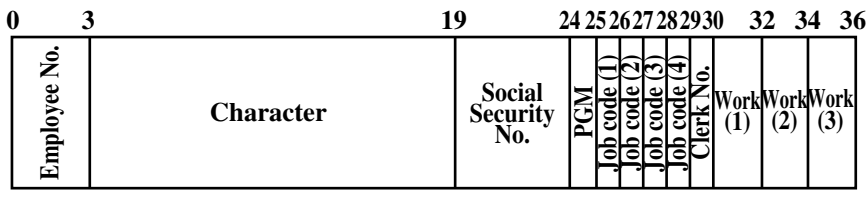

Refer to page 54 of the programming manual for details.

# **A-2-13-5. Job code file**

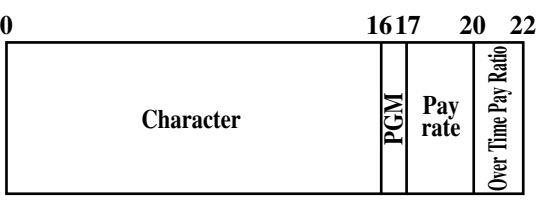

File name: Job code File No.: 802 Max. allocatable records: 50

Refer to page 53 of the programming manual for details.

# **File Format**

# **A-2-13-6. Schedule file**

File name: Schedule File No.: 803 Max. allocatable records: 2079

Min. number of files to fix the work time: The number of employee  $\times$  7 days  $\times$  3 shift Max. allocatable records:  $99 \times 7 \times 3 = 2079$ 

Rec#001: Correspond to Monday Shift 1 of Employee Rec#001 Rec#002: Correspond to Monday Shift 2 of Employee Rec#001 Rec#003: Correspond to Monday Shift 3 of Employee Rec#001

Rec#004: Correspond to Tuesday Shift 1 of Employee Rec#001 Rec#005: Correspond to Tuesday Shift 2 of Employee Rec#001 Rec#006: Correspond to Tuesday Shift 3 of Employee Rec#001

 • •

Rec#021: Correspond to Sunday Shift 3 of Employee Rec#001

Rec#022: Correspond to Monday Shift 1 of Employee Rec#002 Rec#023: Correspond to Monday Shift 2 of Employee Rec#002 Rec#024: Correspond to Monday Shift 3 of Employee Rec#002

Rec#025: Correspond to Tuesday Shift 1 of Employee Rec#002 Rec#026: Correspond to Tuesday Shift 2 of Employee Rec#002 Rec#027: Correspond to Tuesday Shift 3 of Employee Rec#002

 • •

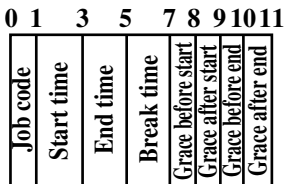
# **A-2-14. Void table file**

## **A-2-14-1 Void table (daily)**

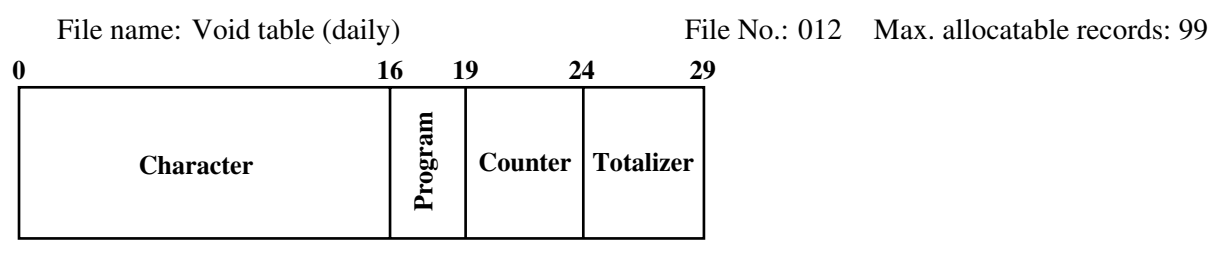

Refer to page 47 of the programming manual for details.

## **A-2-14-2 Void table (periodic/consolidation)**

File name: Void table (periodic 1) File No.: 112 Max. allocatable records: 99 File name: Void table (periodic 2) File name: Void table (daily consolidation) File name: Void table (periodic 1 consolidation) File name: Void table (periodic 2 consolidation) File name: Void table (consolidation work)

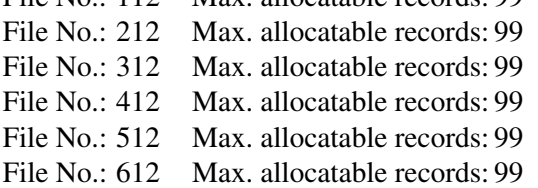

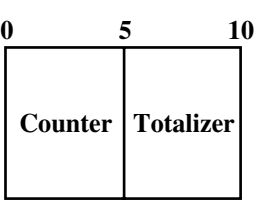

# **A-2-15. Table analysis file**

## **A-2-15-1 Table analysis (daily)**

File name: Table analysis (daily) File No.: 018 Max. allocatable records: 99

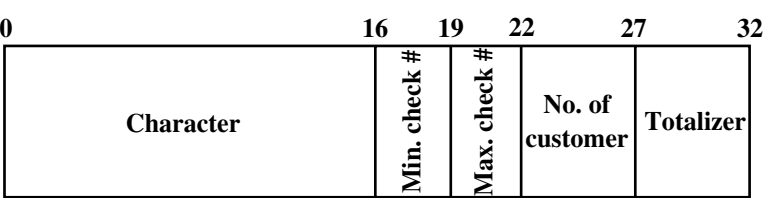

## **A-2-15-2 Table analysis (periodic/consolidation)**

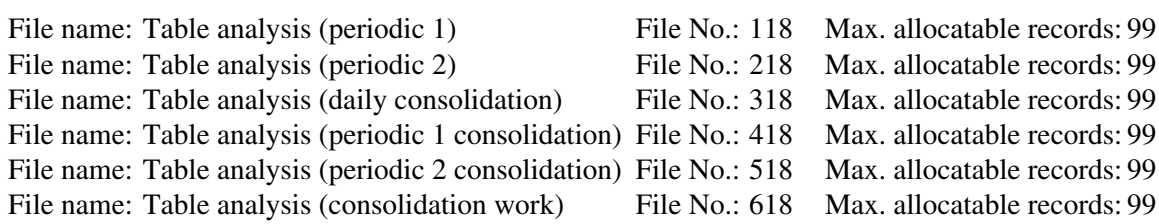

**Counter Totalizer 0 5 10**

# **A-2-16. Grand total file**

# **A-2-16-1 Grand total (daily)**

File name: Grand total (daily) File No.: 020 Max. allocatable records:3 (fixed)

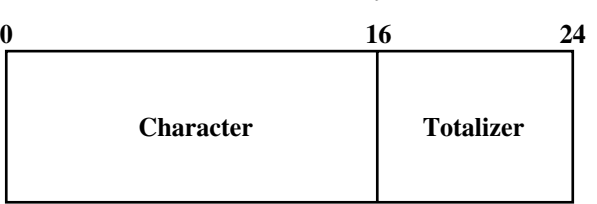

# **A-2-16-2 Grand total (periodic/consolidation)**

File name: Grand total (periodic 1) File name: Grand total (periodic 2) File name: Grand total (daily consolidation) File name: Grand total (periodic 1 consolidation) File name: Grand total (periodic 2 consolidation) File name: Grand total (consolidation work)

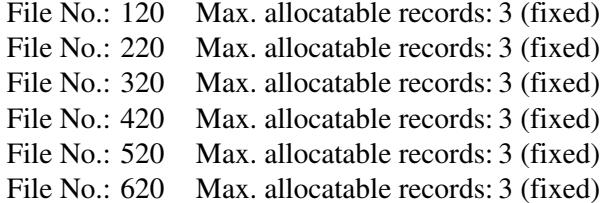

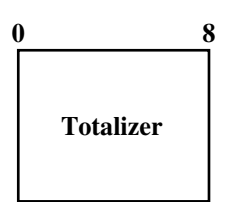

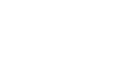

# **A-2-17. Customer file**

#### **A-2-17-1 Customer file**

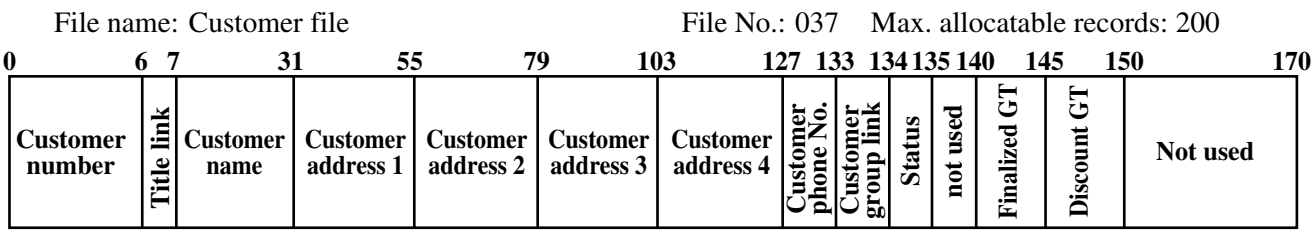

## **A-2-17-2 Customer group file (daily)**

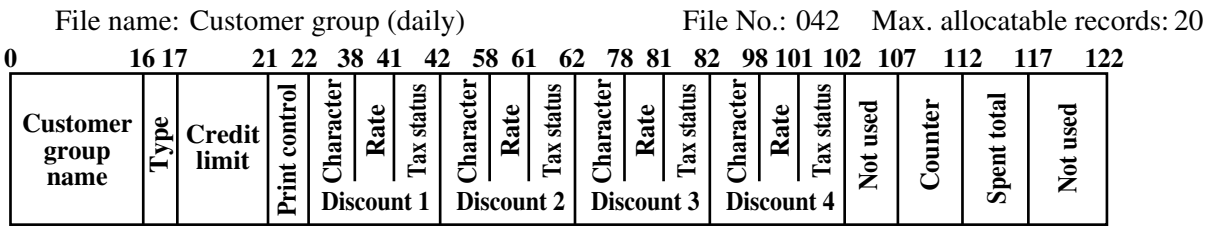

#### **A-2-17-3 Customer group (periodic/consolidation)**

File name: Customer group (periodic 1) File No.: 142 Max. allocatable records: 99 File name: Customer group (periodic 2) File No.: 242 Max. allocatable records: 99 File name: Customer group (daily consolidation) File No.: 342 Max. allocatable records: 99 File name: Customer group (periodic 1 consolidation) File No.: 442 Max. allocatable records: 99 File name: Customer group (periodic 2 consolidation) File No.: 542 Max. allocatable records: 99 File name: Customer group (consolidation work) File No.: 642 Max. allocatable records: 99

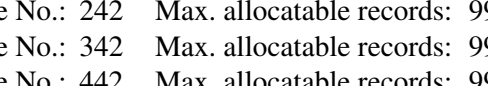

- 
- 

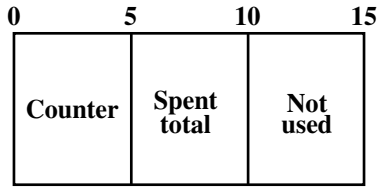

## **A-2-17-3 Customer title**

File name: Customer title File No.: 123 Max. allocatable records: 9

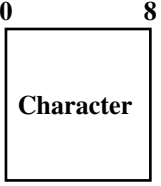

# **A-2-18. General control file**

## **A-2-18-1 General control**

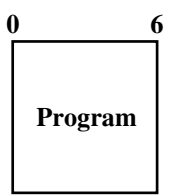

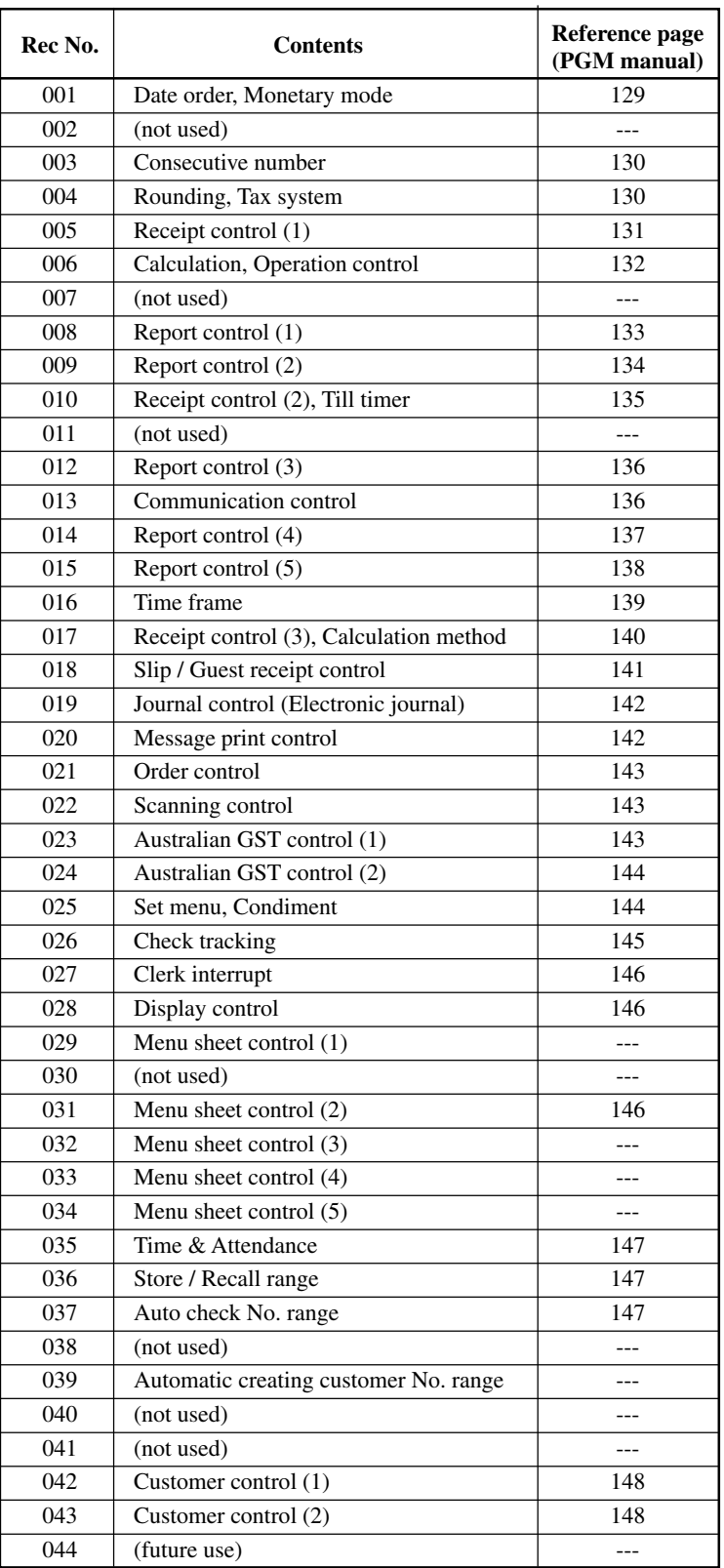

File name: General control File No.: 022 Max. allocatable records: 44 (fixed)

## **A-2-19. Special character file**

#### **A-2-19-1 Special character**

File No.: 023 Max. allocatable records: 78 (fixed)

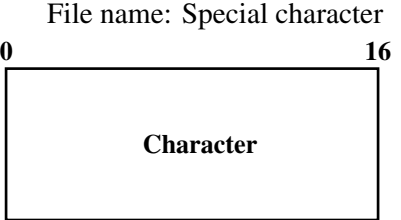

Refer to page 112 of the programming manual for details.

# **A-2-20. Report header file**

#### **A-2-20-1 Report header**

**0 16**

File name: Report header File No.: 024 Max. allocatable records: 40 (fixed)

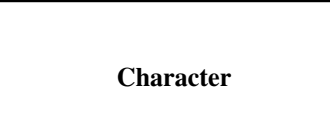

Refer to page 113 of the programming manual for details.

# **A-2-21. Tax table file**

#### **A-2-21-1 Tax table**

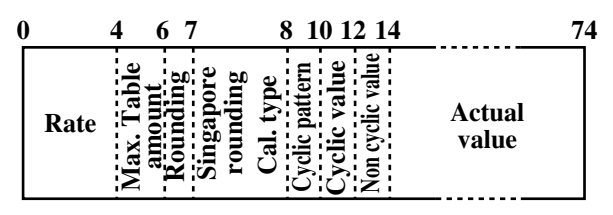

File name: Tax table File No.: 025 Max. allocatable records: 10

# **A-2-22. Pulldown group file**

## **A-2-22-1 Pulldown group**

File name: Pulldown group File No.: 026 Max. allocatable records: 999

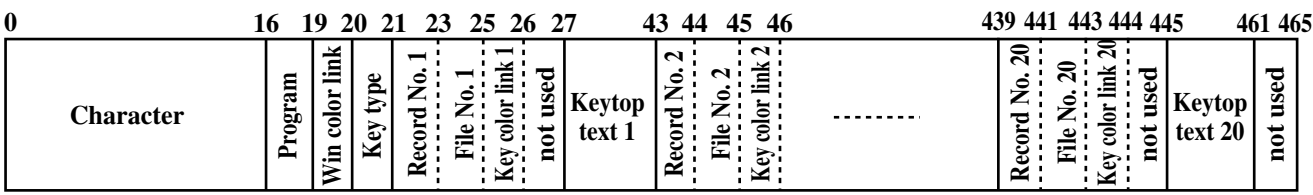

# **A-2-23. Set menu table file**

#### **A-2-23-1 Set menu table**

#### File name: Set menu table File No.: 028 Max. allocatable records: 999

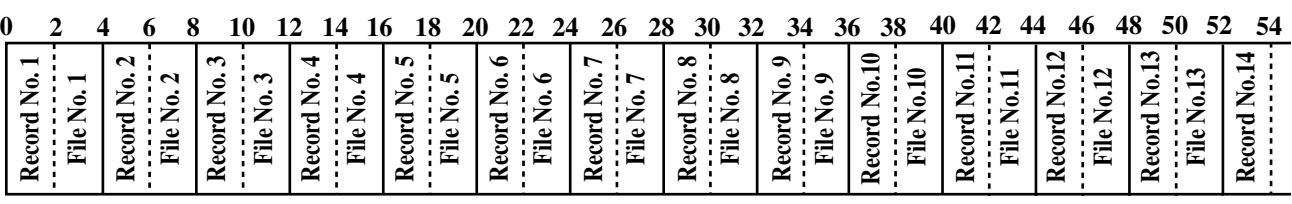

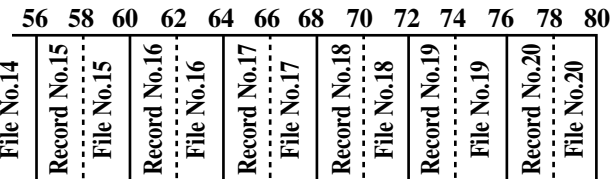

## **A-2-24. Batch X/Z file**

## **A-2-24-1 Batch X/Z**

File name: Batch X/Z File No.: 029 Max. allocatable records: 10

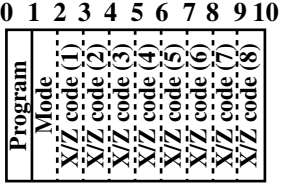

# **A-2-25. Receipt / Slip message file**

#### **A-2-25-1 Receipt / Slip message**

File name: Receipt / Slip message File No.: 032 Max. allocatable records: 96

**Character 0 40**

Refer to page 110 of the programming manual for details.

# **A-2-26. Check endorsement message file**

#### **A-2-26-1 Check endorsement message**

File name: Check endorsement message File No.: 033 Max. allocatable records: 4

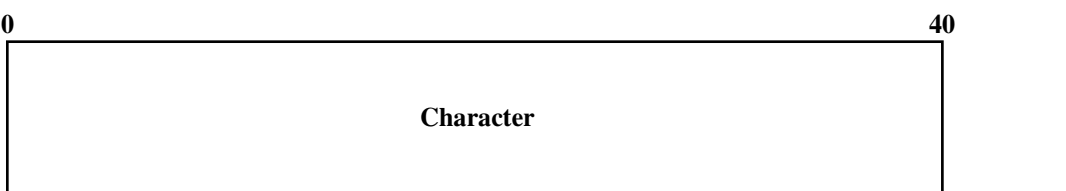

# **A-2-27. Arrangement file**

# **A-2-27-1 Arrangement group (1) ~ (5)**

- File name: Arrangement group (1) File name: Arrangement group (2) File name: Arrangement group (3) File name: Arrangement group (4)
- File name: Arrangement group (5) File No.: 438 Max. allocatable records: 9999

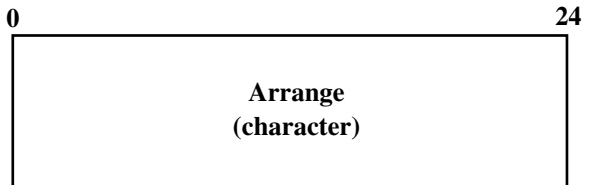

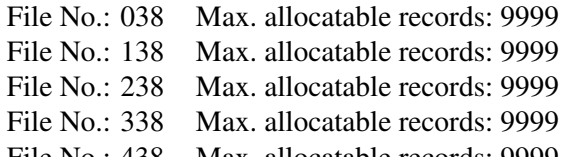

# **A-2-28. Character recall file**

## **A-2-28-1 Character recall**

File name: Character recall File No.: 039 Max. allocatable records: 9999

**Character**

**0 40**

# **A-2-29. Check print file**

## **A-2-29-1 Check print**

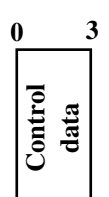

File name: Check print File No.: 041 Max. allocatable records: 9

# **A-2-30. Graphic logo file**

## **A-2-30-1 Graphic logo (external printer)**

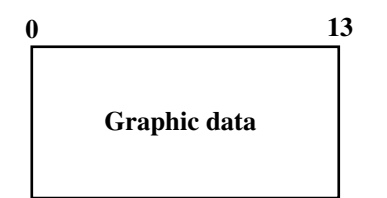

File name: Graphic logo (external printer) File No.: 047 Max. allocatable records: 432 (fixed) or 864 (fixed)

## **A-2-31. Scheduler file**

#### **A-2-31-1 Scheduler**

File name: Scheduler File No.: 062 Max. allocatable records: 99

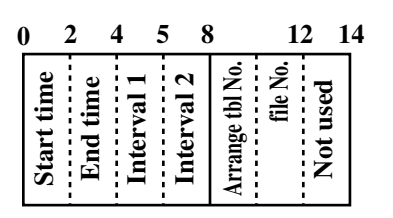

Refer to page 42 of the programming manual for details.

# **A-2-32. Order character file**

#### **A-2-32-1 Order character**

**0 16**

**Order character**

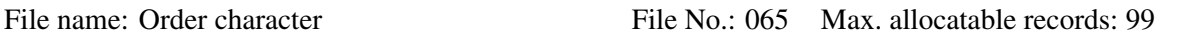

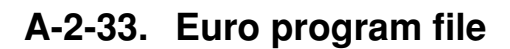

#### **A-2-33-1 Euro program file**

File name: Euro program File No.: 099 Max. allocatable records: 3 (fixed)

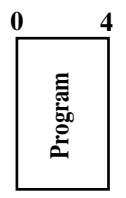

Refer to page 155 of the programming manual for details.

# **A-2-34. Character conversion for CF file**

#### **A-2-34-1 Character conversion for CF file**

File name: Character conversion for CF File No.: 087 Max. allocatable records: 1000

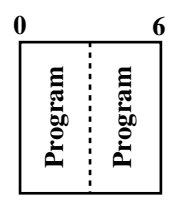

# **A-2-35. Check# pop-up window definition file**

# **A-2-35-1 Check# pop-up window definition file**

File name: Check# pop-up window definition File No.: 115 Max. allocatable records: 240 (fixed)

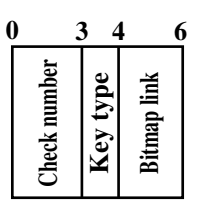

Refer to page 156 of the programming manual for details.

# **A-2-36. Clerk pop-up window definition file**

## **A-2-36-1 Clerk pop-up window definition file**

File name: Clerk pop-up window definition File No.: 116 Max. allocatable records: 216

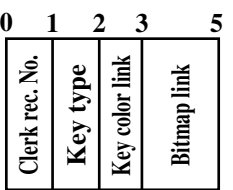

Refer to page 170 of the programming manual for details.

# **A-2-37. (future use)**

# **A-2-38. System files**

#### **A-2-38-1 Key table**

File name: Key table File No.: 074 Max. allocatable records: 2 (fixed) 1st Func code<br>
1st Rec No.<br>
1st Rec No.<br>
2nd Func code<br>
3rd Func code<br>
3rd Func code<br>
3rd Rec No.<br>
4th Func code<br>
4th Runc code<br>
6th Rec No.<br>
5th Rec No.<br>
5th Rec No.<br>
5th Rec No.<br>
5th Rec No.<br>
3rd Char code 1<br>
8th Rec No **0 2 4 6 8 10 12 14 16 18 20 22 24 26 28 30 32 34 36 38 40 42 44 46 48**

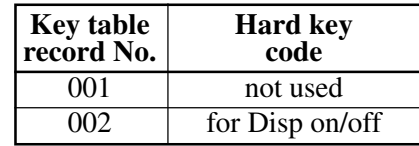

## **A-2-38-2 Touch screen key table**

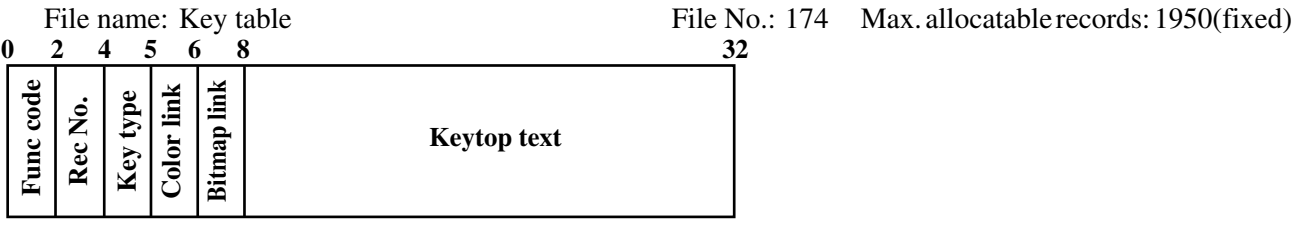

## **A-2-38-3 System connection table**

File name: System connection table File No.: 901 Max. allocatable records: 33

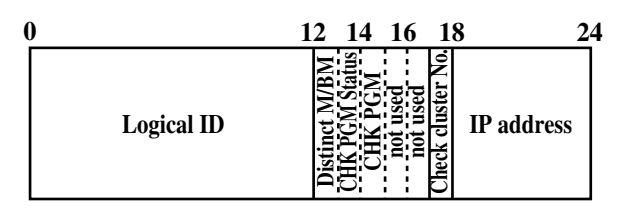

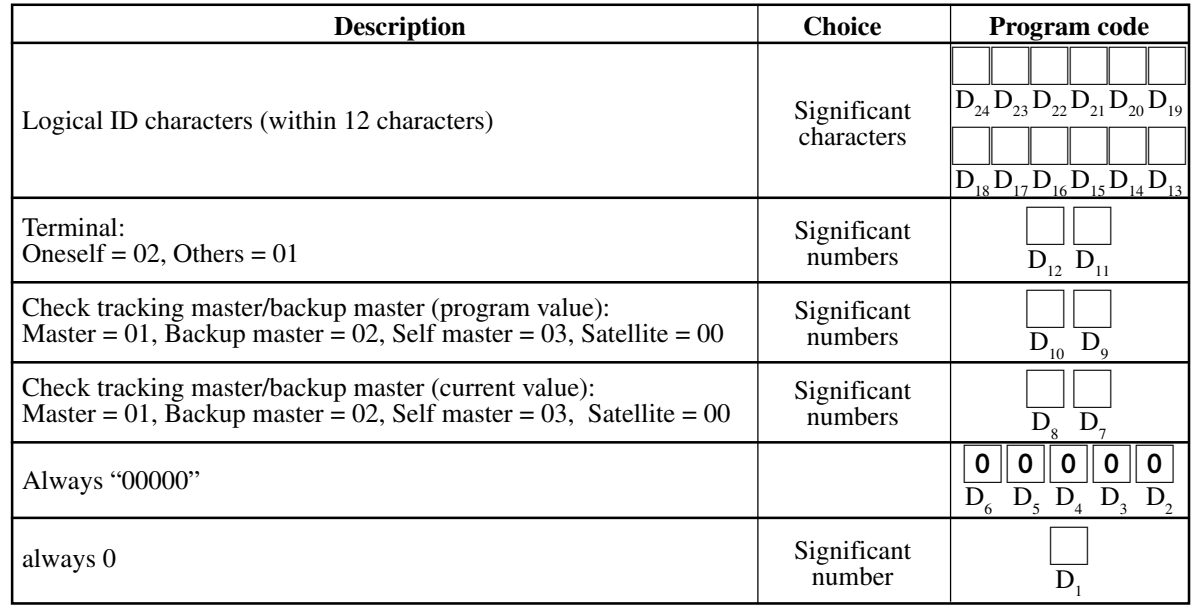

IP address: 192.168.0.0. ~ 192.168.255.255

# **A-2-38-4 I/O parameter table**

**Program 0 5** File name: I/O parameter table File No.: 902 Max. allocatable records: 15

Refer to page  $48 \sim 50$  of the programming manual for details.

#### **A-2-38-5 Printer connection table**

File name: Printer connection table File No.: 903 Max. allocatable records: 99

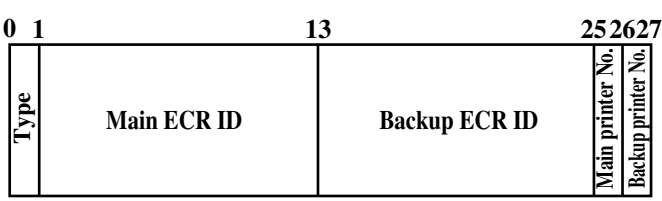

Refer to page 150 of the programming manual for details.

## **A-2-38-6 System error log**

File name: System error log File No.: 999 Max. allocatable records: 999

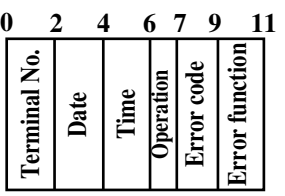

Refer to page 92, 202, 203 of this manual for details.

## **A-2-38-7 Auto program control**

File name: Auto program control File No.: 905 Max. allocatable records: 20

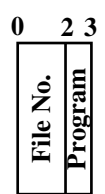

Refer to page 57 of the programming manual for details.

# **A-2-38-8 LCD color control**

File name: LCD color control File No.: 906 Max. allocatable records: 99

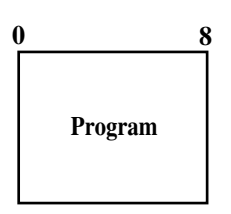

Refer to page 58 of the programming manual for details.

#### **A-2-38-9 Keyboard color definition**

File name: Keyboard color definition File No.: 907 Max. allocatable records: 100

**Program 0 9**

Refer to page 63 of the programming manual for details.

#### **A-2-38-10 Keyboard color theme**

File name: Keyboard color theme File No.: 908 Max. allocatable records: 100

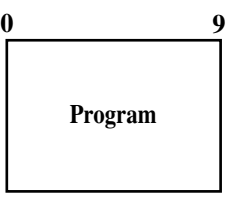

Refer to page 62 of the programming manual for details.

#### **A-2-38-11 Keyboard bitmap image**

File name: Keyboard bitmap image File No.: 910 Max. allocatable records: 60000

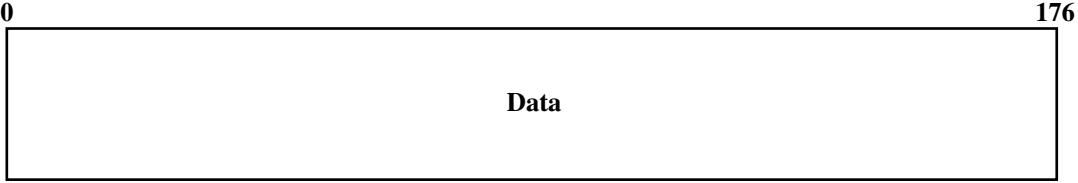

Bitmap file: (in case of creating by PC)

- 1. Windows bitmap file (1 picture consumes 200 records.)
- 2. Max. 16.77 million color
- 3. No. of single key  $+ 2x$  No. of double key  $+ 4x$  No. of quadruple key is less than or eqaul to 300.
- 4. Size

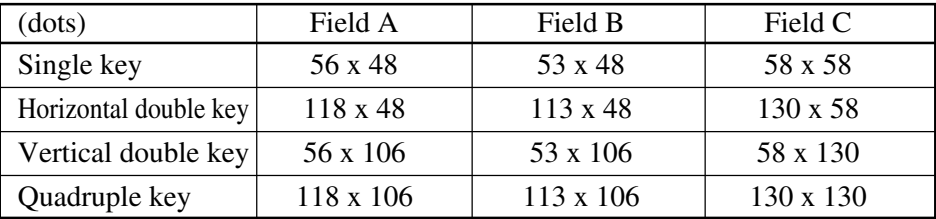

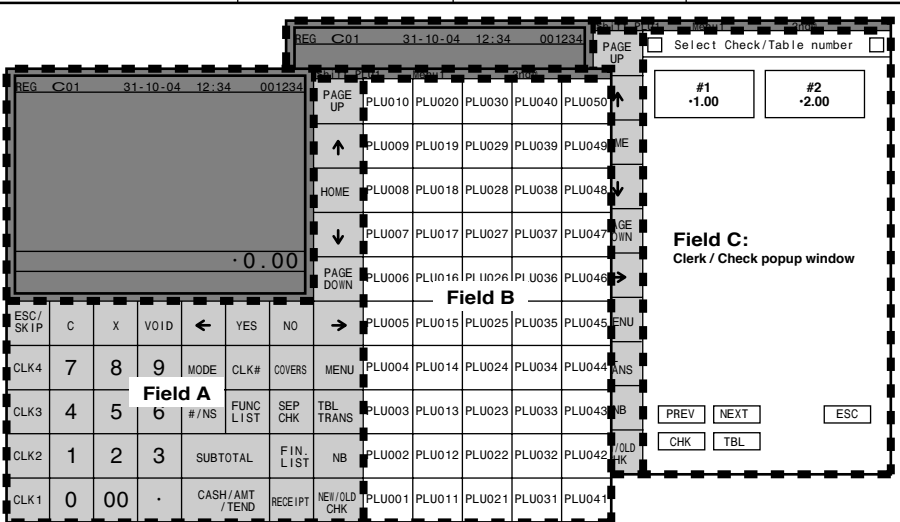

## **A-2-38-12 TCP/IP control**

File name: TCP/IP control File No.: 900 Max. allocatable records: 4

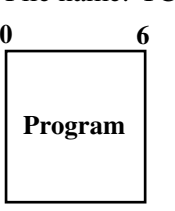

Refer to page 63 of the programming manual for details.

#### **A-2-38-13 (future use)**

#### **A-2-38-14 FTP Login Name**

File name: FTP login name<br>File No.: 911 Max. allocatable records: 10

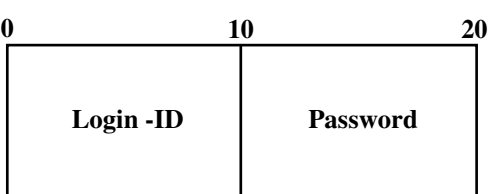

## **A-2-38-15 FTP Server Name**

File name: FTP server name<br>File No.: 912 Max. allocatable records: 9

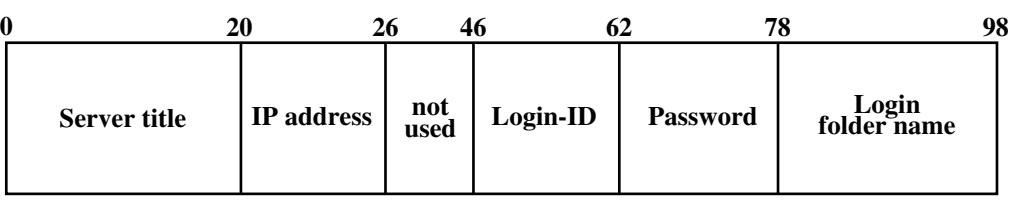

Refer to page 63-1 of the programming manual for details.

## **A-2-38-16 FTP Trans File**

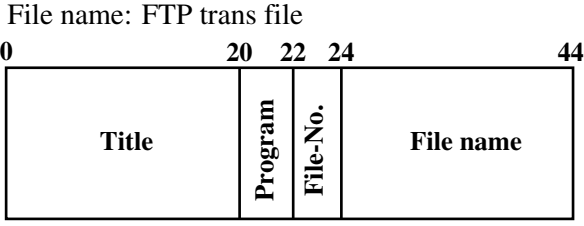

File No.: 913 Max. allocatable records: 99

Refer to page 63-1 of the programming manual for details.

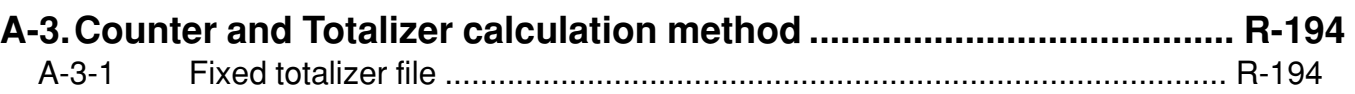

# **A-3. Counter and Totalizer calculation method**

The following calculation methods of fixed totalizer memories are explained in this chapter.

All formulas in these explanations are calculated in the registration mode. In the REF mode, the values in totalizers are calculated using the opposite sign. In the REG– mode, the value in totalizers and counters are calculated using the opposite sign.

## **A-3-1 Fixed totalizer file**

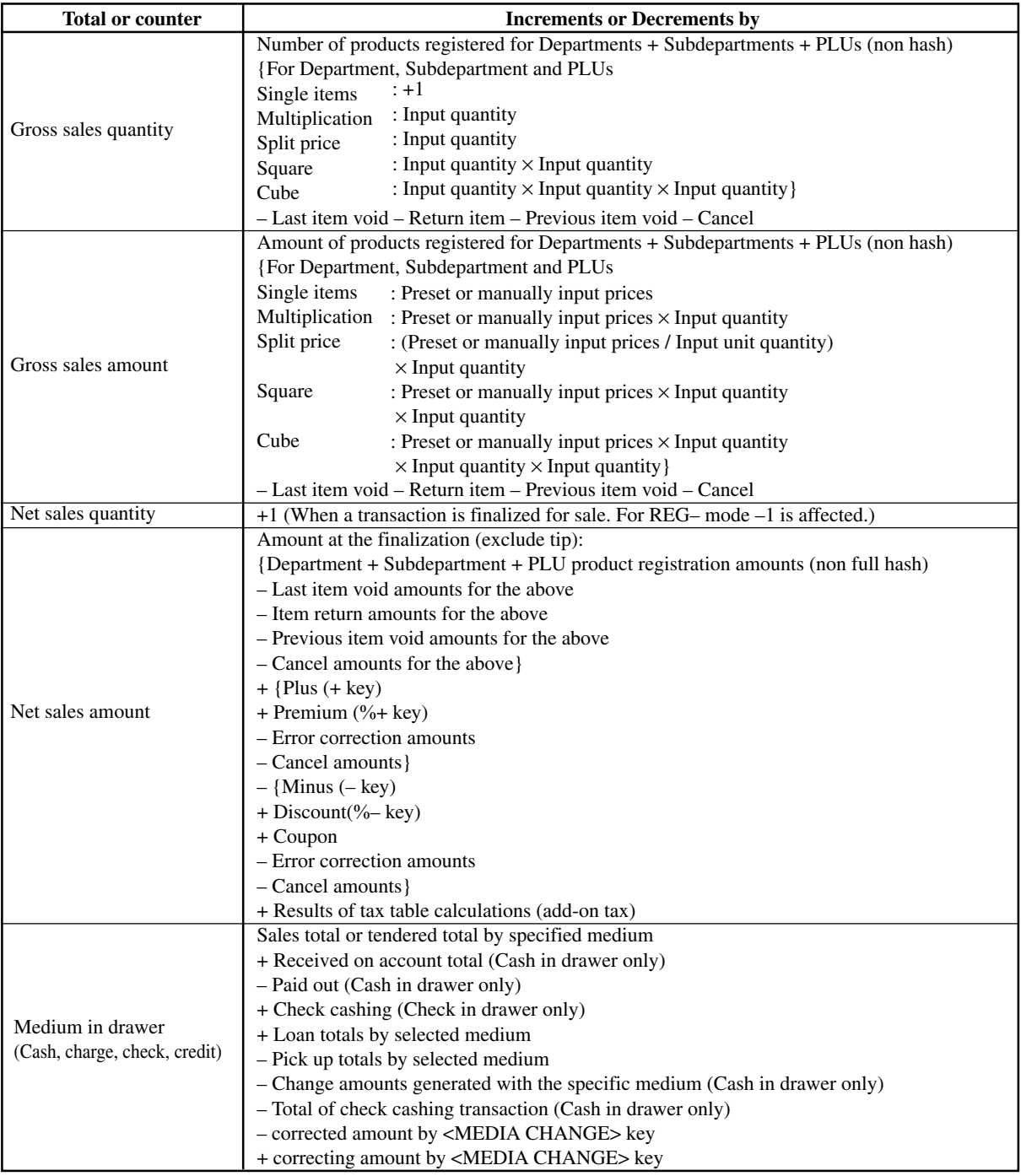

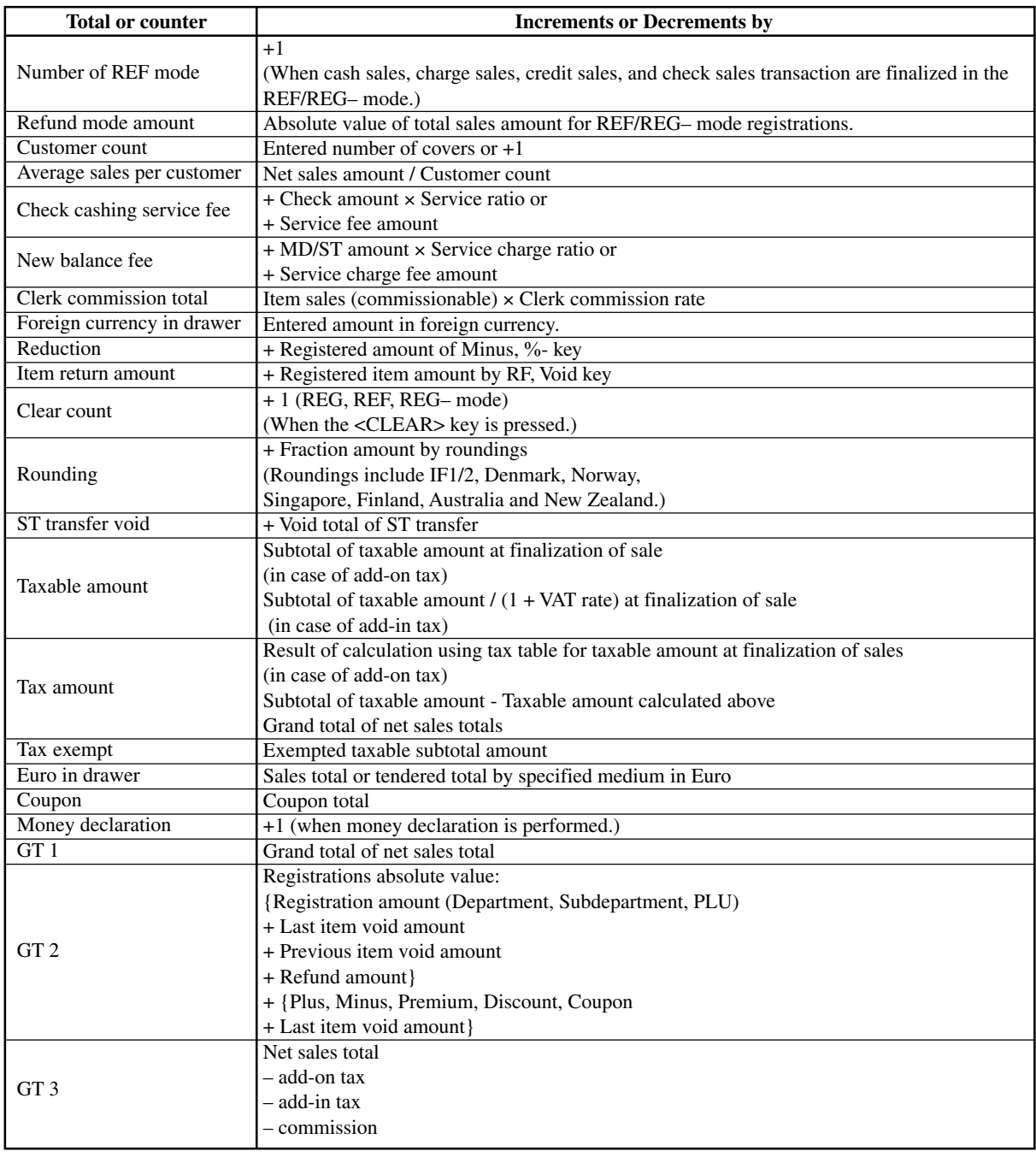

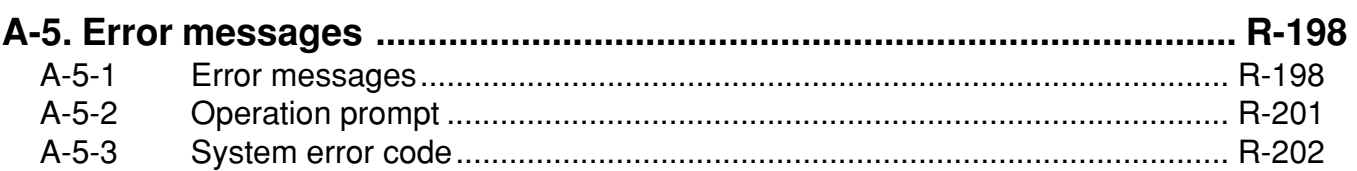

# **A-4. Error messages**

# **A-4-1 Error messages**

When an error occurs on a QT-6100 terminal, a buzzer and the appropriate error message appears on the main display, indicating what action to take.

The following table lists the error messages and describes the action to take.

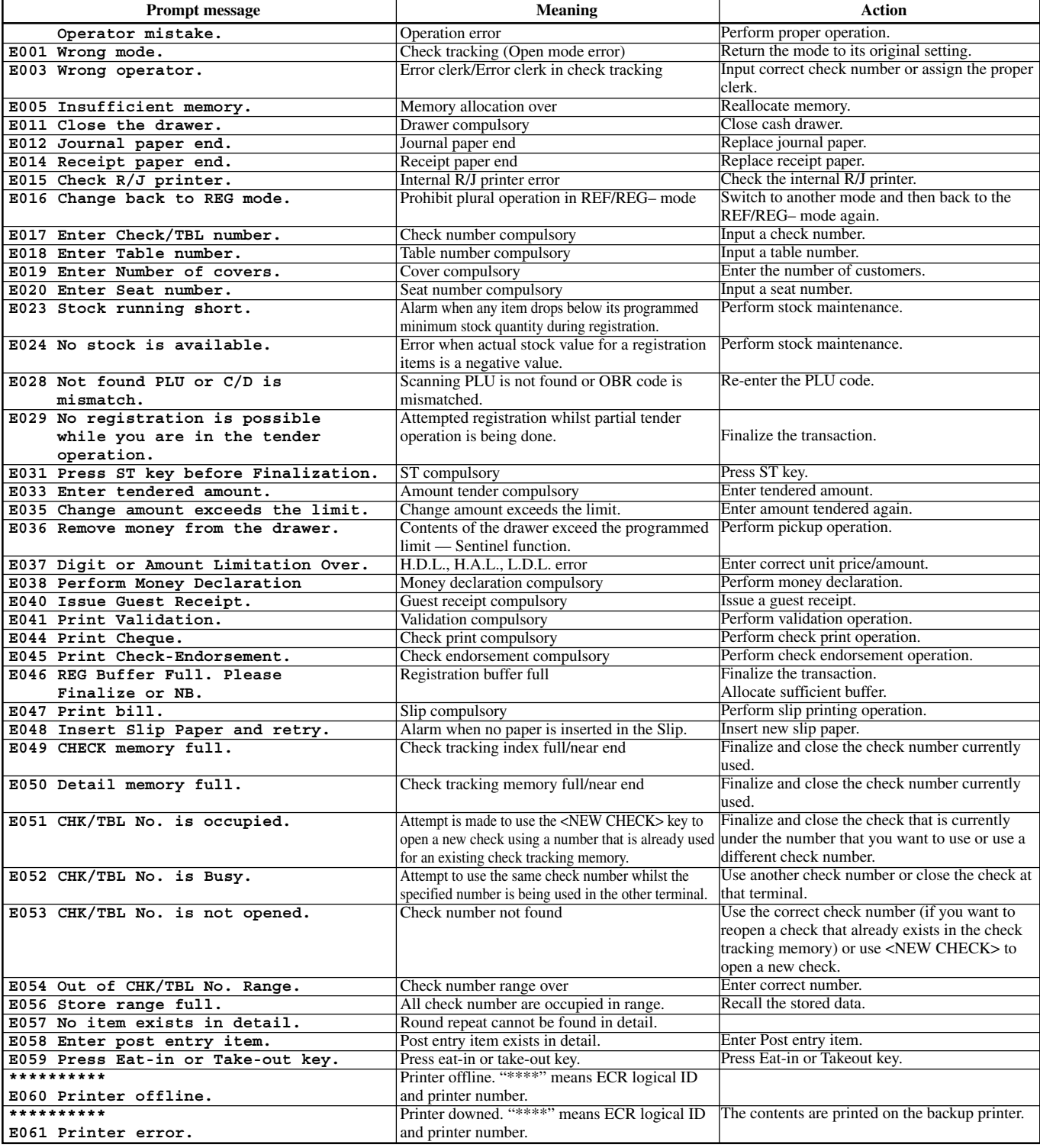

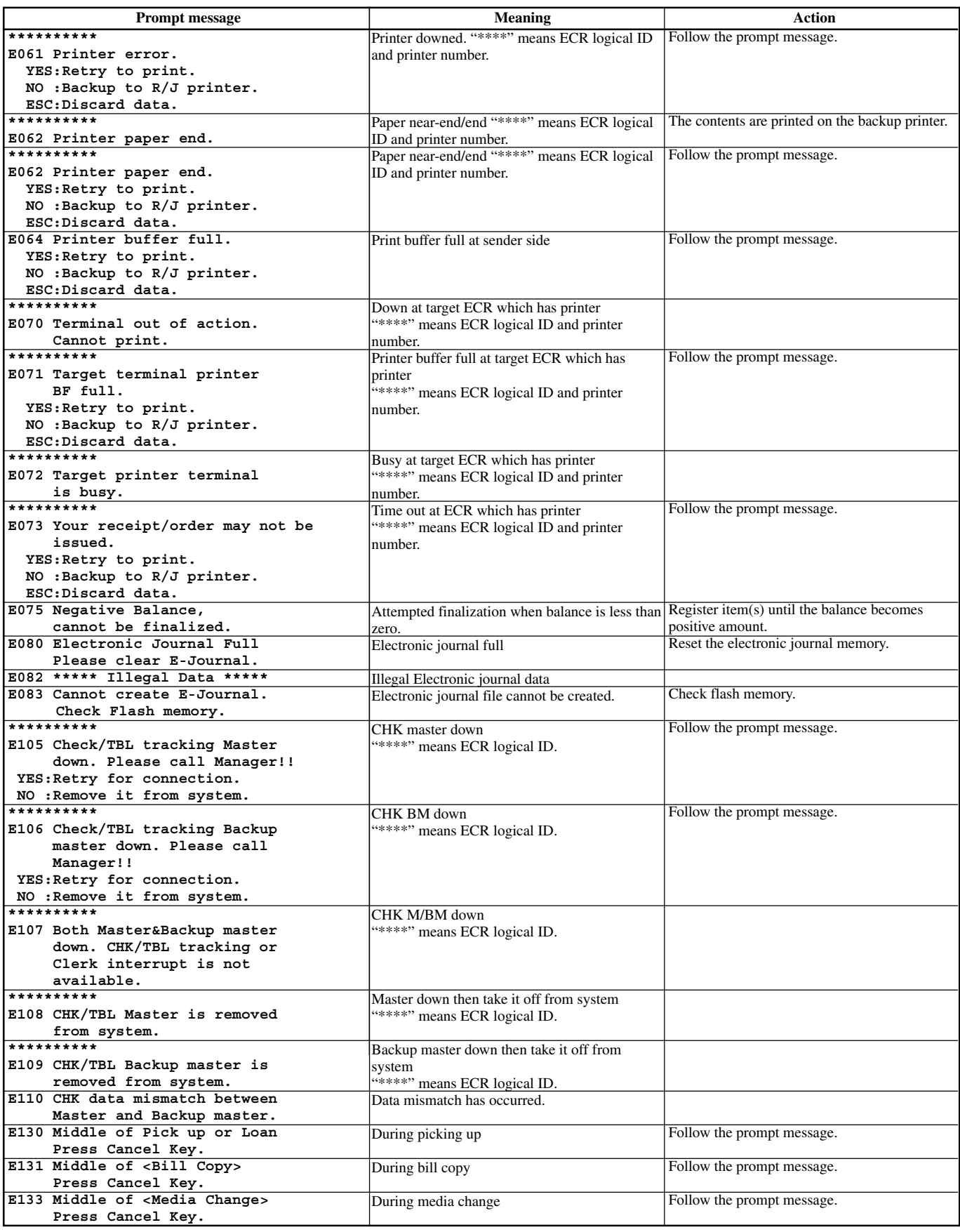

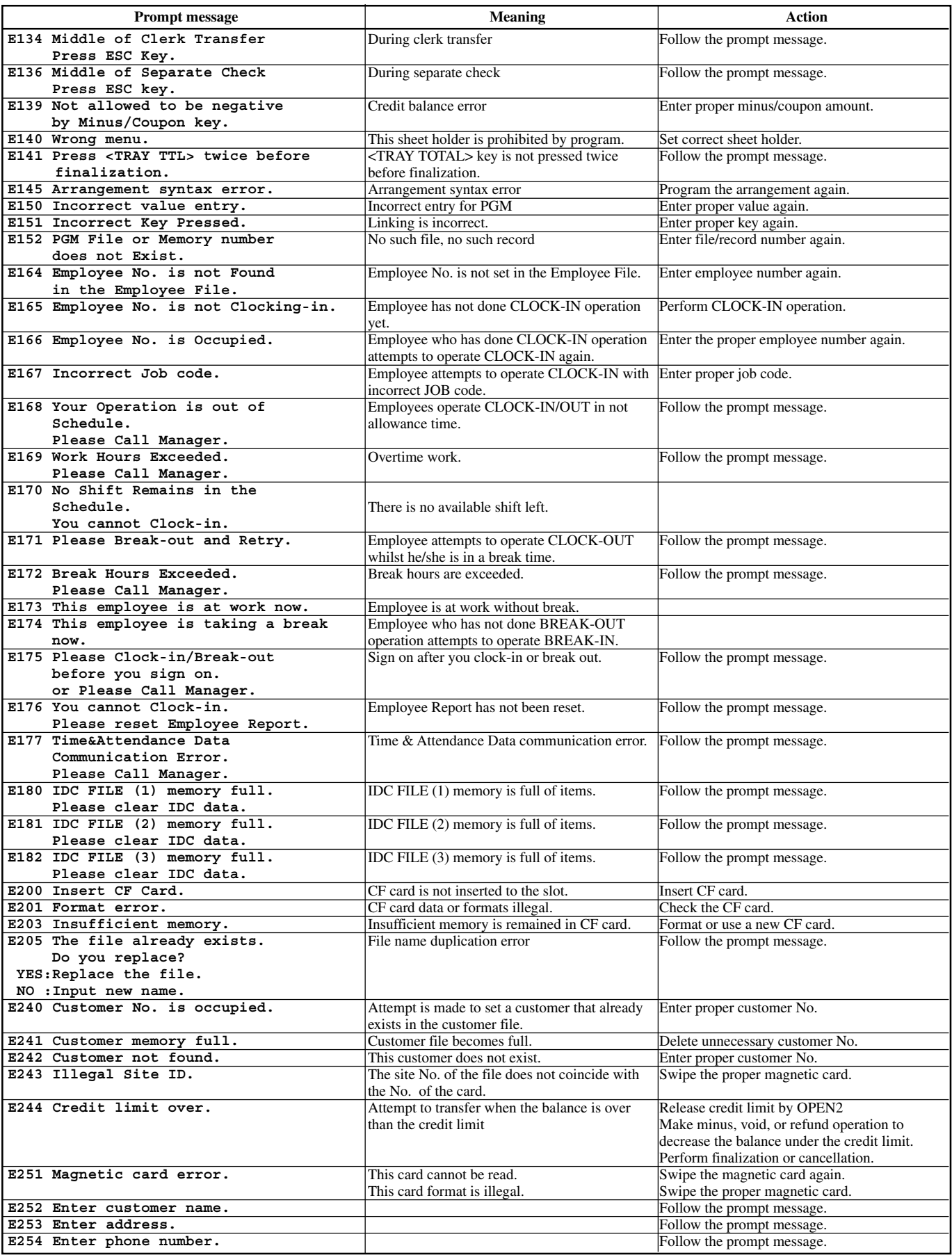

## **A-4-2 Operation prompt**

All prompt messages, together with descriptors and symbol characters for displaying / printing are contained in the list below. These messages cannot be added, modified or deleted.

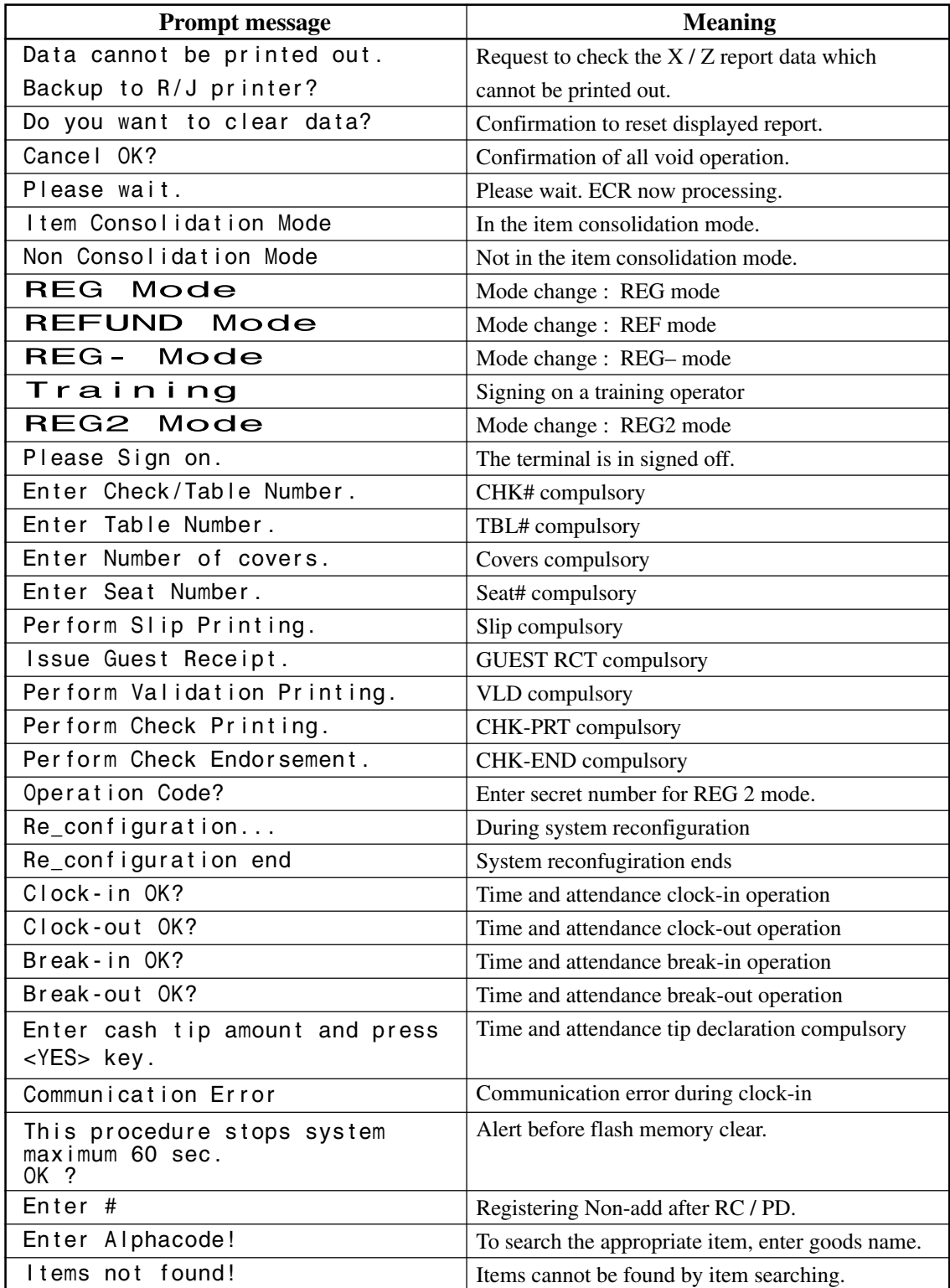

## **A-4-3 System error code**

All error codes are contained in the list below. These error codes are displayed or printed on error log report.

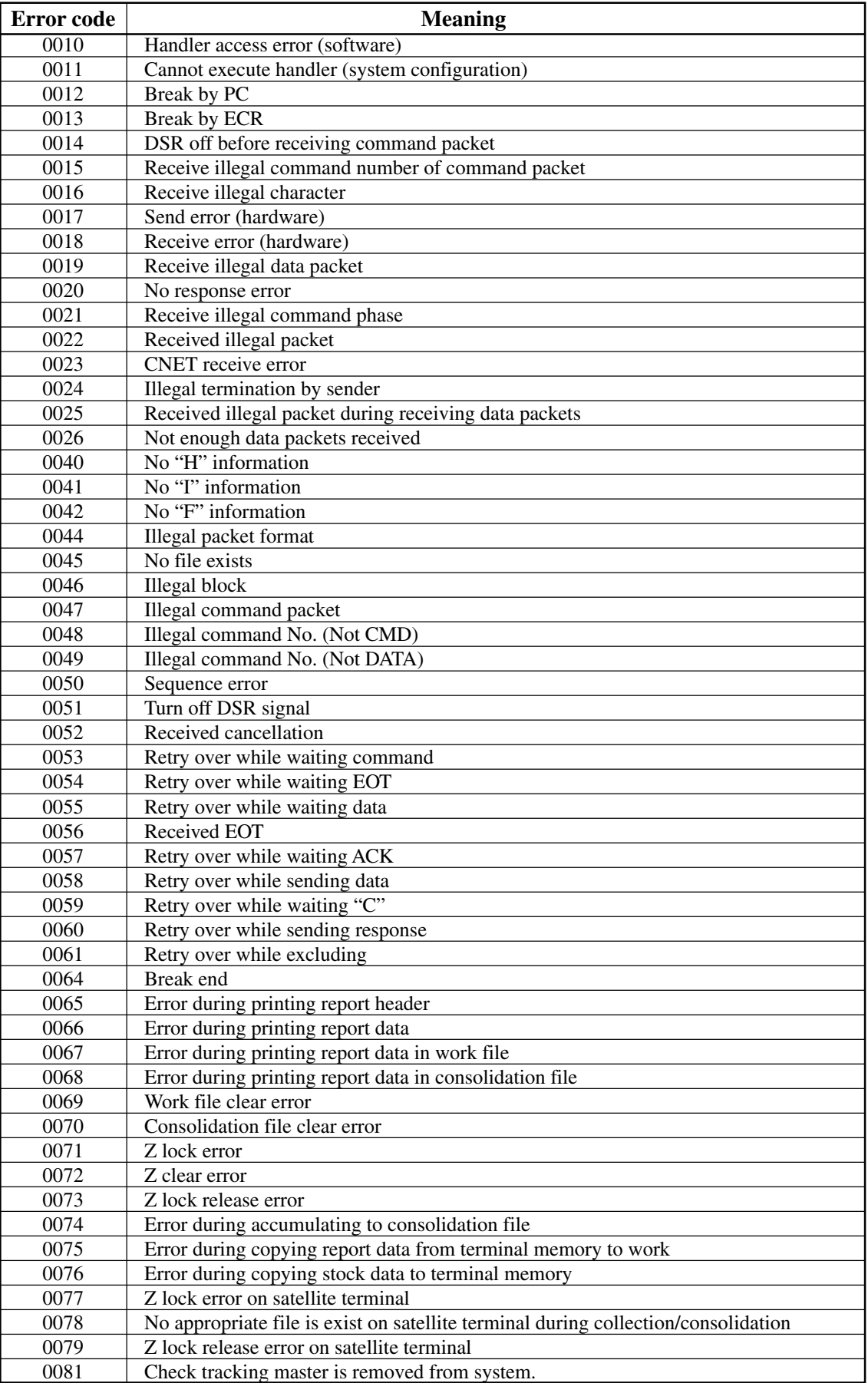

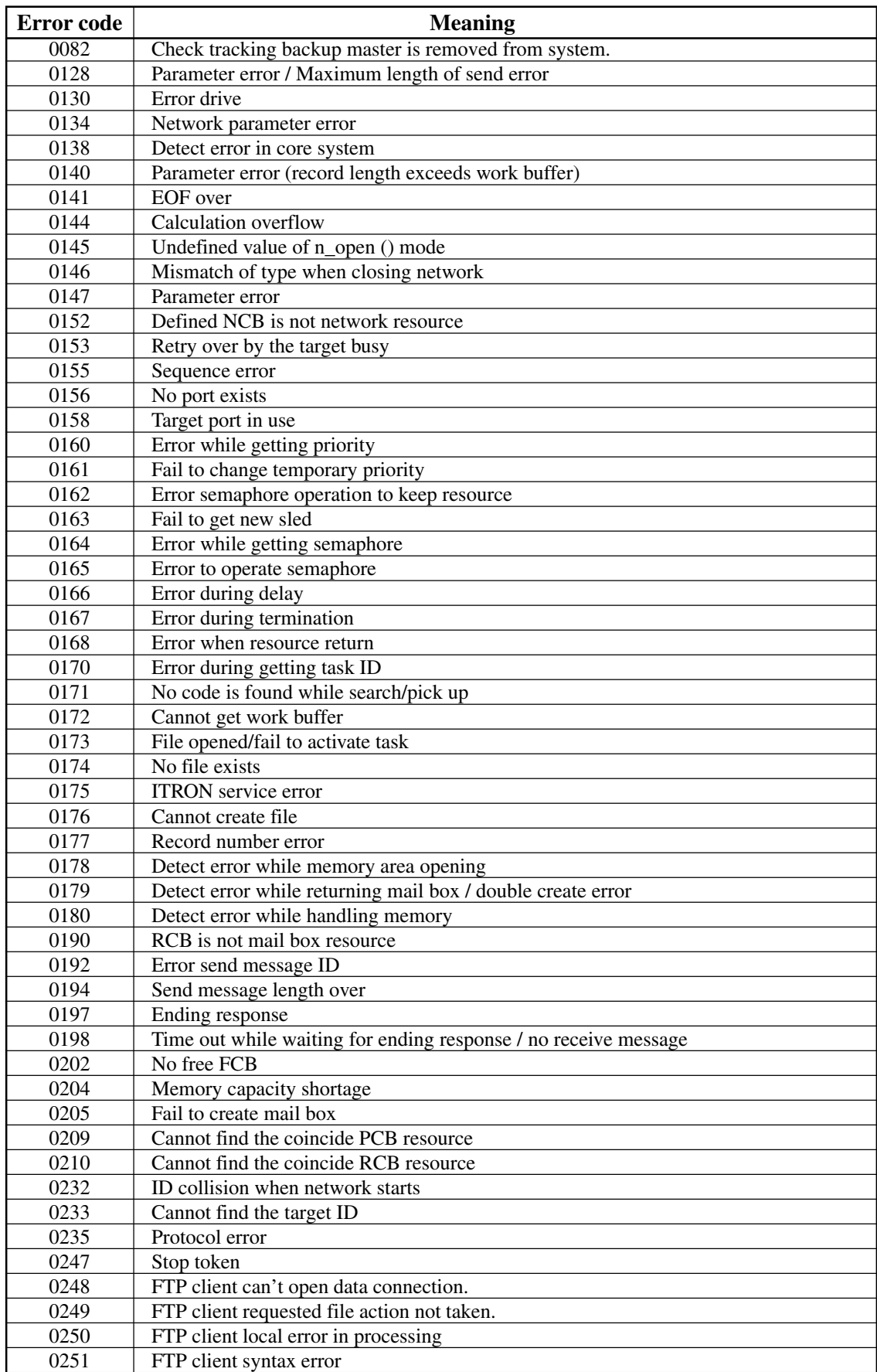

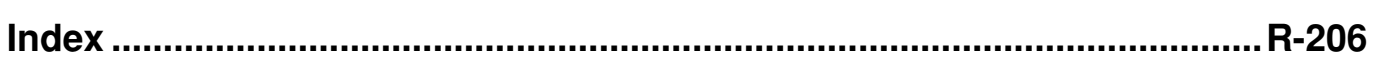

# **Index**

## **A**

add check R-35, R-160, P-21 add mode P-31 alphabet key P-104 amount symbol P-112 arrangement R-32, R-50, R-160, R-186, P-16, P-21, P-29, P-68, P-129 arrangement control P-74 arrow key R-29 Australian GST control P-59 auto program control R-190, P-14, P-57, P-156

## **B**

backspace key P-105 backup master R-17 barcode R-135 batch X/Z R-185, P-17, P-29, P-129 bill copy R-33, R-160, P-21 Bon P-81 break-in / out R-36, R-64, R-160, P-21 brightness control R-14

## **C**

Canadian tax P-31 cancel R-37, R-124, R-160, P-21 card slot cover R-10 cash amount tendered R-30, R-160, P-21 cash drawer R-14 CF X/Z conversion table P-158 character conversion for CF R-187, P-17 character conversion table P-62 character key R-25 character key table P-14 character programming keyboard P-104 character recall R-186, P-17 character search P-28 charge R-30, R-160, P-21 check detail P-16 check endorsement R-32, R-160, R-185, P-21 check index P-16 check print R-28, R-30, R-160, R-186, P-17, P-21, P-43, P-149 check tender R-30, R-160, P-21 check tracking R-17, R-43, P-40 check window P-60, P-156 check# pop-up window definition R-188 check# popup window definition P-17 circular key P-22 clear key R-29, R-160 clerk R-12, R-146, R-170, P-16 clerk control P-64, P-70 clerk detail R-48, R-171, P-75, P-171 clerk detail link R-171 clerk feature P-159 clerk interrupt R-17, R-47, P-40 clerk key ID R-171, P-76, P-171 clerk number R-34, R-160, P-21 clerk pop-up window definition R-188, P-17 clerk totalizer R-24

clerk training R-48 clerk transfer R-30, R-160, P-21 clerk window P-76, P-171 clock-in R-60 clock-in / out R-35, R-160, P-21 clock-out R-63 collection/consolidation system R-19 COM port R-15, R-16 commission rate P-69, P-75, P-81, P-159 communication control P-37 condiment P-39, P-78 connector R-15 connector cover R-10 consecutive number R-12, P-14 consolidation file R-23 consolidation work file R-23 coupon R-31, R-160, P-21 coupon2 R-32, R-160, P-21 covers P-21 credit R-30, R-160, P-21 cube R-35, R-160, P-21 currency exchange R-33, R-160, P-21 customer R-138, R-157, R-181, P-16 customer control P-61 customer count P-112 customer group R-156, R-181, P-16, P-61, P-157 customer ID number R-37, R-160, P-21 customer title R-181, P-16, P-114, P-127

## **D**

decimal point R-160 declaration R-160, P-21 delete key P-104 department R-33, R-151, R-160, R-168, P-14, P-21, P-108, P-119, P-120, P-125, P-126, P-172 department feature P-80 department link P-81 department number R-37, R-160, P-21 department totalizer R-24 deposit R-31, R-160, P-21 discount R-31, R-160, P-21 display R-13 display area color definition P-14 display buffer P-17 display control P-41 display mode R-37, R-160, P-21 display on/off key R-10, R-29 double key P-22 double size letter key P-104 down arrow R-160 drawer R-15 Dutch account R-37, R-132, R-160, P-21

## **E**

eat-in R-36, R-134, R-160, P-21 EBT tender R-30, R-160, P-21 electronic journal R-37, R-78, R-154, P-17 electronic journal display R-160, P-21 employee R-57, R-154, R-177, P-16, P-54, P-151 endorsement R-28, P-17, P-113, P-127

enter key P-105 error correct R-32, R-160, P-21 error message R-198 ESC/SKIP key R-29, R-160, P-105 Euro R-31, R-187, P-17, P-56, P-155

#### **F**

file concept R-23 finalize key R-30 first unit price R-34, R-160, P-21 fixed totalizer R-24, R-147, R-164, R-194, P-14, P-35, P-111, P-127 flag clear P-10 flash R-146 flat PLU R-34, R-160, P-21 food stamp status shift R-33, R-160, P-21 food stamp subtotal R-35, R-160, P-21 food stamp system P-31 food stamp tender R-30, R-160, P-21 foreign currency P-112 free function R-147 ftp R-20, R-53, R-99-1, R-192, P-14, P-30, P-63, P-63- 1, P-158 full hash item P-81 function control P-66, P-67, P-68, P-71, P-72, P-73 function key R-25, P-108, P-120, P-125, P-126, P-176 function key totalizer R-24

#### **G**

general control R-182, P-17 grace time R-57 grand total R-180, P-15 graphic logo R-55, R-186, P-17 group R-152, R-169, P-15, P-111, P-127 group link P-81 group totalizer R-24 GT P-114, P-127 guest receipt message P-110

#### **H**

hand-held scanner R-16 hard key code R-12 hardware configuration R-10 hash item P-81 high amount limit P-81 home position key R-29, R-160 hourly / labor R-176 hourly item R-56, R-156, R-173, P-16 hourly item link R-173, P-55, P-154 hourly labor R-156, P-16 hourly sales R-153, R-172, P-15, P-37 house Bon R-36, R-160, P-21

#### **I**

i-Button key receiver R-10 I/O parameter R-190, P-14, P-48, P-150 IDC R-67, R-72, R-156, R-175, P-17 IDC link R-175, P-56, P-154 individual key R-146

INIT2 P-10 initialization P-8 inline R-15, P-48 inner multiplication R-129 insert key P-104 intelligent electronic journal R-78, P-17 item descriptors by range P-108 item search R-37, R-139, R-160, P-21 item type P-81

#### **J**

job code R-57, R-177, P-16, P-53, P-152 journal control P-38

## **K**

Ketten Bon R-36, R-160, P-21 key allocation P-20 key table R-189 keyboard R-12, P-176 keyboard bitmap image R-191, P-17 keyboard color definition R-191, P-14, P-63, P-158 keyboard color theme R-191, P-14, P-62, P-158

#### **L**

LCD color control R-190, P-58, P-156 left arrow key R-160 left cursor key P-104 linkage of totalizers R-24 list R-37, R-126, R-160, P-21, P-28 list link P-78, P-79, P-81 list number R-37, R-160, P-21 loan R-31, R-160, P-21 local printer R-17 location change R-37, R-160, P-21 lock out unused key P-21 low digit limit P-81

#### **M**

magnetic card reader P-50 master R-17 media change R-36, R-133, R-160, P-21 memory allocation P-12, P-176 menu level character P-17 menu level display R-14 menu shift R-34, R-160, P-21, P-41 menu shift / 2nd@ P-65, P-70 menu title P-114, P-127 merchandise subtotal R-34, R-160, P-21 message control P-39 minimum stock P-78, P-81 minus R-31, R-160, P-21 mode R-12, R-26 mode control R-48, P-65, P-71 mode key R-29, R-160, P-21 money declaration P-32, P-33 monthly sales R-153, R-172, P-15 multiple validation P-81 multiplication R-160, P-21, P-112

#### **N**

negative price P-81 new / old check R-35, R-160, P-21 new balance R-30, R-160, P-21 new check R-35, R-160, P-21 no key R-29, R-160 no sale R-32, R-160, P-21 non-add R-32, R-160, P-21 non-add / no sale R-32, R-160, P-21 normal receipt R-31, R-160, P-21 number of customer R-32, R-160, P-21 numeric key R-29, R-160

#### **O**

OBR R-35, R-160, P-21 old check R-35, R-160, P-21 online P-48 open R-34, R-160, P-21 open check R-36, R-132, R-154, R-160, P-21 open PLU P-81 open2 R-34, R-160, P-21 operation prompt R-201 operator number R-34, R-160, P-21 operator read / reset R-34, R-160, P-21 order character R-187, P-17, P-81, P-126 order character change R-37, R-139, R-160, P-21 order character link P-110 order color P-81 order control P-39 order of date P-31 order print P-78, P-79, P-81

## **P**

page down key R-29, R-160 page up key R-29, R-160 paid out R-31, R-160, P-21 panel fixing screw R-10 payment R-37, R-160, P-21 physical key table P-14 pick up R-31, R-160, P-21 PLU R-33, R-147, R-160, R-166, P-14, P-21, P-107, P-118, P-120, P-125, P-126, P-172 PLU 2nd@ R-166, P-17, P-107, P-118, P-120, P-125, P-126, P-172 PLU 2nd@ feature P-79 PLU feature P-78 PLU totalizer R-24 plus R-32, R-160, P-21 post entry R-36, R-130, R-160, P-21 power switch R-15 power switch cover R-10 premium R-32, R-160, P-21 preparation P-78 presetting date P-118 presetting time P-118 price R-33, R-160, P-21 price inquiry R-30, R-160, P-21 print buffer P-17 print control P-34

printer connection table R-190, P-14, P-51, P-150 pulldown group R-127, R-184, P-17, P-28, P-109, P-121, P-128

## **Q**

QT-6060D R-16 quadruple key P-22 quantity / for R-35, R-160, P-21

## **R**

random code P-36 random PLU P-32 recall R-37, R-45, R-160, P-21 receipt R-26, R-32, R-160, P-21 receipt / slip message R-185, P-17 receipt message P-110, P-126 receipt on / off R-34, R-160, P-21 receipt type P-81 received on account R-31, R-160, P-21 rectangular key P-22 refund R-32, R-142, R-160, P-21 register minus R-142 registration buffer P-17 remote display R-16, P-49 remote printer R-16, R-17, R-38, P-49 report control P-35, P-36 report header R-183, P-17, P-113, P-127 right arrow key R-160 right cursor key P-104 round repeat R-36, R-136, R-137, R-160, P-21 rounding P-31, P-32, P-33, P-35, P-44, P-53, P-56, P-83, P-90, P-93, P-96, P-111

## **S**

satellite R-17 scanner P-50 scanning PLU R-134 scanning PLU link P-17, P-176 schedule R-57, R-178, P-16, P-54, P-152 scheduler R-187, P-17, P-42, P-149 scroll area R-12 seat number R-36, R-160, P-21 second unit price R-34, R-160, P-21 selective item P-81 selective item subtotal R-35, R-160, P-21 self master R-17 separate check R-35, R-131, R-160, P-21 set menu R-127, R-184, P-17, P-29, P-39, P-78, P-81, P-129 shared check tracking R-43 shift key P-104 shift PLU R-34, R-135, R-147, R-160, R-167, P-15, P-21, P-121 sign on R-65 sign on  $/$  off R-122 Singaporian tax P-31 single item P-78, P-79 slip R-28 slip back feed / release R-33, R-160, P-21

slip control P-38 slip feed / release R-33, R-160, P-21 slip message P-110 slip print R-33, R-160, P-21 slip printer R-16, P-50 SP-1300 R-16 space key P-104 special character R-183, P-17, P-112, P-127 split pricing P-112 square R-35, R-160, P-21 stand R-10 status icons R-12 stock R-150 stock inquiry R-30, R-160, P-21 store R-36, R-45, R-160, P-21 subdepartment R-37, R-150, R-160, R-165, P-14, P-21, P-107, P-119, P-120, P-125, P-126, P-172 subdepartment feature P-79 subdepartment link P-81 subdepartment number R-37, R-160, P-21 subdepartment totalizer R-24 substitution R-36, R-128, R-160, P-21 subtotal R-34, R-160, P-21 suspend R-130 system configuration R-17 system connection R-189, P-14, P-47, P-150 system error code R-202 system error log R-190, P-14 system key R-25, R-29

#### **T**

table analysis R-153, R-179, P-15, P-44, P-149 table number R-33, R-160, P-21 table range P-69, P-75, P-159 table sharing R-37, R-139, R-160, P-21 table transfer R-31, R-45, R-160, P-21 takeout R-36, R-134, R-160, P-21 tax exempt R-34, R-160, P-21 tax status shift R-33, R-160, P-21 tax system P-31 tax table R-183, P-17, P-44, P-150 taxable amount subtotal R-34, R-160, P-21 taxable status P-78, P-81 taxable symbol P-112 TCP/IP R-192, P-14, P-63, P-158 terminal file R-23 text print R-30, R-160, P-21 text recall R-30, R-160, P-21, P-110, P-126 three zero R-160 time & attendance R-57, P-16, P-53 time zone R-177, P-16, P-52, P-151 tip R-31, R-160, P-21 touch screen key table R-189, P-14 touch screen panel R-10 transaction key R-165, P-14 tray total R-34, R-160, P-21 two zero R-160

#### **U**

U.S. tax P-31 unit stock P-78, P-81 up arrow R-160 UP-360 R-16, R-39

#### **V**

validation R-27, R-32, R-160, P-21 VAT R-33, R-160, P-21, P-31, P-36 VAT & VAT P-46 void R-32, R-123, R-160, P-21 void reason R-153, P-15 void table R-179, P-47, P-150

#### **W**

work time R-176, P-16

#### **X**

X/Z report R-28 X/Z report control P-74

#### **Y**

yes key R-29, R-160

#### **Z**

zero unit price P-81

# **CASIO**

**CASIO COMPUTER CO., LTD.**

6-2, Hon-machi 1-chome Shibuya-ku, Tokyo 151-8543, Japan

MA0806-A NQT-6100REF\*E

Free Manuals Download Website [http://myh66.com](http://myh66.com/) [http://usermanuals.us](http://usermanuals.us/) [http://www.somanuals.com](http://www.somanuals.com/) [http://www.4manuals.cc](http://www.4manuals.cc/) [http://www.manual-lib.com](http://www.manual-lib.com/) [http://www.404manual.com](http://www.404manual.com/) [http://www.luxmanual.com](http://www.luxmanual.com/) [http://aubethermostatmanual.com](http://aubethermostatmanual.com/) Golf course search by state [http://golfingnear.com](http://www.golfingnear.com/)

Email search by domain

[http://emailbydomain.com](http://emailbydomain.com/) Auto manuals search

[http://auto.somanuals.com](http://auto.somanuals.com/) TV manuals search

[http://tv.somanuals.com](http://tv.somanuals.com/)